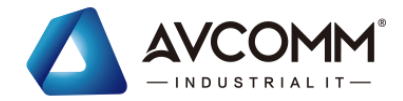

# **AVCOMM Technologies Inc.**

# **7028GX12 Industrial Ethernet Managed Switch**

# **User Manual**

**Copyright Notice** © AVCOMM. All rights reserved.

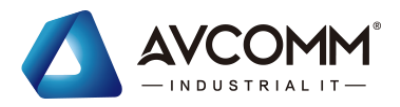

# **Contents**

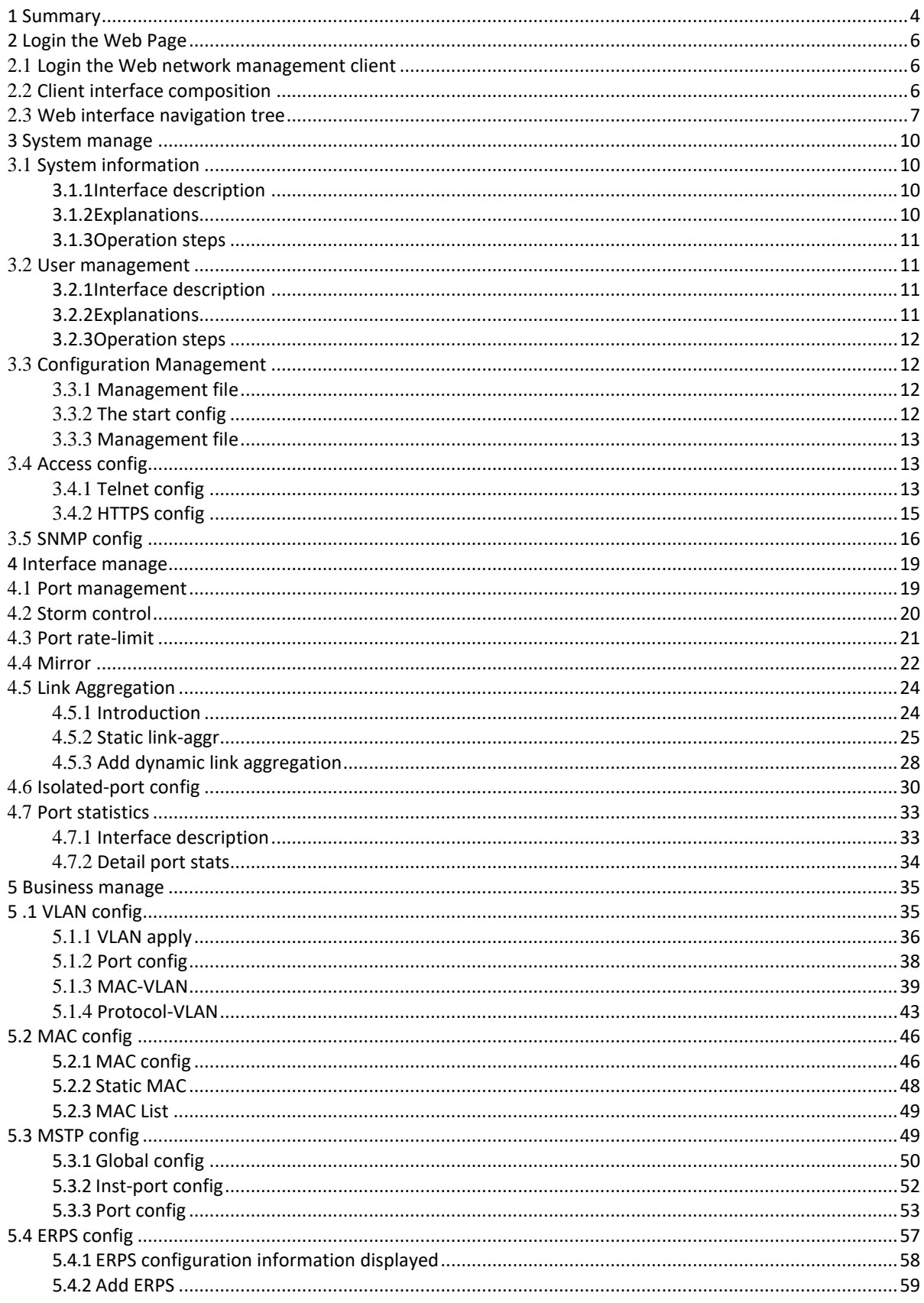

www.avcomm.us

333 West Loop N, St 460, Houston, TX 77024

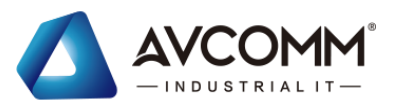

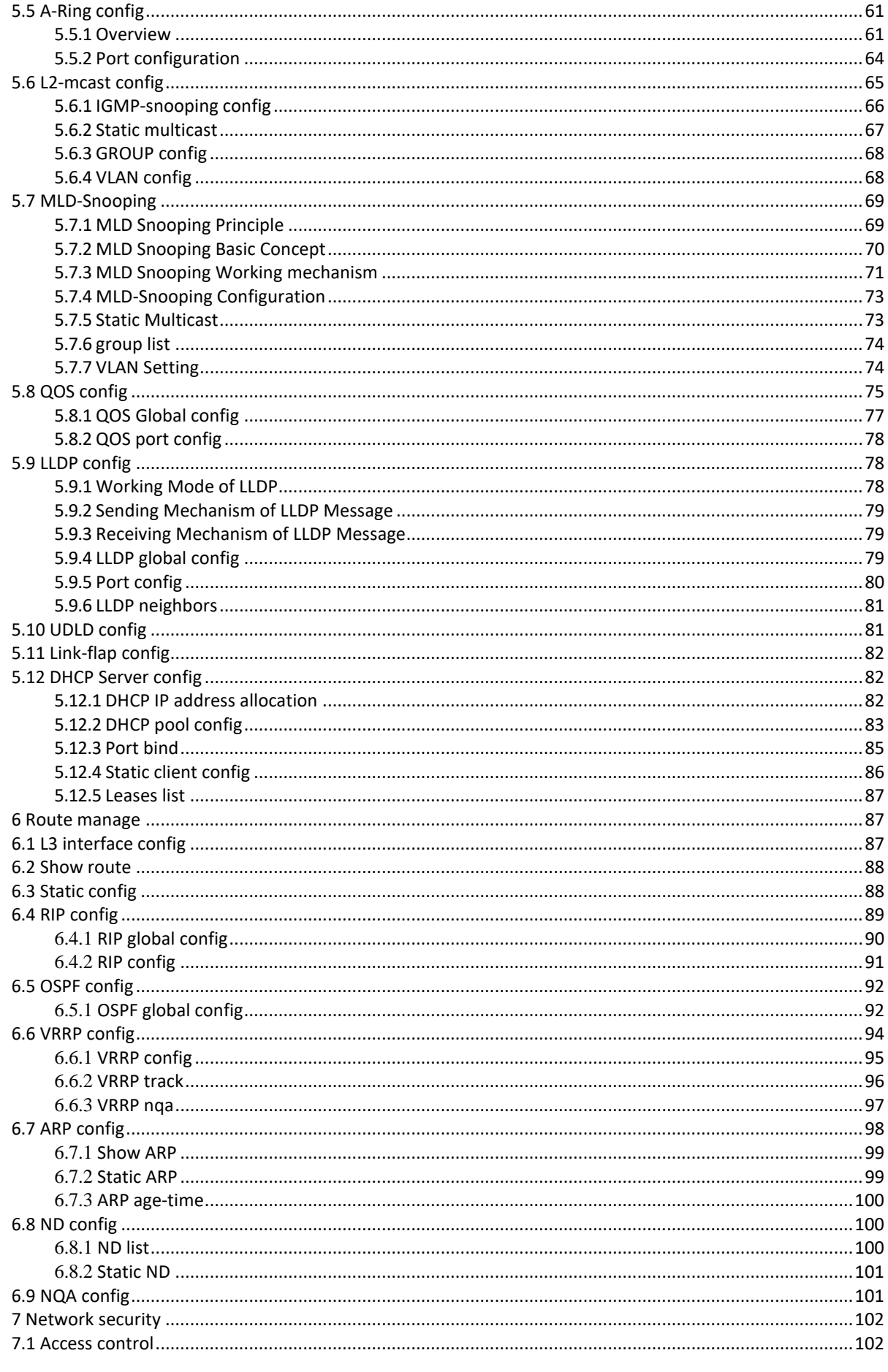

AVCOMM technologies Inc.

www.avcomm.us

333 West Loop N, St 460, Houston, TX 77024

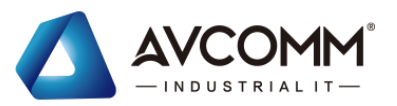

<span id="page-3-0"></span>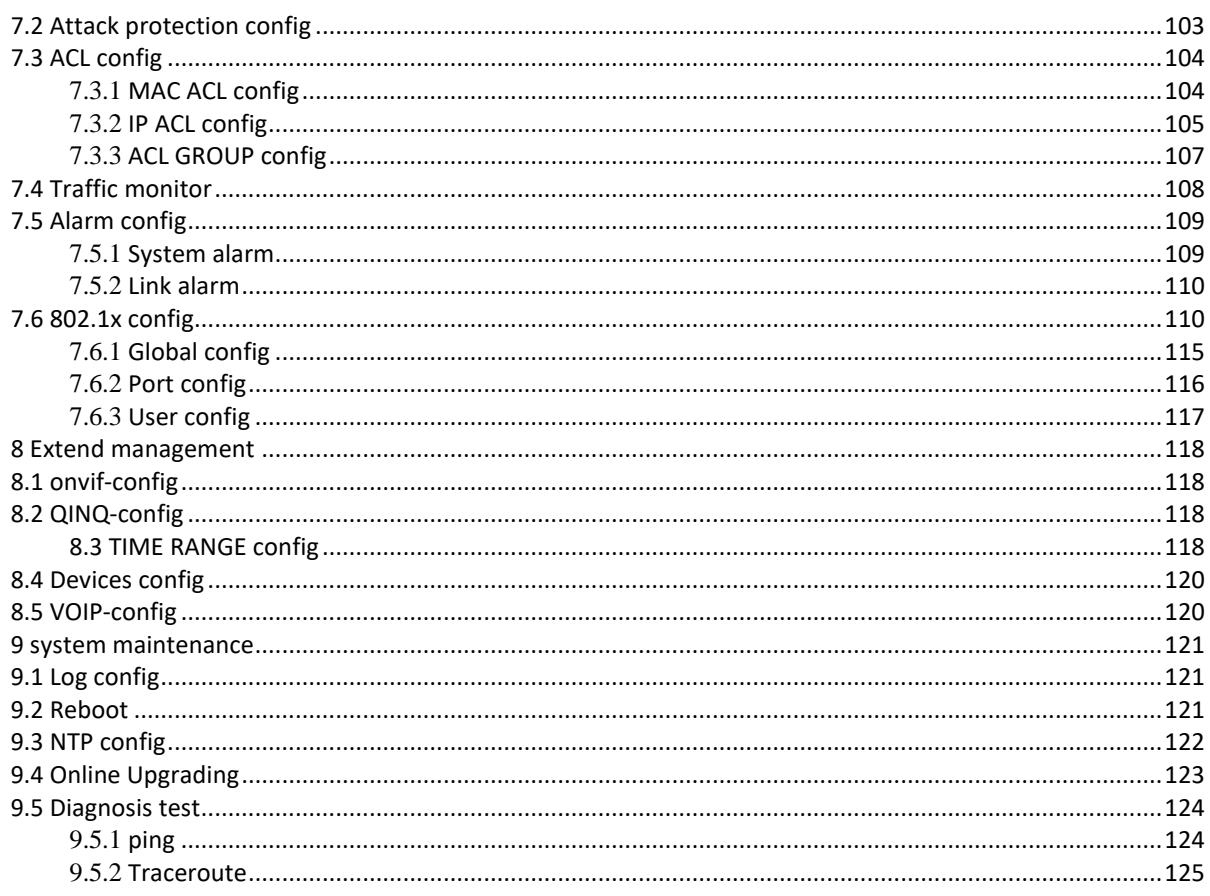

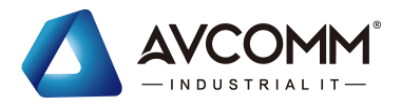

# **1 Summary**

The Instructions mainly describe the simple configuration for WEB page operation of the switch, and users can manage the switch through the WEB page of the switch. The main features of WEB access are:

- ⚫ Easy to access: users can easily access the switch anywhere from the network.
- ⚫ Users can access WEB pages of the switch with their familiar browsers such as Microsoft Internet Explorer, etc., and WEB pages are presented to users in graphical and tabular forms.
- ⚫ The switch provides rich WEB pages through which users can configure and manage most of the switch's functions.
- ⚫ The classification and integration of the WEB page functions is convenient for users to find the relevant pages for configuration and management.

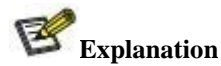

1. Please use the Internet Explorer browser above version 8.0

2.When you log in the switch and set or change the Web page, you should pay attention to save and click the "save configuration" under the "system maintenance". Otherwise, your setup or change will not be saved after the switch is restarted.

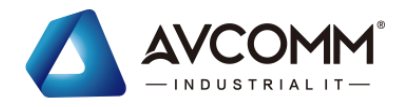

# <span id="page-5-0"></span>**2 Login the Web Page**

# <span id="page-5-1"></span>**2.1** Login the Web network management client

By opening the Web browser, users can enter the default address of the switch in the address bar: [http://192.168.1.254, a](http://192.168.1.254/)nd press the Enter key, as shown in the following figure:

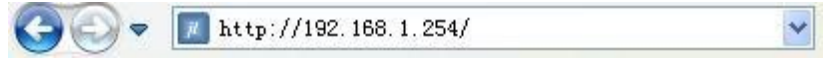

The login window is popped at this time, as shown in the following figure. Enter the default management username: admin and password admin, click the <login> button, you will see the switch's system information.

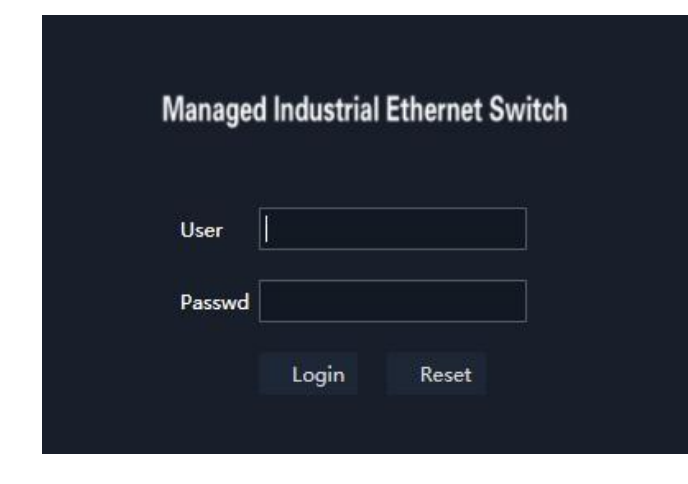

Explanation

- 1. When you log in a switch, the IP segment of the PC should be consistent with the switch networksegment.
- 2. When you log in a switch for the first time, set the IP address of PC to be 192.168.1.x (x represents 1~254, except 254), the subnet mask to be 255.255.255.0, but the IP of PC can't be the same as that of the switch, that is, it cannot be 192.168.1.254.
- 3. The WebServer of the switch provides 5 times to enter username and password. If you enter incorrectly for 5 times, the browser will display "Bad passwords ,too many failures ,wait ten minuts" error information. The user need to wait ten minutes , and enter the correct username and password; after logging in the WebServer, it is recommended to modify the username and password.

# <span id="page-5-2"></span>**2.2** Client interface composition

The client of the Web network management system is as shown in the following figure, which contains the setting navigation and operation areas.

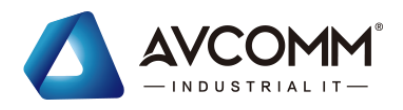

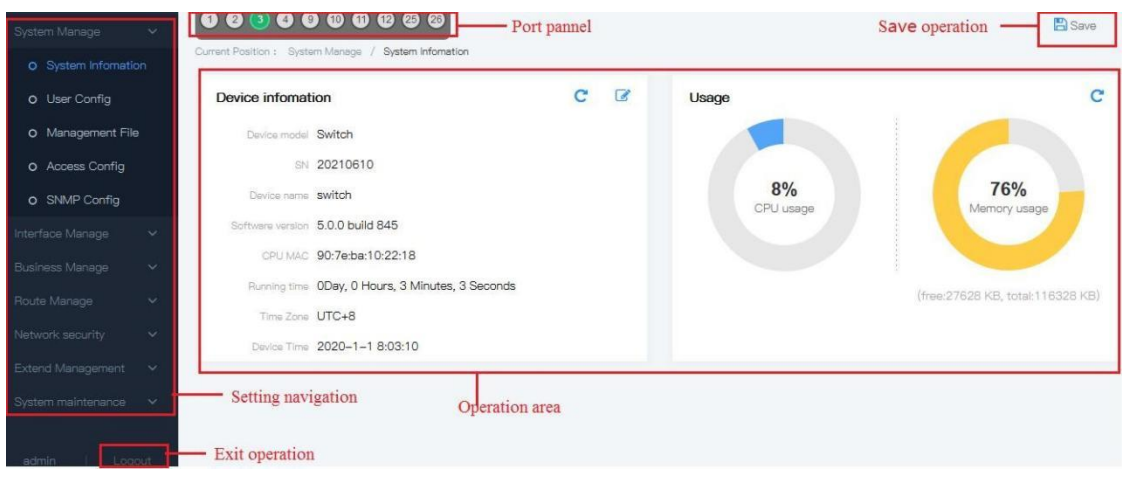

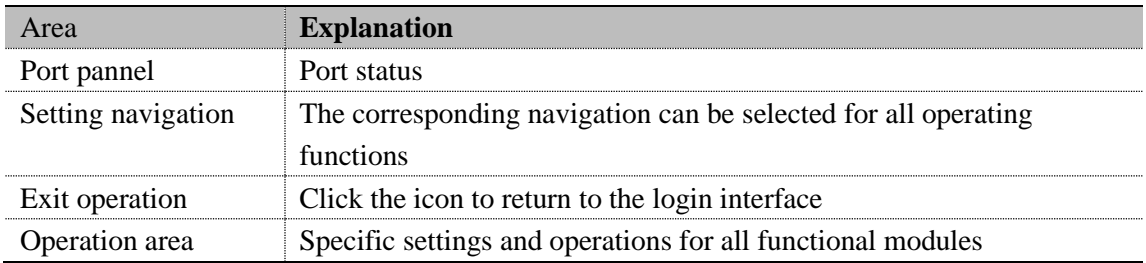

# <span id="page-6-0"></span>**2.3** Web interface navigation tree

The menu of Web network management mainly provides 6 menu items such as system manage, interface manage, business manage, route manage, network security, and system maintenance. There are submenus under each menu option, as shown in the following table.

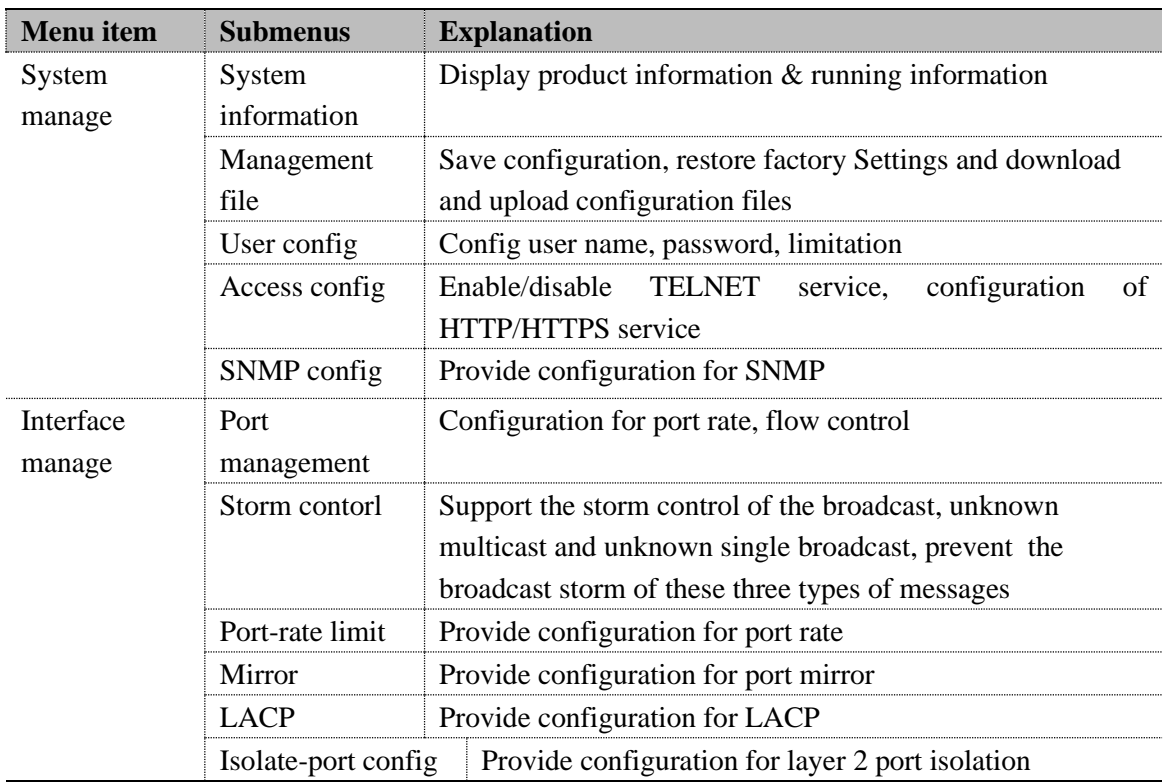

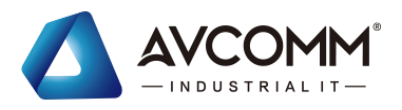

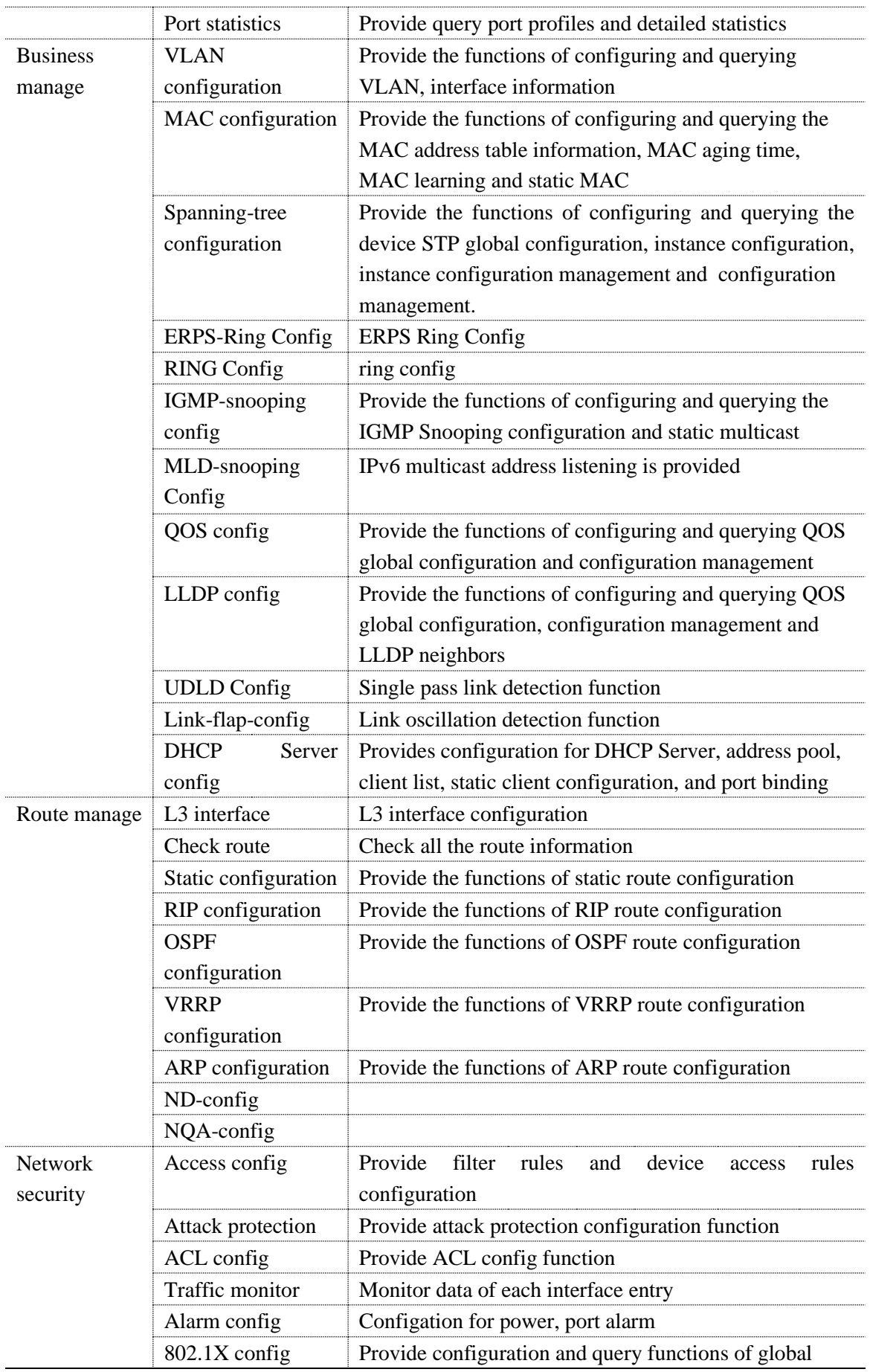

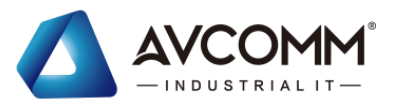

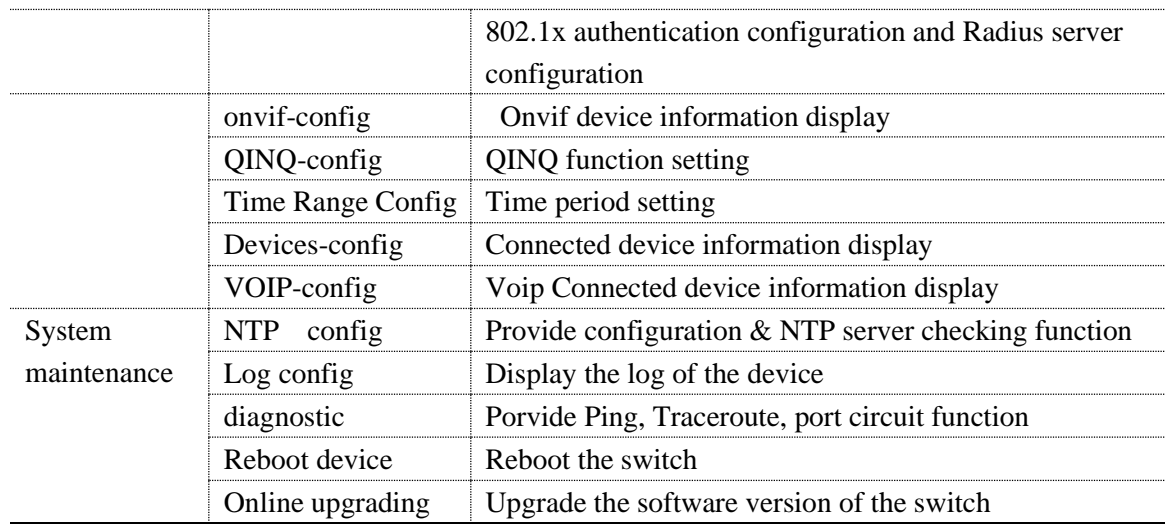

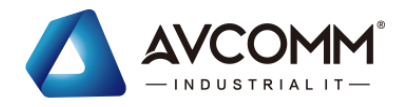

# <span id="page-9-0"></span>**3 System manage**

## <span id="page-9-2"></span><span id="page-9-1"></span>**3.1** System information 3.1.1Interface description

The panel display area of Web network management can display the product information of the switch very intuitively, according to the switch connected to it. Its display contents include ports quantity, ports condition, system information, version information and running status. The interface is shown as the following figure:

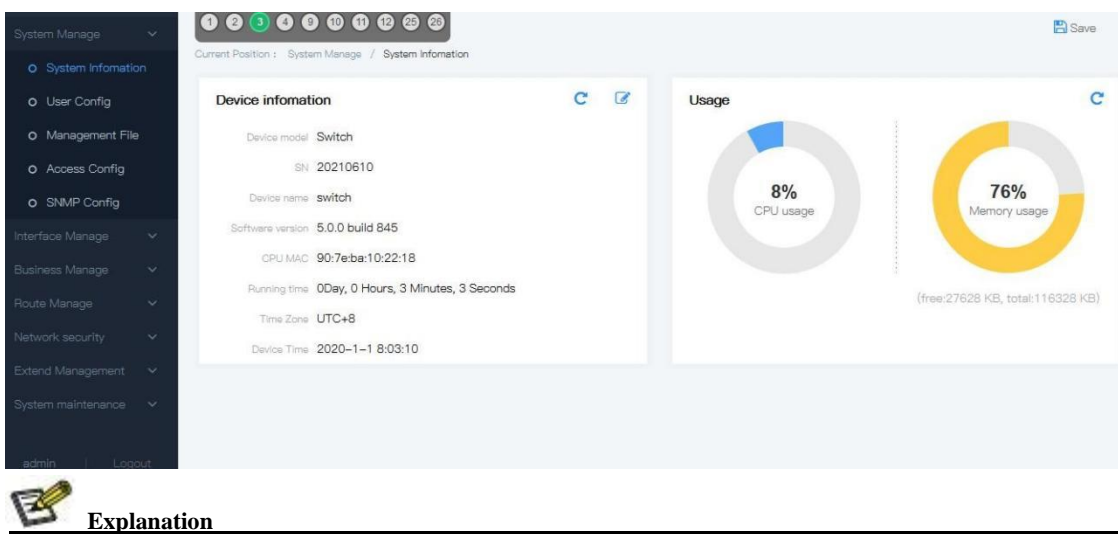

Click one of the ports, it shows the port number, type, transmission rate and status. You can modify "Device name", "Device time", and click "Submit" to complete the configuration

## <span id="page-9-3"></span>3.1.2Explanations

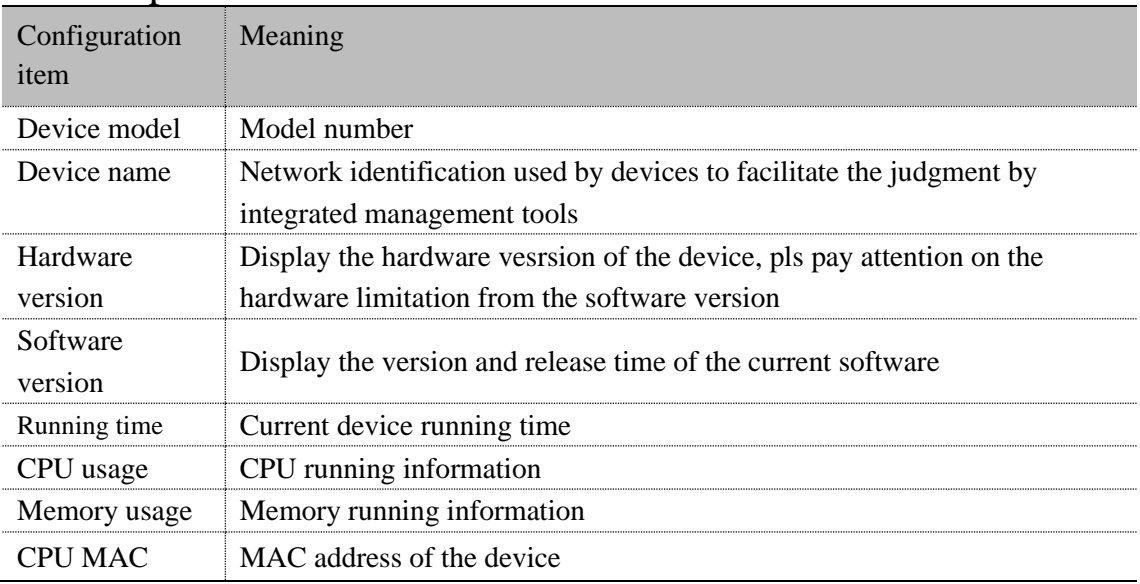

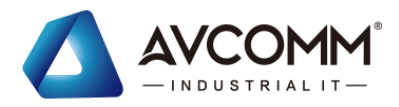

## <span id="page-10-0"></span>3.1.3Operation steps

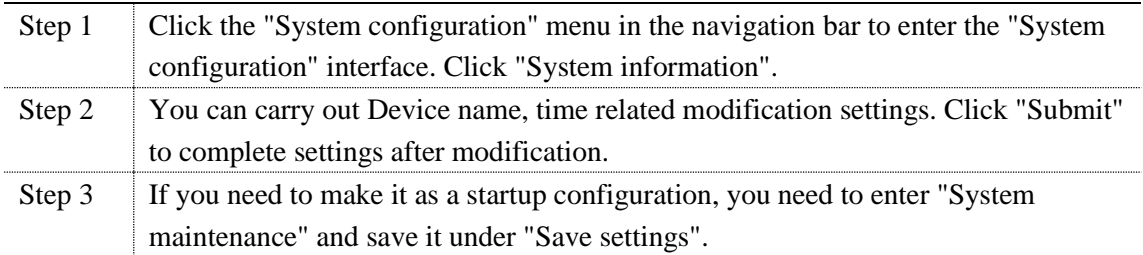

## <span id="page-10-2"></span><span id="page-10-1"></span>**3.2** User management 3.2.1Interface description

The user can view the current username and permissions of the switch, and modify the username, password and permissions. The interface is shown as the following figure

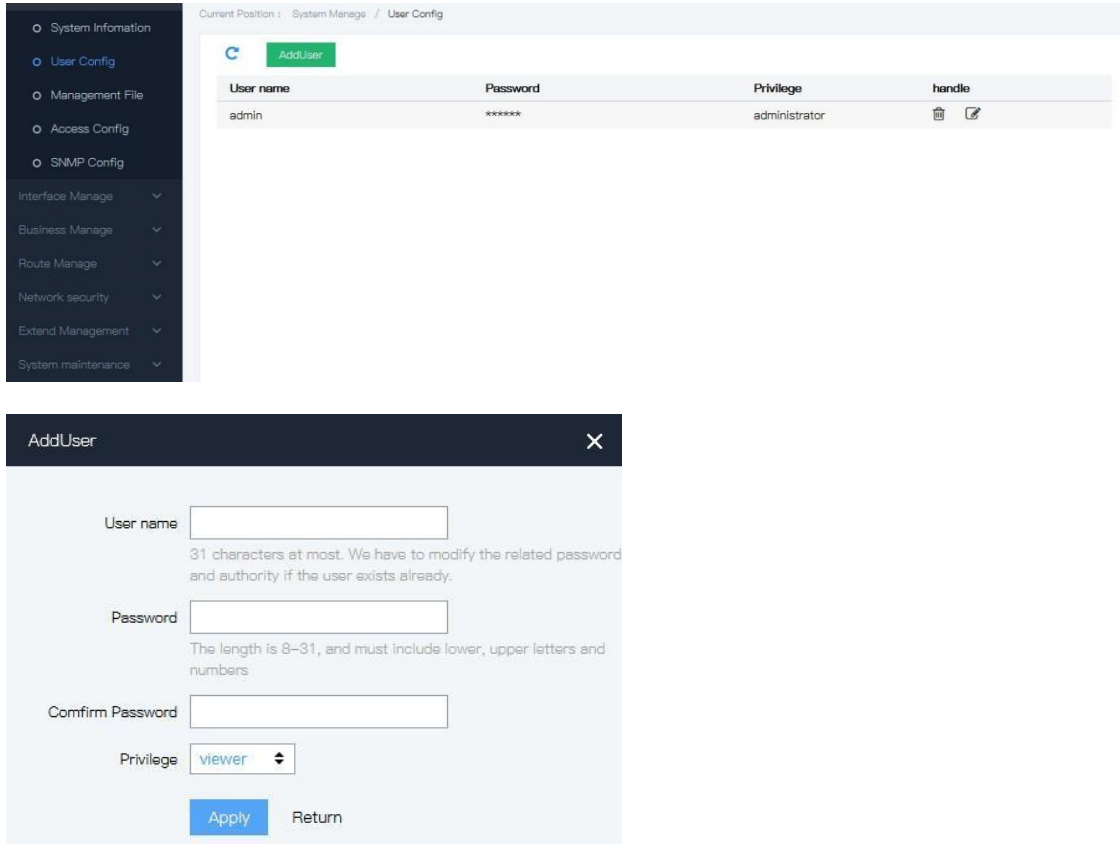

## <span id="page-10-3"></span>3.2.2Explanations

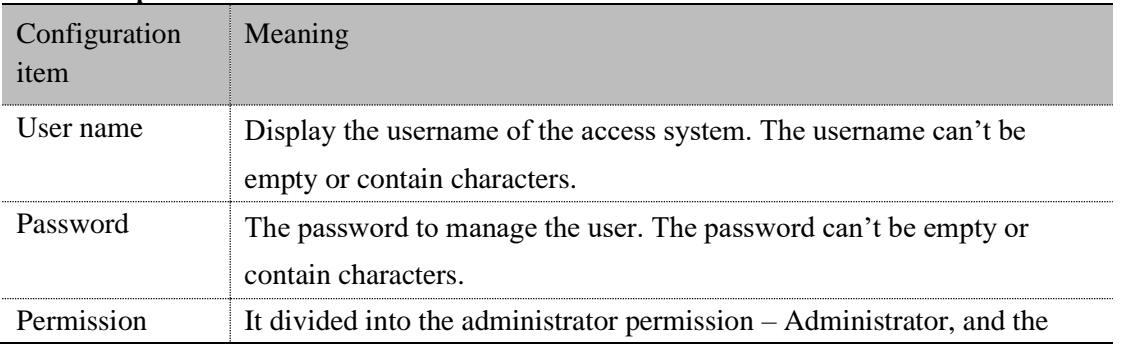

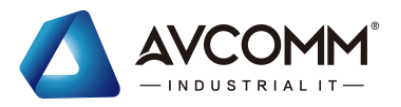

ordinary user permission – Viewer .

## <span id="page-11-0"></span>3.2.3Operation steps

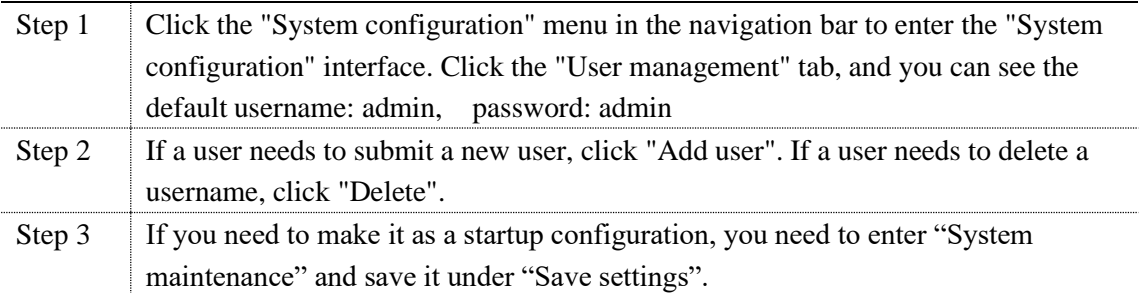

# <span id="page-11-2"></span><span id="page-11-1"></span>**3.3** Configuration Management **3.3.1** Management file

The user can view the current running configuration. Click the "System manage" menu in the navigation bar to enter the "System manage" interface. The interface is shown as the following figure

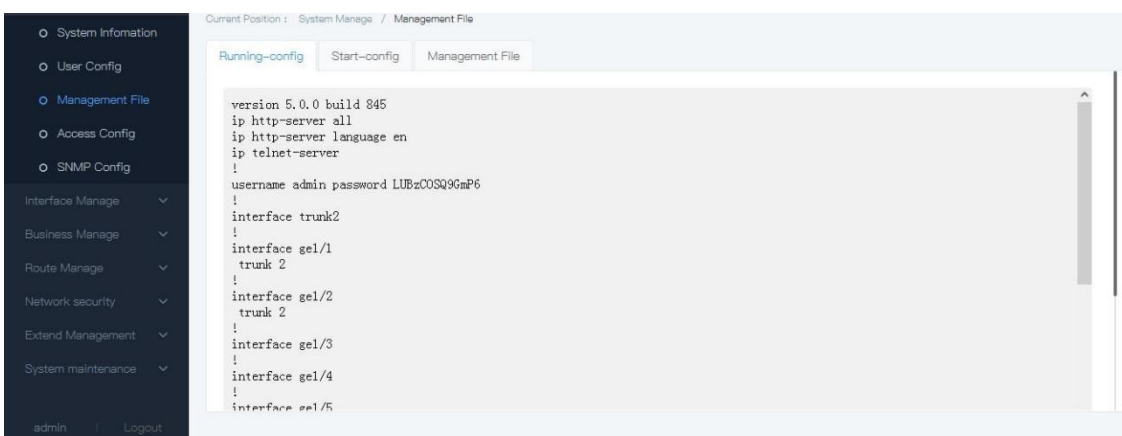

If you need to make it as a startup configuration, you need to save it under "Save settings"

## <span id="page-11-3"></span>**3.3.2** The start config

If you need to make it as a startup configuration, click the "System manage" menu in the navigation bar to enter the "System manage" interface, and save it under "Save settings". The interface is shown as the following figure

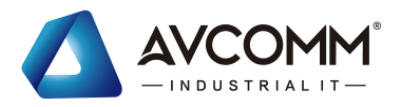

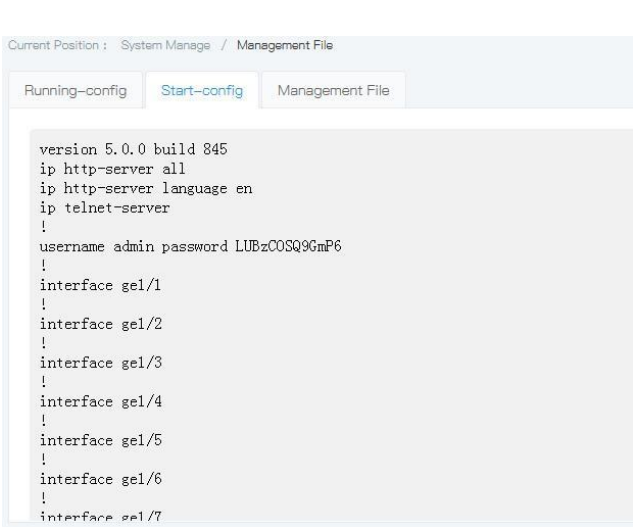

If you need to make the factory default as a startup configuration, you need to click restore, and then reboot the device. User also can download the startup configuration file by click "download" to get the ".con" file.

## <span id="page-12-0"></span>**3.3.3** Management file

The user can view the current running configuration. Click the "Management file" menu in the navigation bar to enter the interface. The interface is shown as the followingfigure

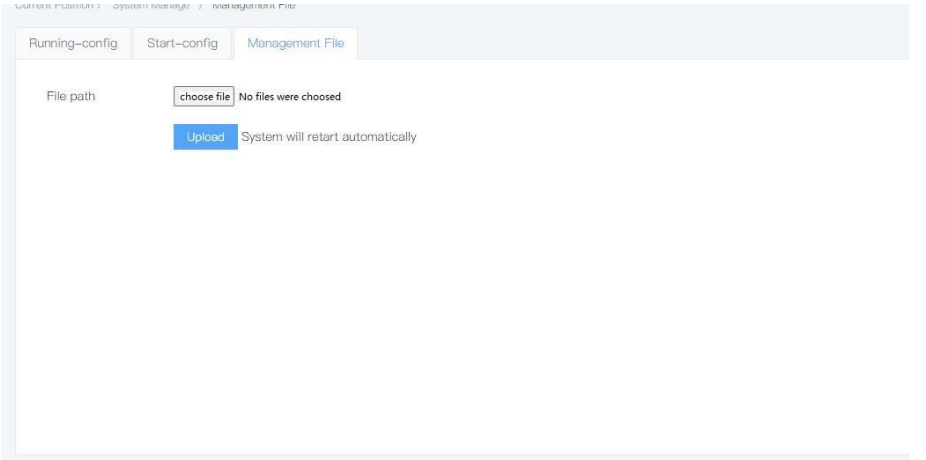

If you need to make it as a startup configuration, you need to click "choose file" and upload it.

## <span id="page-12-2"></span><span id="page-12-1"></span>**3.4** Access config **3.4.1** Telnet config

## **1. Interface description**

After enable TELNET service, TELNET terminal can connect with the switch by TELNET via PC, the interface is shown as the following figure:

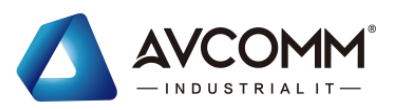

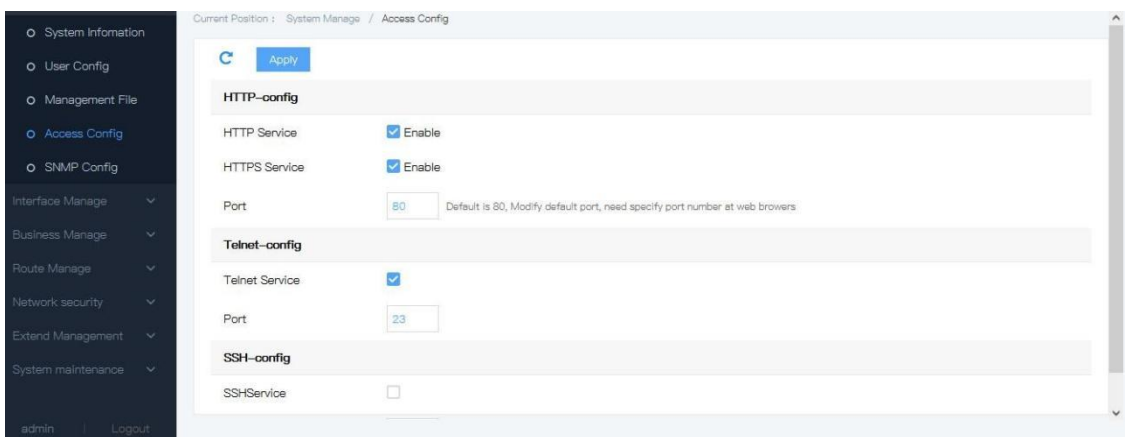

### **2. Operation steps**

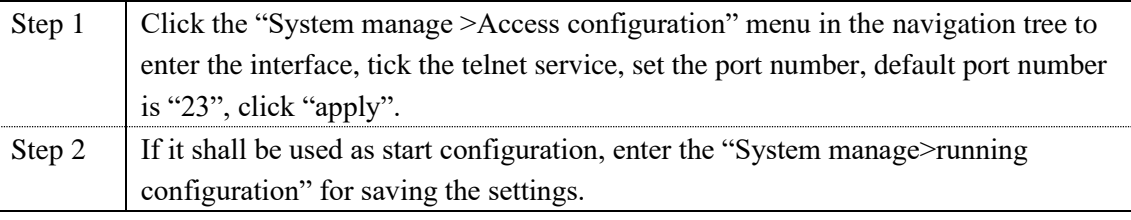

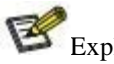

## Explanation

The terminal use TELNET to connect with the switch via PC should contain below condition:

1. Enable the TELNET service of the switch

2. Should to know the IP address of the switch, and can be obtained by modifying(can use IP command )

3. If the port of the terminal PC which connects with the switch is under the same LAN, THE IP address should be set in the same network segment.

Once fulfill above condition, it can use TELNET to log in this switch, then config the switch.

### **3. E.G.**

# Before log in the switch via TELNET, you have to input "TELNET+SPACE KEY+IP", input "enter" in PC:

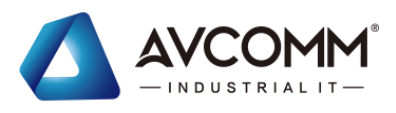

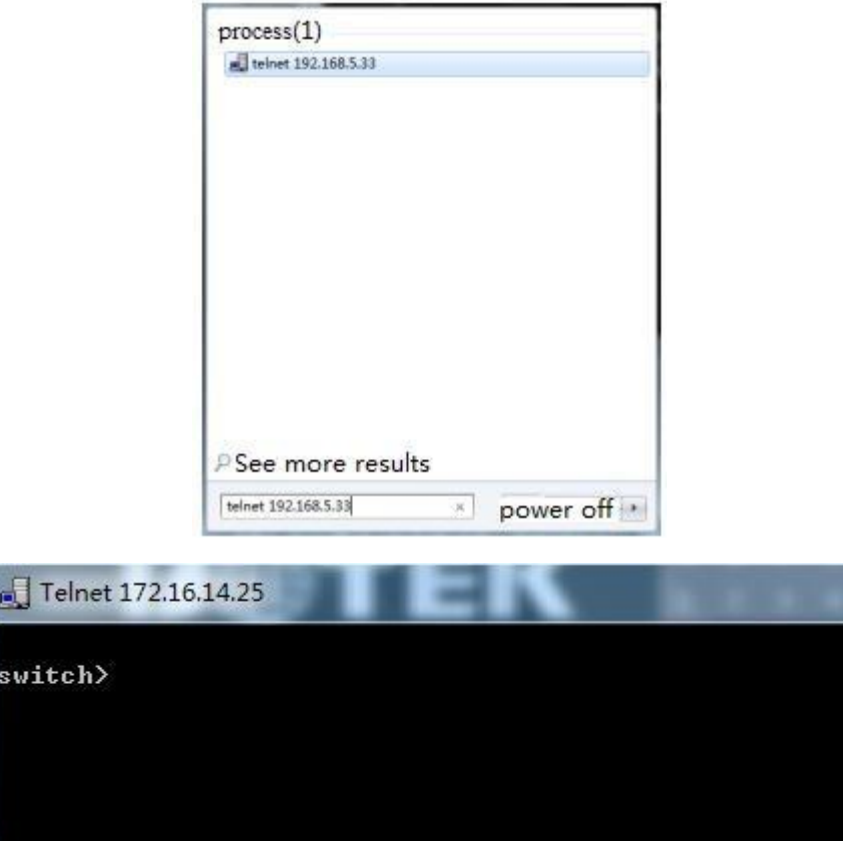

## <span id="page-14-0"></span>**3.4.2** HTTPS config

## **1. Interface description**

HTTPS(Hypertext Transfer Protocol over Secure Socket Layer)is a HTTP channel that based on safety, it is the safety version of HTTP. HTTPS provides data encryption service. It prevents the transmitted message between web browser and website server from attacker's catch, so as to get any of important message, such as credit card number, password. User can modify the port number, and user also can close HTTPand HTTPS service.

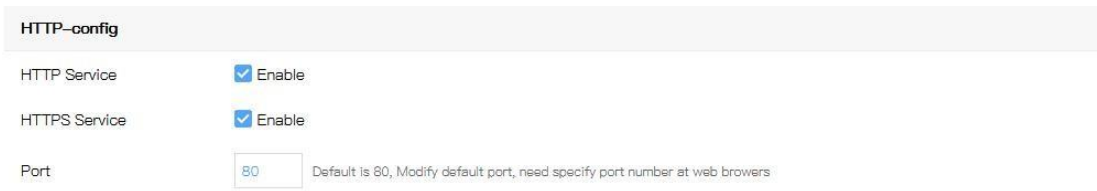

## **2. Explanations**

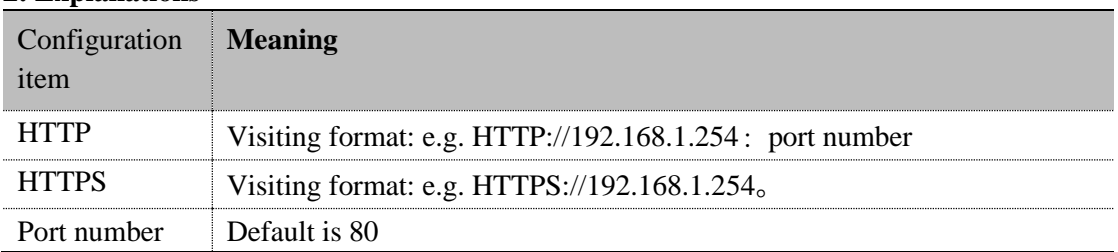

## **3. Operation steps**

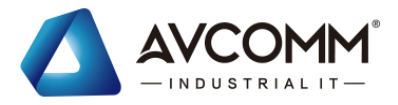

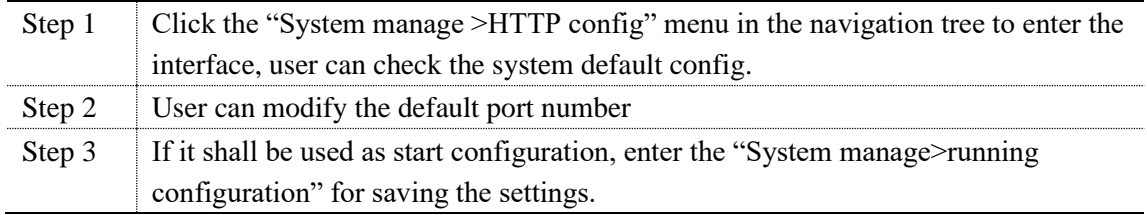

## 4.**E.G.**

#Visit the IP address 192.168.1.70 from port number 8000, the IP setting in browser is as below:

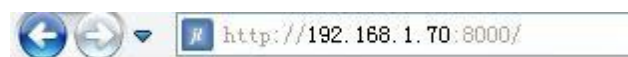

Explanations

When modify the port as 8000, if need to log in again, please add port number while input the IP address. E.g.: http://192.168.1.254:8000

# <span id="page-15-0"></span>**3.5** SNMP config

SNMP (Simple Network Management Protocol) is a network management standard protocol used for the TCP/IP network. It provides SNMP a method to manage the equipment through operating the central computer (i.e. network management workstation) of the network management software.

SNMP features:

- Simple: SNMP adopts polling-driven, it provides the basic functions, which is suitable for small, fast and low price environment. And SNMP adopts UDP message, this is supported by most of the devices.
- Strong: The target of SNMP is to make sure the managed information to be transmitted at any two different nodes, this is convenient for the administrator to check the information at any nodes of the network, so as to modify it or check the problems. There are 3 versions are widely used: SNMPv1、SNMPv2c and SNMPv3。SNMP system includes NMS ( Network Management System ) , Agent, Management object & MIB

(Management Information Base).

As the core of the network management, NMS manage the devices. Each managed devices include Agent, MIB & Management objects. NMS communicates with the running managed device Agent, and then Agent opertate it via MIB of the device, so as to NMS demand.

SNMP management mode

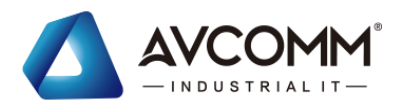

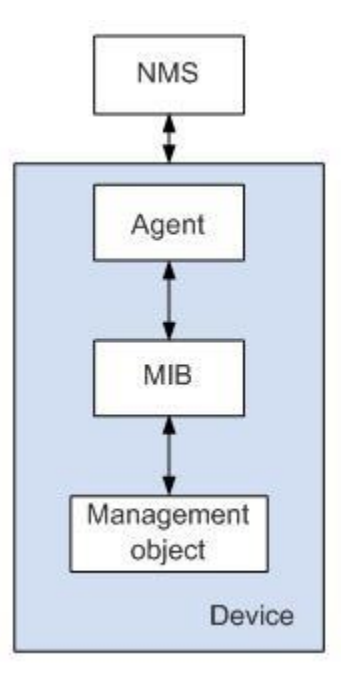

### NMS

⚫ NMS acts as administrator in the network, which is a system managing/ monitoring the network equipment using SNMP and works on the NMS server. It can send a request to Agent on the equipment and inquire or modify one or more specific parameter value(s). It can receive the Trap information proactively sent by Agent on the equipment to know the current state of the managed equipment.

#### Agent

⚫ Agent is an agent in the managed equipment, which is used for maintaining the information data of the managed equipment, responding to the request of NMS and reporting the management data to NMS. After receiving the request information from NMS and completing the corresponding command through MIB, Agent responds to the operation result to NMS. When the equipment has a fault or other events, it will proactively send the information to NMS through Agent to report the change in its current state.

### Management object

⚫ Each set of equipment may contain several management objects. The management object may be a set of hardware (e.g. an interface board) in the equipment, or a set of hardware, software (e.g. routing protocol) and other configuration parameters.

#### MIB

⚫ As a database, MIB defines the variable (i.e. information which can be inquired and set by Agent) maintained by the managed equipment. MIB defines a series of attributes of the managed equipment in the database, including object name, object state, object access permission and object data type. With MIB, the following functions can be served: By inquiring MIB, Agent can get the current state information of the equipment. By modifying MIB, it can set the equipment state parameter.

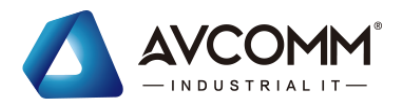

## Operation steps

1. Click the "Advanced config> SNMP config" menu in the navigation tree to enter the "SNMP configuration" interface.

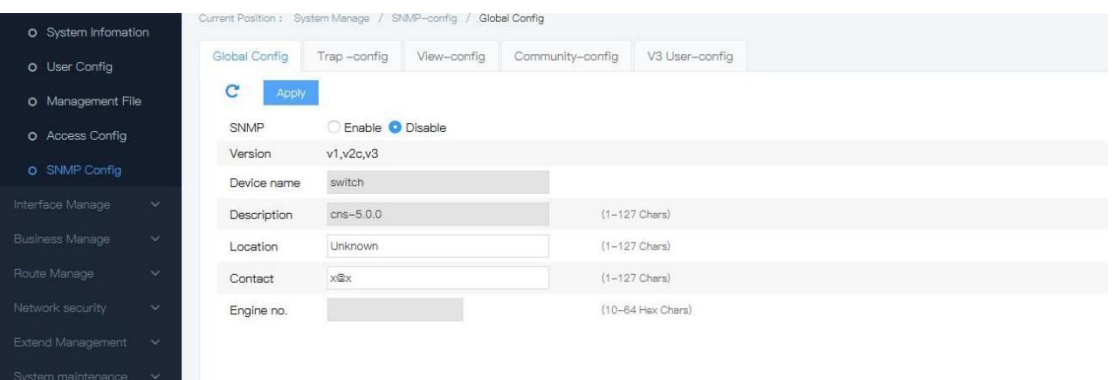

### Explanations

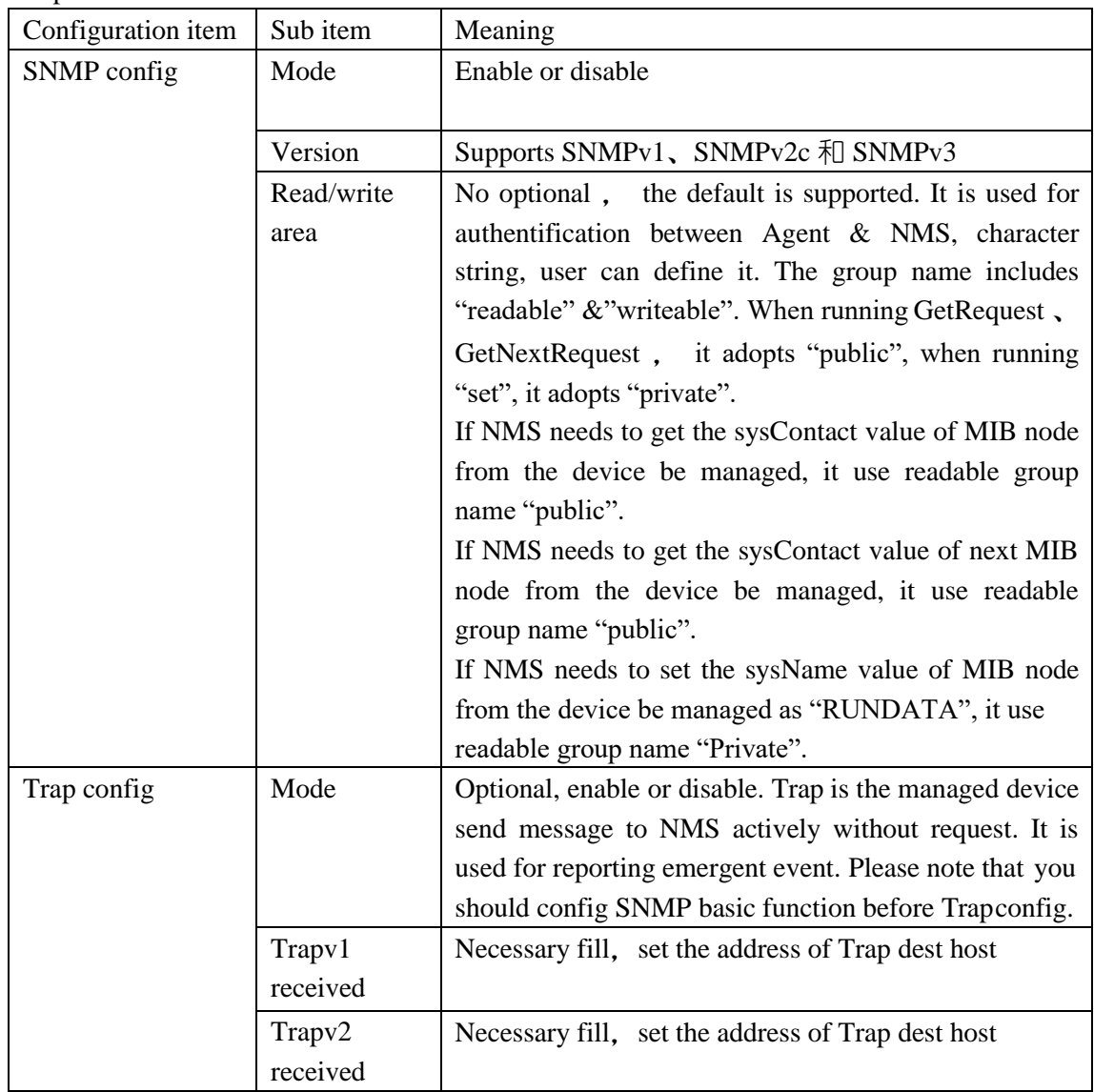

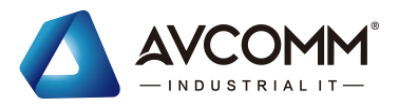

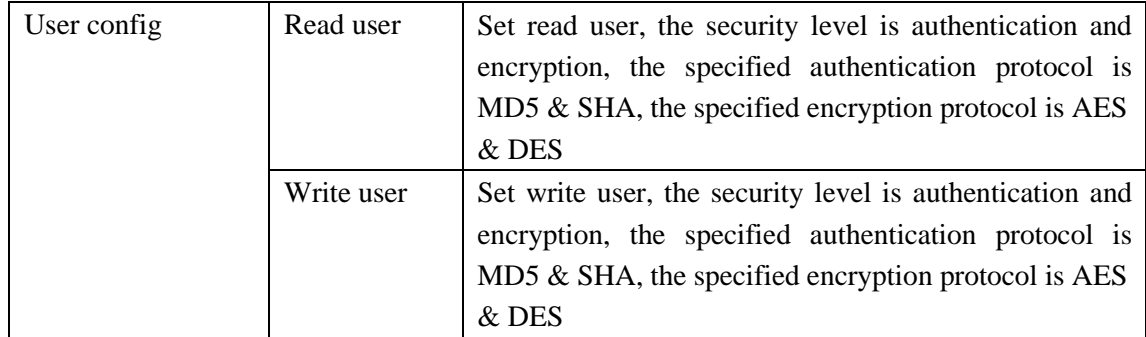

2. Fill in the corresponding configuration item and click "Submit"

# <span id="page-18-0"></span>**4 Interface manage**

# <span id="page-18-1"></span>**4.1** Port management

## **1. Interface description**

Port management page includes Medium(coper or fiber) information, applyrate, flow control function. It works only the port enables these functions. It supports auto negotiation. The interface is shown as the following figure:

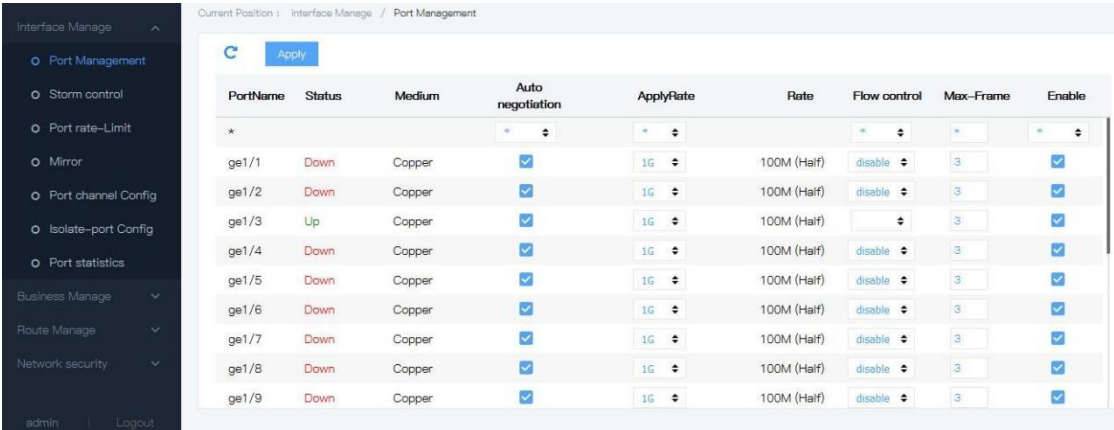

### **2.Explanations**

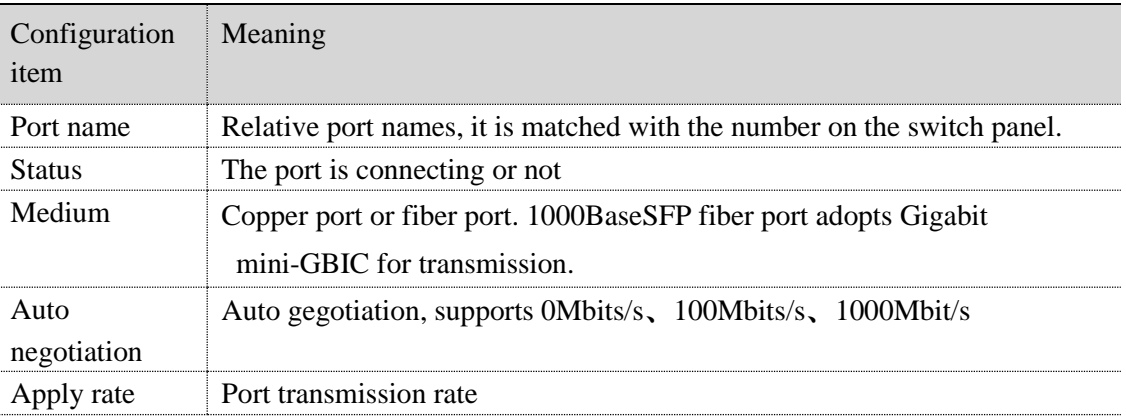

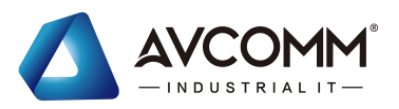

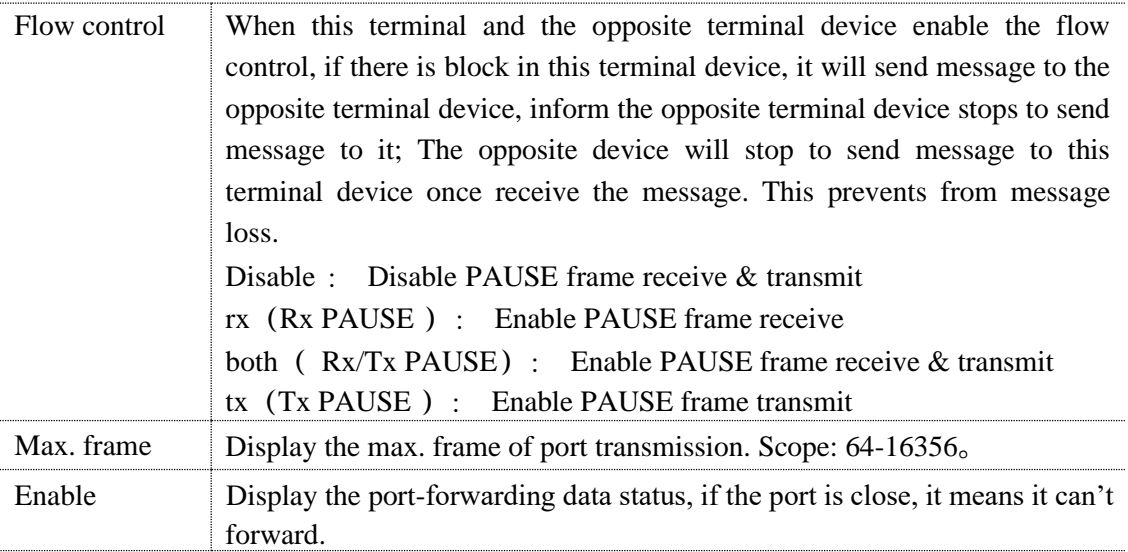

### **3. Operation steps**

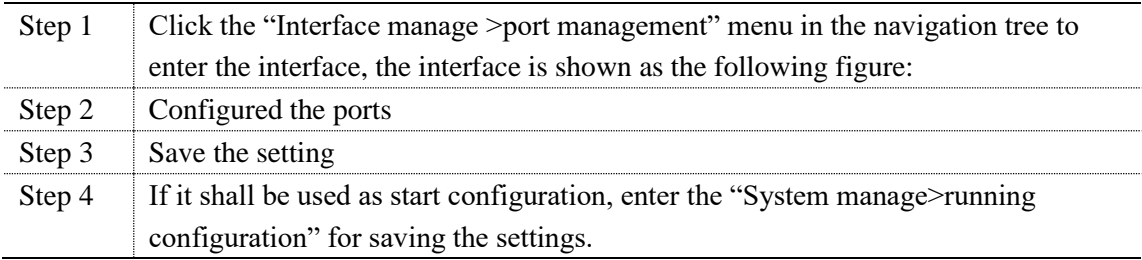

## <span id="page-19-0"></span>**4.2** Storm control

## **1. Interface description**

Storm control adopts below way to prevent broadcast, unknown multicast & unknown unicast from broadcast storm. The device supports port storm control under these 3 types by packet rate. During a detect time interval, compare the averate rate between these 3 type message and the max value, when the message rate over the max value, the device will start the storm control to the port.

When the layer 2 Ethernet port of the device receives broadcast, multicast or unknown unicast message, if the dest MAC address device can't understand the message ports according to this message, the device will forward this message to other layer 2 Ethernet ports which in the sam VLAN. This may cause broadcast storm, lower the forwarding performance of the device. AAdopts storm control function, these 3 types message flow can be controlled. The inferface is shown as below figure:

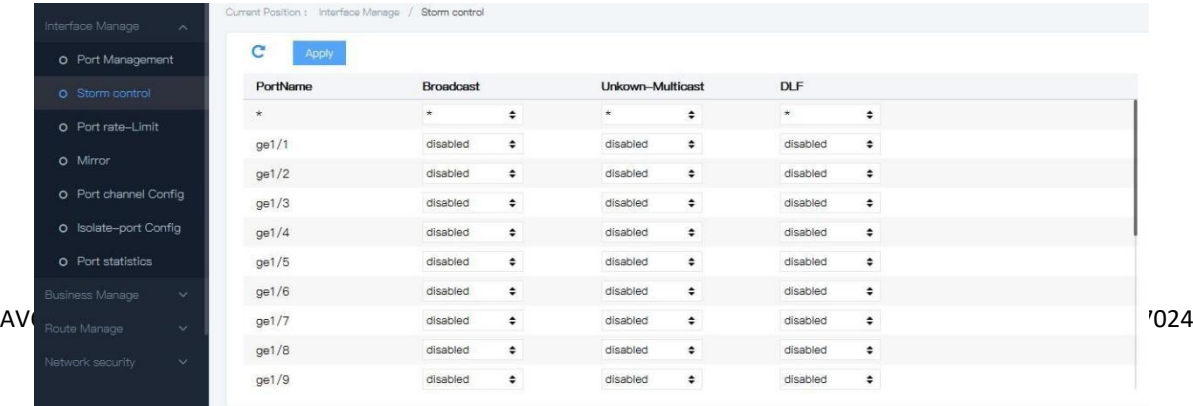

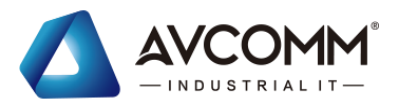

## **2. Explanations**

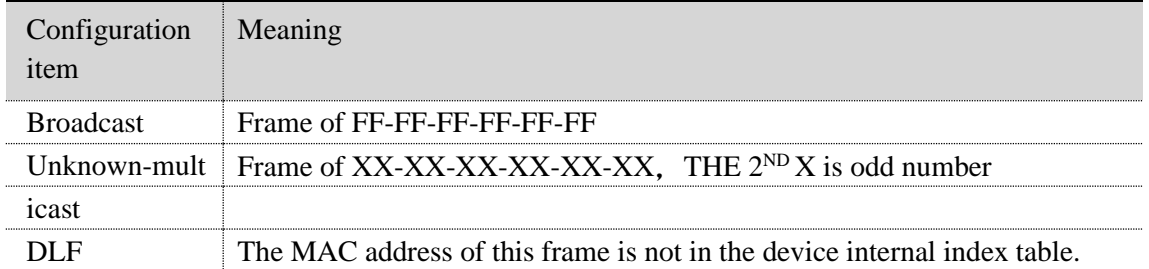

## **3. Operation steps**

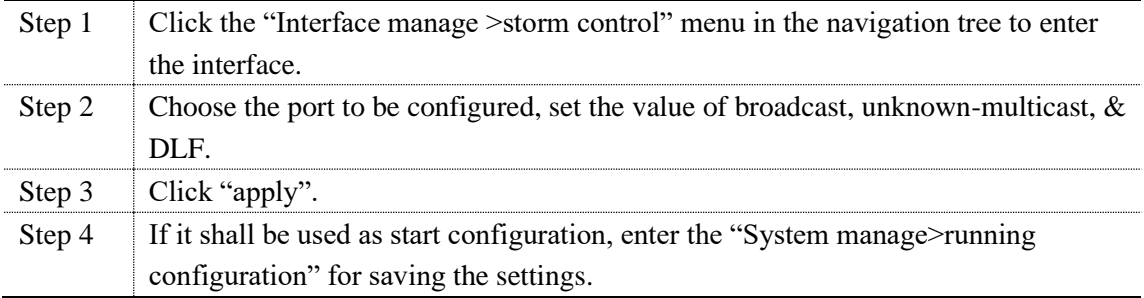

# <span id="page-20-0"></span>**4.3** Port rate-limit

## **1. Interface description**

Port rate-Limit is to limit the rate of port data receiving. User can control the communication flow of each port, and fix the rate under certain value. The range is 0kbps~ 1000Mbps, the interface is shown as the following figure:

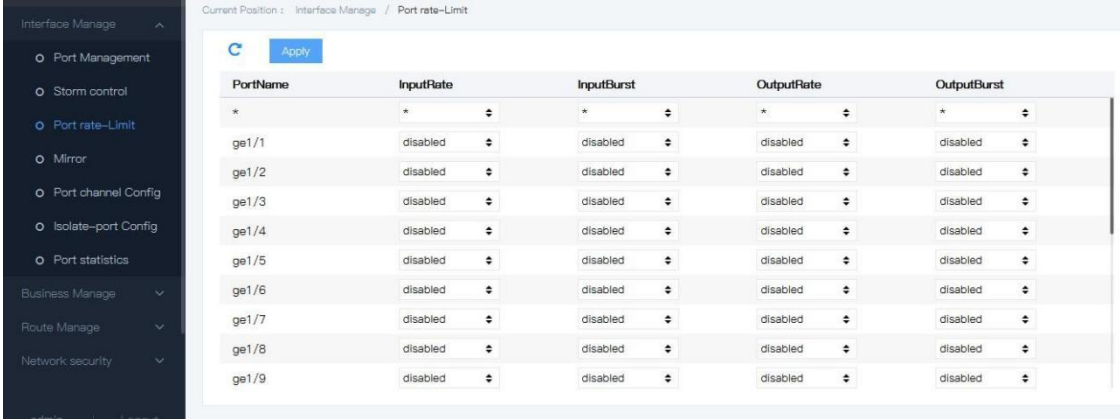

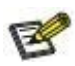

- 1. Set the output rate before the flow sending from the port
- 2. Set the input rate before the flow receiving from the port.

### **2. Explanations**

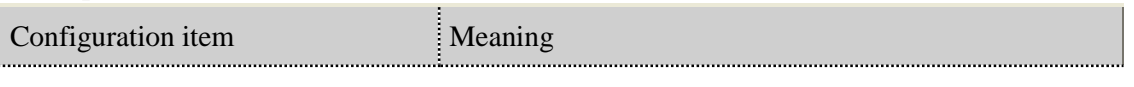

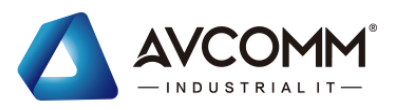

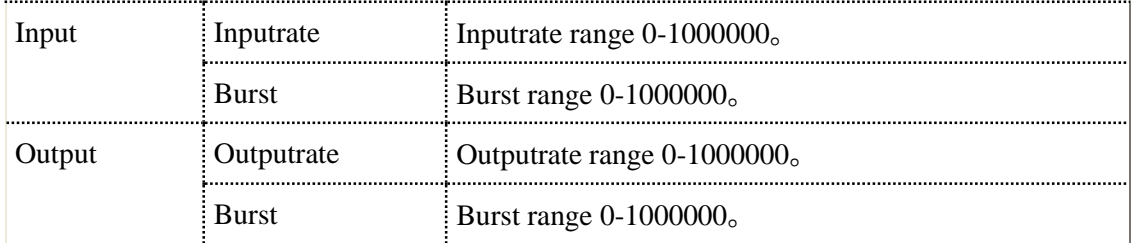

## **3. Operation steps**

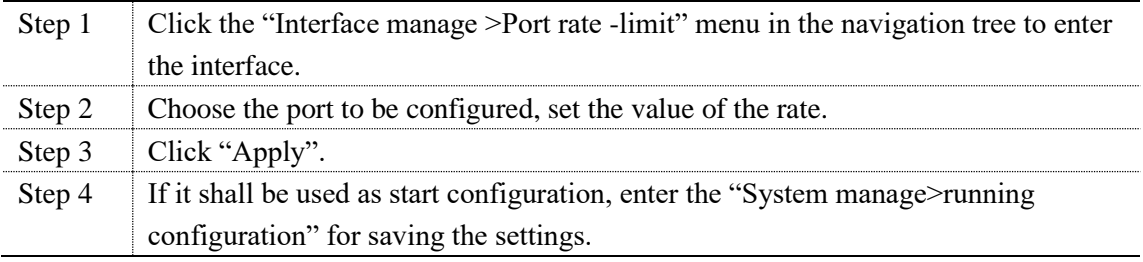

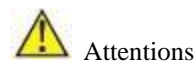

Burst need to be set too, if the inputrate or ouputrate is set. The burst value should be less than the inputrate & outputrate

# <span id="page-21-0"></span>**4.4** Mirror

## **1. Interface description**

Port mirroring is to copy the message of the specified port of the switch to the destination port, where the copied port is called the source port, and the copying port is called the destination port. The destination port will be connected to the data detection device, and the user uses these devices to analyze the message received by the destination port to monitor and troubleshoot the network, as shown in the following figure:

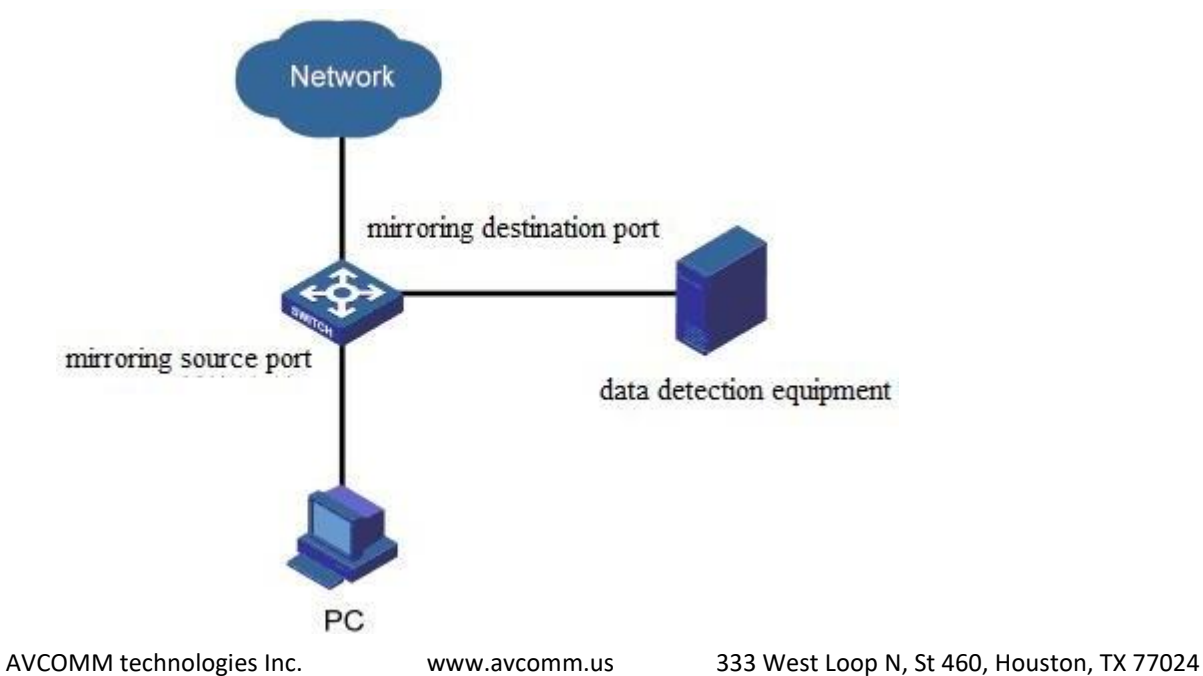

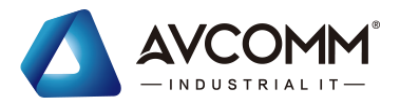

The device interface is shown as follows:

## **2.** Explanations

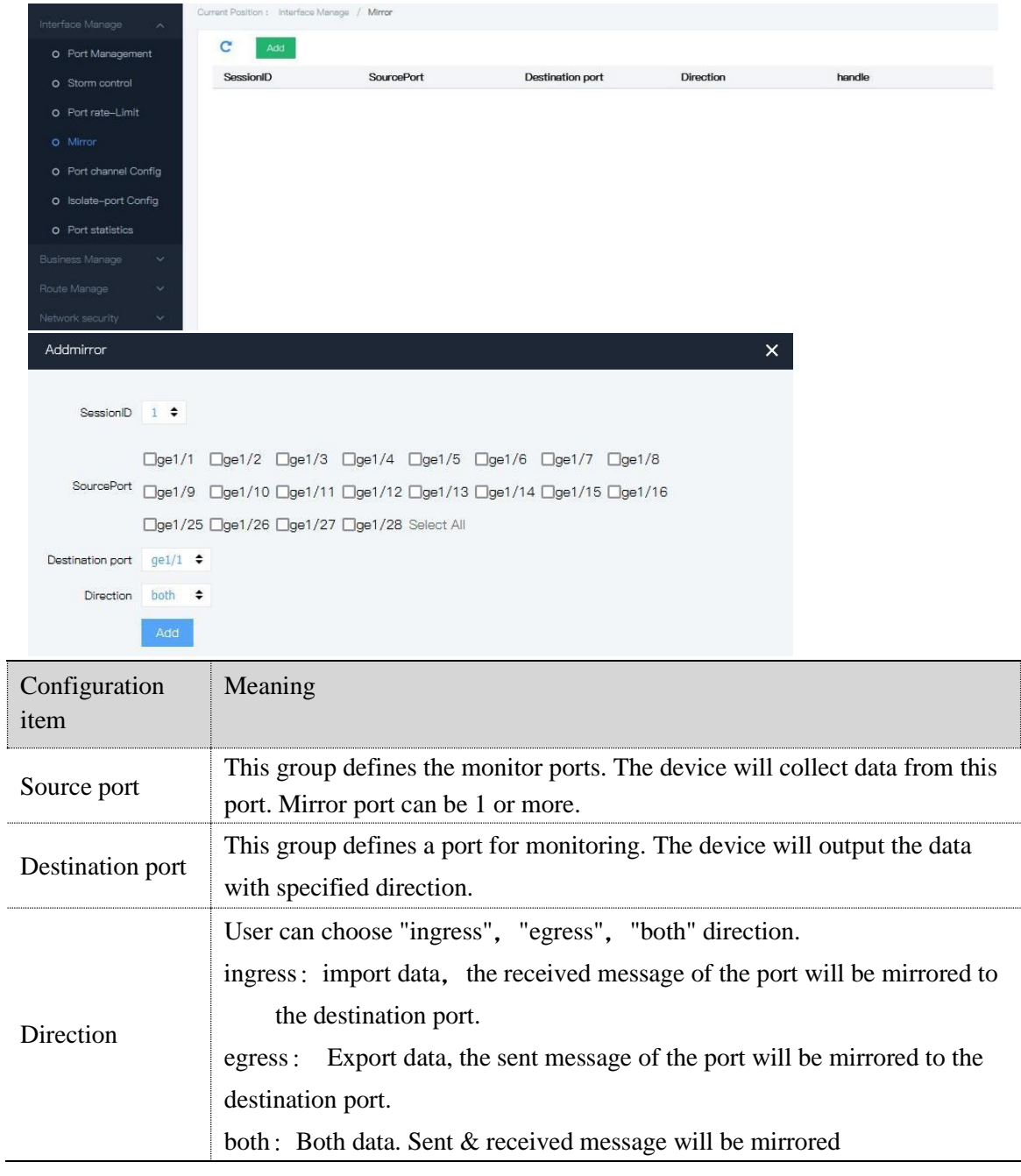

## **3. Operation steps**

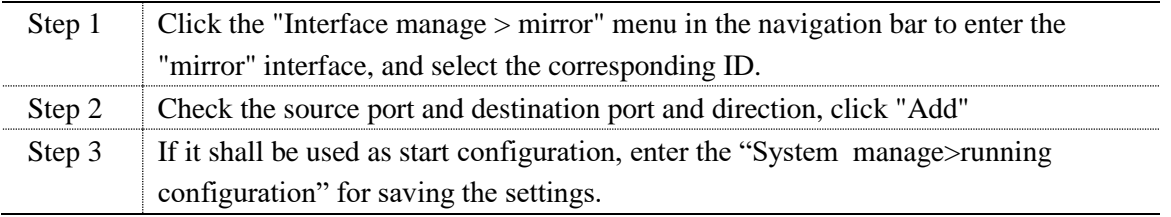

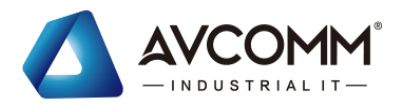

## **4. E.G.**

# Configuration requirements: the user wants to monitor the message sent by PC2 with the monitoring device PC1.

# The configuration diagram is as follows: PC1 accesses to SwitchA through the interface ge1/1. PC2 is directly connected to the ge1/2 interface of SwitchA.

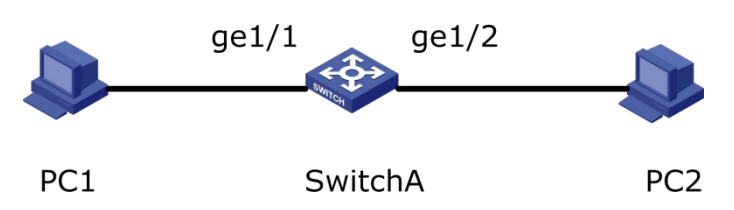

# Settings: enable the mirroring function on the webpage, and check the source port ge1/2, choose the destination port ge1/1, choose the exit and entrance directions, click Submit. The page is shown as follows:

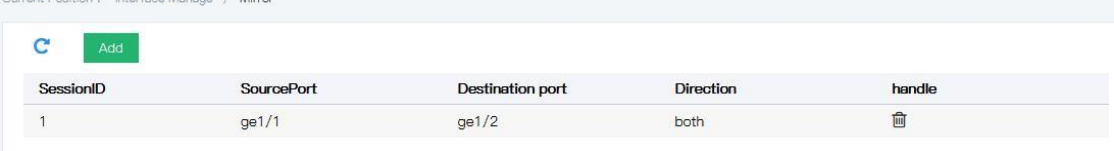

# <span id="page-23-1"></span><span id="page-23-0"></span>**4.5** Link Aggregation **4.5.1** Introduction

## **1. Interface description**

Link Aggregation is a way to bind a group of physical interfaces together as a logical interface to increase bandwidth and reliability.

- ⚫ LAG (Link Aggregation Group) refers to a logical link that is formed by bindling a number of Ethernet links together, abbreviated as Eth-Trunk.
- ⚫ With the continuous expansion of the network scale, the user demands more and more bandwidth and reliability of the link. In traditional technology, the way of replacing for high-speed interface boards or devices that support high-speed interface boards is commonly used to increase bandwidth, but this scheme needs to pay a high price and is not flexible enough.
- ⚫ Link aggregation technology can be used to increase link bandwidth by binding multiple physical interfaces into a logical interface without upgrading hardware. The backup mechanism of link aggregation can effectively improve the reliability. At the same time, the load sharing of traffic on different physical links can be realized.

As shown below, between SwitchA and SwitchB is connected by three Ethernet physical links, and binding the three links together will make an Eth-Trunk logical link, which bandwidth equals to the sum of the bandwidth of original three Ethernet physical links, so as to increase the link bandwidth; at the same time, the three Ethernet physical links back up each other, which effectively improves the reliability of the link.

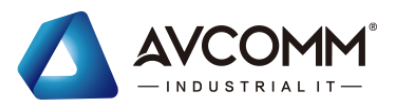

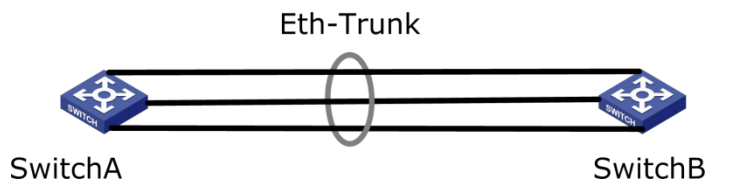

Link aggregation schematic diagram

The following requirements can be realized by configuring link aggregation:

- When two switches are connected by one link, the bandwidth is not enough.
- When two switches are connected by one link, the reliability does not meet requirements.

Link aggregation is divided into manual load sharing mode and LACP mode based on whether link aggregation control protocol LACP is enabled.

Under the manual load sharing mode, the establishment of Eth-Trunk and the joining of member interface are manually configured without the participation of the link aggregation control protocol. Under this mode, all active links participate in the forwarding of data and the average sharing of traffic, so it is called the load sharing mode. If an active link fails, the link aggregation group will automatically share the traffic among the remaining active links. Manual load sharing mode can be used when a large link bandwidth is required between two direct connected devices while the device does not support the LACP protocol.

## <span id="page-24-0"></span>**4.5.2** Static link-aggr

### **1. Interface descriptoin**

Static link aggregation is manually configured by user. It is not allowed system automatically add or delete the ports in link aggregation group. It should be contain at least one port in the group. When there is only one port in the group, you only can delete the port by the way of deleting the group. The interface is shown as the following figure:

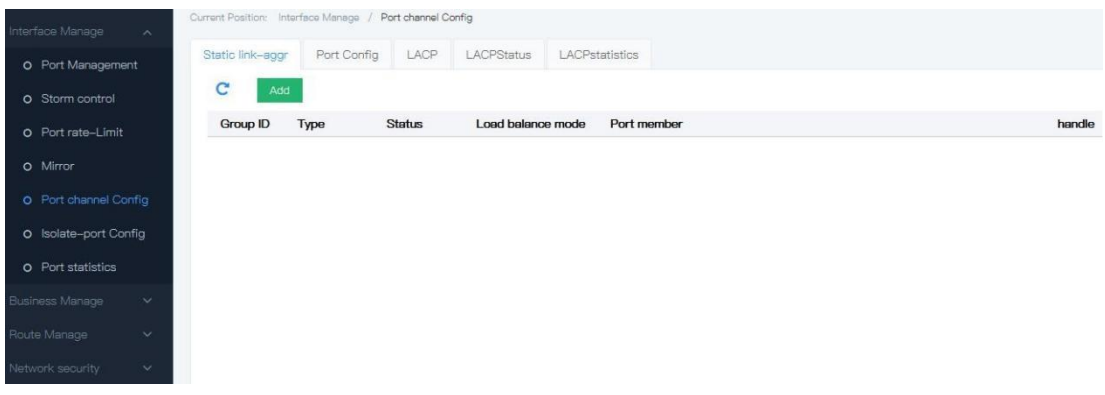

**2. Explanations**

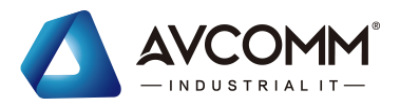

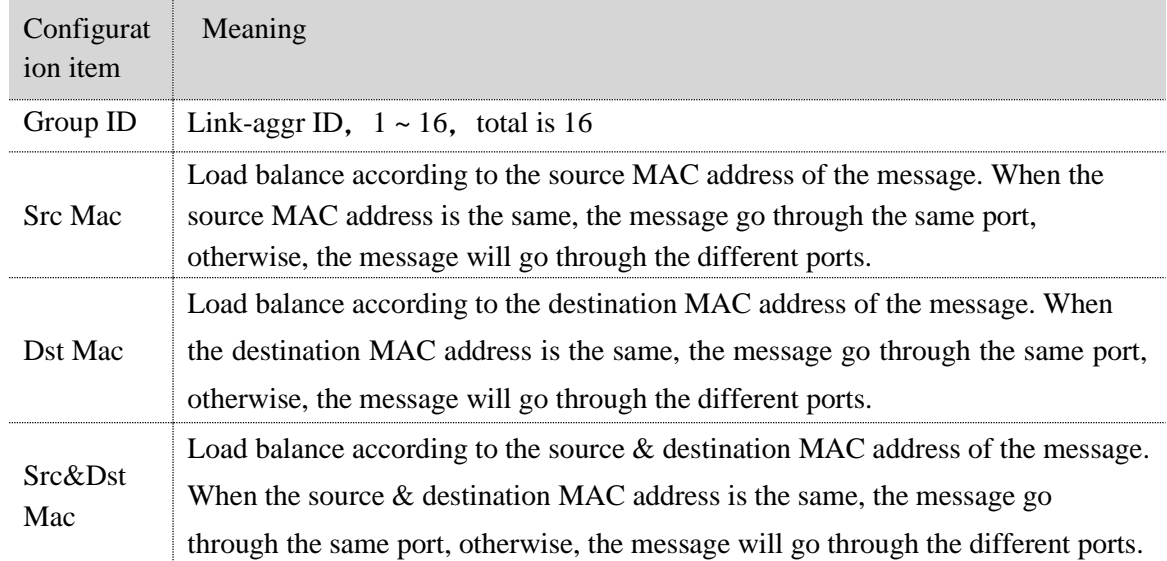

## **3. Operation steps**

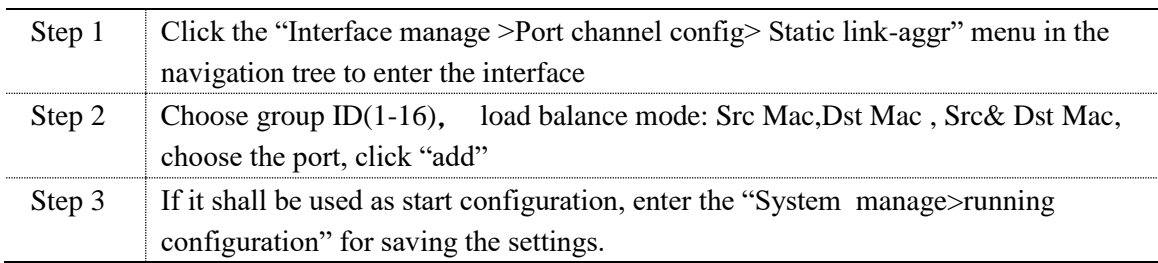

## **4. E.G.**

- $\bullet$  # Requirement 1: The Switch & Switch B connect with VLAN10 & VLAN20, and there are big data flow between SwitchA & SwitchB
- #Requirement 2: User want it can be provided with big link bandwidth between SwitchA & SwitchB, so as to make the same VLAN to communicate each other. At the same time, user wants crtain redundancy to be provided with, so as to make sure the reliability of the data transmission.

#the interface is shown as the following figure:

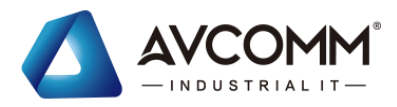

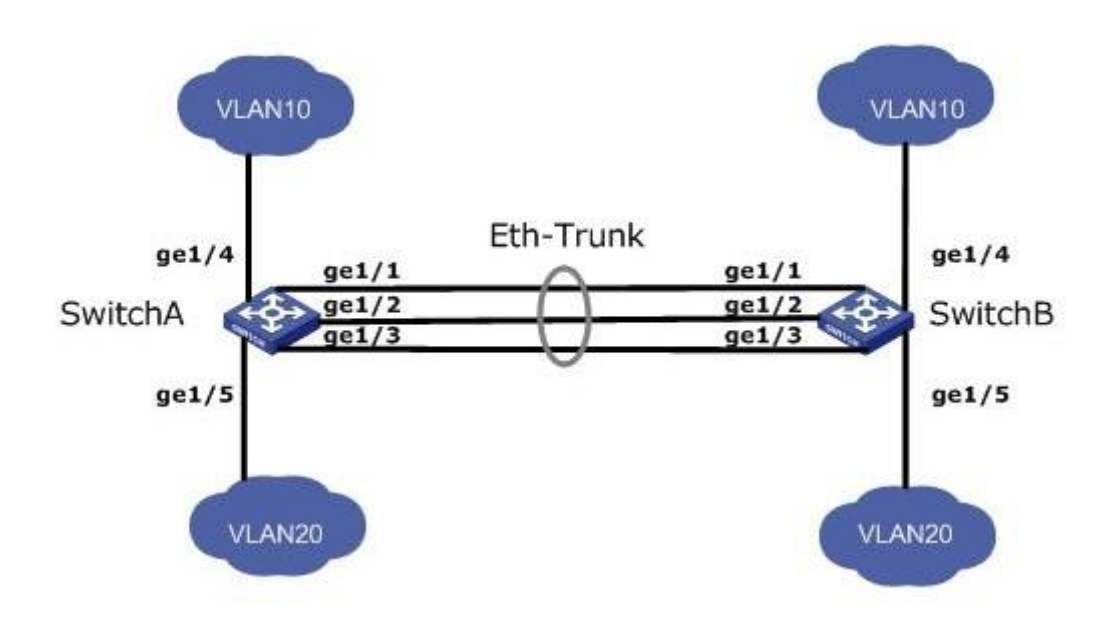

#### #Operation steps

1) Create Eth-Trunk port of the switch, add in the port list(SwitchB is the same as SwitchA).

2) Click the "Inteface manage >Port-channel config >Static link-aggr" menu in the navigation tree to enter the interface, choose group ID "1", load balance mode "Src &Dst Mac", and choose the port ge1/1, ge1/2 & ge1/3, click "add", the interface is shown as the following figure:

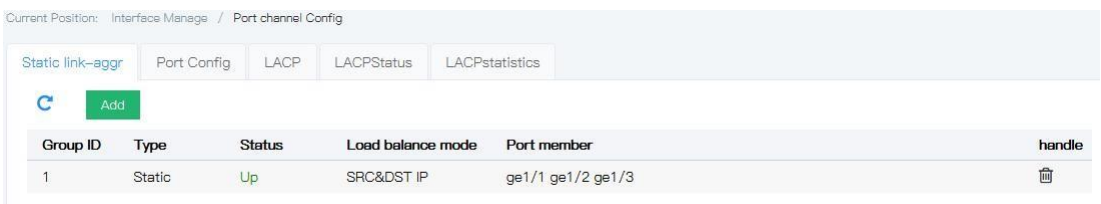

2 ) Configure ge1/4 port enable VLAN10 go through, ge1/5 port enable VLAN20 go through(SwitchB is the same as SwitchA). Click the "Business manage >VLAN config " menu in the navigation tree to enter the interface, input VLAN ID "10", check port list "ge1/4", click "add"; input VLAN ID "20", check port list "ge1/5", click "add", the interface is shown as the following figure:

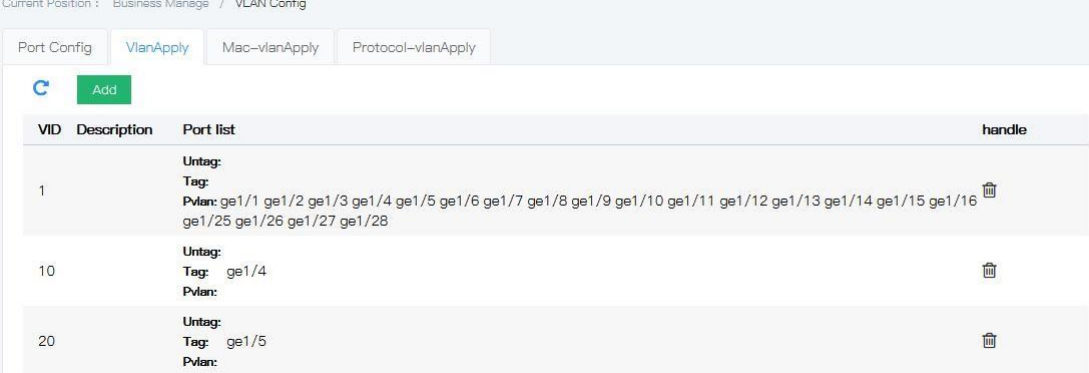

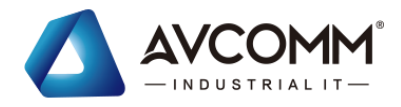

4) Configure port ge1/1, ge1/2 & ge1/3 enable VLAN10 & VLAN20 go through (SwitchB is the same as SwitchA). Click the "Business manage >VLAN config " menu in the navigation tree to enter the interface, input VLAN ID "10", check port list "ge1/1, ge1/2, ge1/3", click "add"; input VLAN ID "20", check port list "ge1/1, ge1/2, ge1/3", click "add", the interface is shown as the following figure:

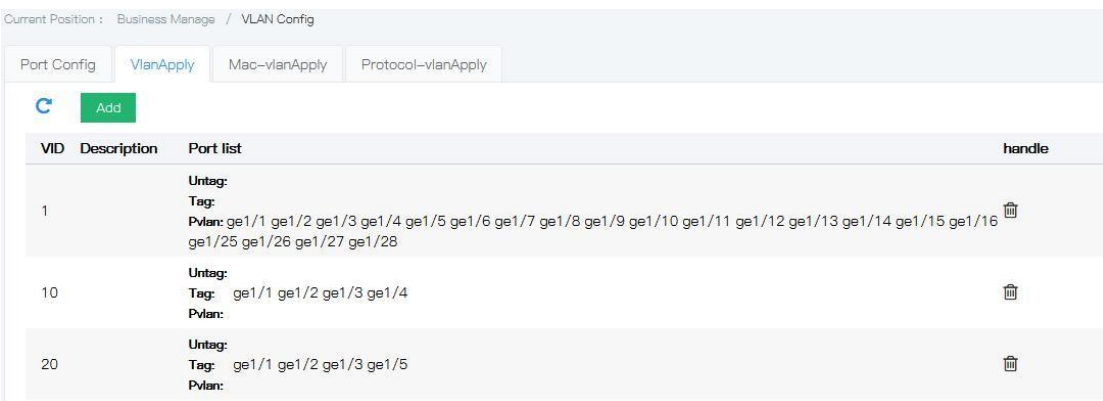

# <span id="page-27-0"></span>**4.5.3** Add dynamic link aggregation

## **1. Interface description**

LACP (Link Aggregation Control Protocol) is a protocol to realize dynamic link aggregation, and it is based on IEEE802.3ad standard. LACP communitate with the opposite terminal via LACPDU (Link Aggregation Control Protocol Data Unit).

After enable LACP protocol for one of the port, this port will send LACPDU to the opposite terminal to tell its system priority, system MAC, port priority, port number, & operation key. When the opposite terminal receives this information, it will compare it with the saved information from the other ports, so as to choose the port can be aggregated. These entire make both ports reach an agreement to join or quip on certain dynamic link aggregation group.

:Dynamic LACP is an aggregation created or deleted by the system automatically. Dynamic LACP group port added and deleted is aumatically done by the protocol. Ports will be dynamic aggregated together under below condition: same rate and duplex, connect with the same device, with the same basic configuration. The interface is shown as the following figure:

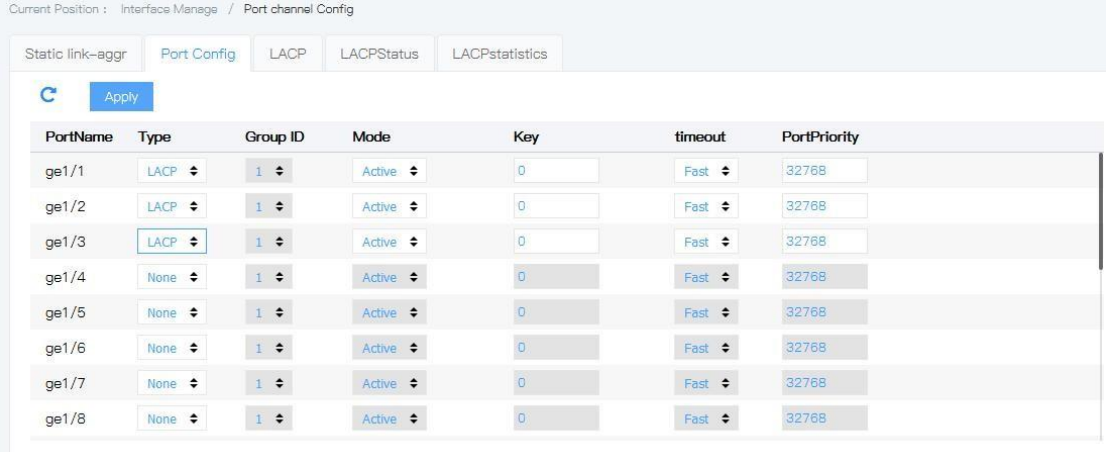

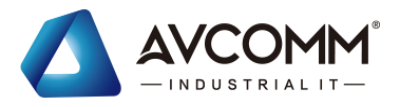

## **2. Explanations**

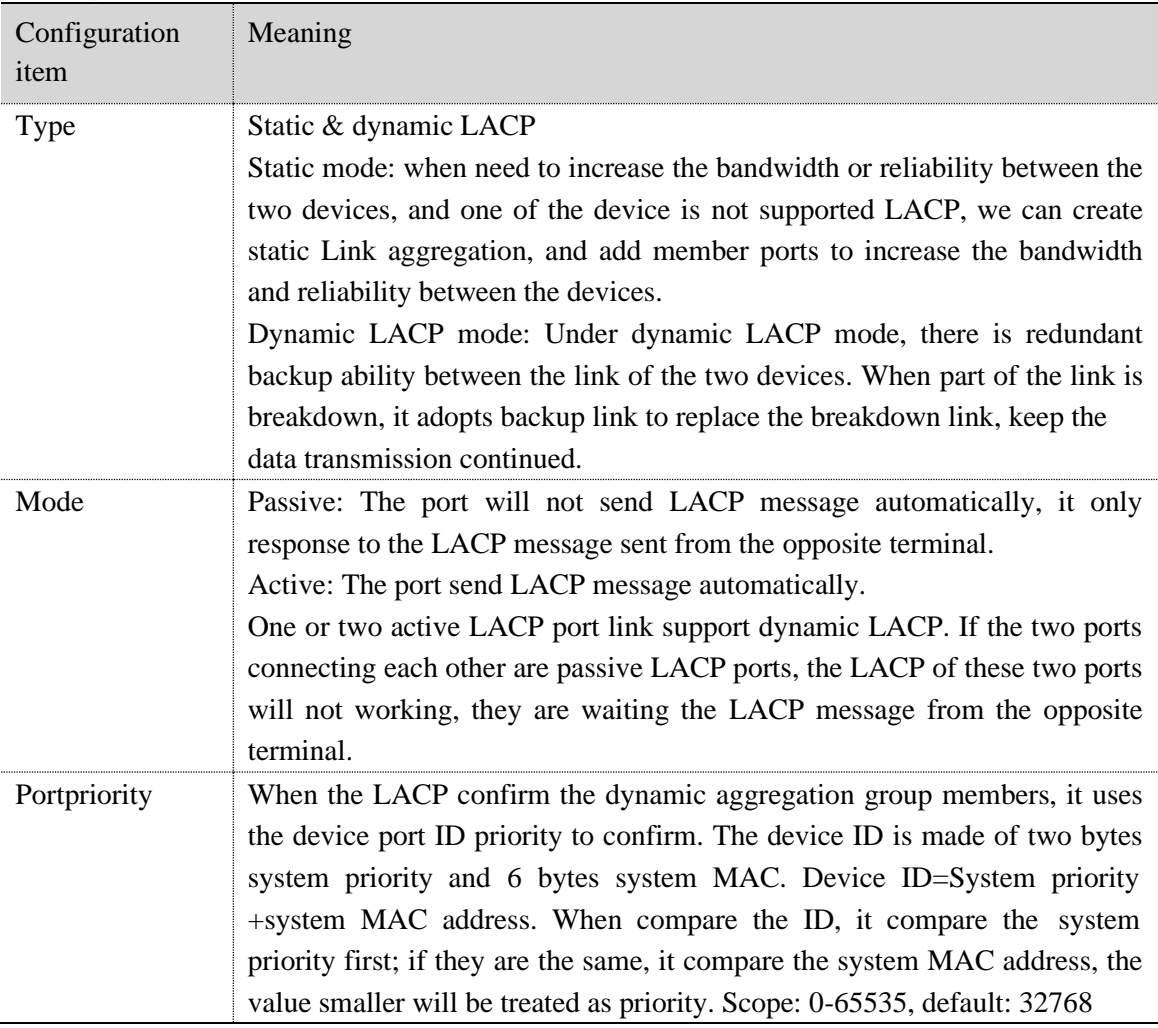

## **3. Operation steps**

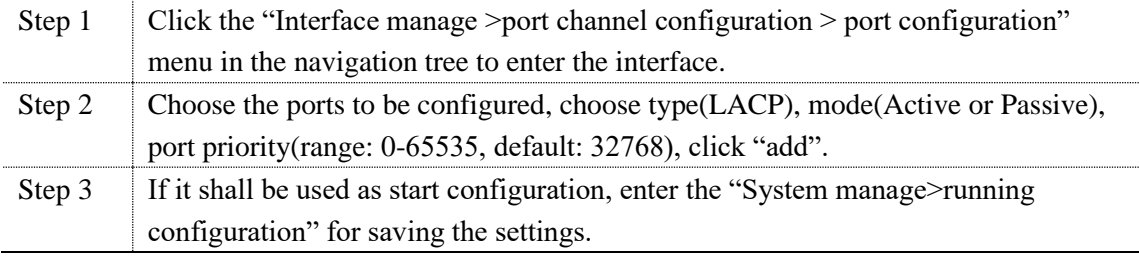

Explanation

- 1. Please make sure there is no other member ports in before change Eth-Trunk working mode, otherwise Eth-Trunk working mode can't be changed.
- 2. The working mode in both side should be the same.

## **4. E.G.**

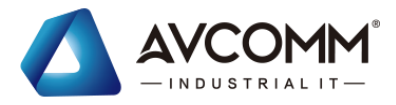

Configure LACP on two switches, so as to improve the bandwidth and reliability between these two devices, the requirements are as below:

- Both active links with load share ability
- ⚫ One of the link between two devices are redundant backup link

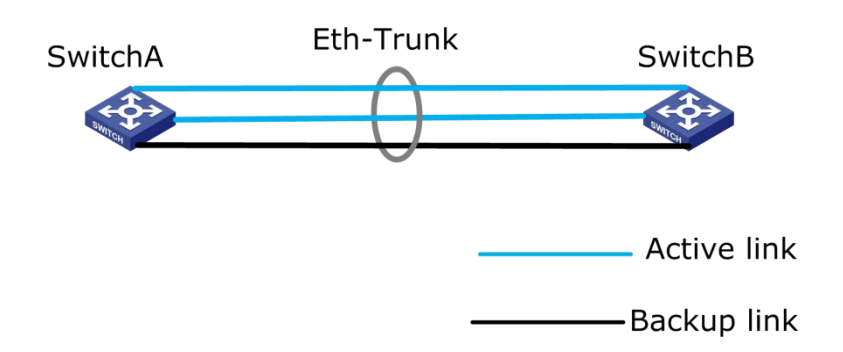

### #Configuration steps

1 ) Configure LACP mode on SwitchA (SwitchB is the same as SwitchA). Click the "Interface manage >Port channel config> Port config" menu in the navigation tree to enter the interface, choose "ge1/1, ge1/2 & ge1/3>LACP>Active", the interface is shown as the following figure:

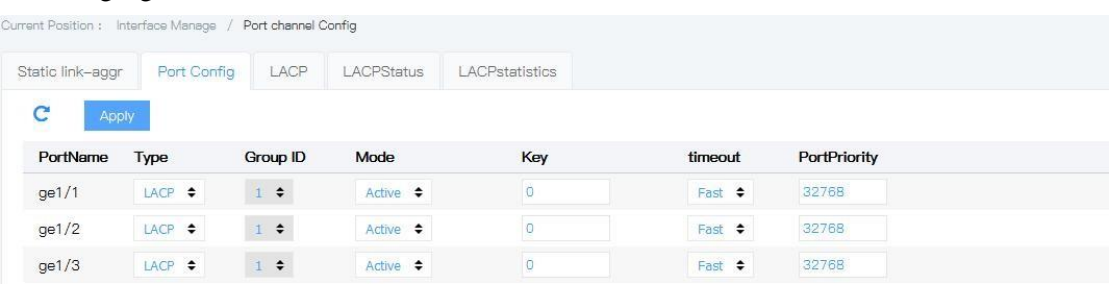

3) Configure port priority on SwitchA. Click the "Interface manage >Port channel config> Port config" menu in the navigation tree to enter the interface, set the portpriority of ge1/1  $\&$ ge1/2 to 100, the interface is shown as the following figure:

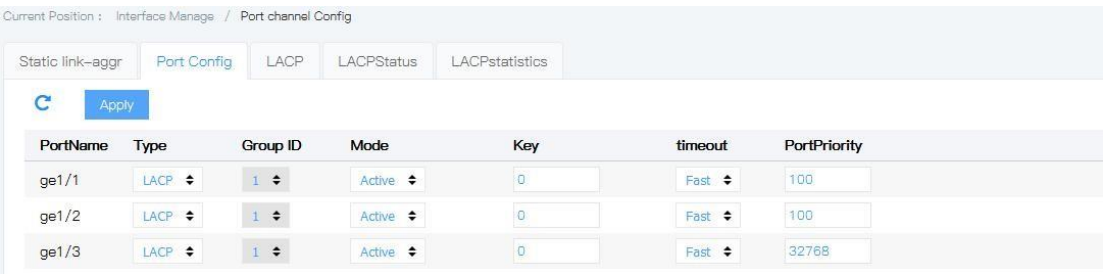

# <span id="page-29-0"></span>**4.6** Isolated-port config

The ports in the same isolated-port group can be isolated each other; the ports in the different isolated-port group can't be isloted each other.

Operation steps

1. Click the "Business manage >Isolate-port configuration" menu in the navigation tree to

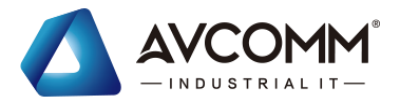

enter the interface, establish isolated group by ticking the ports, click "add", the interface is shown as the following figure:

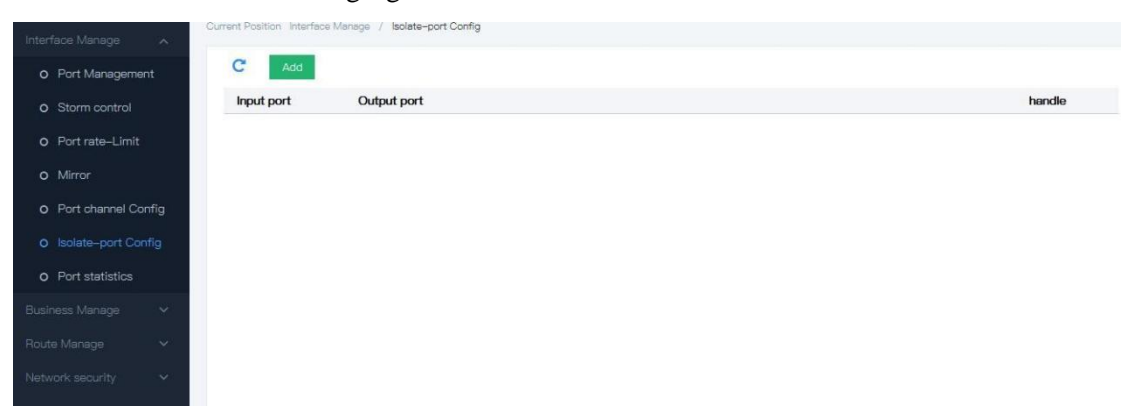

#E.g.: It is shown as the following figure, PC1, PC2 & PC3 belong to VLAN10, user want PC1 & PC2 can't access into each other in VLAN10, PC1 & PC3 can access into each other, PC2 & PC3 can access into each other.

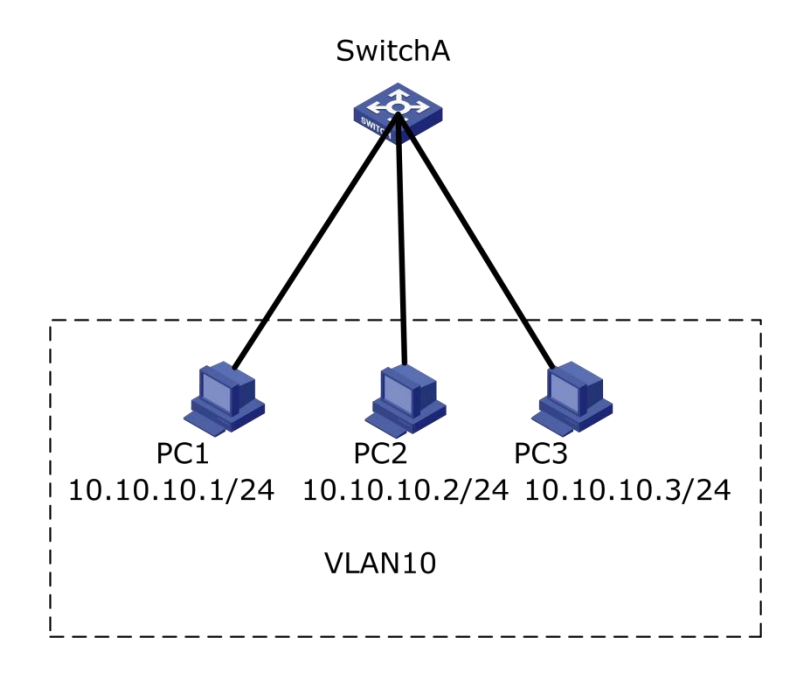

Operation steps

1. Create VLAN, confirm the VLAN which PC are belong to. Click the "Business manage >VLAN configuration >VLAN APPLY" menu in the navigation tree to enter the interface, add VLAN0, tick ge1/1, ge1/2, ge1/3, click "add", the interface is shown as the following figure:

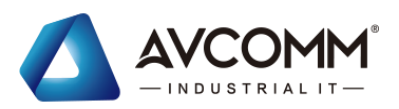

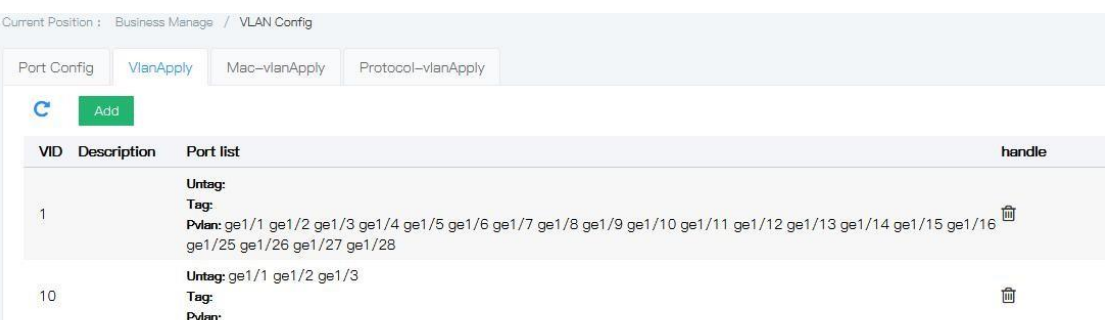

2. Configure the Ethernet ports join the VLAN in the right way, so as to enable VLAN packet message get through. Click the "Business manage >VLAN configuration >Port configuration" menu in the navigation tree to enter the interface, tick ports  $ge1/1$ ,  $ge1/2$ , ge1/3, change the value of PVID into 10, click "apply", the interface is shown as the following figure:

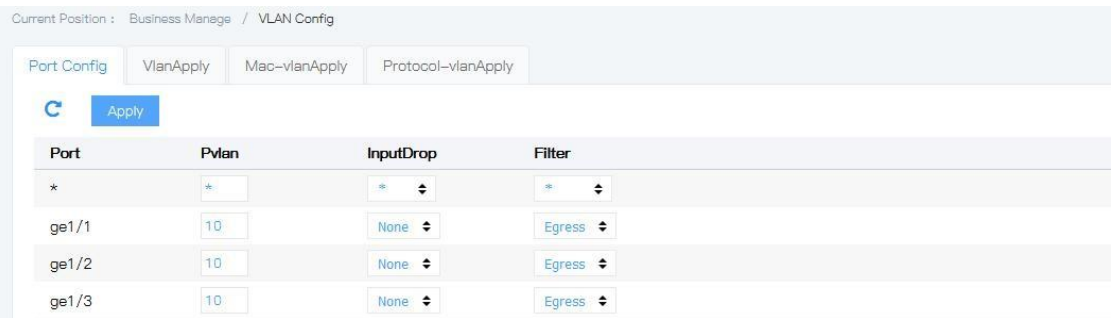

3. Configure ge1/1, ge1/2 isolate-port function, click the "Business manage >IGMP-snooping config>IGMP-snooping config" menu in the navigation tree to enter the interface, check port ge1/1 & ge1/2 to establish isolated group, click "add", the interface is shown as the following figure:

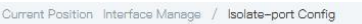

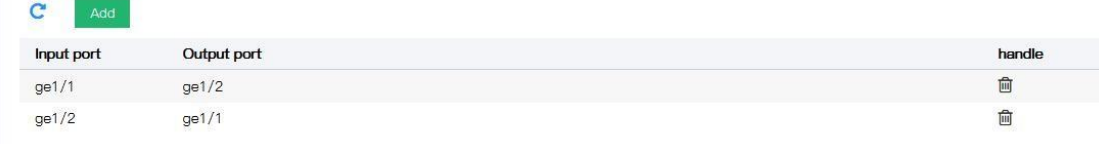

- 4. Check the configuration result # PC1 & PC2 can't be ping to each other # PC1 & PC3 can be ping to each other
- # PC2 & PC3 can be ping to each other

## <span id="page-31-1"></span><span id="page-31-0"></span>**4.7** Port statistics **4.7.1** Interface description

Introduce all the port statistics, user can refresh or clear the statistics.

Attentions : It can't be recovered after statistics is clear. Please consider this before

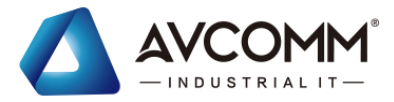

Operation steps

1. Click the "Interface manage >Port statistics >Port stats" menu in the navigation tree to enter the interface, the interface is shown as the following figure:

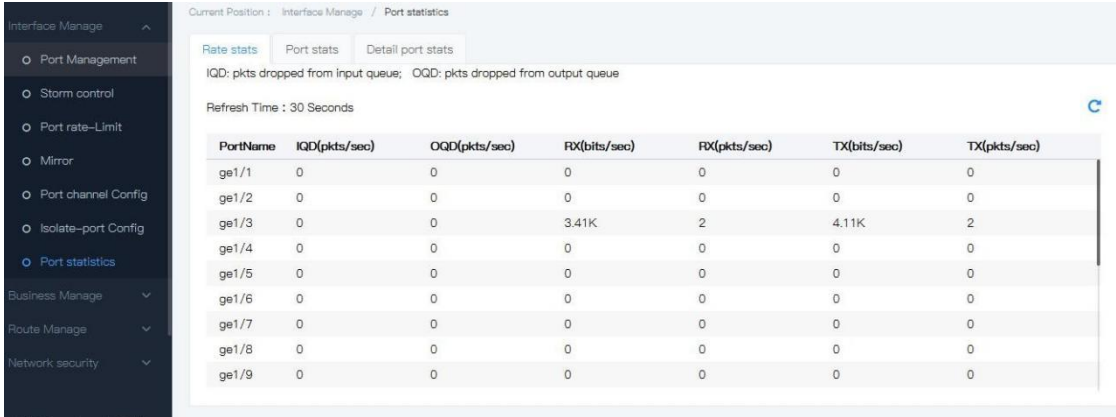

Explanation:

Click "Fresh" can get the latest statistics. Click "Clear" can clear all the statistics.

## <span id="page-32-0"></span>**4.7.2** Detail port stats

Introduce one of the ports statistics, user can refresh or clear the statistics.

1. Click the "Interface manage >Port statistics >Detail Port stats" menu in the navigation tree to enter the interface, the interface is shown as the following figure:

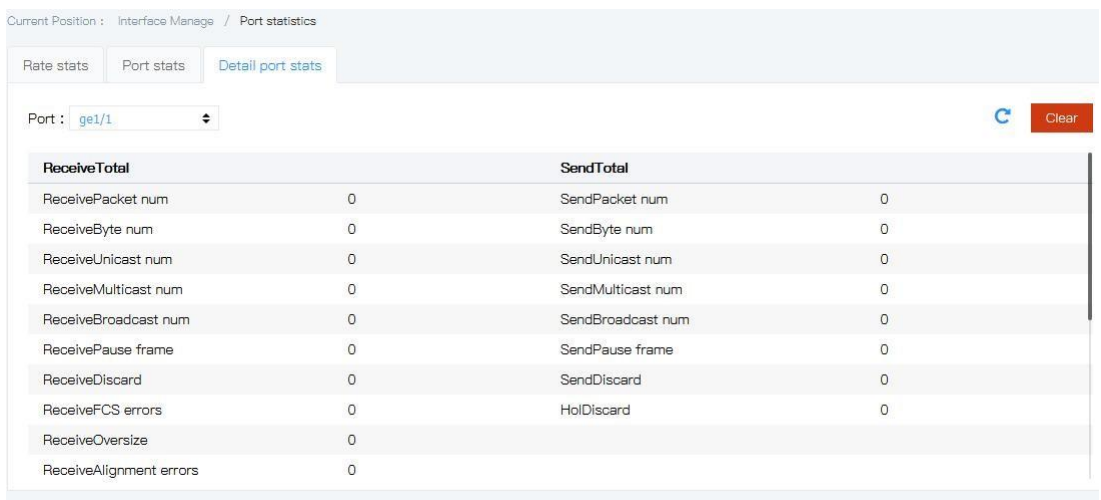

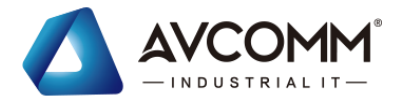

## Explanation:

Click "Fresh" can get the latest statistics. Click "Clear" can clear all the statistics.

# <span id="page-33-0"></span>**5 Business manage**

# <span id="page-33-1"></span>**5** .1 VLAN config

VLAN (Virtual Local Area Network) is the virtual LAN. VLAN is a kind of data exchange technology that divides the LAN device logically (attention, not physically) into multiple network segments (or, smaller LANs), so as to realize the virtual workgroup. As shown in the following figure, VLAN divides a physical LAN into multiple logical LANs, each of which is a broadcast domain. Message interaction between hosts in VLAN can be carried out by traditional Ethernet communication mode. If communication is needed between hosts in different VLANs, it must be realized through network layer devices such as routers or threelayer switches and so on.

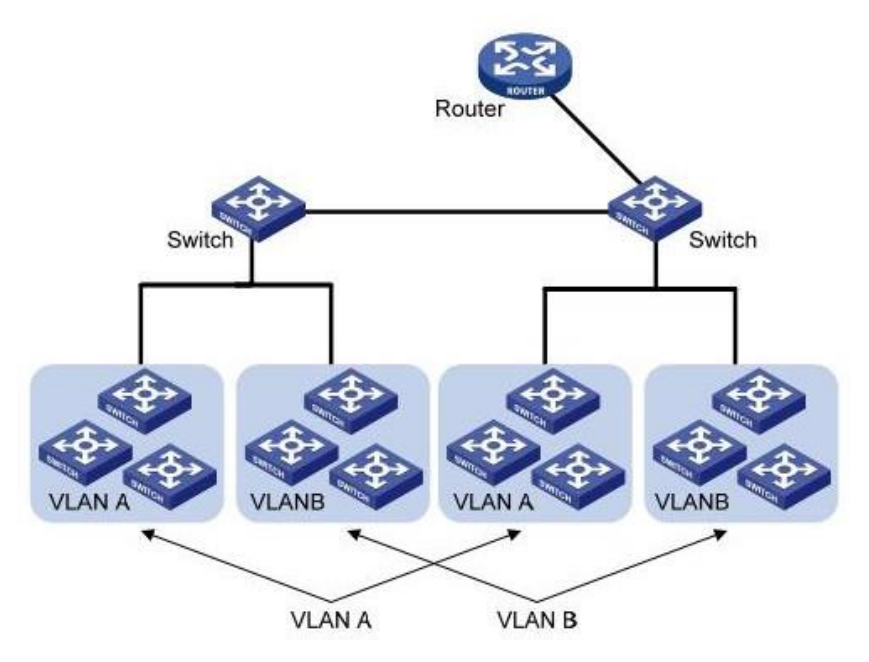

Compared with traditional Ethernet, VLAN has the following advantages:

- ⚫ Scope of the broadcast domain controlled: the broadcast messages in the LAN are limited to a VLAN, saving the bandwidth and improving the network processing capability.
- ⚫ The security of LAN is enhanced: because the message is isolated by the broadcast domain divided by VLAN at the data link layer, the hosts in each VLAN cannot communicate directly. It needs routers or three layer switches and other network layer devices for three-layer forwarding of the message.
- ⚫ Flexible creation of virtual workgroup: you can create a virtual workgroup across physical network scope using VLAN. When user's physical location is moved within the scope of virtual workgroup, there is no need to change network configuration to access

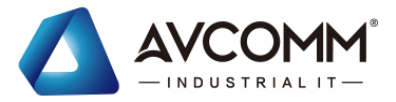

the network normally.

In other words, those in the same VLAN can communicate with each other, and those in the different VLAN cannot communicate with each other. A VLAN is identified by a VLAN ID, and those with the same VLAN ID belong to the same VLAN.

## <span id="page-34-0"></span>**5.1.1** VLAN apply

#### a. Create new VLAN operation steps

1. Click the "Business manage >VLAN config > VLAN apply" menu in the navigation tree to enter the interface, the interface is shown as the following figure:

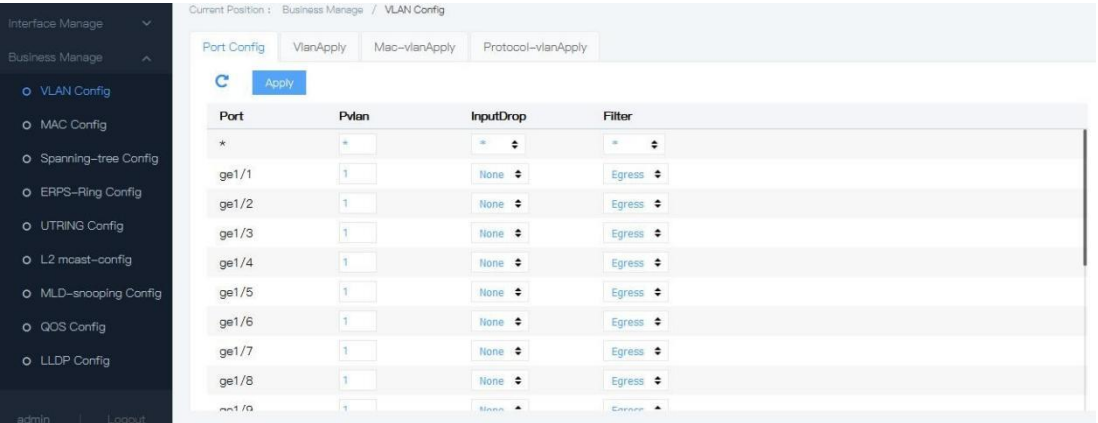

#### Explanations

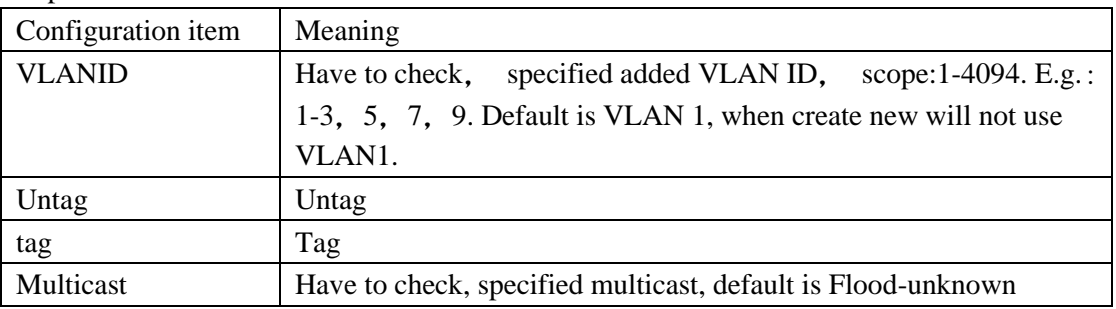

### 802.1Q introduction

Trunk config: Trunk type ports are used for connecting with other switches. It is mainly connecting with the main line link. Trunk port enable frame from multiple VLAN to go through. The packing protocol of Trunk link is IEEE 802.1q. IEEE 802.1q is a formal standard of virtual bridged LAN. It makes some update on Ethernet frame format, which add 4 bytes 802.1q Tag between source MAD address field and protocol type field.

802.1q frame format

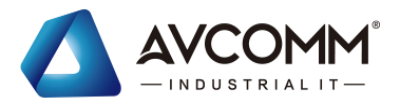

| 6bytes                        | 6bytes      |               |                 | 4bytes 2bytes 46-1500bytes 4bytes |            |
|-------------------------------|-------------|---------------|-----------------|-----------------------------------|------------|
| Destination Source<br>address | address     | 802.1Q<br>Tag | Length/<br>Type | Data                              | <b>FCS</b> |
|                               |             |               |                 |                                   |            |
|                               | <b>TPID</b> | PRI           | CFI             | <b>VID</b>                        |            |
|                               |             |               |                 |                                   |            |

2bytes 3bits 1bit 12bits

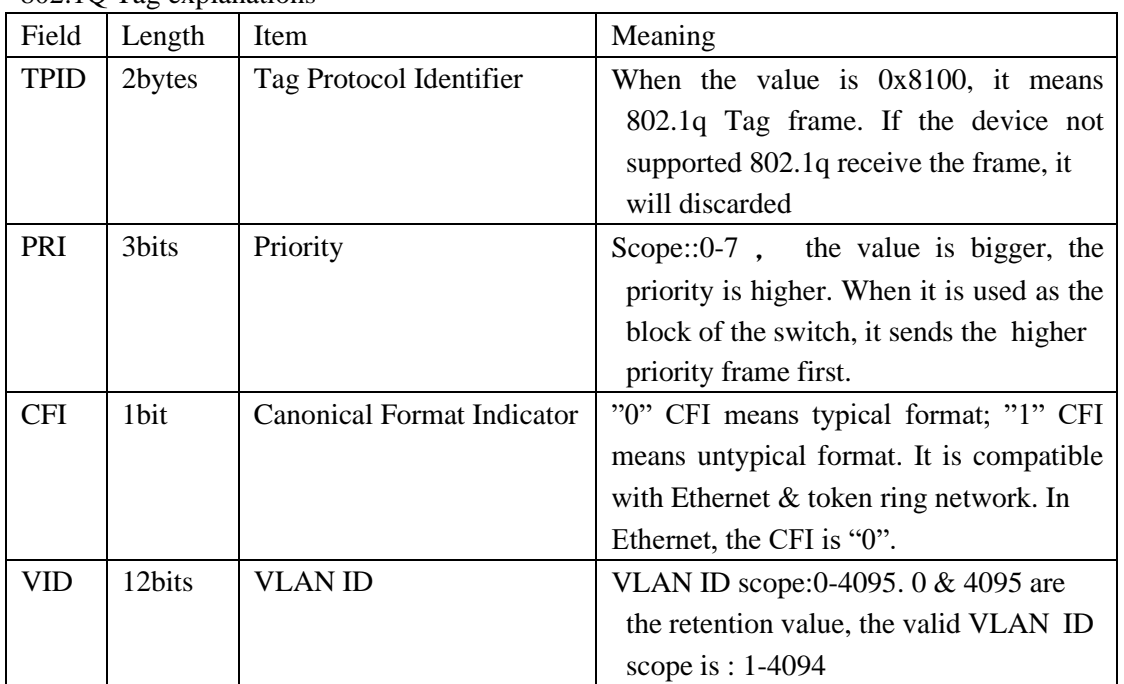

The sending data of each switch supports 802.1q contains VLAN ID, so as to indicate that the switch belongs to which VLAN. There are two styles for Ethernet frame in a VLAN network:

- Tagged frame: Added 4 bytes 802.1q Tag frame
- ⚫ Untagged frame:Original, without adding 4 bytes 802.1q Tagframe
- Trunk port is used for connecting other switches; it connects with the main link. Trunk port allows frame from different VLAN to go through.
- 2. Fill corresponding configuration items.

802.1O Tag explanations

3. Click "add", the interface is shown as the following figure:

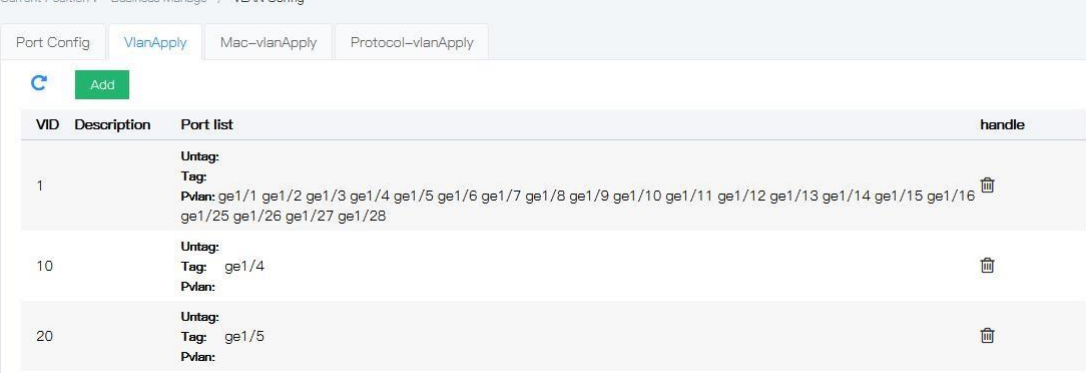
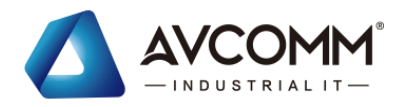

# **5.1.2** Port config

1. Click the "Business manage >VLAN config >Port config" menu in the navigation tree to enter the interface, the interface is shown as the following figure:

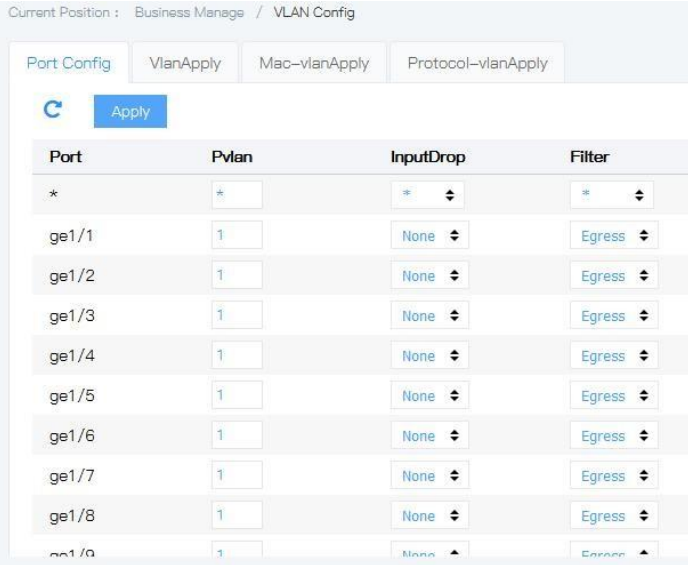

#### Explanations

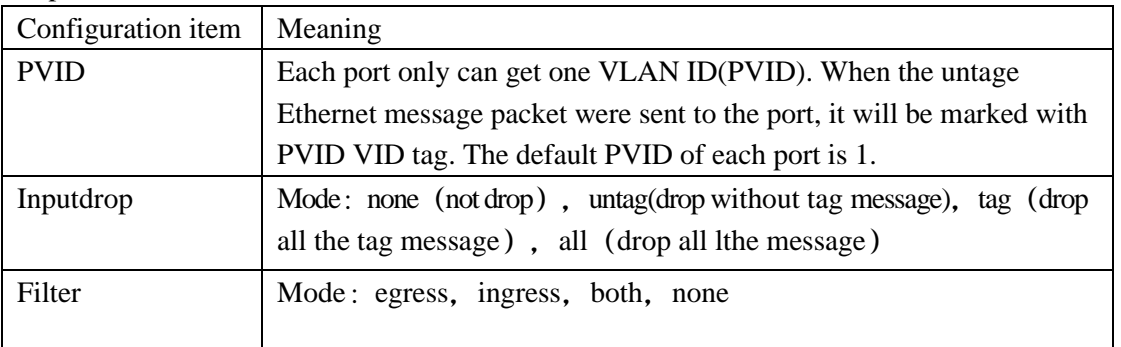

### 2. Fill corresponding configuration items.

3. Click "add", the interface is shown as the following figure:

Current Position : Business Manage / VLAN Config

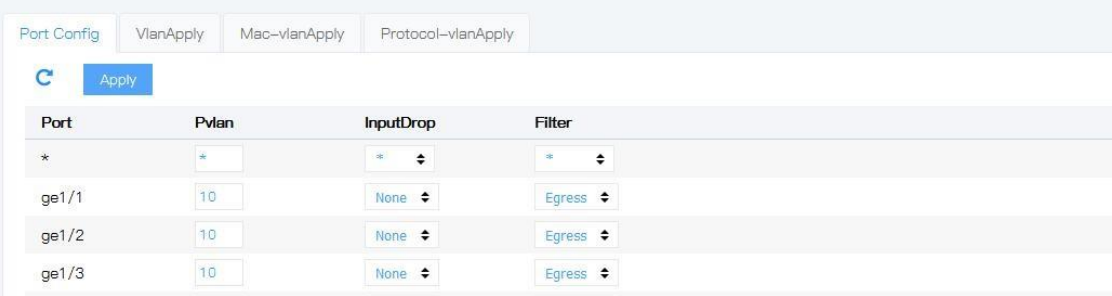

#E.G.

To make the link between SwitchA & SwitchB not only supports the communication for the users in VLAN2, but also supports the users in VLAN3, it needs to config the ports join these two VLAN at the same time: set the Ethernet port ge1/3 of SwitchA and the port ge1/3 of SwitchB join VLAN & VLAN3 at the same time.

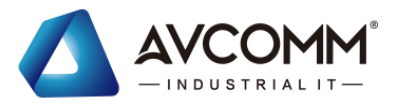

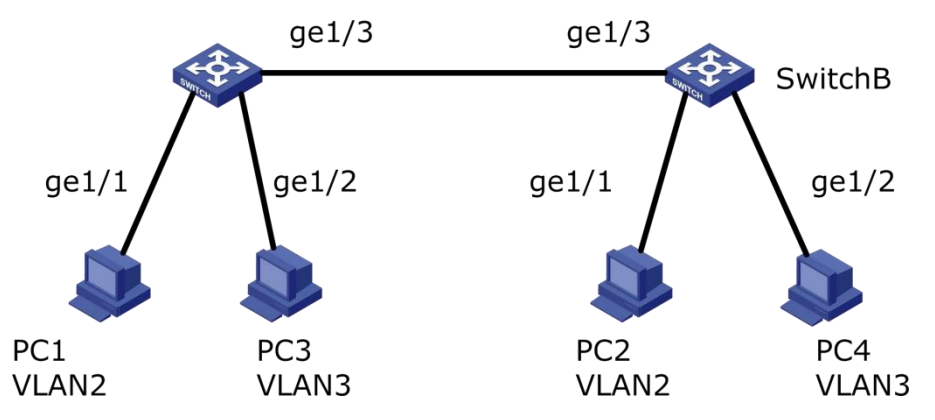

Operation steps:

1. Create VLAN2 & VLAN3 on SwitchA, and join the connecting ports into VLAN, set ge1/3 into Trunk mode. Click the "Business manage >VLAN config>Port config" menu in the navigation tree to enter the interface, fill the config items. The interface is shown as the following figure:

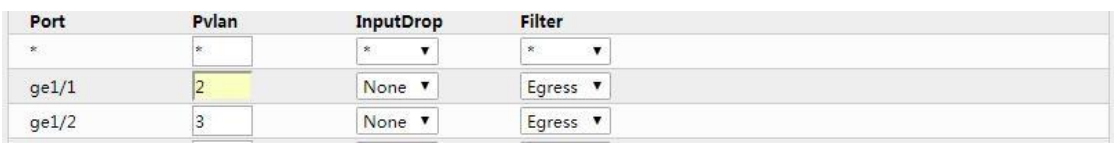

2. Config SwitchA & SwitchB connecting port & VLAN. Click the "Business manage >VLAN config" menu in the navigation tree to enter the interface, fill the config items, click "add"(SwitchB is the same as SwitchA). Below figure is shown as how to add VLAN2:

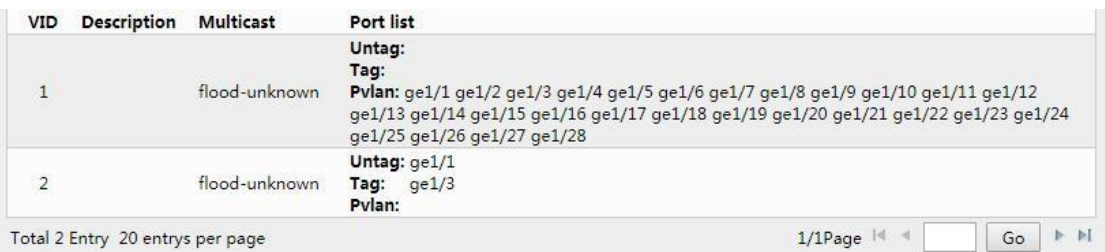

### 3. Result

Config User1 & User2 in the same network segment, e.g.:  $192.168.100.0/24$ ; config User3 & User4 in the same network segment, e.g.: 192.168.200.0/24

User1 & User2 can be ping each other, but not for User3 & User4. User3 & User4 can be pin each other, but not for User1 & User2.

### **5.1.3** MAC-VLAN

VLAN based on MAC, it divides VLAN according to the MAD address of the PC network card. Administrator configures MAC address & VLAN ID mapping relationship table; if the frame which switch received is untagged, it add VLAN ID according to the table.

The advantage is: when the physical location of end user is changed, there is no need to relocate VLAN. This enhances the safety and access flexibility. The disadvantage is: It is

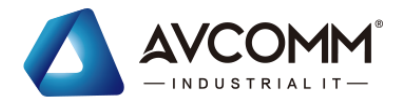

suitable for the simple environment that there is no need to change the network card, and it has to define all the members in the network advanced.

### Operation steps

1. Click the "Business manage >VLAN config>mac-vlan config" menu in the navigation tree to enter the interface, the interface is shown as the following figure:

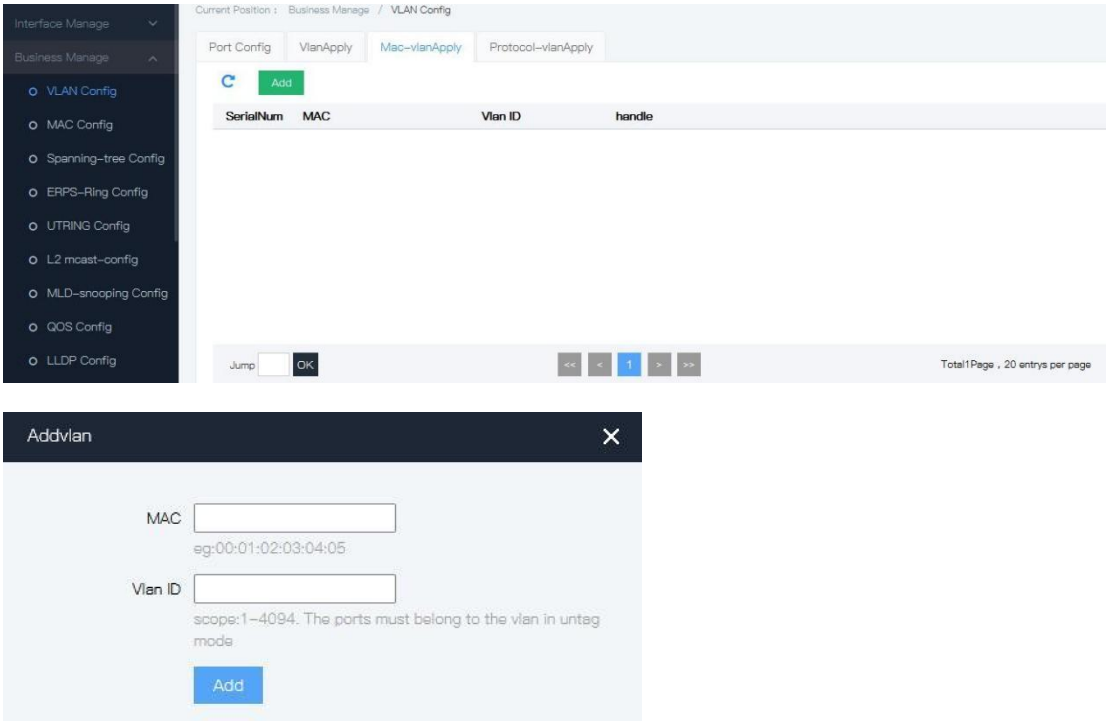

### Explanations

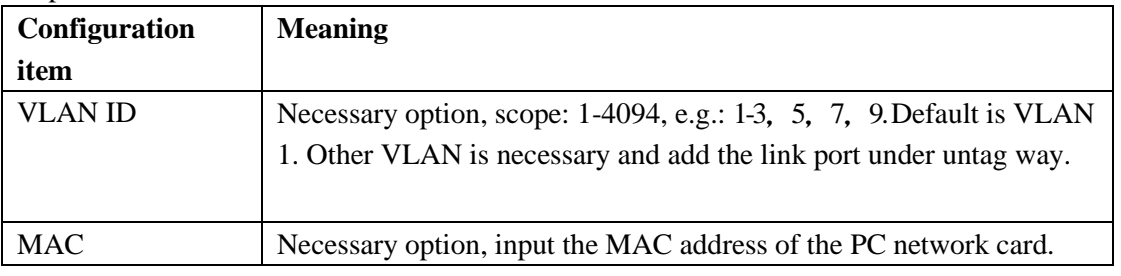

### 2. Fill corresponding configuration items.

3. Click "add", the interface is shown as the following figure:

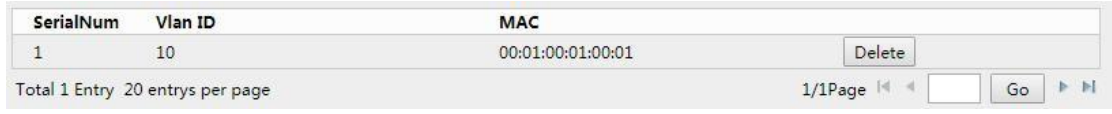

### #E.G.

。 A company has high requirement on information security; it only allows PCs from its company can access to the company Internet. As shown in the figure, port ge1/1 of the switch connects with the uplink port of SwitchA. The downstream ports of SwitchA connect with PC1, PC2 & PC3 respectively. It allows PC1, PC2 & PC3 can access to the company Internet via SwitchA & Switch.

Configuration: It adopts below configuration which based on MAC address to devide VLAN: 1. Create relative VLAN

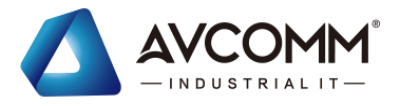

2. Config each Ethernet ports to join VLAN in the rightway.

3. Config the MAC address of PC1, PC2 & PC4 to connect with VLAN

Below data needs to be prepared:

Set port ge1/1 PVID of the switch as "100"

Set port ge1/1 of the switch join VLAN10 under "untagged" mode

Set port ge1/2 of the switch join VLAN10 under "tagged" mode

All the ports of the switchA join VLAN1 under "untagged" mode

Ge the MAC address of PC1, PC2 & PC3, config the MAC address connect with VLAN10

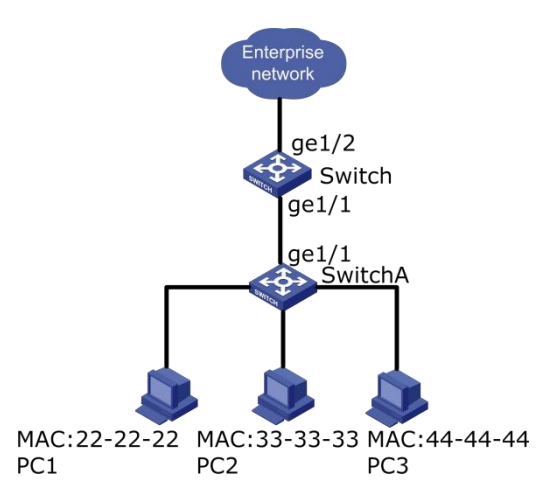

Operation steps

1. Click the "Business manage>VLAN config> Port config" menu in the navigation tree to enter the interface, choose ge1/1, input PVID "100", the interface is shown as the following figure:

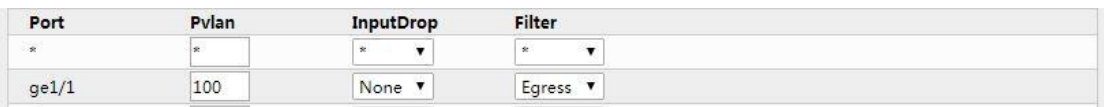

2. Click the "Business manage>VLAN config> VLAN apply" menu in the navigation tree to enter the interface, input VLAN ID "10", check port ge1/1 in untag port list, check ge1/2 in Tag port list, the interface is shown as the following figure:

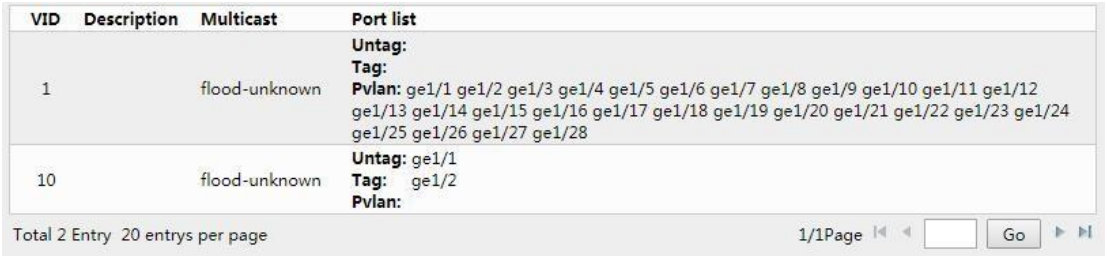

3. Set all the ports of the SwitchA join VLAN under "untagged" mode. There is no need to operate this, the default setting of the switch is: all the ports join VLAN1 under "untagged" mode.

4. Set the MAC address of PC1, PC2 & PC3 to be connected with VLAN. Click the "Business manage >VLAN config >MAC-VLAN config" menu in the navigation tree to enter the interface, input the created VLAN ID with VLAN10, then input the MAC address of PC1

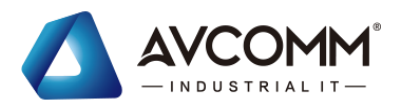

(0022-0022-0022), PC2(0033-0033-0033), PC3(0044-0044-0044), click "add", the interface is shown as the following figure:

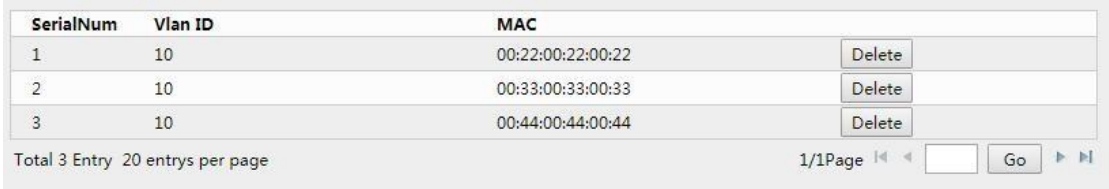

#### 5. Check the result

PC1、PC2、PC3 are enable to access the company network, other PCs are no access to the network.

## **5.1.4** Protocol-VLAN

Divide VLAN based on protocol, it distributes different VLAN ID according to the packing format and the protocol which received message belongs to.

Administrator needs to configure the protocol field of the Ethernet frame & VLAN ID mapping relationship table. If the frame received is untagged, it adds VLAN ID according to the table. The advantage is: it divides VLAN based on protocol and binds the service type  $\&$ VLAN from network. It is convenient for management. The disadvantage is: it needs to initial the configuration of the protocol type & VLAN ID; it needs to analyze the address format of each protocol, and makes relative conversion. This cost lots of resource of the switch, lower the speed.

Operation steps

1. Click the "Business manage >VLAN config> protocol-vlan config" menu in the navigation tree to enter the interface, the interface is shown as the following figure:

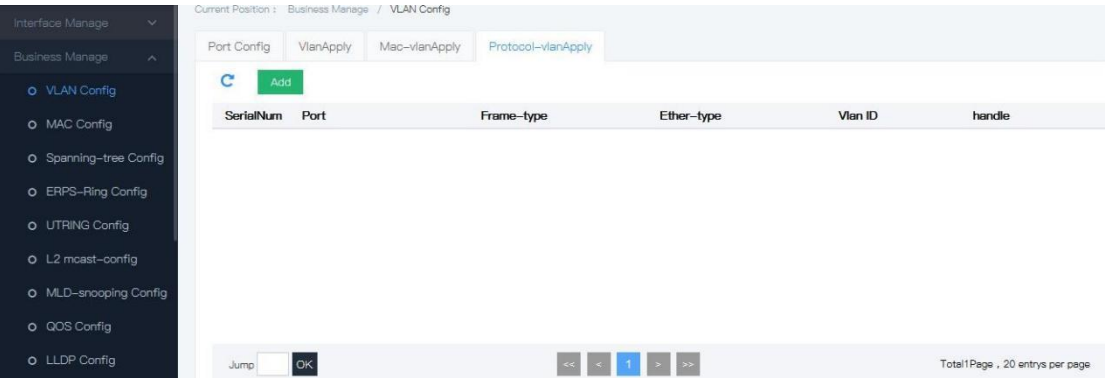

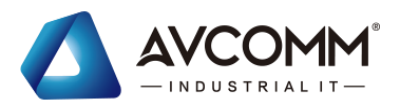

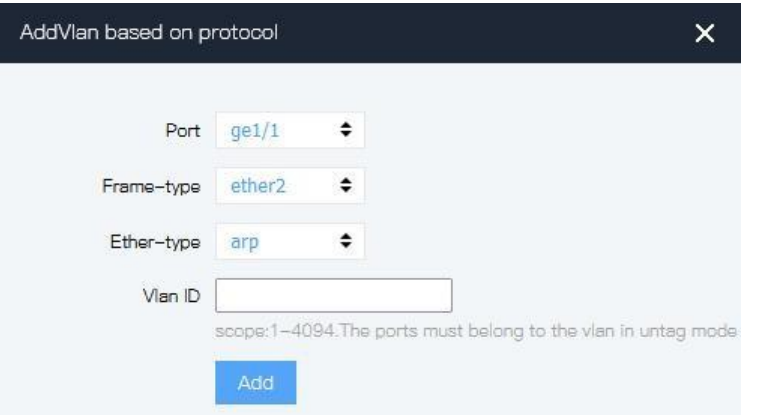

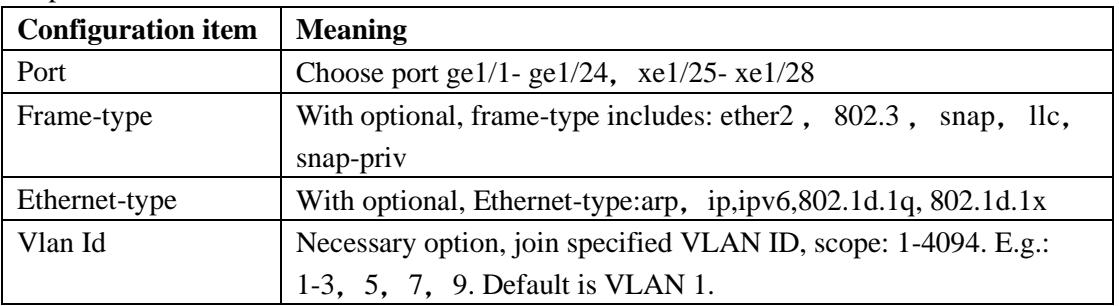

2. Fill corresponding configuration items.

3. Click "add", the interface is shown as the following figure:

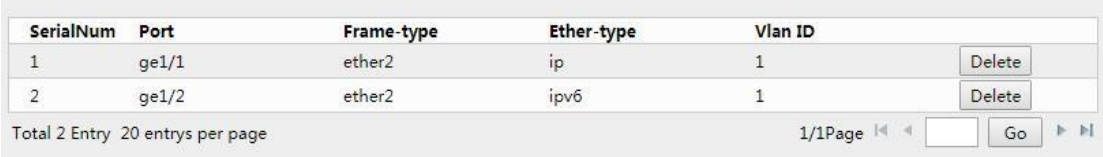

E.G.: PC1 & PC3 access to each other, the communication protocol is IPV4, bind IPV4 protocol with VLAN10. PC2 & PC4 access to each other, the communication is IPV6, bind IPV6 protocol with VLAN20.

VLAN diagram:

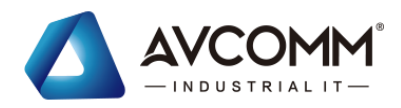

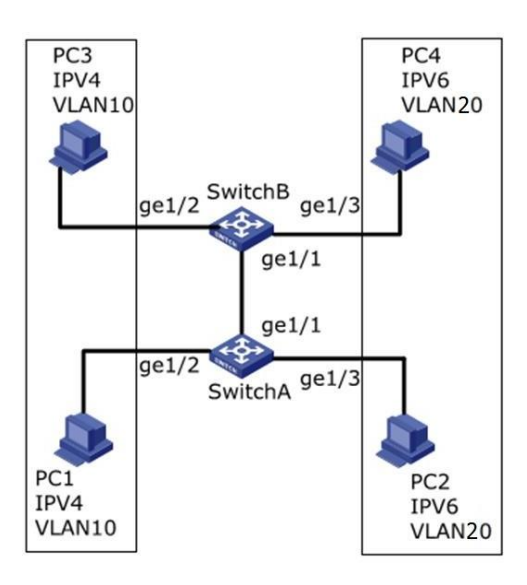

Operation steps

1. Create VLAN, confirm the VLAN every business belongs to. Click the "Business manage >VLAN config" menu in the navigation tree to enter the interface, modify the PVID value, the interface is shown as the following figure:

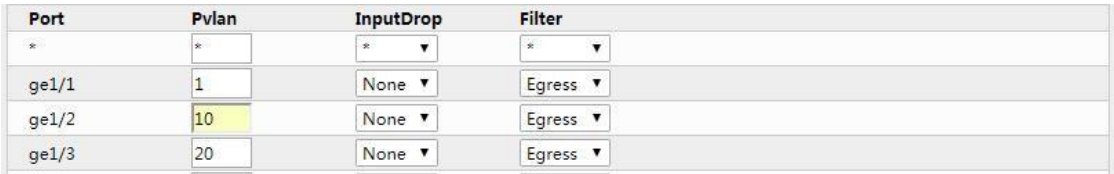

2. Config Ethernet port ge1/2 & ge1/3 of the SwitchA join the VLAN under "untag" mode. Click the "Business manage >VLAN config" menu in the navigation tree to enter the interface, input VLAN ID "10", choose ge1/2 in "Untag port list"; input VLAN ID "20", choose ge1/3 in "Untag port list". The interface is shown as the followingfigure:

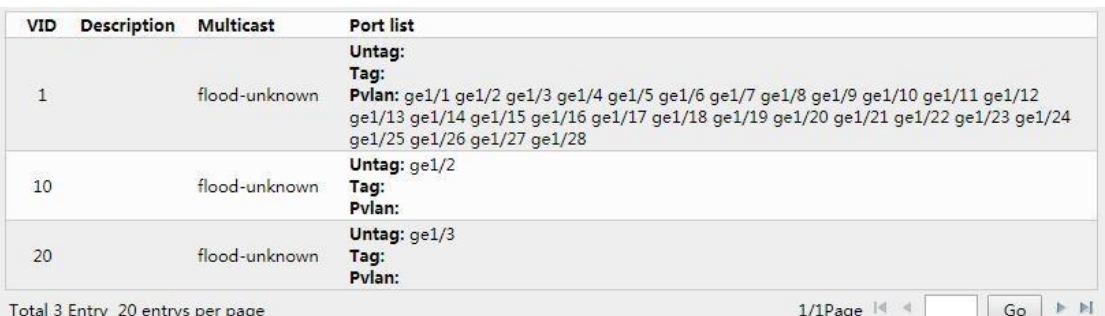

- 3. Config the Ethernet port ge1/2  $\&$  ge1/3 join VLAN under "untag" mode (The operation is the same as above).
- 4. Config port ge1/1 of the SwitchA join VLAN1- & VLAN20 under "tagged" mode. Click the "Business manage >VLAN config" menu in the navigation tree to enter the interface, input VLAN ID "10", choose ge1/1 in "tag port list", click "add"; input VLAN ID "20", choose ge1/1 in "tag port list", click "add". The interface is shown as the following figure:

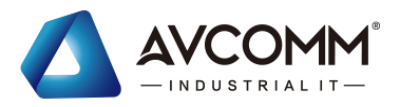

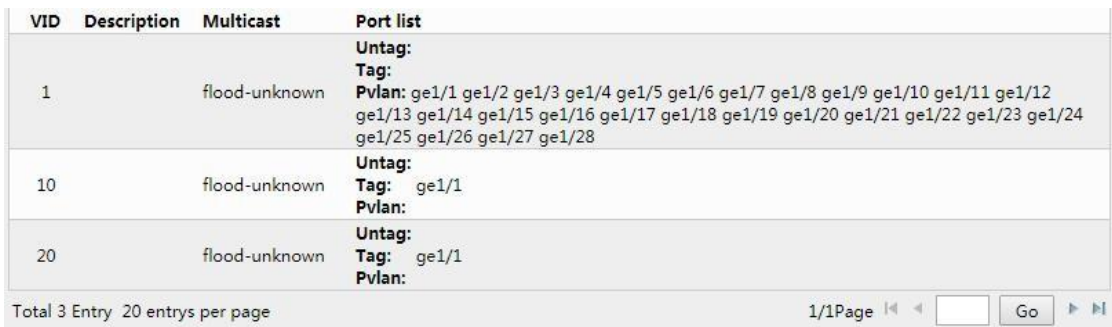

5. Click the "Business manage >VLAN config>protocol-vlan apply" menu in the navigation tree to enter the interface, input relative value, bind VLAN10 with ipv4, & bind VLAN20 with ipv6, click "add". The interface is shown as the following figure:

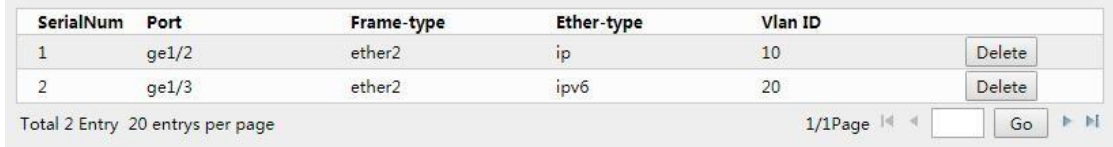

# **5.2**MAC config

The main function of an Ethernet switch is to forward the message in the data link layer, that is, according to the destination MAC address of the message to output the message to the appropriate port. The MAC address forwarding list is a layer 2 forwarding list that contains the correspondence between the MAC address and the forwarding port. It is the basis of Ethernet switch to realize fast forwarding of layer 2 message.

The list of MAC address contains the following information:

- ⚫ Destination MAC address
- ⚫ VLAN ID which the port belongs to
- ⚫ The forwarding port number of the device

When forwarding the message, Ethernet switch will adopt the following two forwarding modes according to the item information in the MAC address list:

- ⚫ Unicast mode: when MAC address forwarding list contains corresponding items to the destination MAC address of the message, the switch sends the message directly from the forward port in the table entry.
- ⚫ Broadcast mode: when the switch receives a message whose destination address is all F, or when the MAC address forwarding list is without an item of corresponding MAC address of the message, the switch will use broadcast mode to forward the message to all ports except the receiving port.

## **5.2.1** MAC config

In this page, you can set the MAC address aging time and view MAC address table information.

To accommodate network changes, the MAC address table needs to be updated constantly.The automatically generated table items in the MAC address table are not always valid. Each table item has a life cycle, and the table items that do not get refreshed after

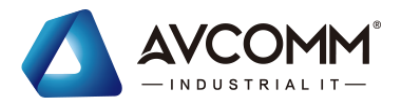

reaching the life cycle will be deleted. This life cycle is called aging time.If the record is refreshed before reaching the lifetime, the aging time of the table item is recalculated.

The MAC address aging function can be effectively implemented by setting the appropriate aging time.If the aging time set by the user is too short, it may cause the switch to broadcast a large number of data packets that cannot find the destination MAC address, and affect the performance of the switch.

If the aging time set by the user is too long, the switch may save many outdated MAC address table entries, thus exhausting the MAC address forwarding resources, resulting in the switch being unable to update the MAC address forwarding as the network changes.

If the aging time set by the user is too short, the switch may remove a valid MAC address table entry, reducing forwarding efficiency.

In general, the recommended default of the aging time is 300 seconds Operation steps:

1. Click the "business manage > MAC config " menu in the navigation tree to enter the "MAC config" interface.

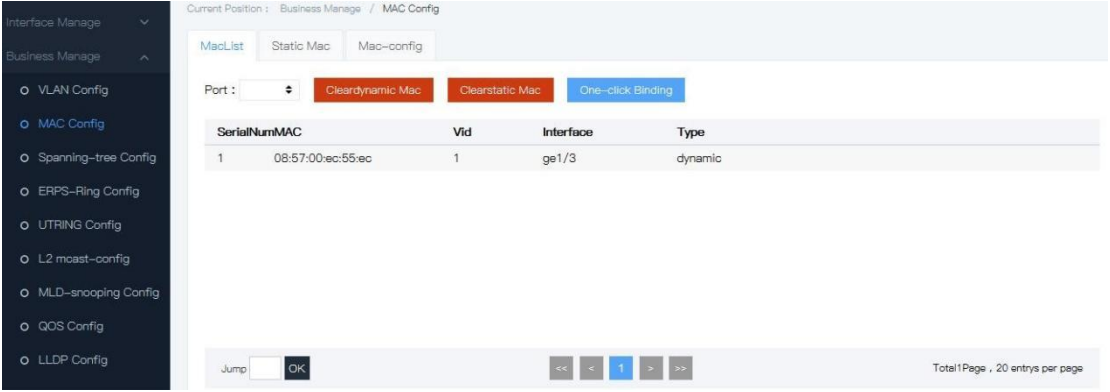

### MAC limit(port):

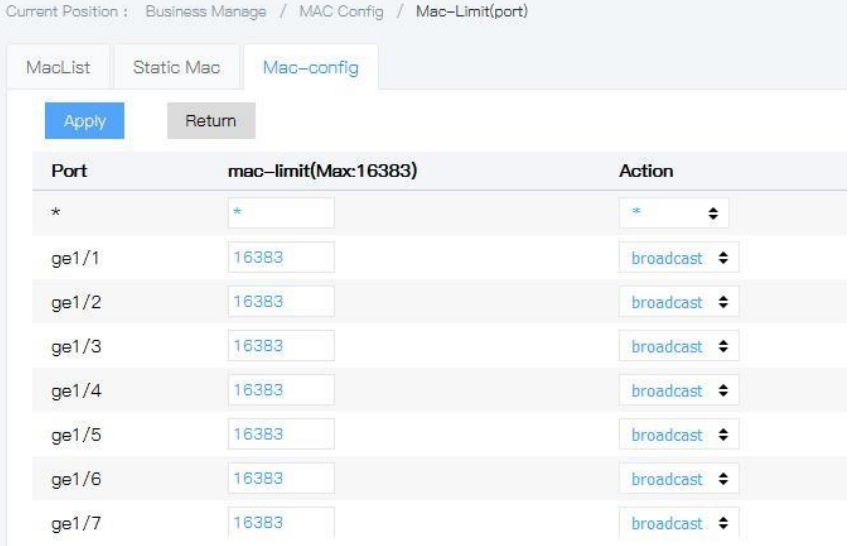

MAC limit(vlan):

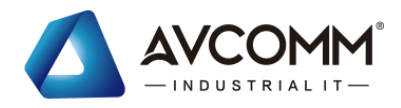

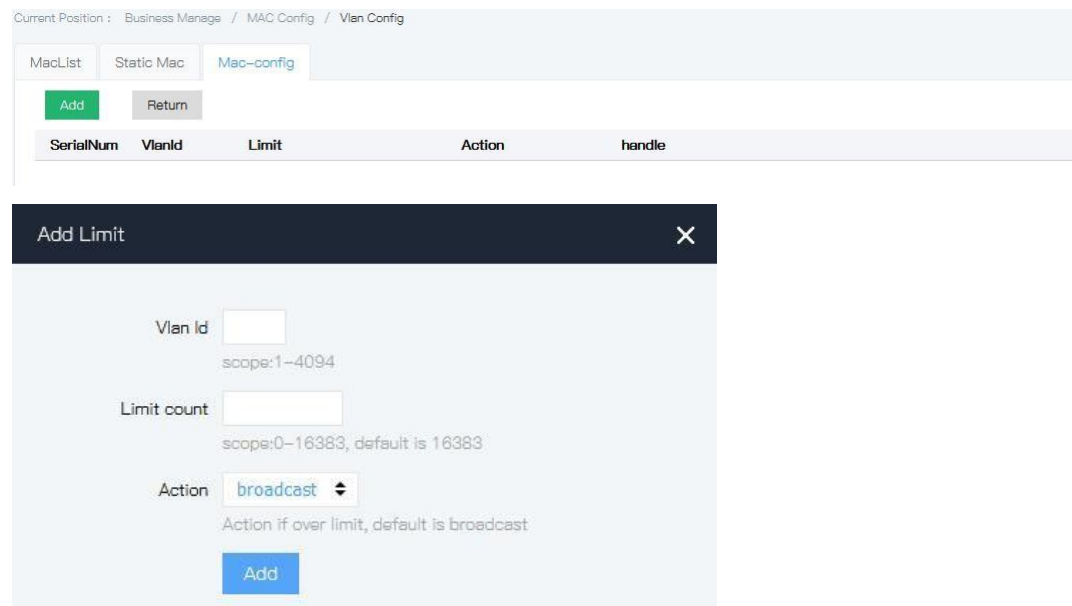

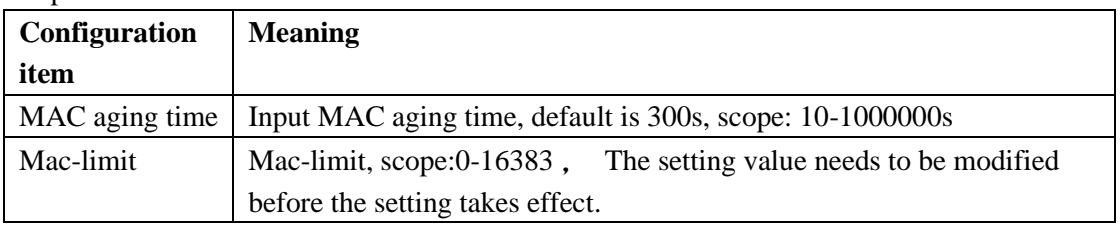

2. Fill corresponding configuration items.

3. Click "add"

## **5.2.2** Static MAC

Static table items are manually configured by the user and sent to the interface board, table items do not age.

Operation steps

1. Click the "business management > MAC config > static MAC" menu in the navigation tree to enter the "static MAC" interface as shown below.

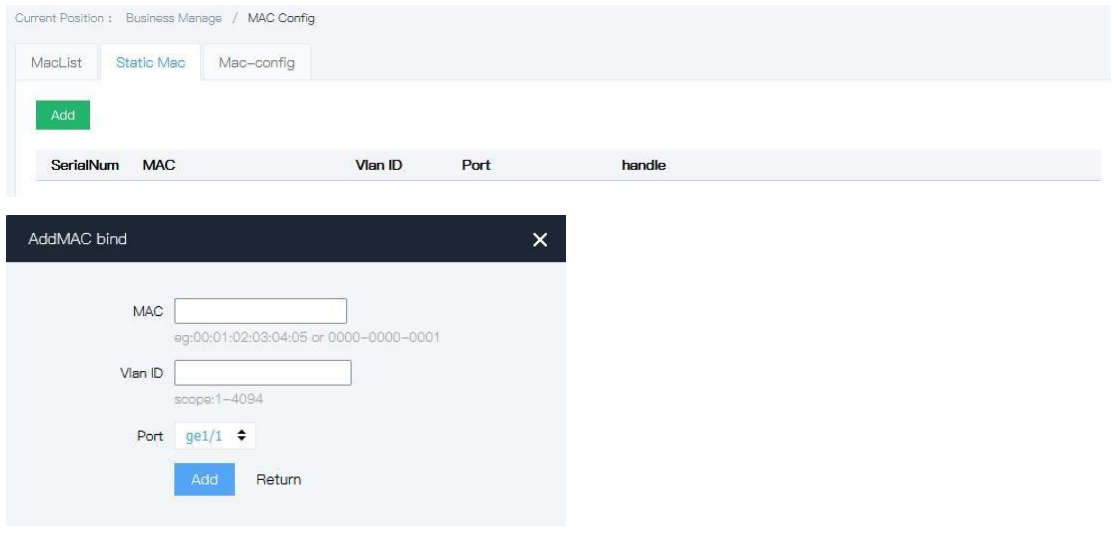

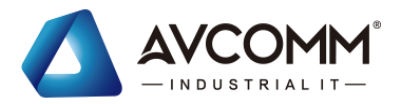

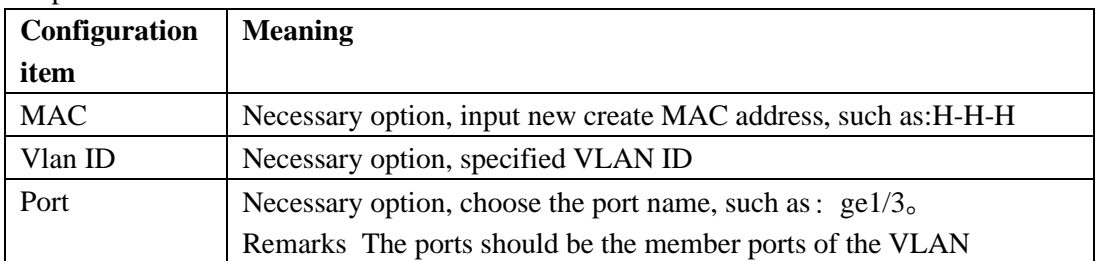

2. Fill corresponding configuration items.

3. Click "add".

## **5.2.3** MAC List

The MAC table is used to store the MAC address, VLAN number, and output interface information of other devices learned by the switch. When forwarding the data, the MAC table is queried according to the destination MAC address and VLAN number in the Ethernet frame to quickly locate the outgoing interface of the device.

Operation steps

1. Click the "Business manage >MAC config >MAC LIST" menu in the navigation tree to enter the interface, the interface is shown as the following figure:

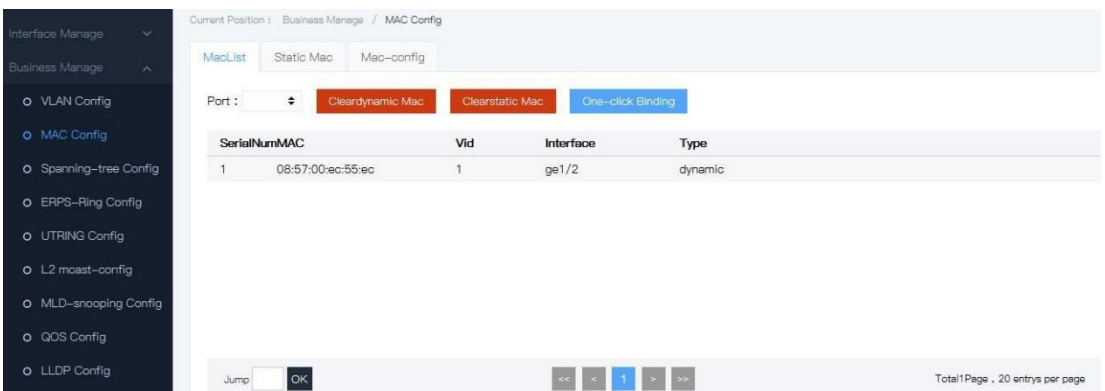

Explanations

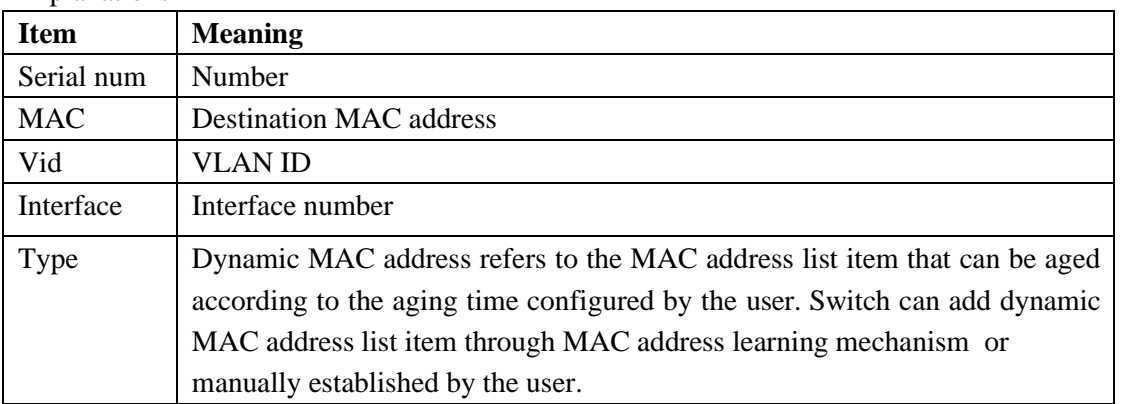

# **5.3**MSTP config

A switched network is divided into several regions through MSTP and several spanning

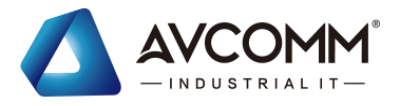

trees are generated in each region, which are mutually independent. Each spanning tree is called an MSTI (Multiple Spanning Tree Instance) and each region is called an MST region (Multiple Spanning Tree Region).

MSTP is compatible with STP and RSTP and can make up their defects. It can converge quickly and make different VLAN traffics be forwarded along their respective paths, providing a better load sharing mechanism for the redundant links.

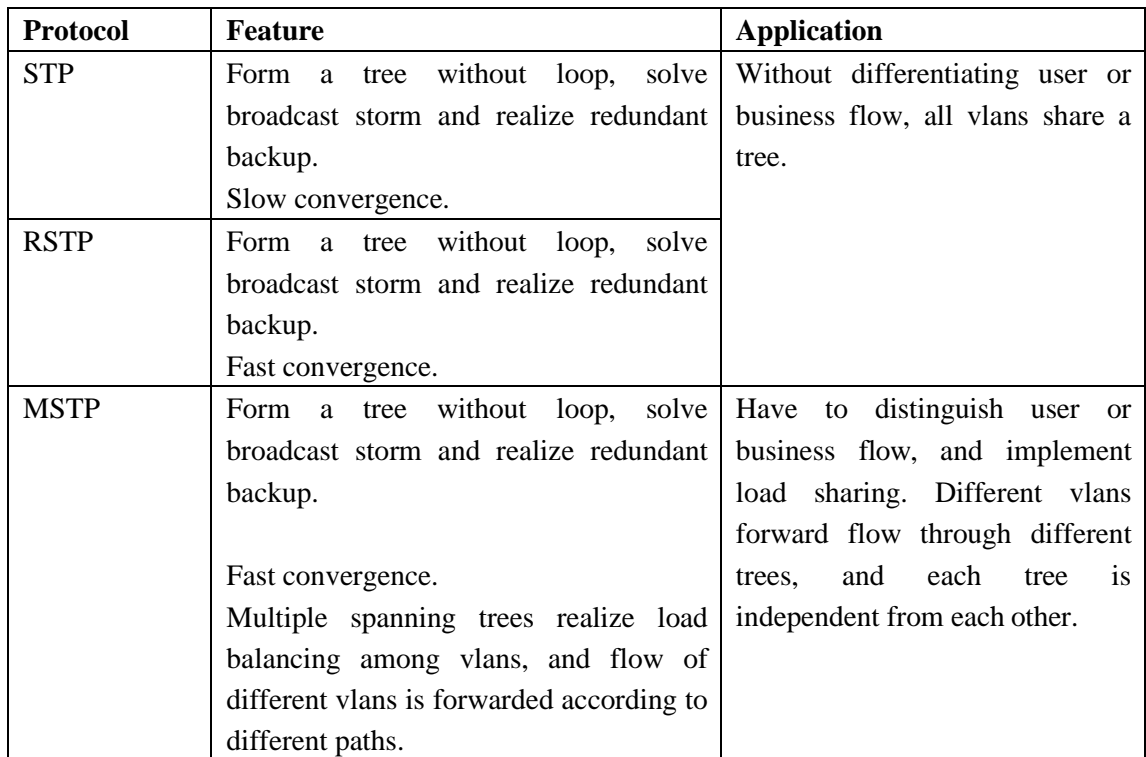

The comparison is shown in Figure below:

After deploying the spanning tree protocol in the Ethernet switching network, if a loop appears in the network, the spanning tree protocol can be implemented through topology calculation:

- ⚫ Eliminate the loop: eliminate network communication loop by blocking redundant link
- ⚫ Link backup: when the current active path failure occurs, it activates the redundancy backup link, so as to restore network connectivity.

# **5.3.1** Global config

Provides the ability to configure STP global parameters, and in some specific network environments, the STP parameters of some devices need to be adjusted for best results. Operation steps

1. Click the "Business manage >Spanning-tree config> Global config" menu in the navigation tree to enter the interface, the interface is shown as the following figure:

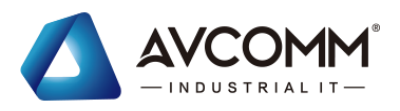

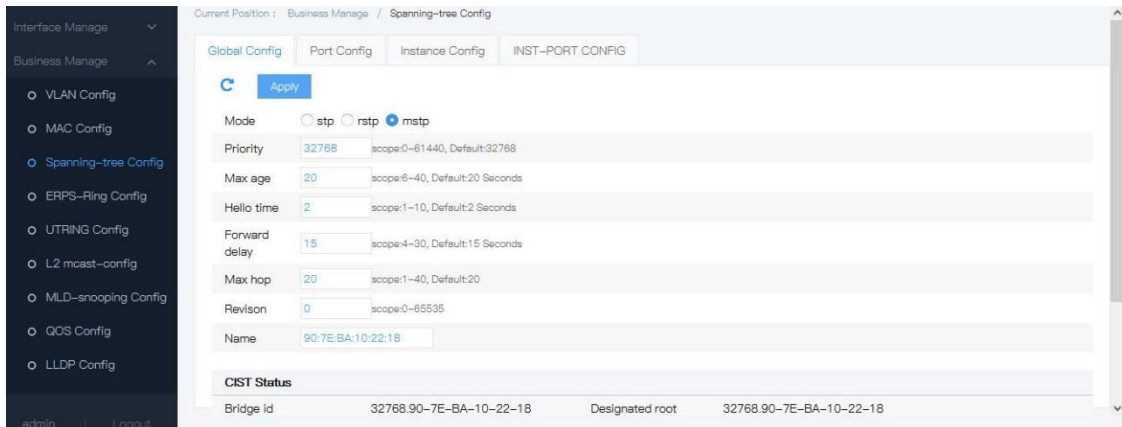

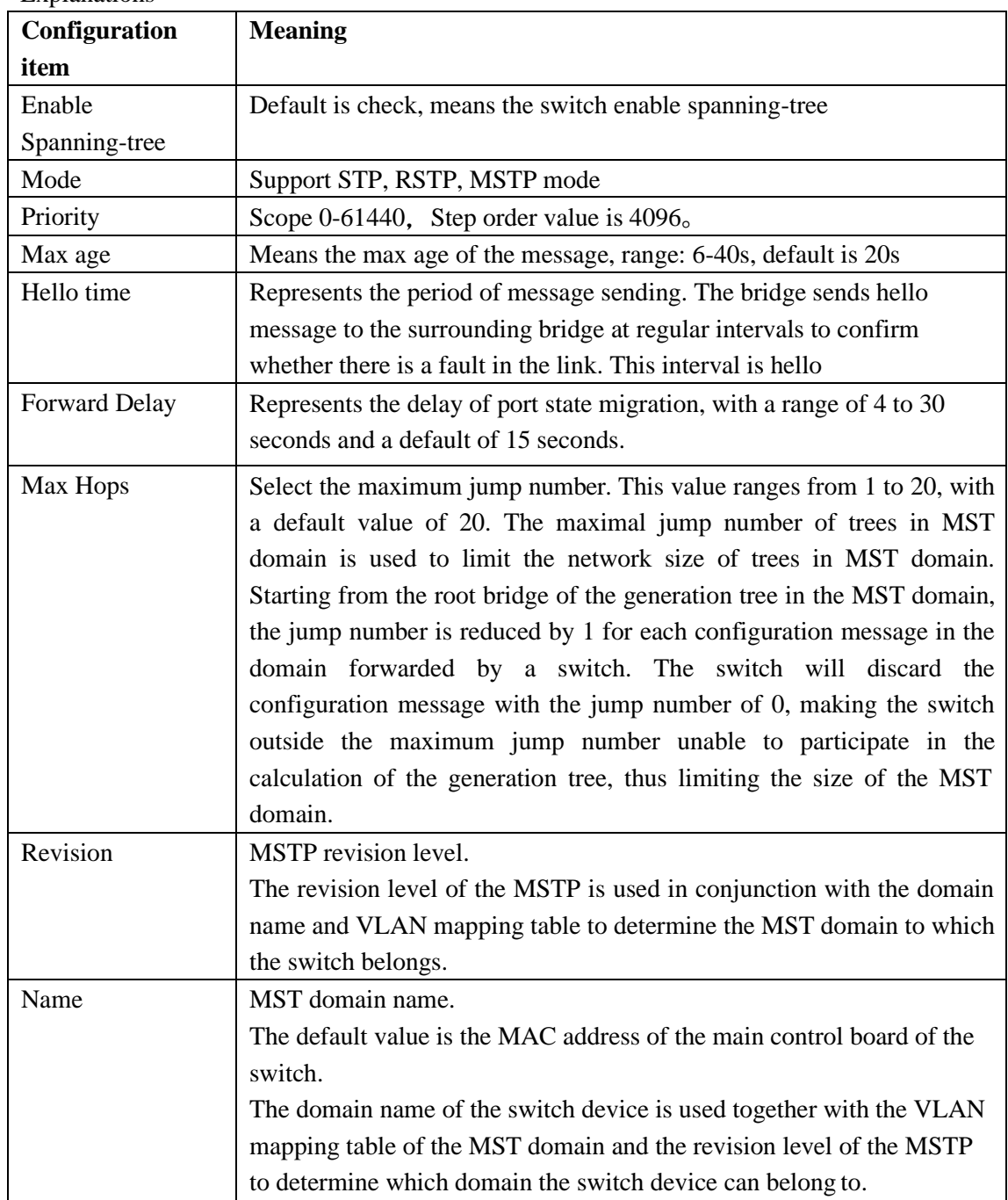

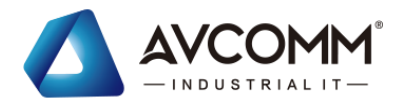

- 2. Fill corresponding configuration items.
- 3. Click "add".

### E.G.

Through MSTP, a switched network is divided into multiple regions, and multiple spanning trees are formed in each region, and the spanning trees are independent of each other.Each Spanning Tree Instance is called a Multiple Spanning Tree Instance, and each domain is called an MST Region.

Explanation:

An instance is a collection of multiple vlans. By binding multiple vlans to one instance, you can save communication overhead and resource occupancy. The calculation of each instance topology of MSTP is independent of each other, and load balancing can be achieved on these instances. Multiple vlans of the same topology can be mapped to an instance, and the forwarding state of these vlans on the port depends on the state of the port in the corresponding MSTP instance.

It is mapping of one or more vlans to the specified MST instance. One or more vlans can be assigned to one instance of the spanning tree at a time.

Operation steps:

1. Click the "business manage > MSTP config > instance config" menu in the navigation tree, the interface is shown as below.

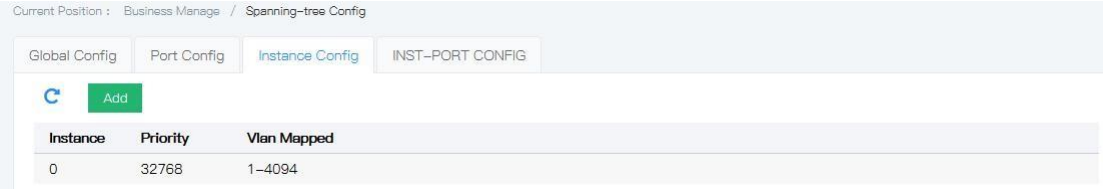

Explanations

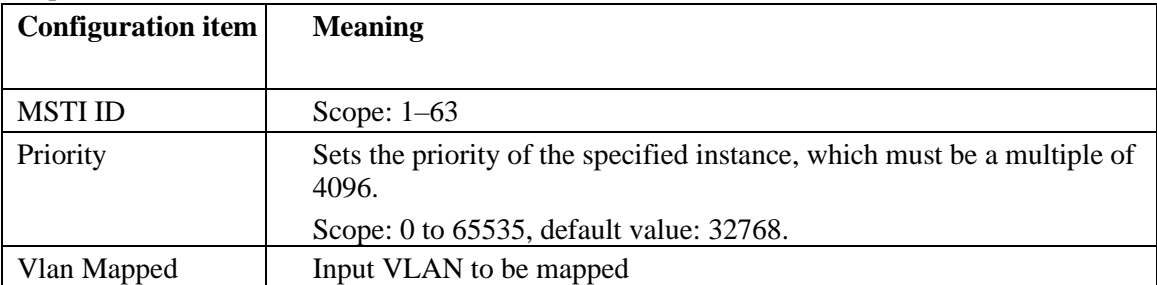

2. Fill corresponding configuration items.

3. Click "add".

# **5.3.2** Inst-port config

1. Click the "business manage > MSTP config > inst-port config" menu in the navigation tree, the interface is shown as below.

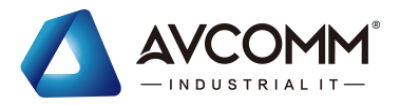

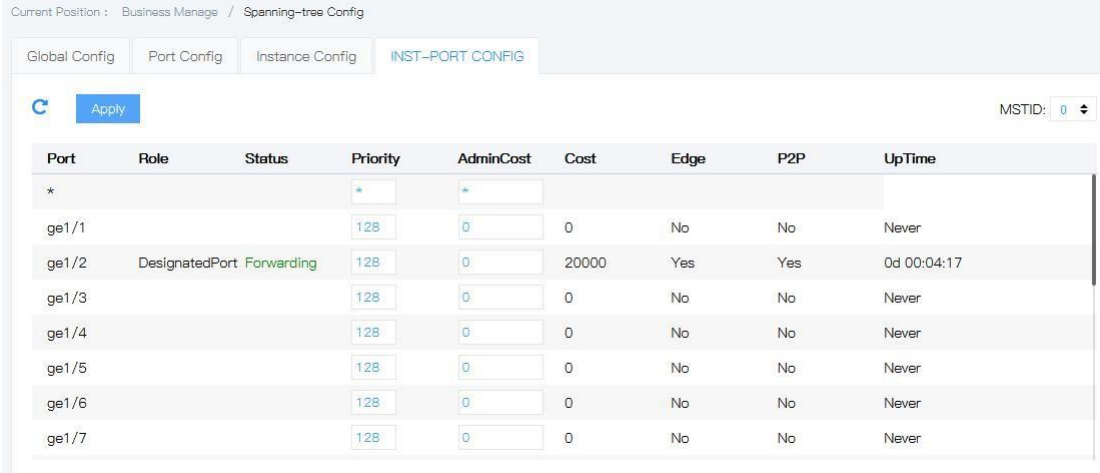

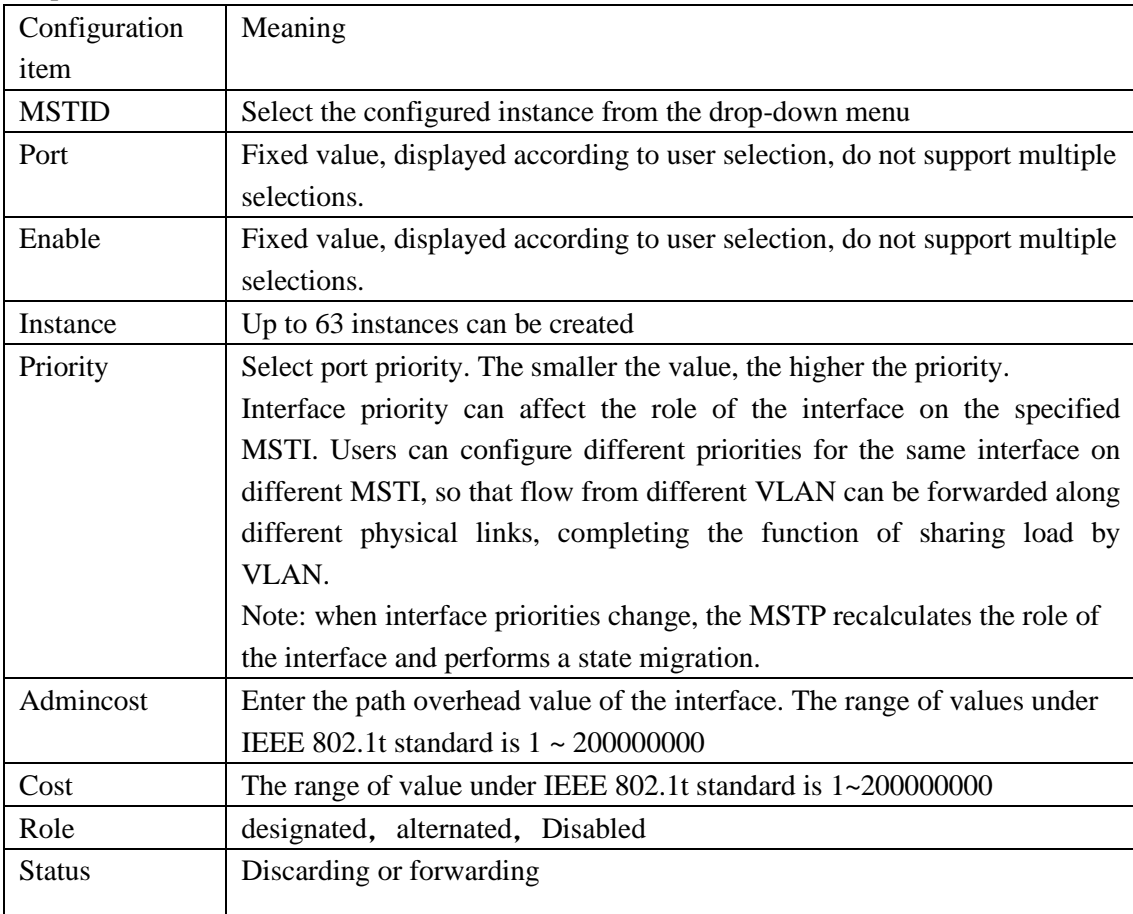

2. Fill corresponding configuration items.

3. Click "add".

# **5.3.3** Port config

In some specific network environments, the STP parameters of some switch device interfaces need to be adjusted for best results.

1. Click the "Business manage >MSTP config> port config" menu in the navigation tree to

AVCOMM technologies Inc. [www.avcomm.us](http://www.avcomm.us/) 333 West Loop N, St 460, Houston, TX 77024

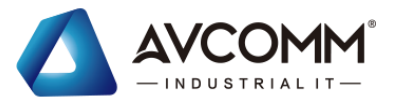

# enter the interface, the interface is shown as the following figure:<br>  $\frac{1}{2}$

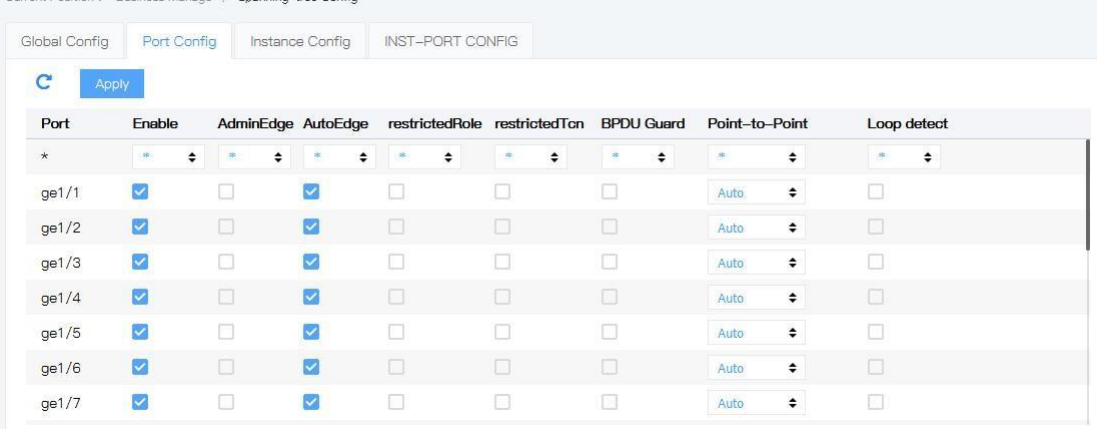

#### Explanations

 $\mathbb{R}$ 

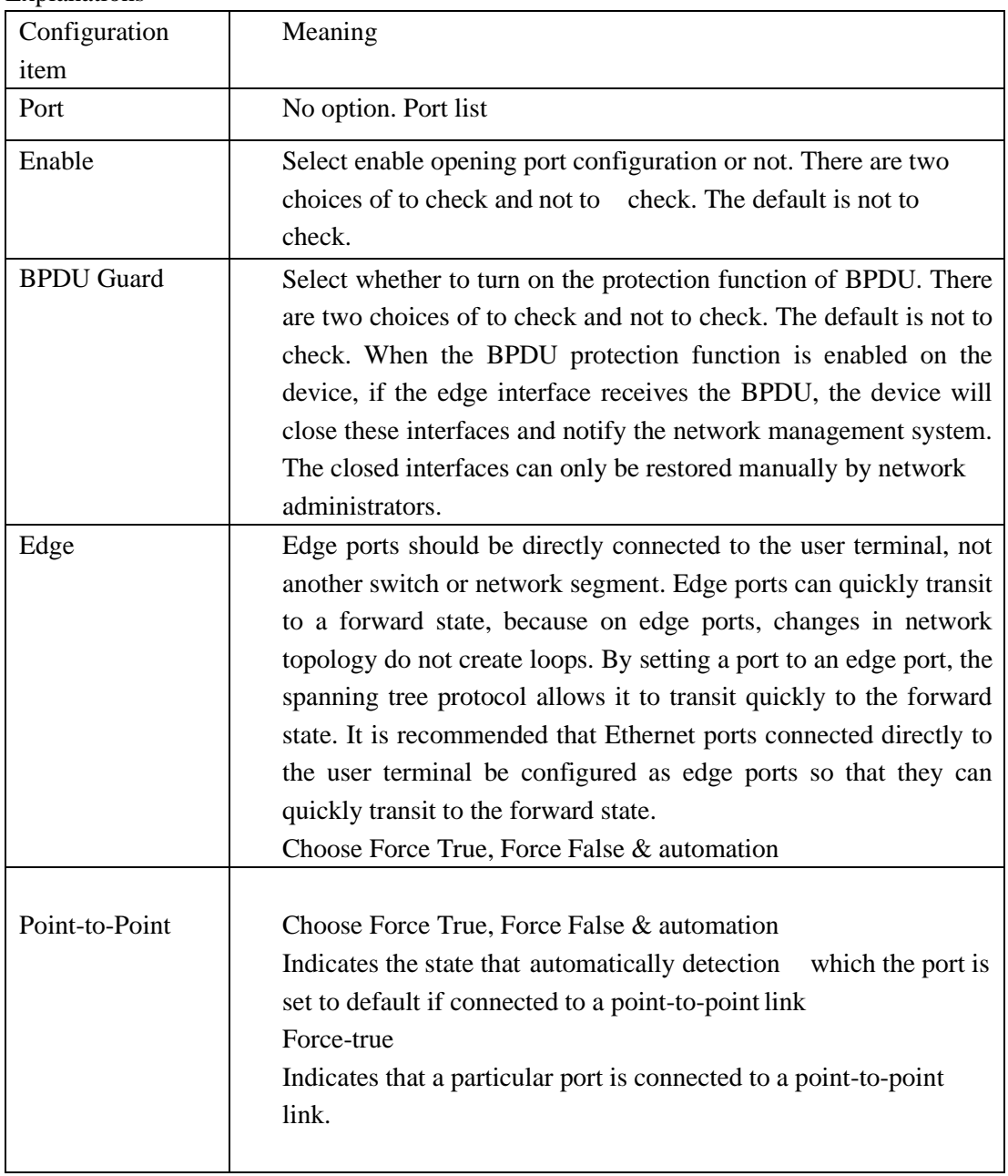

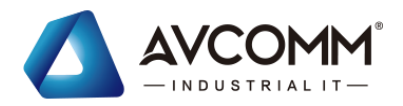

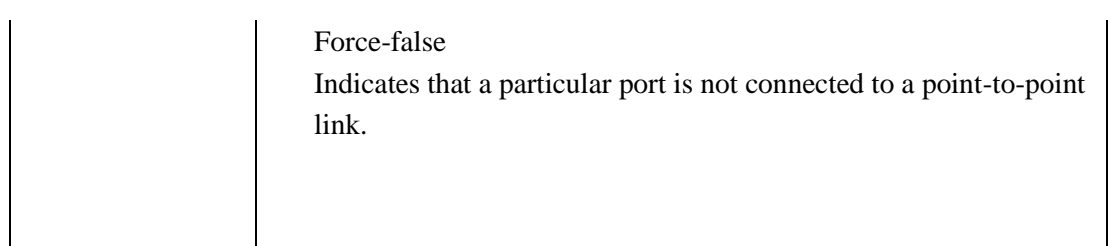

2. Fill corresponding configuration items.

3. Click "add".

# E.G.

SwitchA, SwitchB, SwitchC, and SwitchD all run MSTP.MSTP introduces multiple instances for VLAN10 and VLAN20 flow load sharing. MSTP can set the VLAN mapping table to associate the VLAN with the generated tree instance, instance 1 mapping to VLAN10, and instance 2 mapping to VLAN20.

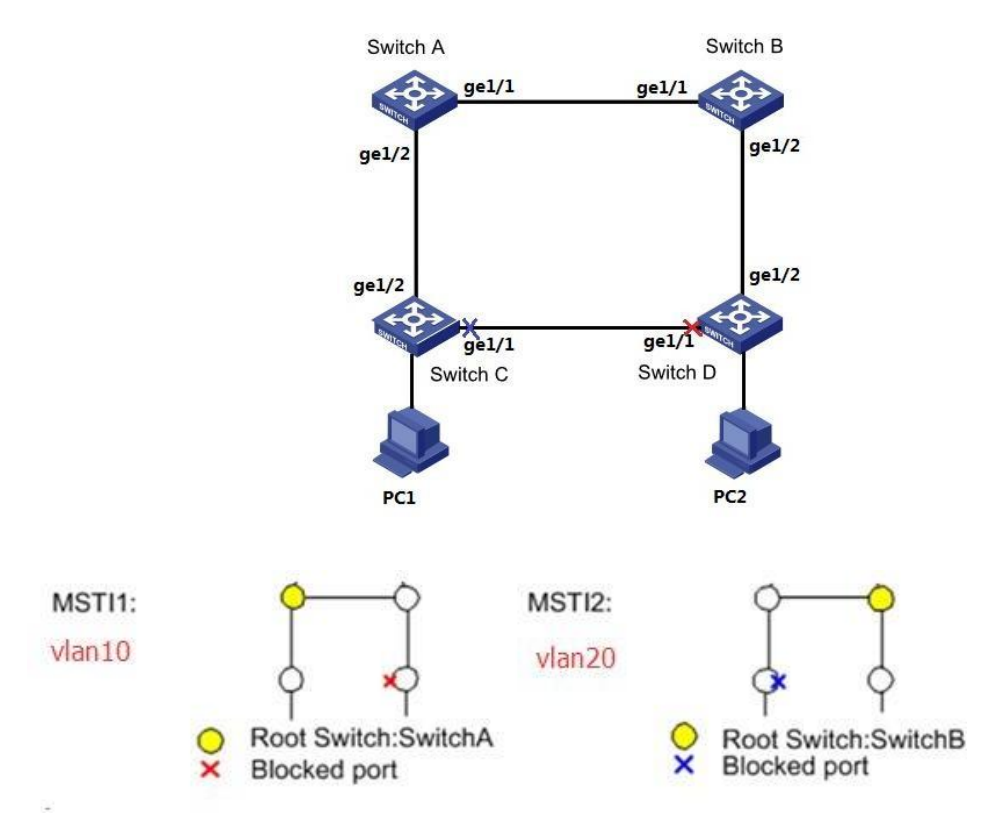

### Operation steps

1. Add the ports which connect in the LINK into VLAN. Click the "Business manage >VLAN config >VLAN apply" menu in the navigation tree to enter the interface, allow VLAN10 & VLAN20 via Trunk, tick the Tag list "ge1/1, ge1/2", click "add", the interface is shown as the following figure:

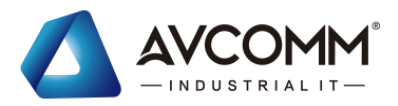

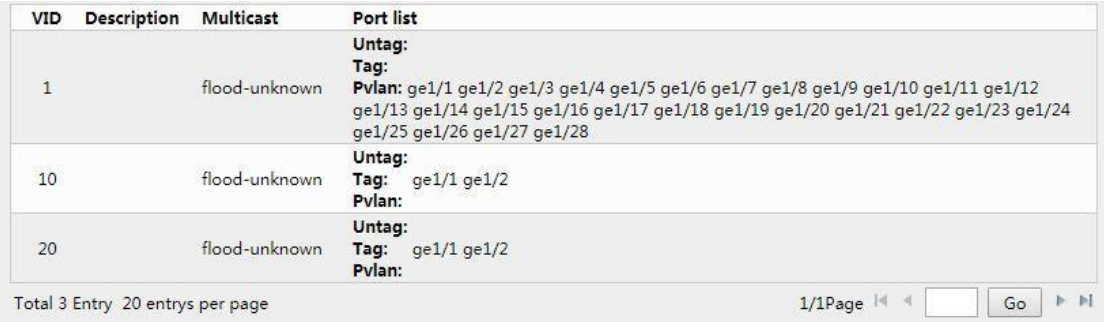

2. Configure SwitchA, SwitchB, SwitchC & SwitchD into the domain name RUNDATA. Click the "Business manage >MSTP config >Global config" menu in the navigation tree to enter the interface, the interface is shown as the following figure:

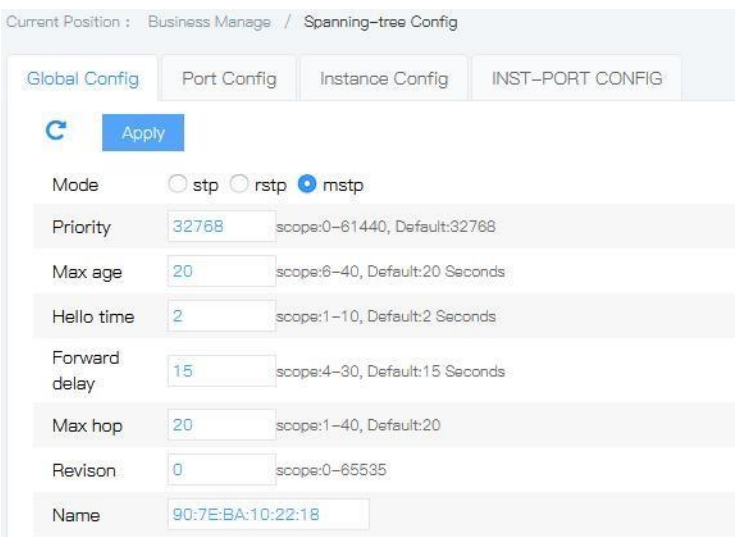

3. Create MSTI1 & MSTI2. Click the "Business manage >MSTP config >Instance config" menu in the navigation tree to enter the interface, input related data, click "add", the interface is shown as the following figure:

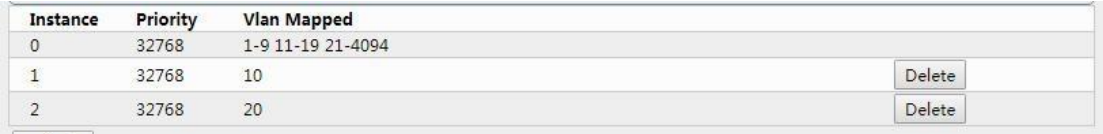

4. In RUNDATA, configure MSTI1 & MSTI2 root bridge & backup root bridge, configure switchA as the root bridge of MSTI1, SwitchA as the backup bridge of MSTI2. Click the "Business manage >MSTP config >Instance config" menu in the navigation tree to enter the interface, the interface is shown as the following figure

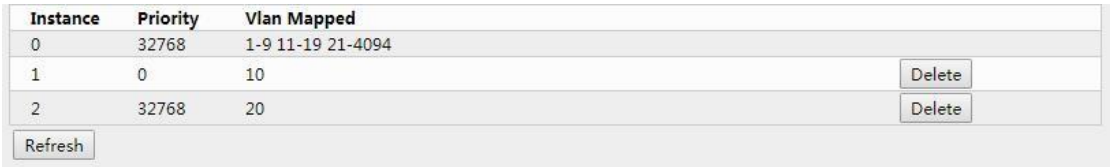

Attentions:

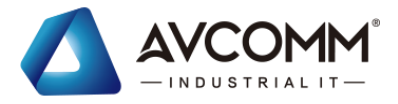

When configuring SwitchA, change the priority of MSTI1 to 0 and the priority of MSTI2 to 4096.

When configuring SwitchB, change the priority of MSTI1 to 4096 and the priority of MSTI2 to 0. The configuration method is the same as SwitchA and will not be repeated.

The priority must be a multiple of 4096

4. In the domain RUNDATA, configure the root bridge and backup root bridge of MSTI1 and MSTI2. Configure SwitchB as the root bridge of MSTI2, and the backup root bridge of MSTI1.

5. After above configuration, the network is pruned into tree, so as to eliminate the loop.

# **5.4**ERPS config

ERPS (Ethernet Ring Protection Switching) is a protocol for Ethernet link layer loop breaking. It takes the ERPS ring as the basic unit and contains several nodes. By blocking the RPL Owner port and controlling other normal ports, the port state can be switched between Forwarding and STP ding to eliminate the loop. At the same time, we use control VLAN, data VLAN and protection instance mechanism to better realize the function of ERPS.

As shown in the figure below, CE is connected to A-Ring network composed of LSW1  $\sim$  LSW4. Such access mode can make the network have certain reliability, but in order to eliminate the loop in the network and effectively ensure the link connectivity, it needs to start a loop breaking mechanism.

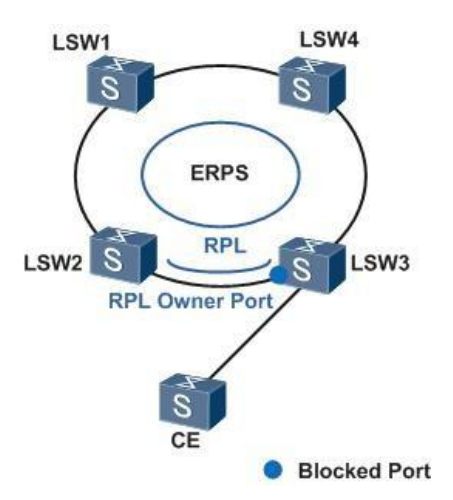

### **Port role**

There are three types of port roles in ERPS protocol: RPL owner port, RPL neighbor port and general port. RPL Neighbor is a port type supported by ERPSv2, but not by V1.

• RPL owner port

An ERPS ring has only one RPL Owner, as determined by user configuration. The RPL Owner port is blocked to prevent the creation of a loop in the ERPS ring.

When the device where the RPL owner is located receives a fault message and learns that other nodes or links on the ERPS ring fail, it will automatically open the RPL owner port,

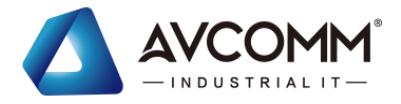

and this port will resume the receiving and sending of traffic to ensure that the traffic will not be interrupted.

The Link where the RPL Owner is located is known as the Ring Protection Link.

• RPL neighbor port

A RPL neighbor is a port directly connected to the RPL owner port.

Normally, both the RPL Owner port and the RPL Neighbor port are blocked to prevent the creation of a loop.

When the ERPS ring fails, both the RPL Owner port and the RPL Neighbor port are released. The RPL neighbor port role is introduced to reduce the number of FDB entries flushed by the device that hosts the RPL neighbor port.

• Common Port

In the ERPS ring, all ports other than RPL Owner and RPL Neighbor are normal ports.

Common ports are responsible for monitoring the link state of their directly connected ERPS protocol and notifying other ports of changes in link state.

### **Control the VLAN**

In the ERPS ring, the control VLAN is used to deliver ERPS protocol messages.

Each ERPS ring must be configured to control the VLAN. When a port joins the ERPS ring that has been configured to control the VLAN, the port will automatically join the control VLAN.

Different ERPS rings cannot use the same ID to control the VLAN.

In contrast to a control VLAN, a data VLAN is used to transmit data packets.

## **5.4.1** ERPS configuration information displayed

Operation steps

1. Click the "Business manage > ERPS config" menu in the navigation tree to enter the interface, the interface is shown as the following figure:

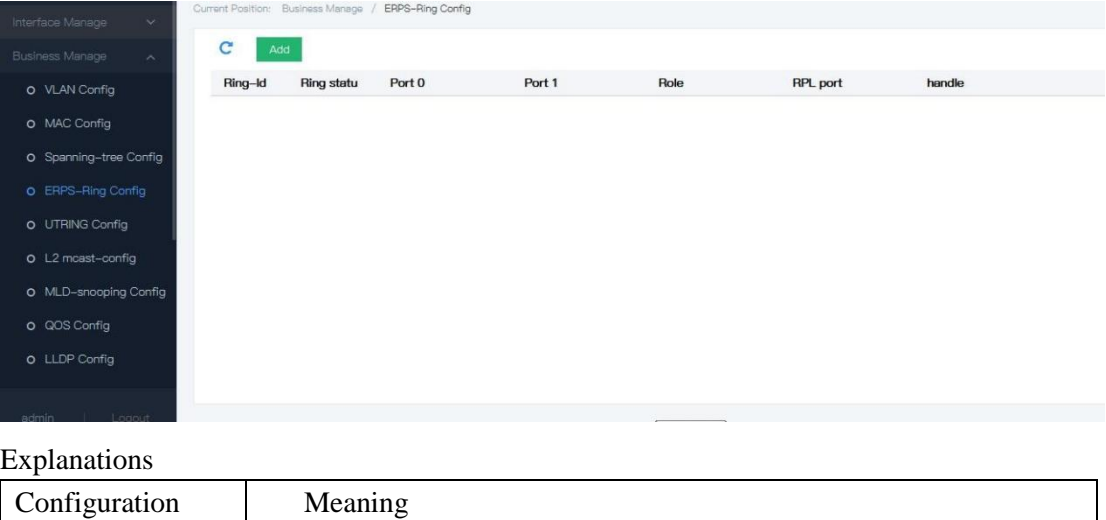

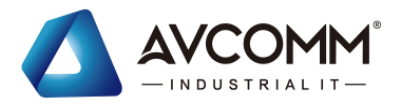

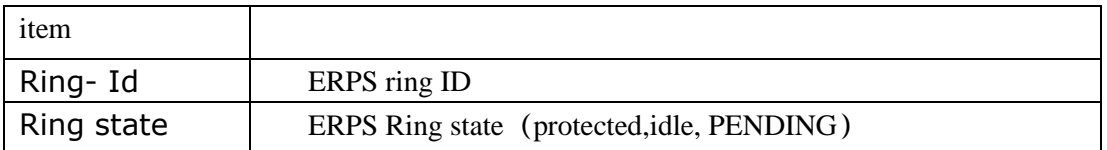

# **5.4.2** Add ERPS

Operation steps

1. Click the "Business manage > ERPS config" menu in the navigation tree to enter the interface, the interface is shown as the following figure:

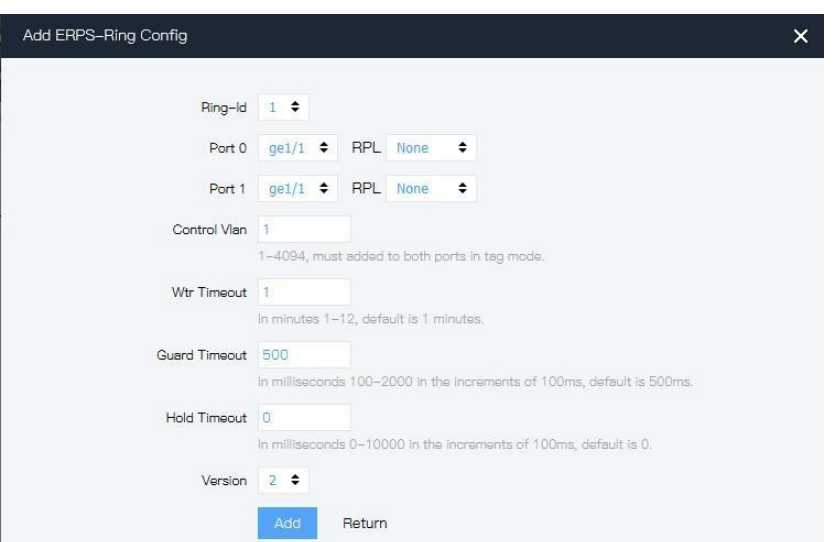

### Explanations

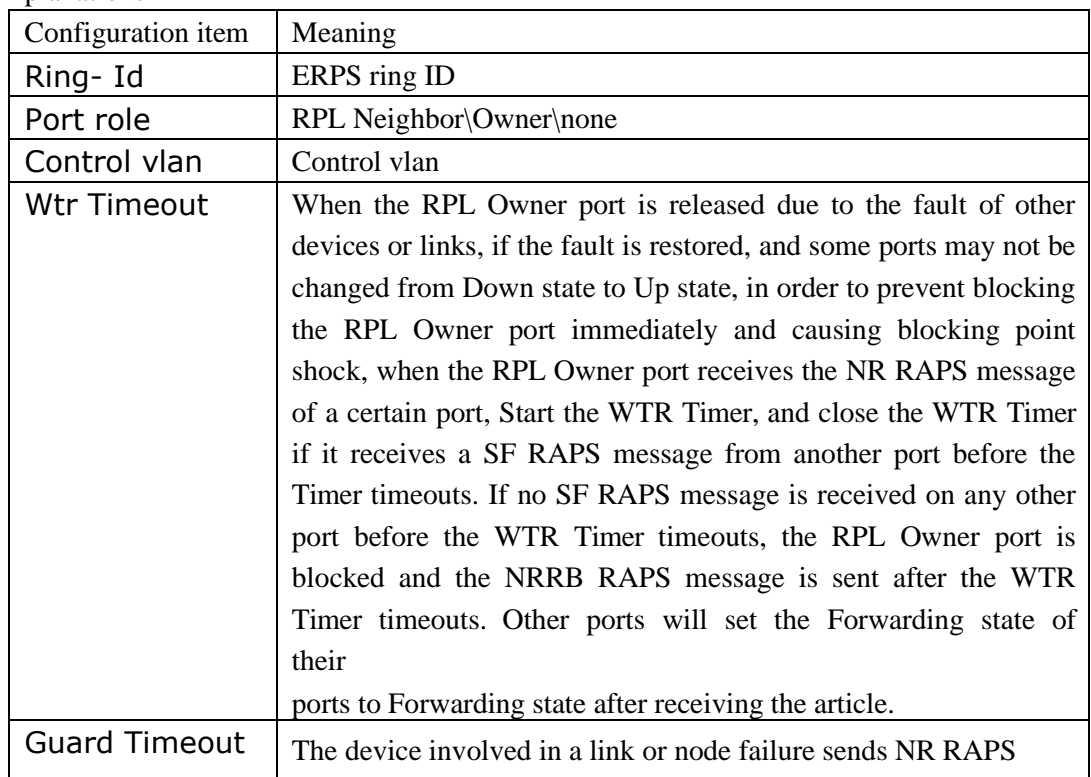

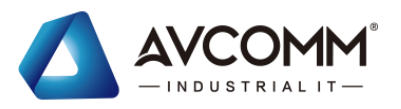

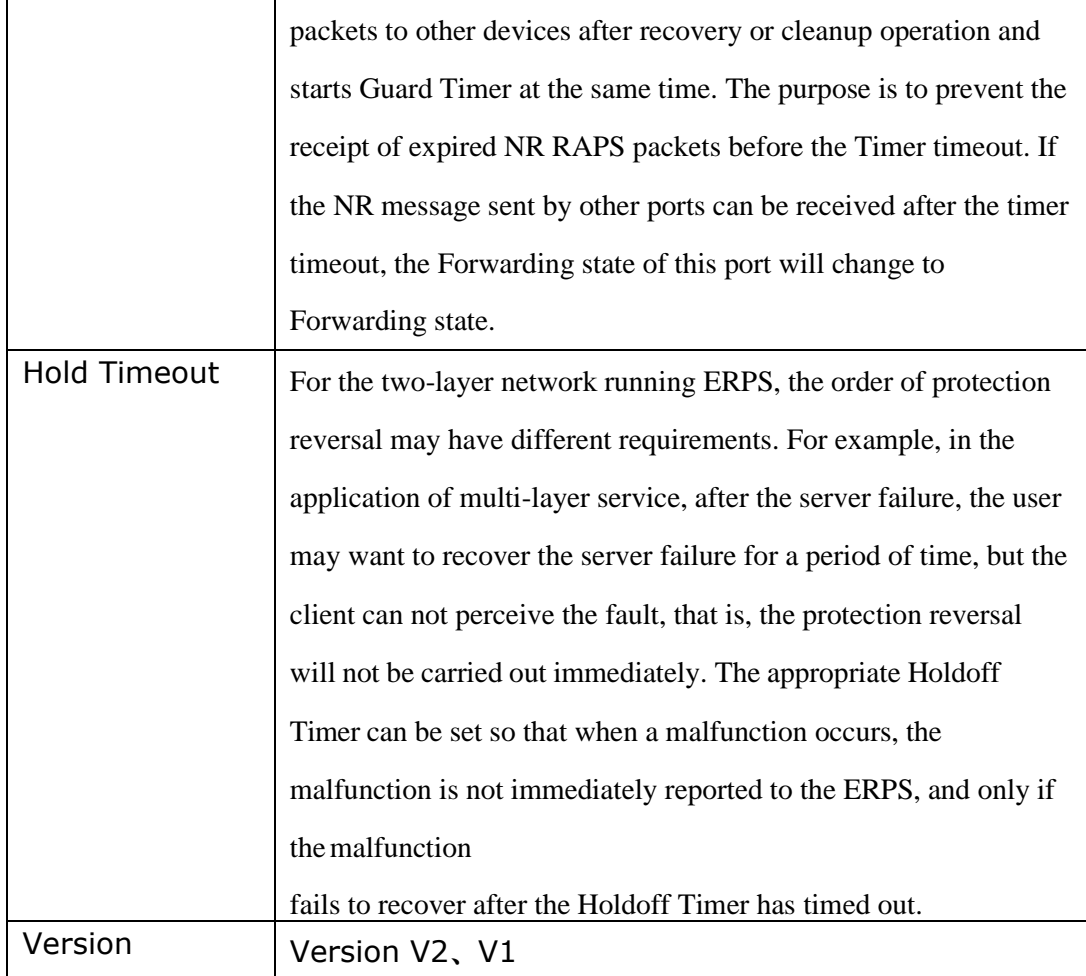

# **5.5**A-Ring config

## **5.5.1** Overview

### **5.5.1.1** Node type

A-Ring ring physically corresponds to an Ethernet topology connected in A-Ring manner. The role of the A-Ring ring is decided by the user through configuration.

### **Master**

Master is a main decision and control node on the A-Ring ring. There must be a Master on each A-Ring only.

Each switch on the Ethernet ring is called a node and there must be one Master on each A-Ring ring only. Master is an initiator of the Polling mechanism (automatic detection mechanism of the ring network state) and decider of operation execution after the network topology is changed.

Master periodically sends the HELLO message from its main port, which is spread on the ring through all Transfers. If the standby port can receive the HELLO message

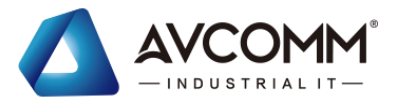

sent by the Master, it means that the ring network link is complete; if it does not receive the HELLO message within the specified time, the ring network link is deemed to be faulty. Master has the following two states:

● Complete State

When all links on the ring network are in an UP state, Master can receive the HELLO message sent by itself from the standby port, it means that Master is in a Complete state. The state of Master reflects the state of the A-Ring ring. Therefore, the A-Ring ring is also in a Complete state. At this moment, Master will block the standby port to prevent the data message from forming a broadcast loop on the ring topology.

● Failed State

When the link on the ring network is in a Down state, Master will be in a Failed state. At this moment, Master will open the standby port to ensure that the communication of all nodes on the ring network will not be interrupted.

### **Transfer**

Except Master, all other nodes on the ring can be called transmission ports. There may be several Transfers or no Transfer (in fact, such networking is meaningless) on a A-Ring ring.

Each A-Ring ring physically corresponds to an Ethernet topology connected in A-Ring form and the A-Ring ring is identified with an ID expressed in aninteger.

Except Master, all other nodes on the A-Ring ring are Transfers, which are responsible for monitoring the state of their directly connected A-Ring link and notifying the Master change in the link. Master will decide how to handle it. The Transfer has 3 states as follows:

● Link-Up State

When Master and standby port of the Transfer are in an UP state, it means that the Transfer is in a Link-Up state.

● Link-Down State

When Master or standby port of the Transfer is in a Down state, it means that the Transfer is in a Link-Down state.

● Preforwarding State

When Master or standby port of the Transfer is in a Preforwarding state, it means that the Transfer is in a Preforwarding state.

When the Transfer in an Link-Up state detects that the main port or standby port has link Down, it will move from an Link-Up state to an Link-Down state and send an Link-Down message to notify Master.

The Transfer will not directly move from the Link-Down state to the Link-Up state. When some port of the Transfer in the Link-Down state has link Up and the main port and standby port recover to the Up accordingly, the Transfer will move to the Preforwarding state and block the recovered port.

At the moment when the main and standby ports of the Transfer, Master cannot be informed of it immediately. Therefore, the standby port is still in an Up state. If the Transfer immediately moves to the Link-Up state immediately, it will necessarily cause the data message to form a broadcast loop on the ring network. Therefore, the

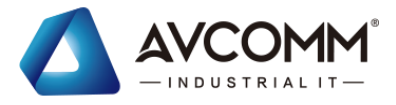

Transfer first moves from the Link-Down state to the Preforwarding state.

When the Transfer in a Preforwarding state receives the COMPLETE-FLUSH-FDB message sent by Master, it will move to the Link-Up state. If the COMPLETE-FLUSH-FDB message will not be lost during transmission, the A-Ring protocol also provides a backup mechanism to recover the temporarily blocked port and trigger state switching, i.e. if the Transfer cannot receive the COMPLETE-FLUSH-FDB message within the specified time, it will move to the Link-Up state automatically and open the temporarily blocked port.

### **5.5.1.2** Port role

### Main port and standby port

Master and Transfer have access to the Ethernet ring through a main port and standby port and the port role is decided by the user's configuration.

The main port and standby port of Master have different functions. Master sends the loop state detection message from its main port. If this message can be received by the standby port, it means that the A-Ring ring network of this node is complete. Therefore it is necessary to block the stand by port to prevent the data loop; on contrary, if the detection message cannot be received within the specified time, it means that the ring network is out of order. It is necessary to open the standby port to ensure normal communication of all nodes on the ring. The main port and standby port of the Transfer have the same function. The port role is also decided by the user's configuration.

### 5.5.1.3 Topology type **Single ring**

Each A-Ring ring physically corresponds to an Ethernet topology connected in A-Ring form, in which there is a main switch only. This main switch is an initiator of the Polling mechanism (automatic detection mechanism of the ring network state) and decider of operation execution after the network topology is changed. The typical topology diagram is shown below:

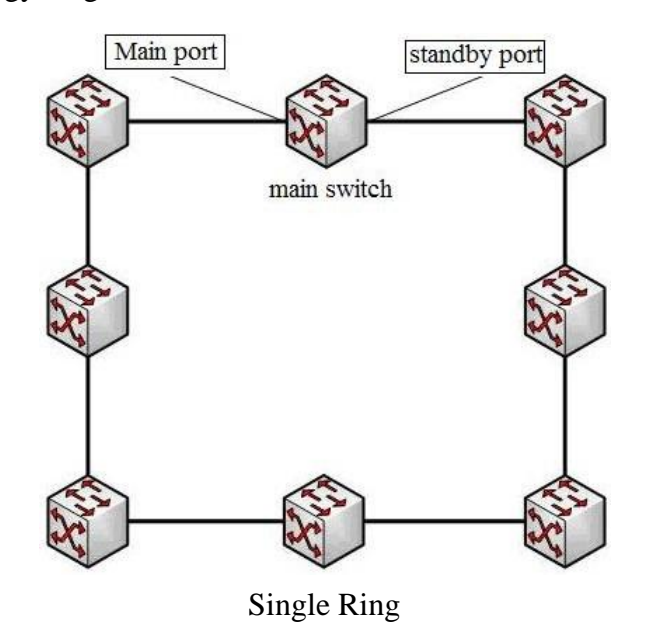

AVCOMM technologies Inc. [www.avcomm.us](http://www.avcomm.us/) 333 West Loop N, St 460, Houston, TX 77024

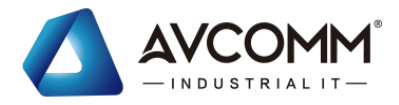

### **Tangent ring**

Tangent ring means that two or more A-Rings share a common switch, without public ports. All A-Rings in the tangent ring follow the single ring mechanism, which will not affect each other. Its configuration is basically consistent with that of the single ring, but several A-Rings shall be configured for the public switch. The typical topology diagram is shown below:

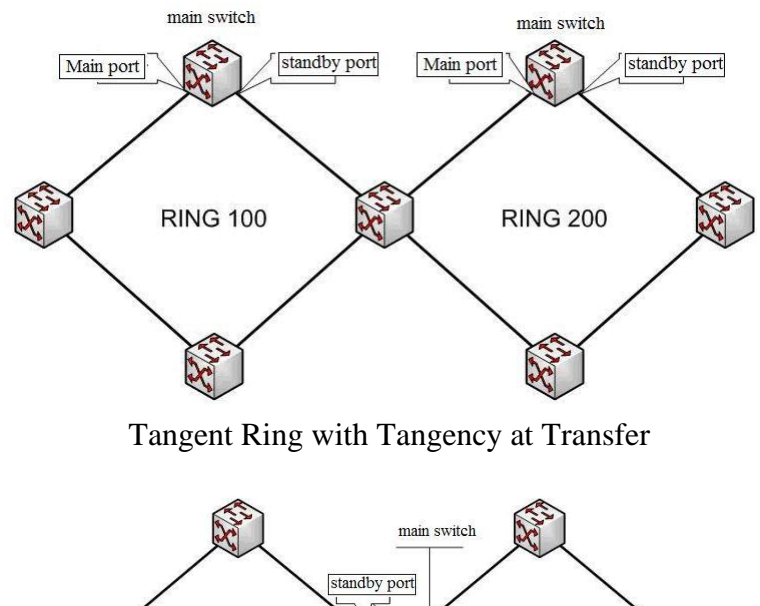

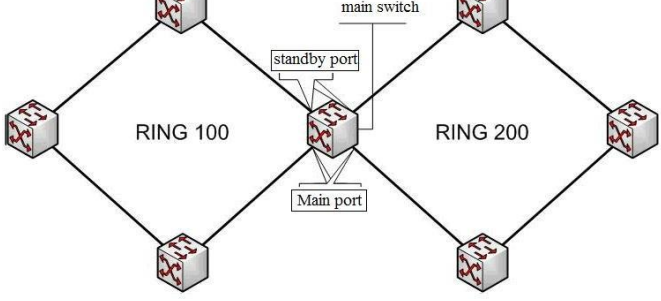

Tangent Ring with Tangency at Master

# **5.5.2** Port configuration

### **1. Panel description**

Set the basic parameters of the ring. The interface configuration is shown in Figure below:

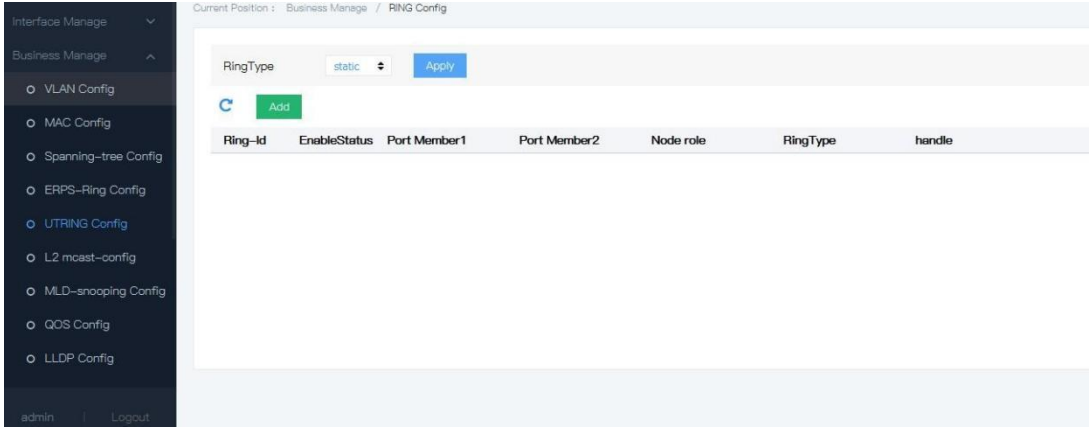

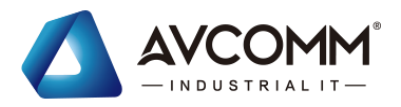

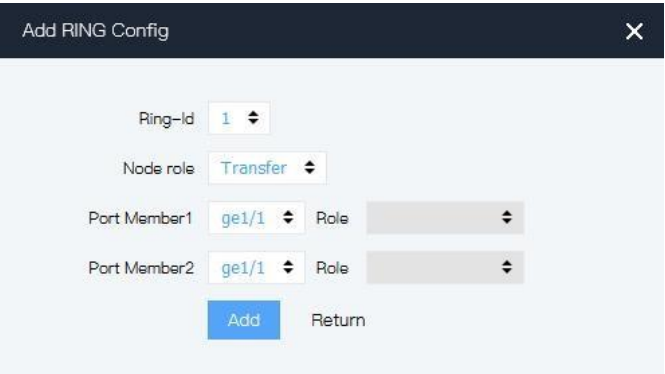

### **2. Explanations of keywords**

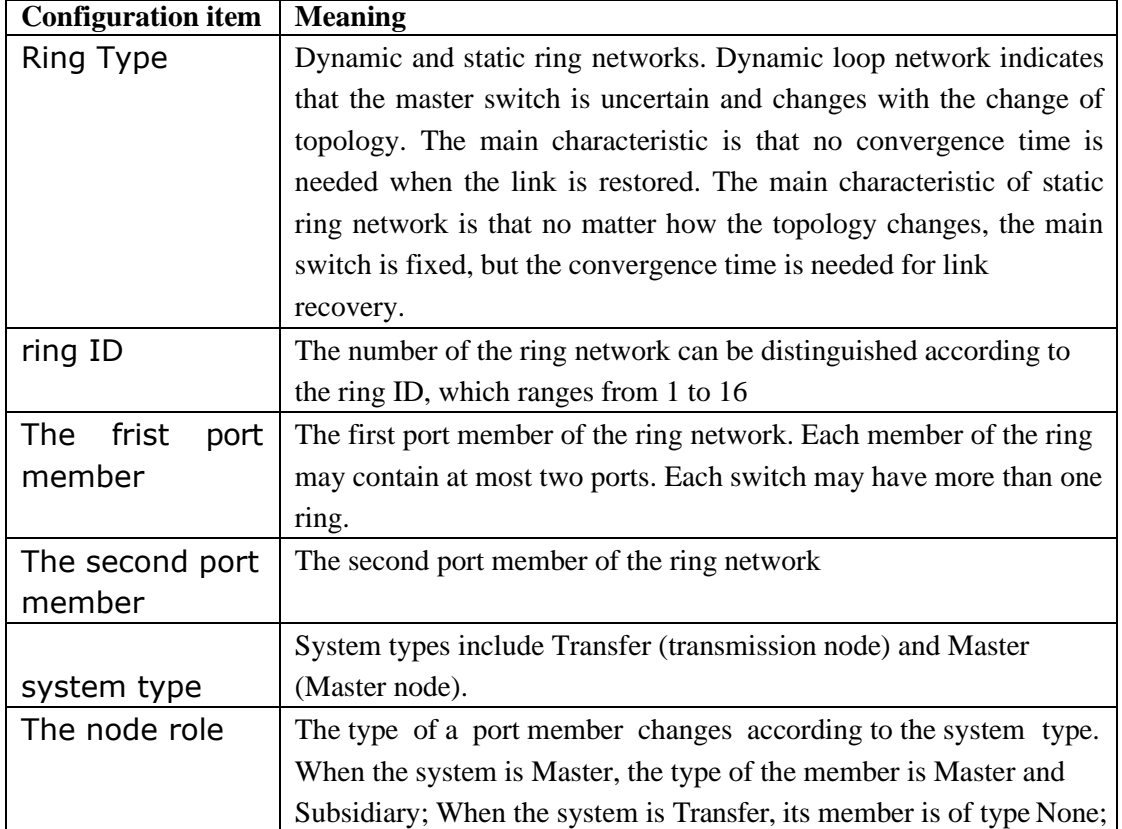

### **3. Operation steps**

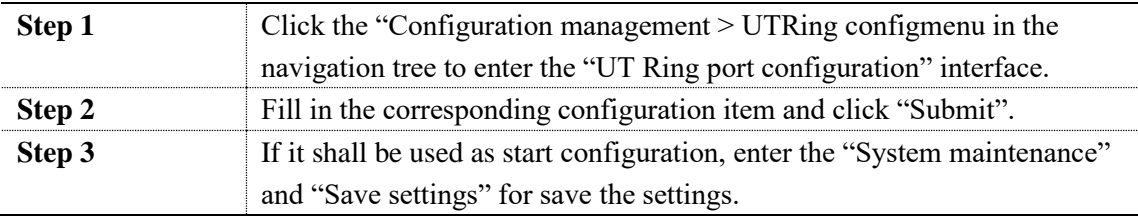

# **5.6**L2-mcast config

The IGMP Snooping is Multicast constraint mechanism that deployed on the Layer 2 switch,

AVCOMM technologies Inc. [www.avcomm.us](http://www.avcomm.us/) 333 West Loop N, St 460, Houston, TX 77024

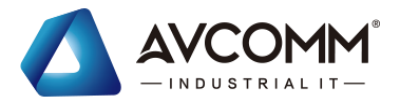

it is used to manage & control the multicast group.

The layer 2 device which running IGMP detection will analyze the received IGMP messages, and establish the mapping relationship for the port & MAC multicast address; at the same time , it will forward the multicast data according to this mapping relationship.

As shown the following figure, when the IGMP detection is not running by layer 2 device, the multicast data is broadcasted on layer 2; when the IGMP detection is running by the layer 2 device, multicast data will not be broadcasted in layer 2, but broadcasted to specified one; unknown multicast data still will be broadcasted in layer 2.

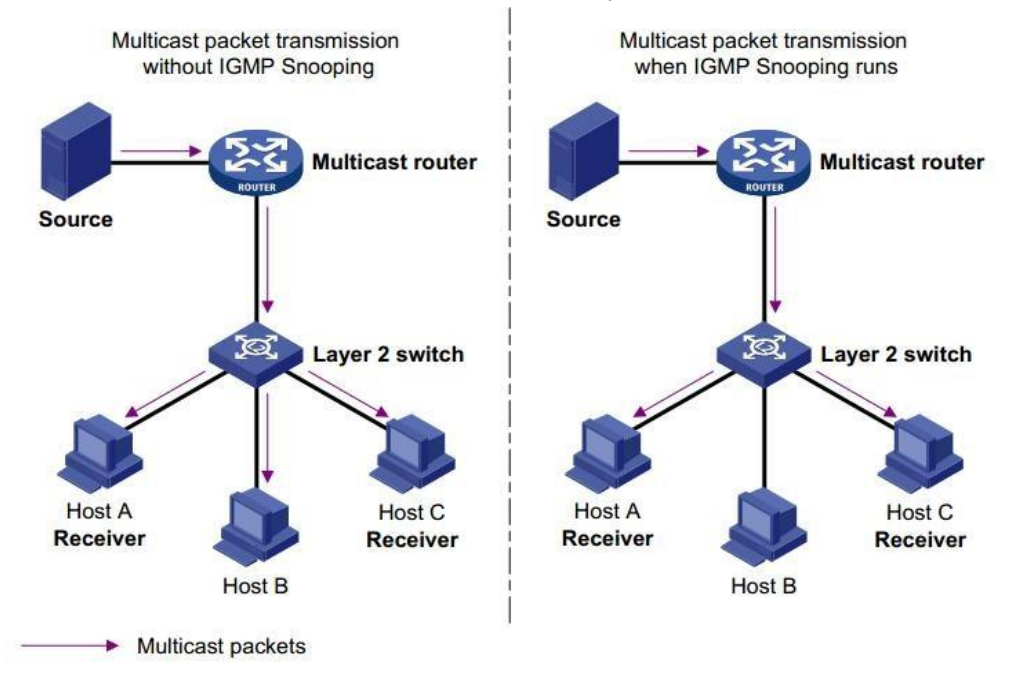

# **5.6.1** IGMP-snooping config

The IGMP Snooping is deployed on IPv4 network, to be more specific, on the Layer 2 switch between a multicast router and a user host, acting as a listener for IGMP/MLD messages transmitted between the router and the host and creating the forwarding table of multicast packet on Layer 2 switch to manage and control the forwarding of multicast packets on Layer 2 network.

By default, IGMP snooping on the switch is disabled. Therefore, you need to enable the global IGMP Snooping on the switch,

Operation steps

1. Click the "Business manage >L2-mcast-config >IGMP-snooping config" menu in the navigation tree to enter the interface, the interface is shown as the following figure:

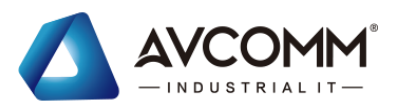

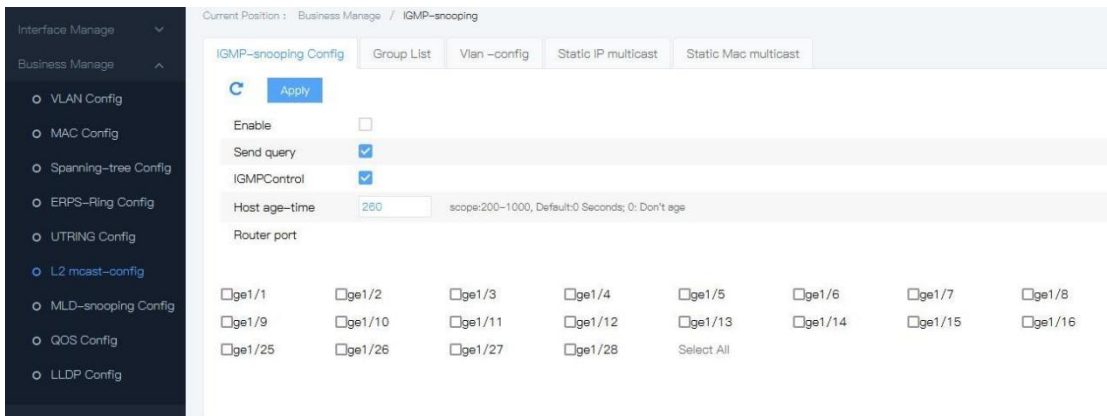

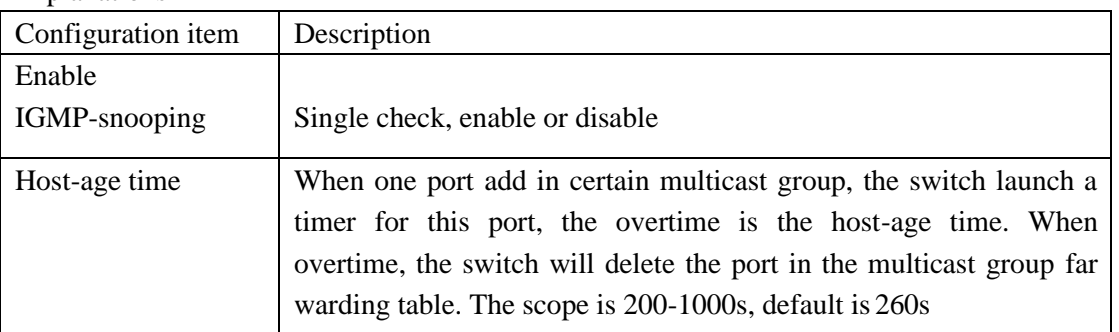

2. Fill corresponding configuration items.

3. Click "add".

## **5.6.2** Static multicast

Based on the old multicast mode, when the users in the different VLAN ask for the same multicast, the data on the multicast router will copy and forward the VLAN for every recipient. This mode wastes lots of bandwidth. While enable IGMP Snooping function, the switch ports are added in the multicast VLAN through multicast group VLAN configuration mode. This makes the users in different VLAN share the same multicast VLAN to receive the multicast data; the multicast flow only be transmitted in the same multicast VLAN, this save the bandwidth. And the multicast VLAN is isolated with users VLAN, this ensure the safety and bandwidth stable.

Operation steps

1. Click the "Business manage >IGMP-snooping config >Static IP multicast" menu in the navigation tree to enter the interface, the interface is shown as the following figure:

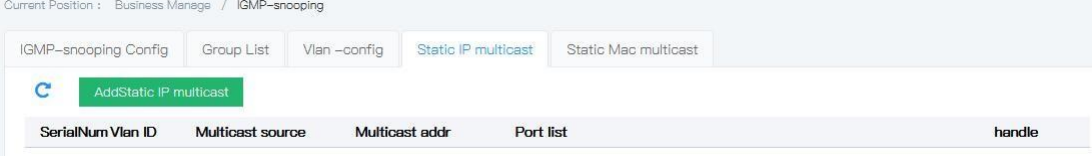

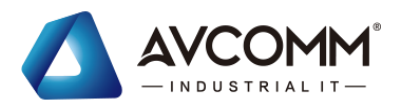

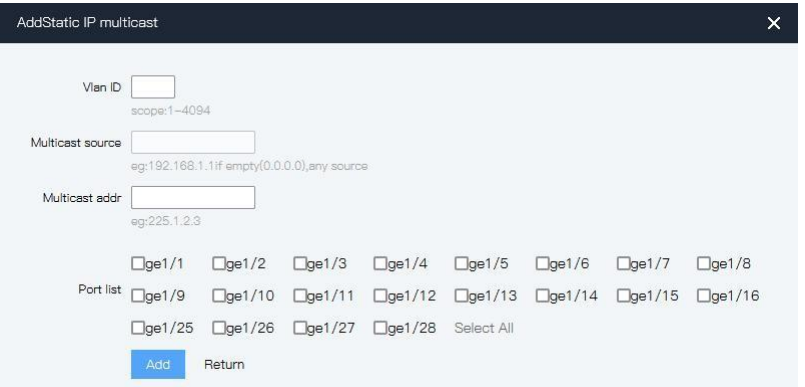

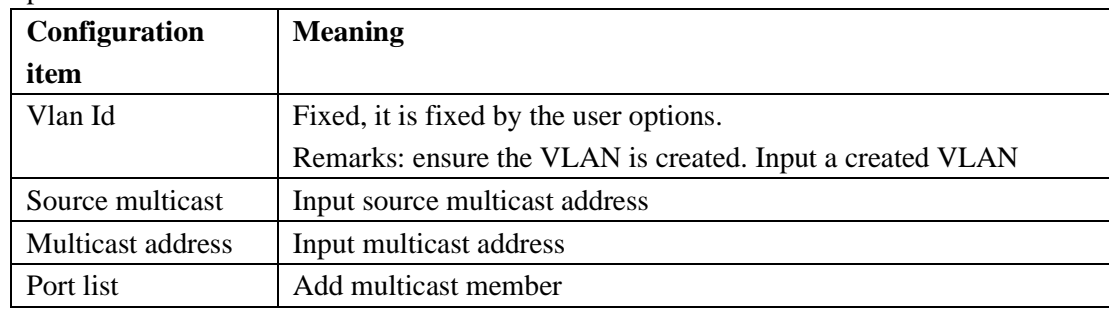

2. Fill corresponding configuration items.

3. Click "add", the interface is shown as the following figure:

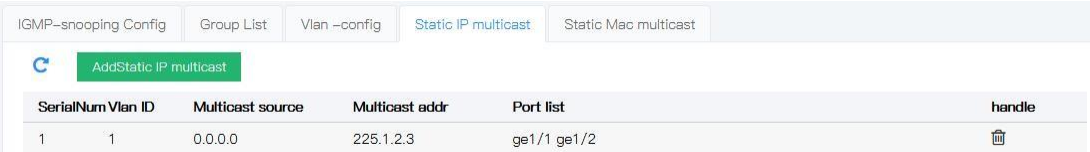

# **5.6.3** GROUP config

1. Click the "Business manage >L2-mcast-config>IGMP-snooping list" menu in the navigation tree to enter the interface, the interface is shown as the following figure:

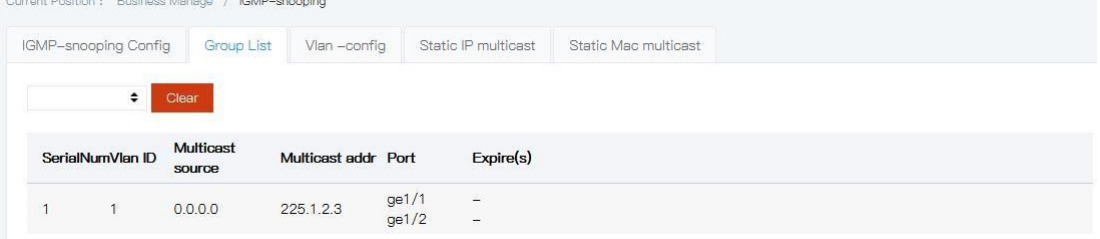

2. Choose relative port, click "Clear".

## **5.6.4** VLAN config

Operation steps

1. Click the "L2 mcast-config >L2-mcast-config >vlan config" menu in the navigation tree to enter the interface, the interface is shown as the following figure:

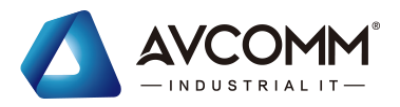

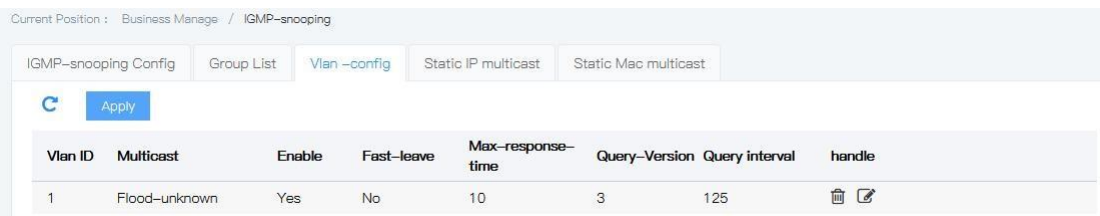

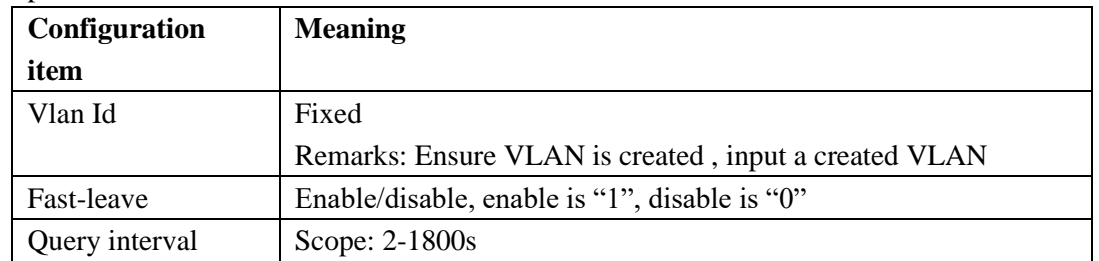

2. Fill corresponding configuration items.

3. Click "add", the interface is shown as the following figure:

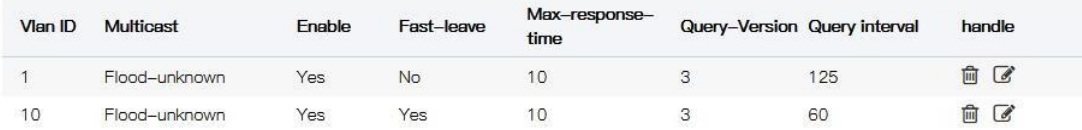

# **5.7**MLD-Snooping

MLD Snooping (Multicast Listener Discovery Snooping), It is an IPv6 multicast constraint mechanism that runs on Layer 2 devices and is used to manage and control IPv6 multicast groups.

## **5.7.1** MLD Snooping Principle

A Layer 2 device running MLD Snooping establishes a mapping for port and MAC multicast addresses by analyzing incoming MLD messages and forwards IPv6 multicast data based on such a mapping.

As shown in the figure below, when the Layer 2 device is not running MLD Snooping, IPv6 multicast data messages are broadcast at Layer 2; when the Layer 2 device is running MLD Snooping, multicast data messages of known IPv6 multicast groups are not broadcast at Layer 2, but are multicast to the specified receiver at Layer 2.

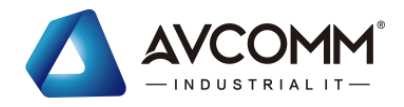

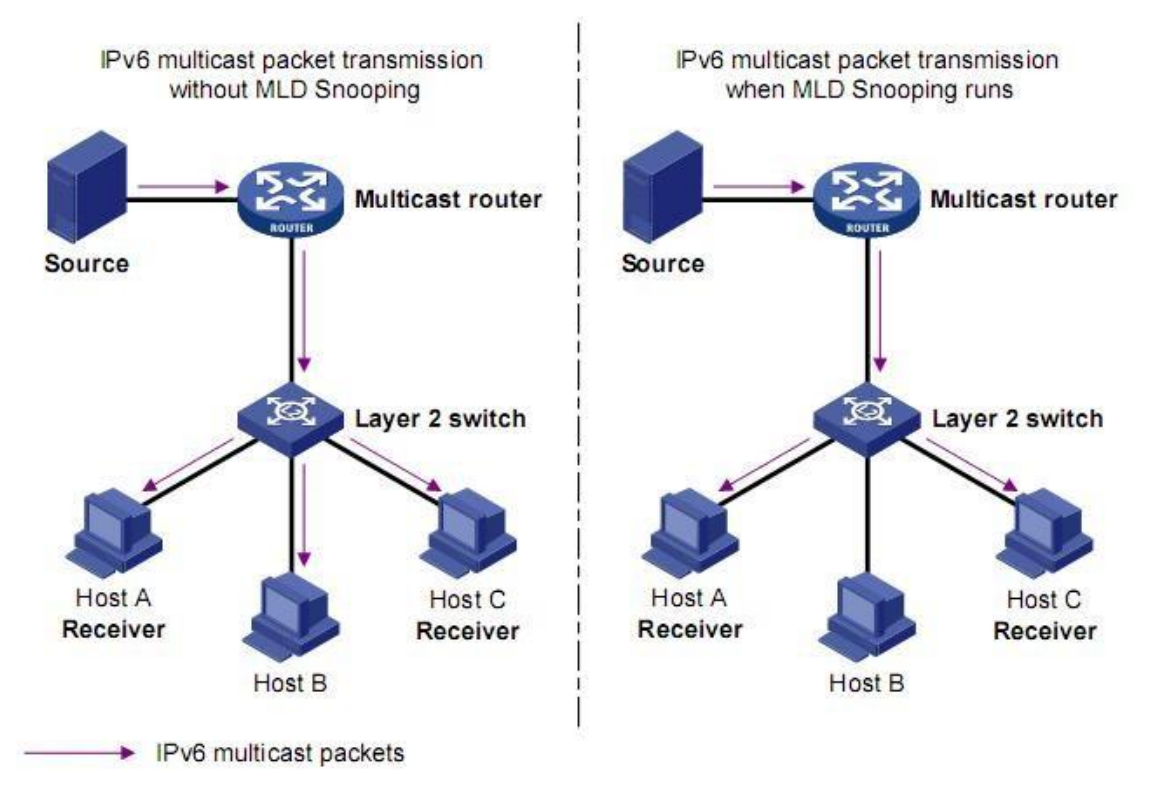

Comparison of Layer 2 devices before and after running MLD Snooping

MLD Snooping forwards information via Layer 2 multicast to only those receivers who need it, providing the following benefits.

- ⚫ Reduce broadcast messages in Layer 2 networks, saving network bandwidth.
- Enhance security of IPv6 multicast packet;
- ⚫ Brings convenience to independent billing of each host.

## **5.7.2** MLD Snooping Basic Concept

#### **1. MLD Snooping Related port**

As shown in the figure below, Router A connects to the multicast source and runs MLD Snooping on Switch A and Switch B. Host A and Host C are the recipient hosts (i.e. IPv6 multicast group members).

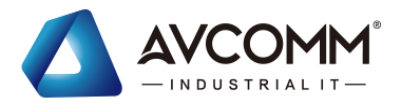

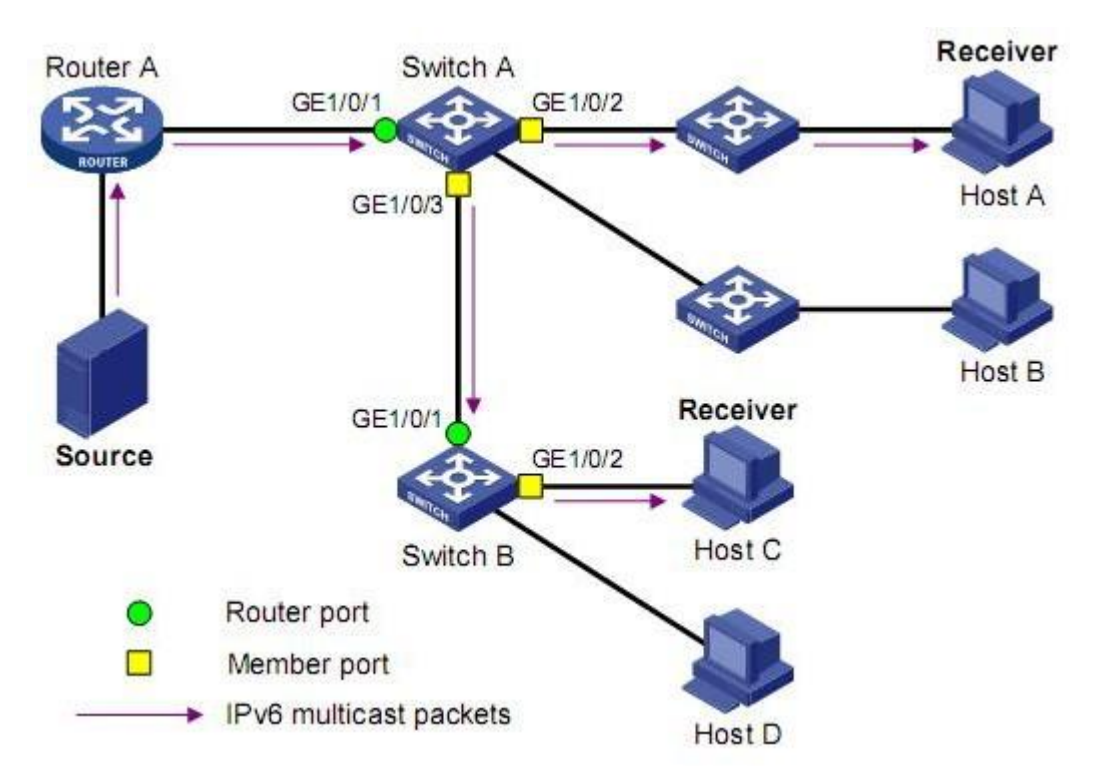

In conjunction with the above diagram, introduce the port concepts associated with MLD Snooping.

Router Port: The port on the switch that faces the side of the Layer 3 multicast device (DR or MLD querier, such as the Gigabit Ethernet 1/0/1 port on each of Switch A and Switch B. The switch records all router ports on this device in the Routing Port list. The switch records all router ports on this device in the routing port list.

Member Port: Also known as IPv6 multicast group member port, it is the port on the switch facing the IPv6 multicast group member side, For example, GigabitEthernet1/0/2 and GigabitEthernet1/0/3 ports of Switch A, and GigabitEthernet1/0/2 port of Switch B.The switch records all member ports on this device in the MLD Snooping forwarding table.

## **5.7.3** MLD Snooping Working mechanism

A switch running MLD Snooping handles the different MLD actions in the following manner:

### **1. General query**

The MLD querier periodically sends MLD universal group query messages to all hosts and routers (FF02::1) in the local network segment to query which IPv6 multicast groups are members of the segment.

- When an MLD universal group query message is received, the switch forwards it out through all ports in the VLAN except the receiving port and does the following actions for the receiving port of the message:
- ⚫ If the dynamic router port is already included in the routing port list, reset its aging timer.
- ⚫ If the dynamic router port is not included in the routing port list, add it to the routing port list and start its aging timer.

#### **2. Report Member Relations**

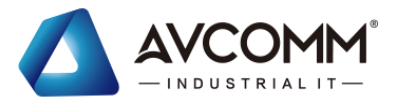

The host sends an MLD member relationship report message to the MLD querier in the following cases:

- ⚫ When a member host of an IPv6 multicast group receives an MLD query message, it replies with an MLD member relationship report message.
- ⚫ If a host wants to join an IPv6 multicast group, it proactively sends an MLD membership report message to the MLD querier to declare its membership in the IPv6 multicastgroup.

When an MLD membership report message is received, the switch forwards it out through all router ports in the VLAN, resolves the IPv6 multicast group address that the host wants to join from the message, and does the following for the receiving port of the message:

- ⚫ If no forwarding table entry exists for this IPv6 multicast group, create a forwarding table entry, add the port as a dynamic member port to the outgoing port list, and start its aging timer.
- ⚫ If the forwarding table entry corresponding to this IPv6 multicast group already exists, but the port is not included in its outgoing port list, add the port to the outgoing port list as a dynamic member port and start its aging timer.
- ⚫ If there is already a forwarding table entry for this IPv6 multicast group and its outgoing port list already contains this dynamic member port, then reset its aging timer.

#### **3. Leave multicast group**

When a host leaves an IPv6 multicast group, it notifies the multicast router that it has left an IPv6 multicast group by sending an MLD leave group message. When the switch receives an MLD leave group message from a dynamic member port, it first determines whether the forwarding table entry corresponding to the IPv6 multicast group to be left exists and whether the receiving port is included in the list of outgoing ports of the forwarding table entry corresponding to the IPv6 multicast group:

- ⚫ If no forwarding table entry exists for the IPv6 multicast group, or if the outgoing port list for the corresponding forwarding table entry for the IPv6 multicast group does not contain the port, the switch does not forward the message to any port, but discards it directly.
- ⚫ If there is a forwarding table for the IPv6 multicast group and the outgoing port list of the corresponding forwarding table for the IPv6 multicast group contains this port, the switch forwards the message through all router ports in the VLAN. At the same time, since it is not known whether there are other members of the IPv6 multicast group under the receiving port, the switch does not immediately remove the port from the outgoing port list of the

corresponding forwarding table for the IPv6 multicast group, but resets its aging timer. When the MLD querier receives an MLD leave group message, it resolves the address of the IPv6 multicast group that the host wants to leave and sends an MLD specific group query message to that IPv6 multicast group through the receive port. After receiving the MLD group-specific query message, the switch forwards it out through all router ports in the VLAN and all member ports of the IPv6 multicast group. For the receiving port of an MLD leave group message (assumed to be a dynamic member port), the switch, during its aging time:

⚫ If an MLD membership relationship report message is received from that port from a host in response to a query for that particular group, it indicates that there are still members of that IPv6 multicast group under that port and resets its aging timer.

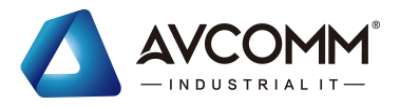

⚫ If no MLD membership relationship report message is received from this port from a host in response to this group-specific query, it means that there are no more members of this IPv6 multicast group under this port, and then it is removed from the outgoing port list of the forwarding table entry corresponding to this IPv6 multicast group after its aging time has expired.

# **5.7.4** MLD-Snooping Configuration

### Operation step

1.Click "Service Management" in the navigation bar> MLD-Snooping Configuration" Menu, Enter the "MLD-Snooping Configuration" interface, as shown in the following figure.

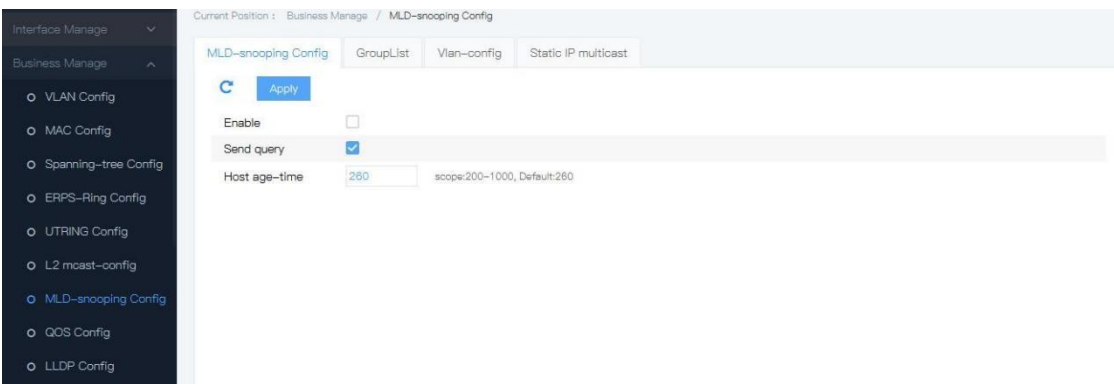

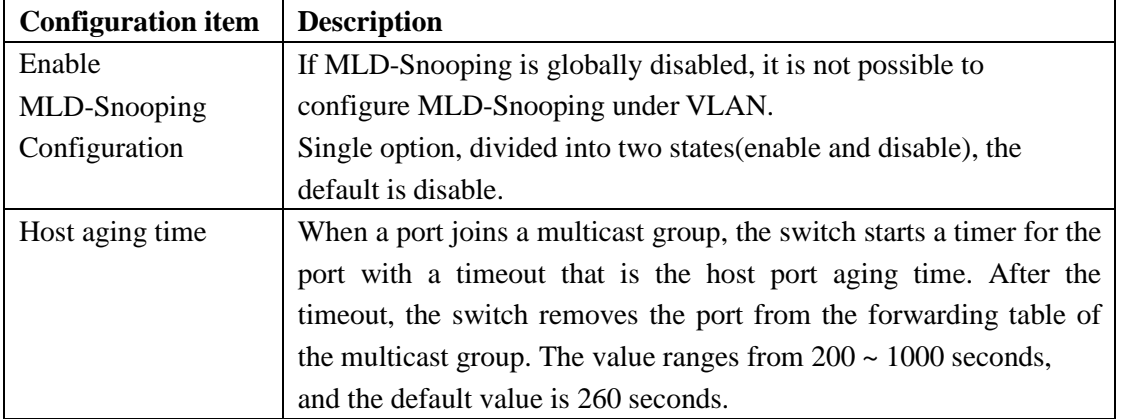

The meaning of the interface information is shown in the following table

2.Fill in the appropriate configuration items.

3.Click "Setting" to complete the configuration.

# **5.7.5** Static Multicast

Based on the previous multicast on-demand approach, when users in different VLANs demand the same multicast group, the data is replicated and forwarded on the multicast router for each VLAN including the recipient. Such a multicast on-demand approach wastes a lot of bandwidth. After the MLD-Snooping function is activated, the switch ports are added to the multicast VLAN by configuring the multicast VLAN, so that users in different VLANs share one multicast VLAN to receive multicast data, and multicast streams are transmitted only in one multicast VLAN, thus saving bandwidth. And because multicast VLANs are completely

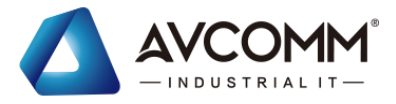

isolated from users, both security and bandwidth are guaranteed.

#### Operation step

1.Click "Service Management" in the navigation > MLD-Snooping > Static IP Multicast" menu, enter the "Static IP Multicast" interface as shown in the following figure.

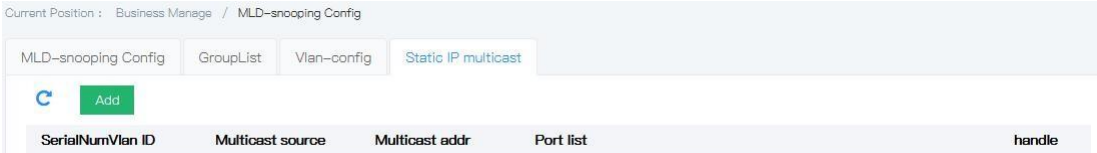

The meaning of the interface information is shown in the table below.

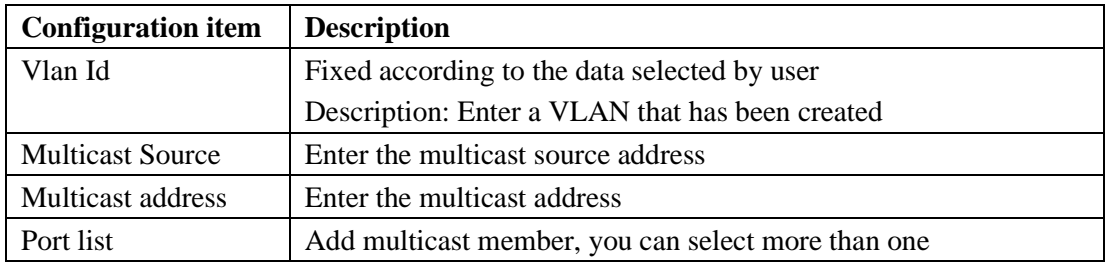

The meaning of the interface information is shown in the table below.

2.Click "Add" to fill in the appropriate configuration items.

3.Click "Setting" to complete the configuration, as shown below.

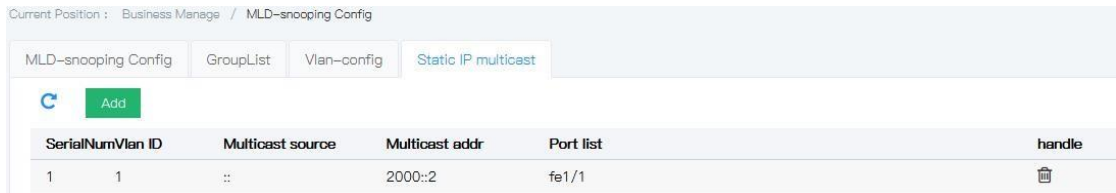

# **5.7.6** group list

Operation step

1.Click "Service Management" in the navigation > MLD-Snooping Configuration > Group List" menu, enter the "Group List" interface as shown in the figure below.

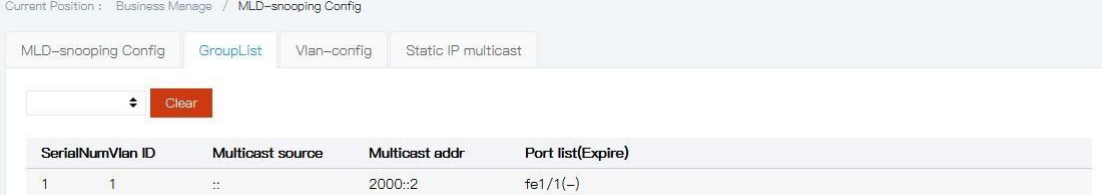

2.Select the appropriate interface and click "Clear". **5.7.7** VLAN Setting

Operation step

1.Click "Service Management" in the navigation > MLD-Snooping Configuration > VLAN setting"menu , enter the "VLAN setting"interface as shown in the

AVCOMM technologies Inc. [www.avcomm.us](http://www.avcomm.us/) 333 West Loop N, St 460, Houston, TX 77024

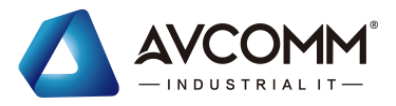

#### figure below.

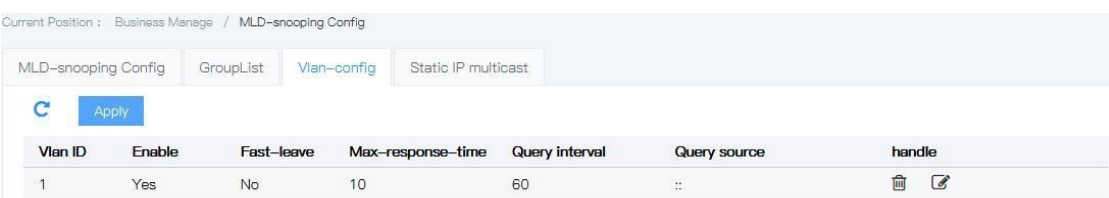

The meaning of the interface information is shown in the table below.

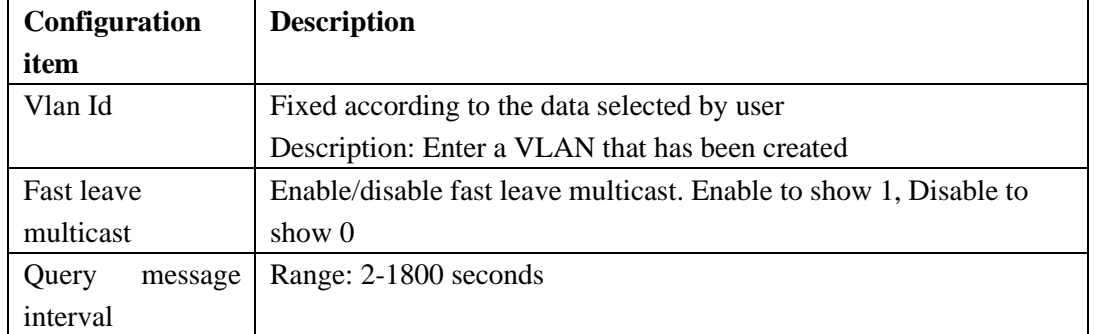

2.Click "Add" to fill in the appropriate configuration items.

3.Click "Setting" to complete the configuration, as shown below.

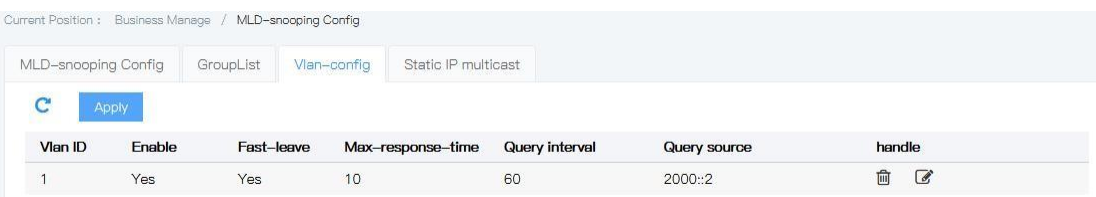

# **5.8**QOS config

In network services, the Quality of Service (QoS) includes the transmission bandwidth, transmission delay and packet loss rate. In the network, the QoS can be improved by ensuring the transmission bandwidth, reducing the transmission delay, minimizing the data packet loss rate and delay jitter.

QoS can be used to regulate network traffic, avoid and manage network congestion, and reduce packet loss rate, which also supports provision of dedicated bandwidth to users, different service quality for different services, improve the network service capabilities.

Different packets are assigned different QoS precedence. For example, VLAN packets are assigned the 802.1p or Class of Service (CoS) field and IP packets are assigned the DSCP. When packets are transmitted through different networks, in order to maintain the precedence of the packets, you need to configure the mappings between these precedence fields at the gateways connecting different networks.

802.1p precedence in VLAN header

The VLAN frames are usually transmitted between Layer 2 devices. According to the definition of IEEE 802.1Q, the PRI (802.1p precedence) field or the CoS (Class of Service) field in the VLAN header identifies theQoS requirement.

802.1p precedence in VLAN frames
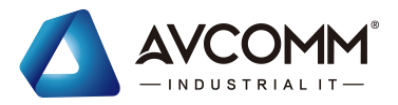

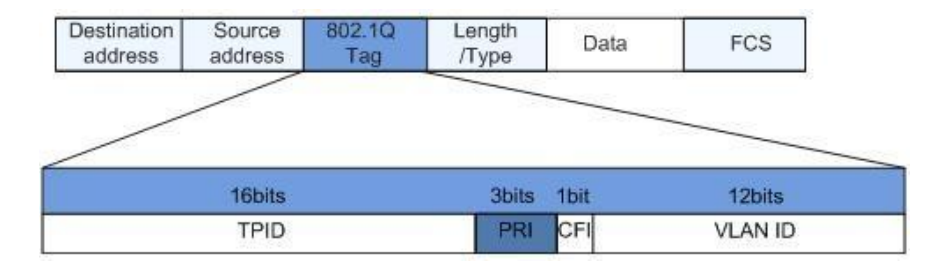

The 802.1Q header contains a 3-bit long PRI field, which defines eight types of business precedence CoS, i.e. 7,6, ..., 1 and 0 in descending order of precedence.

#### IP Precedence/DSCP field

According to the definition of RFC791, the ToS (Type of Service) field of an IP packet header is composed of 8 bits, of which the 3-bit Precedence field identifies the precedence of the IP packet. The location of the Precedence in the packet is shown in the figure below.

#### IP Precedence/DSCP field

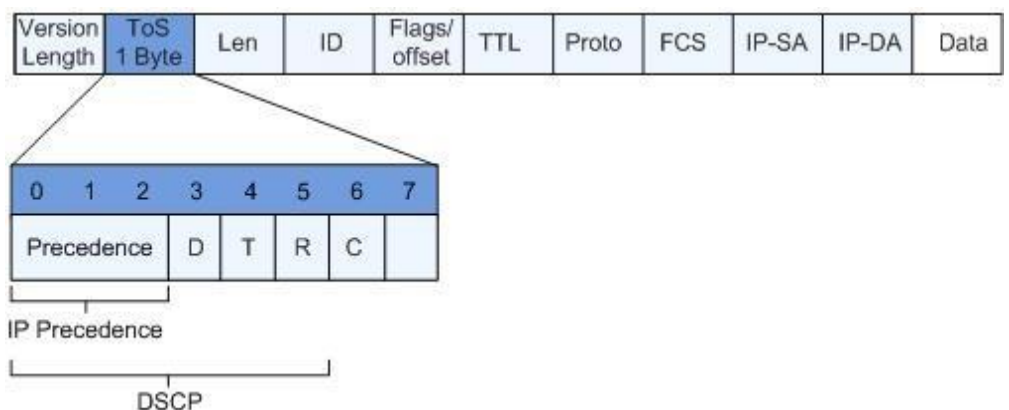

The bits from 0 to 2are the Precedence field, which represents the eight precedence levels of packet transmission,i.e. 7,6, ..., 1, and 0 in descending order of precedence. 7 or 6 represents the highest precedence, which is often reserved for routing or updating network control traffic. The user-level applications can only take the precedence from 0 to5.

In addition to the Precedence field, the ToS field also includes three bits, i.e. D, T and R, of which Indicates the delay requirement (0 stands for normal delay and 1 stands for low delay). T represents throughput (0 stands for normal throughput and 1 stands for high throughput). R indicates reliability (0 stands for normal reliability and 1 stands for high reliability). The 6th and 7th bits in the ToS field are reserved.

As specified in DiffServ system, each message will be classified into different categories in the network. The classified information is contained in the IP packet header. The DiffServ system uses the first 6 bits of Type of Service (TOS) in the IP packet header to carry the packet classification information. This definition is valid only for the lower 6bits and is a number less than 63. This definition supports both IPv4 (ToS fields) and IPv6 (Traffic Class fields). There are 64 DSCP precedence values(0-63).

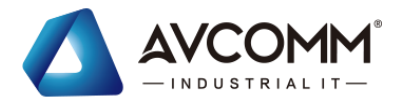

### **5.8.1** QOS Global config

In the case of network congestion, it is necessary to solve the problem of multiple messages competing for resources at the same time. Congestion management usually adopts queue scheduling technology to avoid intermittent congestion in network. Queue scheduling technologies include: SP (Strict Priority), WRR (Weighted Round Robin), DRR scheduling (DRR (Deficit Round Robin) scheduling is also an extension of RR).

#### Operation steps

1. Click the "Business manage >QOS config >Global config" menu in the navigation tree to enter the interface, the interface is shown as the following figure:

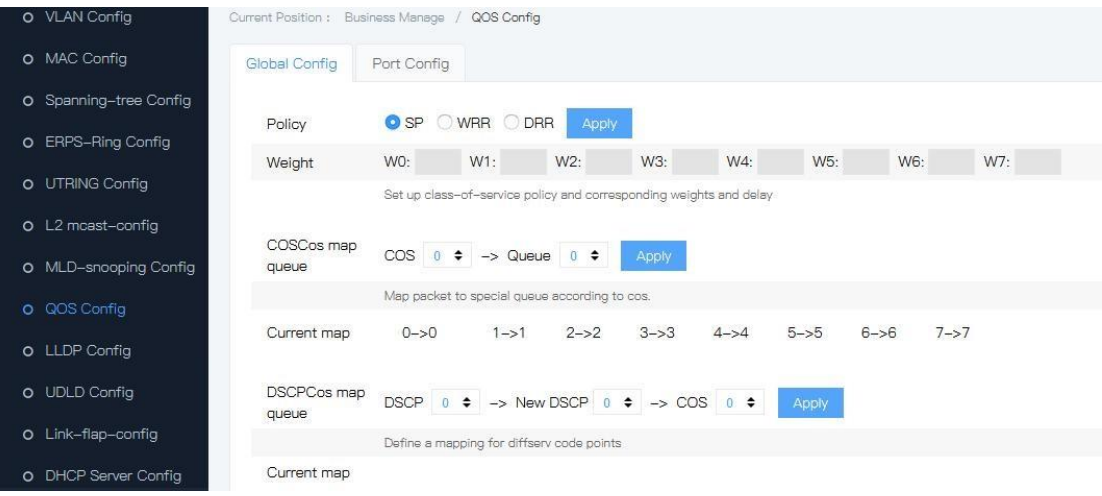

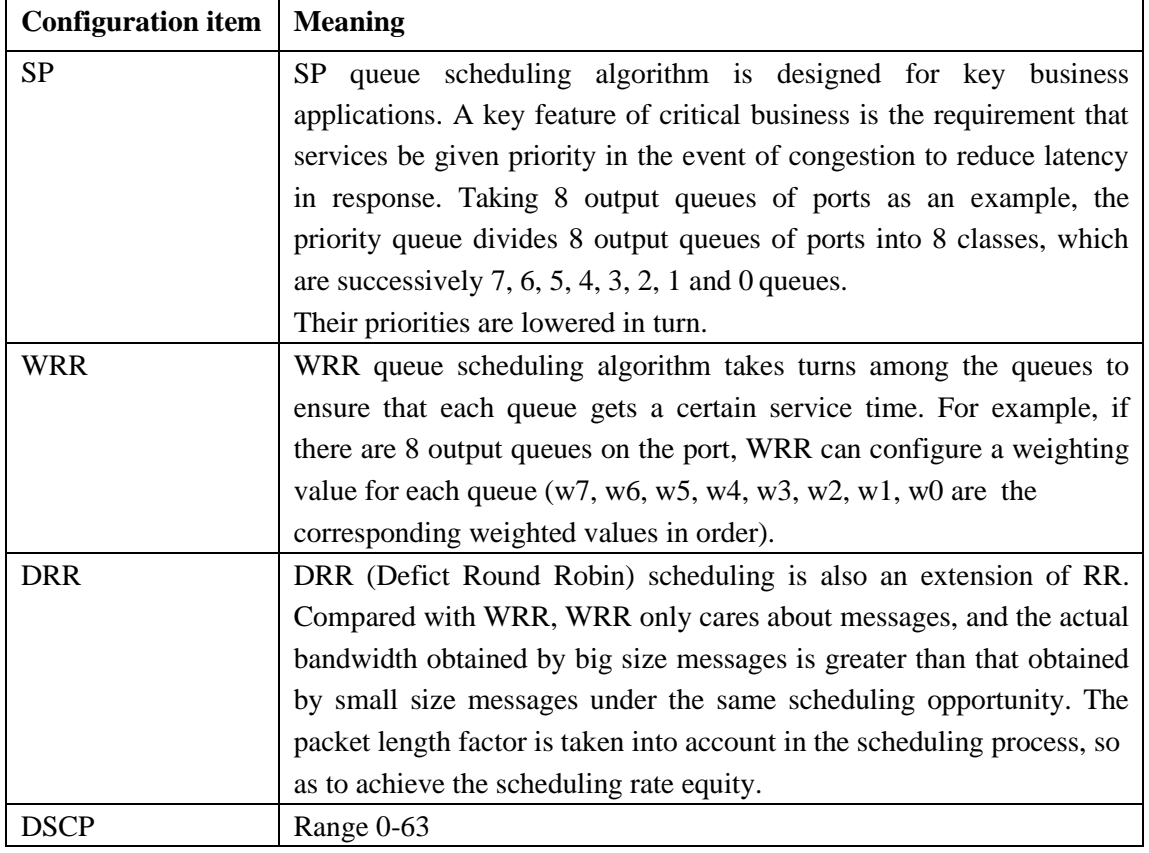

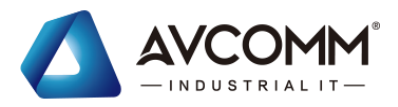

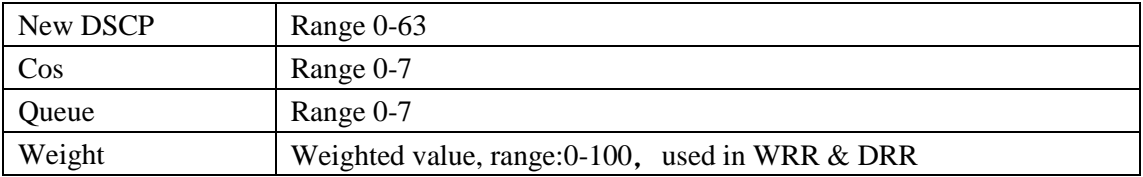

# **5.8.2** QOS port config

#### Operation steps

1. Click the "Business manage >QOS config >Port config" menu in the navigation tree to enter the interface, the interface is shown as the following figure:

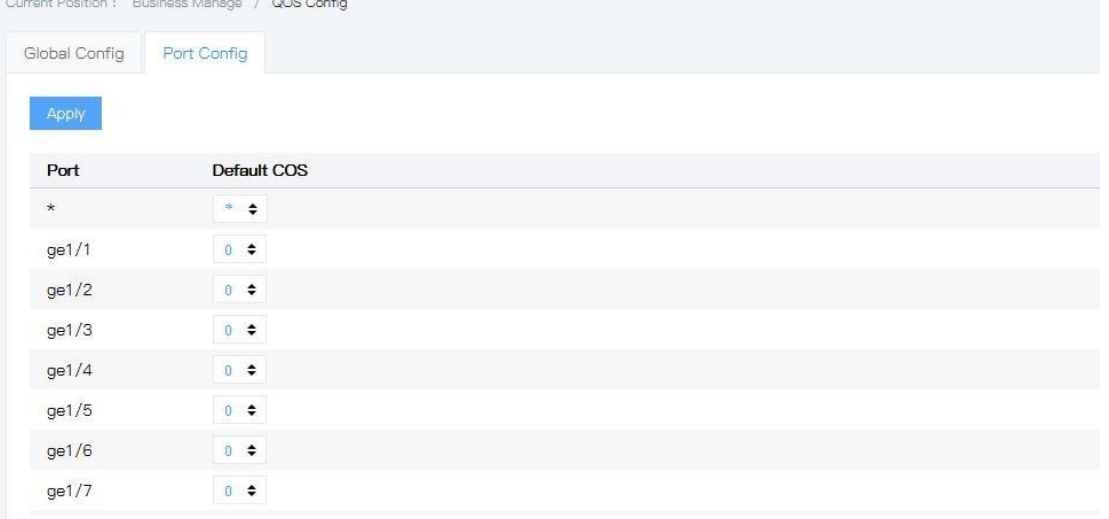

#### **Explanations**

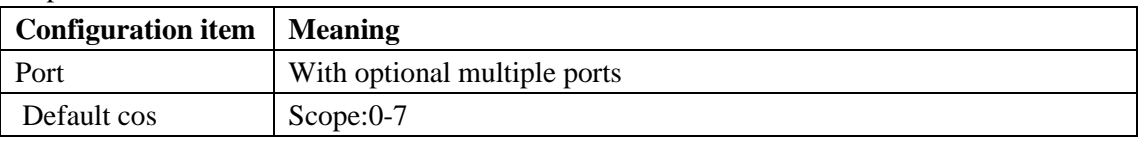

### **5.9**LLDP config **5.9.1** Working Mode of LLDP

LLDP has the following four working modes:

- ⚫ TxRx: Send and receive LLDP packet.
- ⚫ Tx: Send but not receive LLDP packet.
- Rx: Receive but not sent LLDP packet.
- ⚫ Disable: Neither send nor receive LLDP packet.

When LLDP working mode of the port changes, the port will initialize the protocol state machine. In order to avoid frequent changes in the working mode of a port and cause the port to constantly perform an initialization operation, the port initialization delay time can be configured. When the working mode of the port changes, the initialization operation is delayed for a period of time.

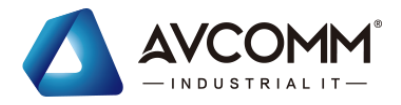

### **5.9.2** Sending Mechanism of LLDP Message

When a port works in TxRx or Tx mode, the device periodically sends LLDP packet to its neighbors. If the local configuration of a device changes, a LLDP packet is sent immediately to notify the neighboring devices of the local information changes as soon as possible. However, in order to prevent a large number of LLDP packets from being sent due to frequent local changes, every LLDP packet sent must be delayed for a period of time before sending the next packet.

When the working mode of the device is changed from Disable/Rx to TxRx/Tx or a new neighbor device is found (that is, a new LLDP packet will be received and information about the sending device of the packet is not saved locally), the device will automatically enable the fast sending mechanism, to reduce the sending cycle of LLDP packet to 1 second, and will continuously send specified number of LLDP packet before resume normal sending cycle.

### **5.9.3** Receiving Mechanism of LLDP Message

When a port works in TxRx or Rx mode, the device will check the validity of received LLDP packets and carried TLVs. After passing the check, the device will save the neighbor information to the local area and set the aging time of neighbor information on the local device based on the Time To Live (TTL) value in TLV. If the value is zero, the neighbor information is aged immediately.

### **5.9.4** LLDP global config

Operation steps:

1. Click the "Business manage >LLDP config >Global config" menu in the navigation tree to enter the interface, the interface is shown as the following figure:

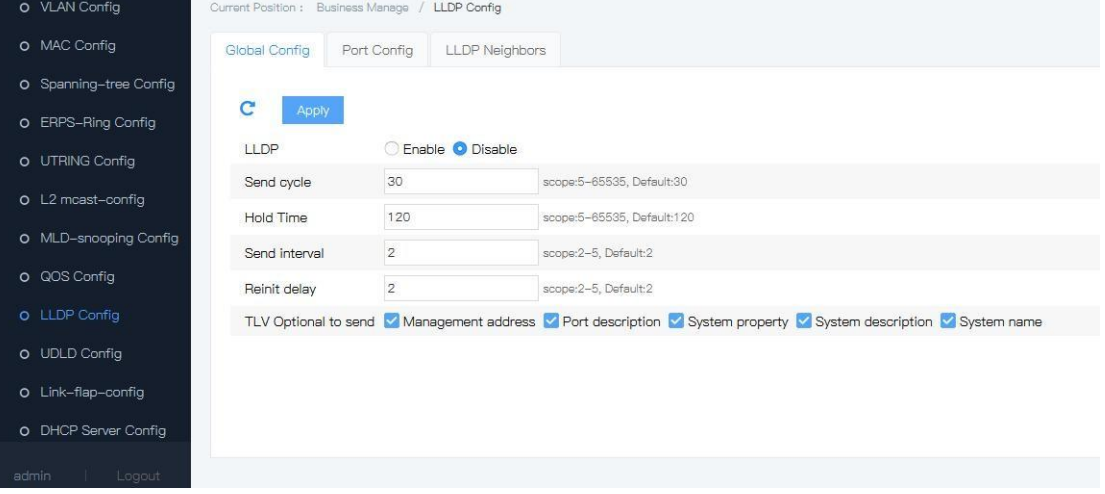

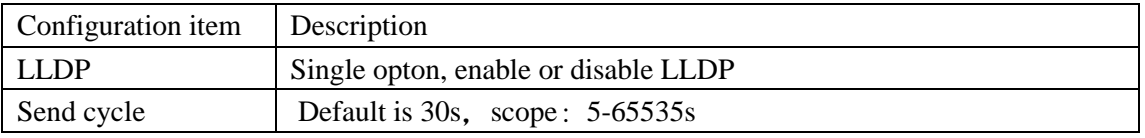

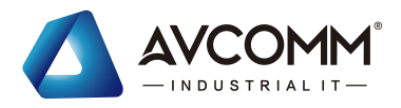

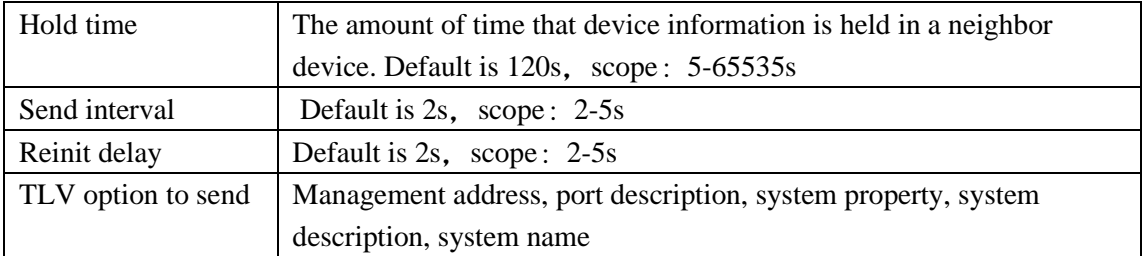

Ethernet messages that encapsulate LLDP Data Unit are called LLDP messages. TLV is the unit that constitutes LLDPDU, and each TLV represents a message.

- 2. Fill corresponding configuration items.
- 3. Click "add".

### **5.9.5** Port config

Operation steps

1. Click the "Business manage >LLDP config >Port config" menu in the navigation tree to enter the interface, the interface is shown as the following figure:<br>Current Position : Business Manage / ULDP Config

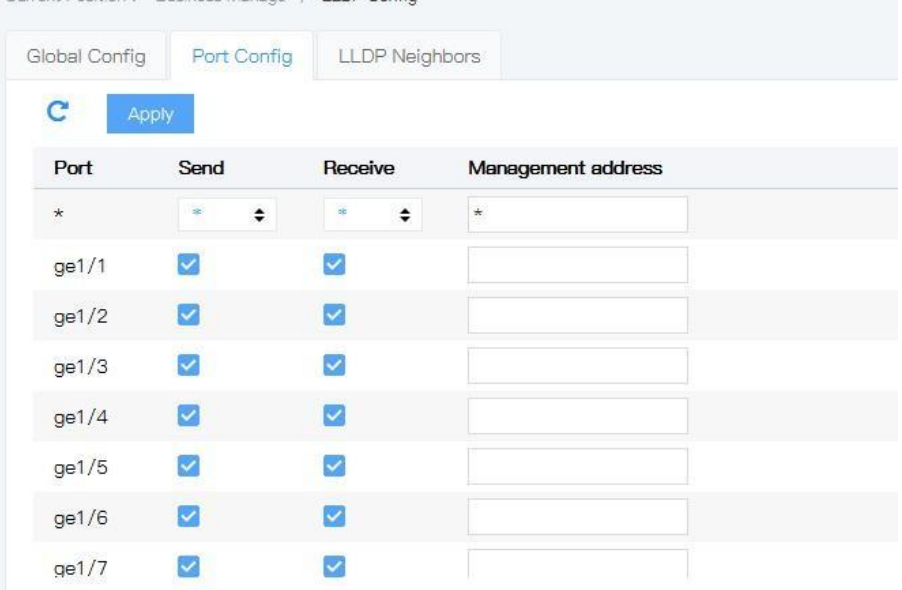

#### Explanations

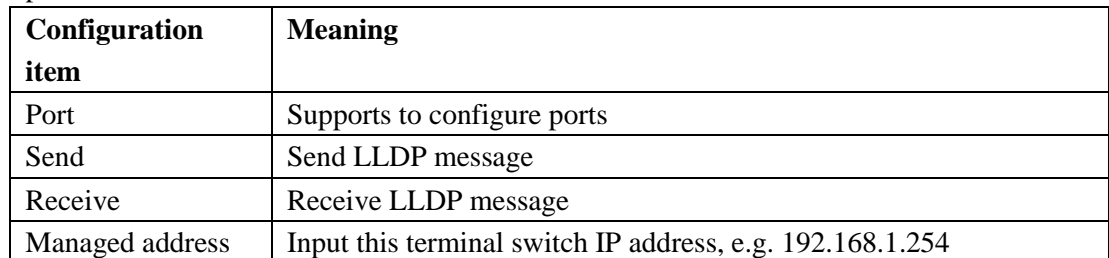

There are 2 working mode of LLDP. TxRx: Transmit and receive LLDP message. Disable: neither transmit nor receive LLDP message.

2. Configure send & receive LLDP pack message, click the "Business manage >LLDP config >Port config" menu in the navigation tree to enter the interface, tick send  $\&$ receive in ge1/1 , input the IP address of this switch, e.g 192.168.1.254, click "save" , the

AVCOMM technologies Inc. [www.avcomm.us](http://www.avcomm.us/) 333 West Loop N, St 460, Houston, TX 77024

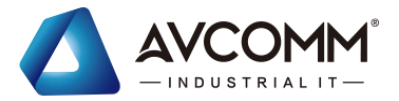

interface is shown as the following figure:

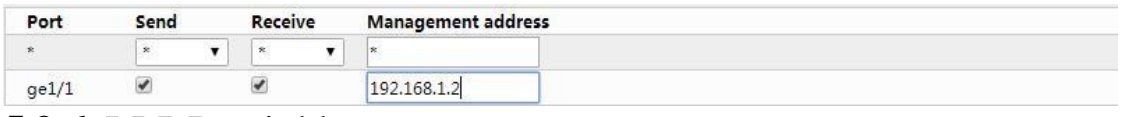

### **5.9.6** LLDP neighbors

LLDP neighbors display operation steps

Click the "Business manage >LLDP config >LLDP neighbor" menu in the navigation tree to enter the interface, the interface is shown as the following figure:

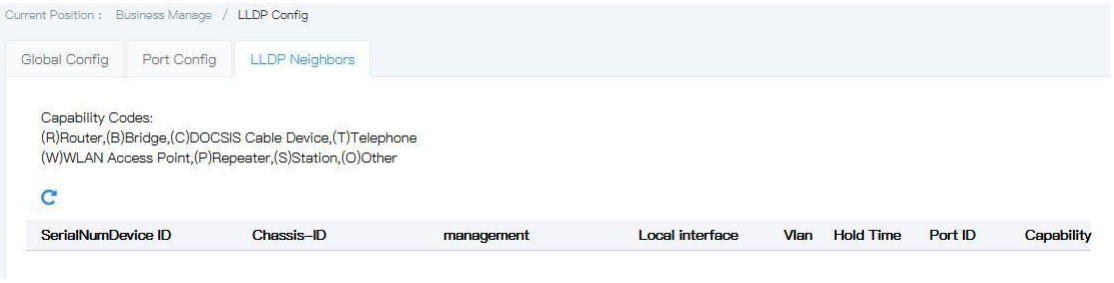

#### Explanations

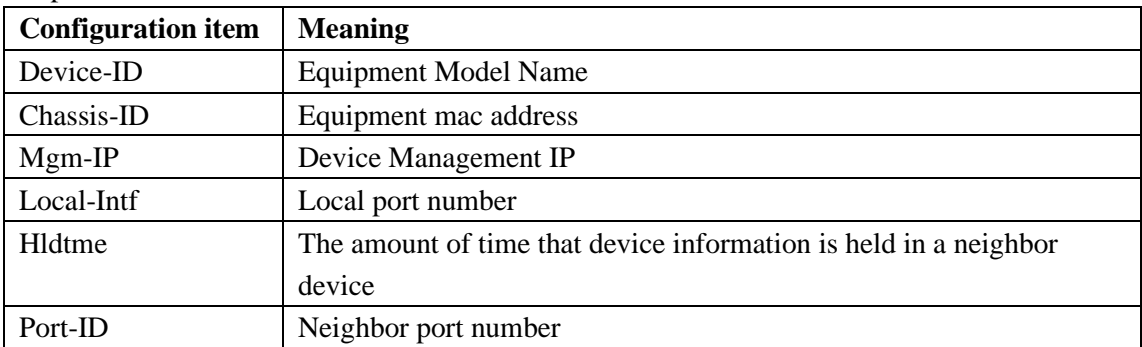

# **5.10** UDLD config

UDLD (UniDirectional Link Detection ):Layer 2 protocol for monitoring the physical management of Ethernet links using fiber optic or twisted-pair connections. When a one-way link (which can only be transmitted in one direction) occurs, the UDLD can detect the condition, close the corresponding interface and send a warning message。

UDLD supports two working modes; Normal (default) and Aggressive (default) modes。

Click the "Business Management >UDLD Management" menu in the navigation tree to enter the "UDLD Management" interface, as shown in the figure below[。](https://baike.baidu.com/pic/udld/8874072/0/86d6277f9e2f070840c4afa8e924b899a801f251?fr=lemma&ct=single)

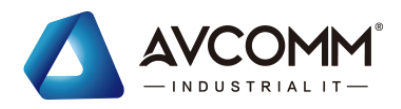

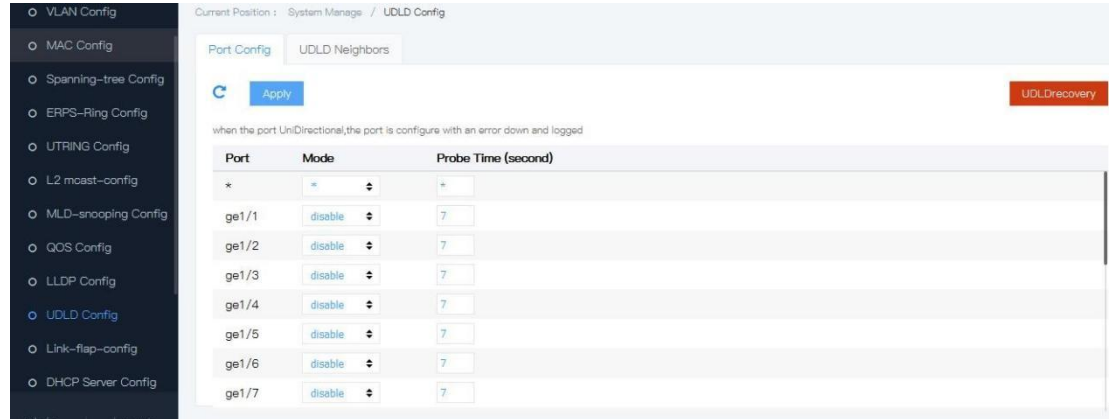

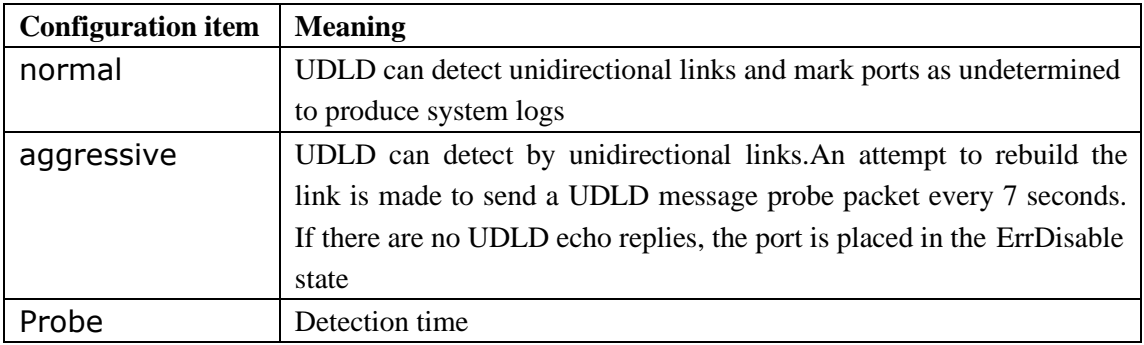

### **5.11** Link-flap config

Link oscillation is to close the interface whose physical state frequently changes Up/Down and make it in the state of Down, so that the network topology will stop changing frequently back and forth. When the number of times the link has wobbled over the polling interval exceeds the set threshold, alarm logs are generated and the port is set to Err-Disable state。

Click the "Business Management > Link-Flap" menu in the navigation tree to enter the "Link-Flap Management" interface, as shown in the figure below.

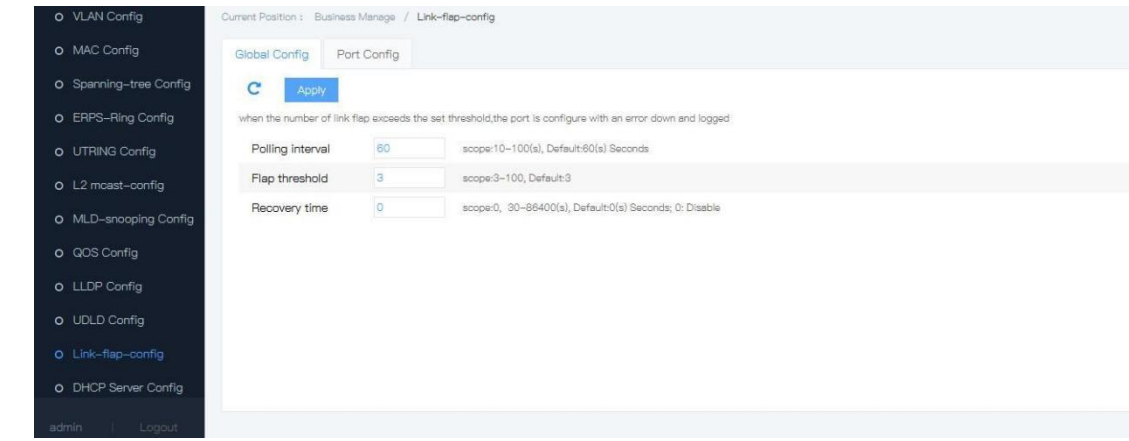

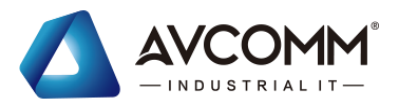

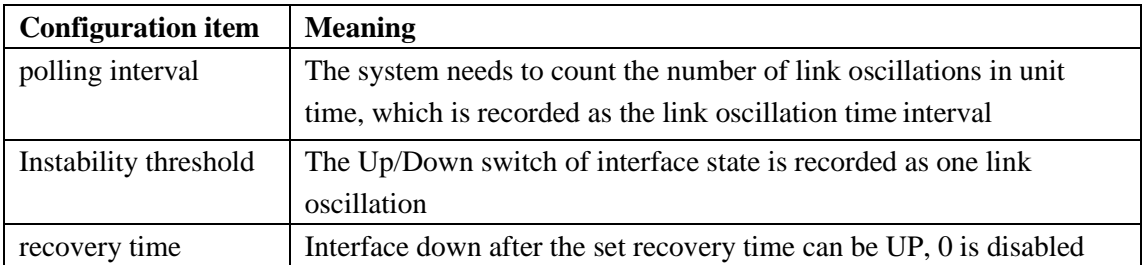

# **5.12** DHCP Server config

DHCP (Dynamic Host Configuration Protocol) is usually applied in large local area network environments. Its main role is to centrally manage and assign IP addresses, so that hosts in the network environment can dynamically obtain IP addresses, Gateway addresses, DNS server addresses and other information, and improve the utilization rate of addresses.

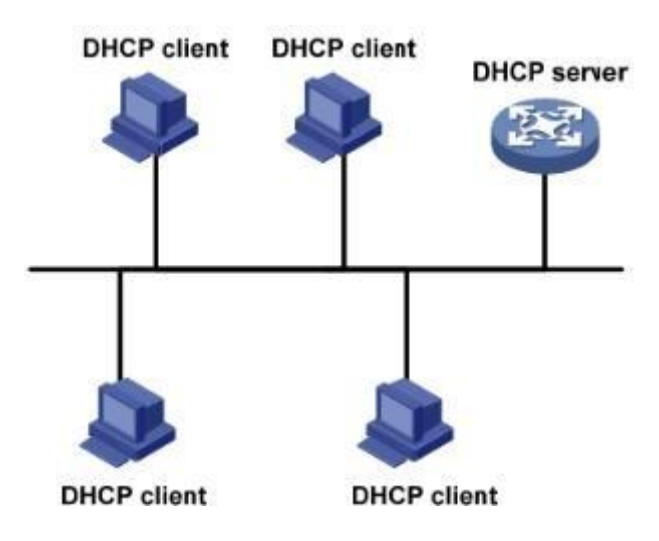

### **5.12.1** DHCP IP address allocation **5.12.1.1** IP address allocation strategies

According to different demands of clients, DHCP provides three IP address allocation strategies:

Manually assigned addresses: static bound fixed IP addresses set by the administrator for a few specific clients (such as the WWW server).Send the configured fixed IP address to the client via DHCP.

Automatic allocation of addresses: DHCP assigns clients an IP address with an unlimited lease period.

Dynamic allocation address: DHCP assigns the IP address with a certain validity period to the clients. After reaching the validity period, the client needs to re-apply for the address. Most clients get this dynamically assigned address.

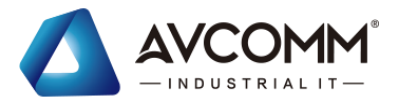

### **5.12.1.2** IP address dynamic acquisition

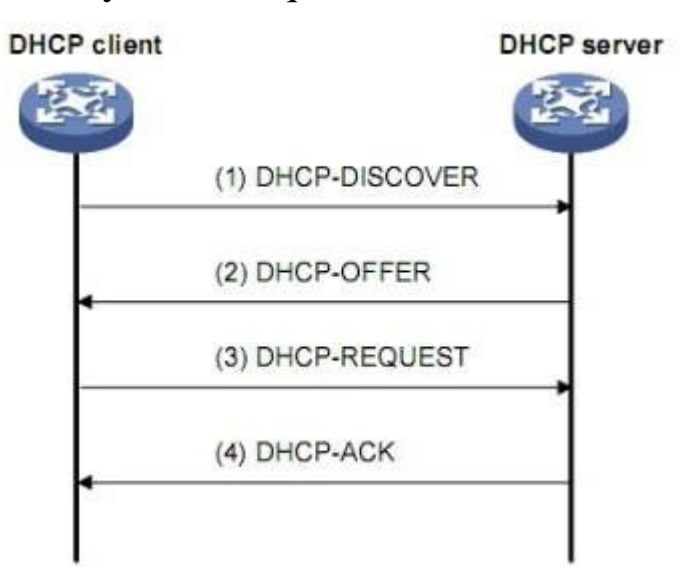

IP address Dynamic acquisition process

As shown in the figure above, the DHCP client dynamically obtains the IP address from the DHCP server, mainly through four stages:

(1) Discovery stage is where the DHCP client looks for the DHCP server. The client sends the DHCP-DISCOVER message by broadcasting.

(2) Provide stage, that is, the stage where DHCP server provides IP address. After receiving the DHCP-DISCOVER message from the client, the DHCP server selects an IP address according to the priority assigned by the IP address and sends it to the client with other parameters through the DHCP-OFFER message. The way of sending the DHCP-OFFER message is determined by the flag field in the DHCP-DISCOVER message.

(3) Selection stage, that is, the stage where the DHCP client selects the IP address. If multiple DHCP-OFFER messages are sent to this client by DHCP server, the client only accepts the first received DHCP-OFFER message, and then sends the DHCP-REQUEST message through broadcasting, which contains the IP address assigned by the DHCP server in the DHCP-OFFER message.

(4) confirmation stage, that is, the stage where DHCP server confirms the IP address. After the DHCP-REQUEST message sent by the DHCP client is received by the DHCP server, only the server selected by the DHCP client will perform the following operations: if the address is confirmed to be assigned to the client, the DHCP-ACK message will be returned; Otherwise, return the DHCP-NAK message this indicates that the address cannot be assigned to the client.

### **5.12.2** DHCP pool config

Enable DHCP-snooping Operation steps

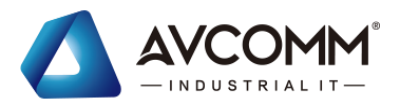

1. Click the "Business manage >DHCP server config >DHCP pool config" menu in the navigation tree to enter the interface, the interface is shown as the followingfigure:

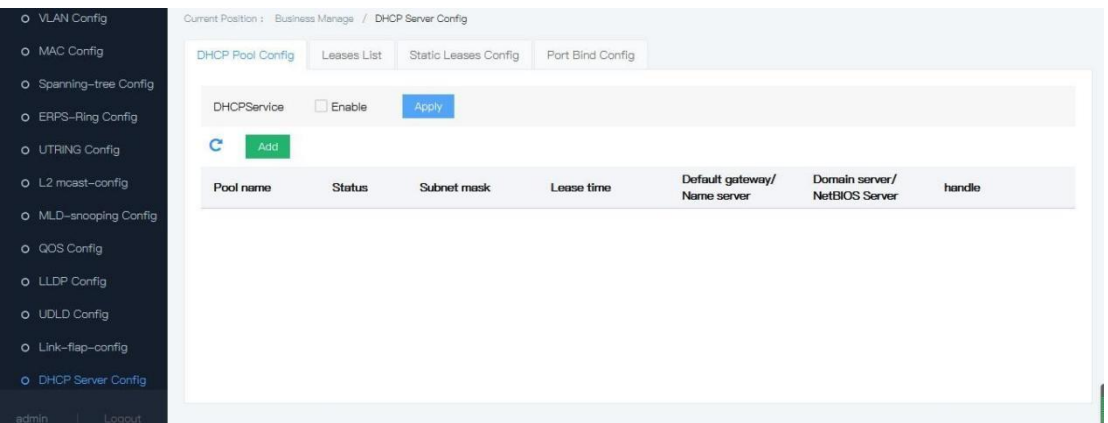

#### Explanations

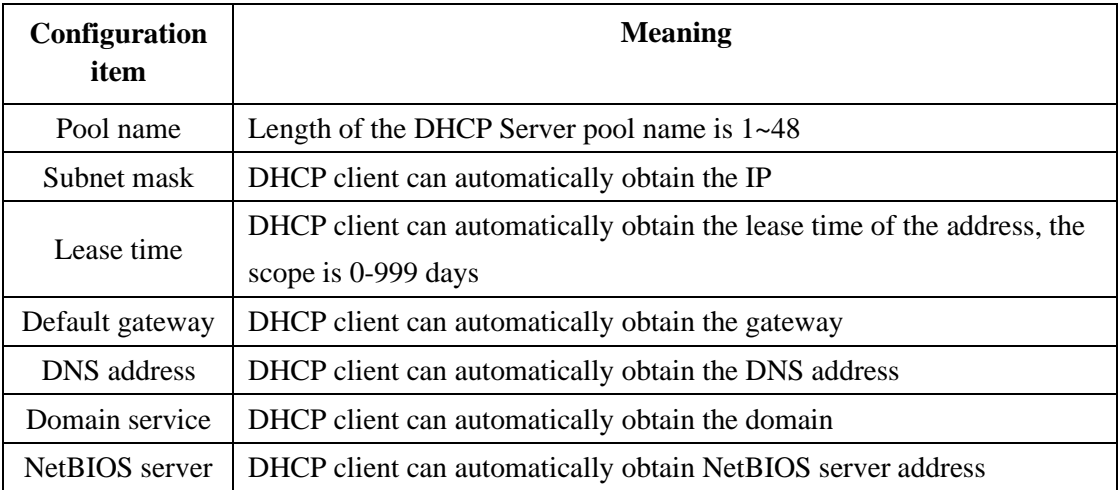

2. Fill corresponding configuration items.

3. Click "add".

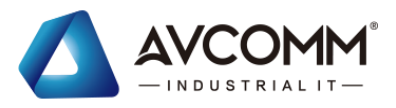

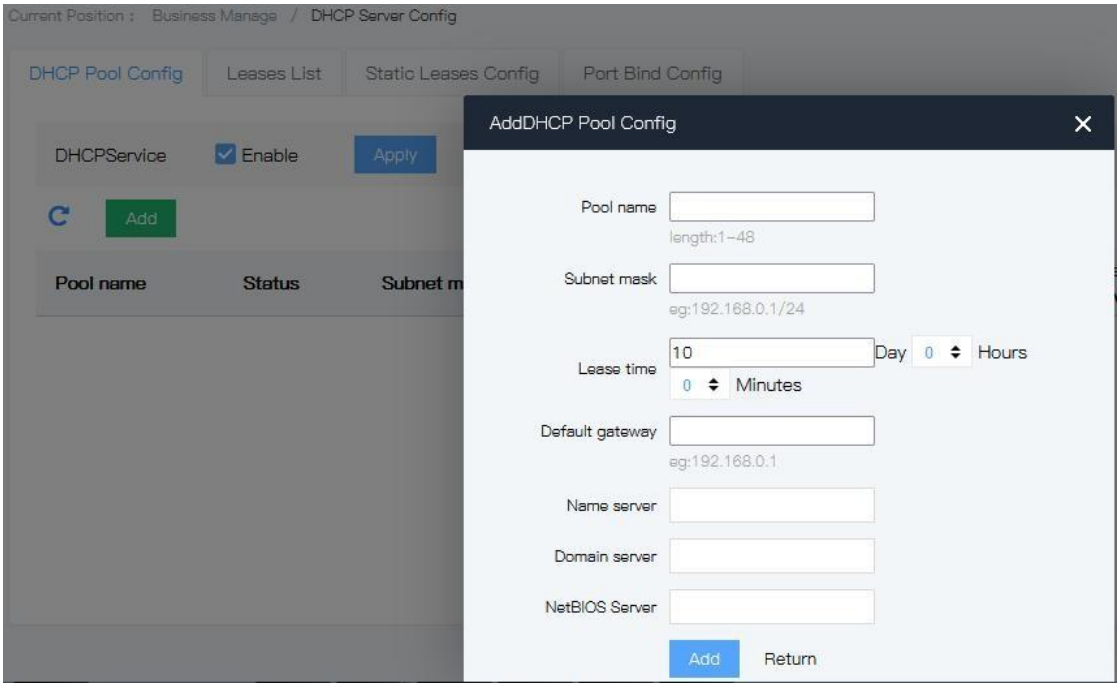

### **5.12.3** Port bind

Operation steps

1. Click the "Business manage >DHCP-snooping config >Port bind config" menu in the navigation tree to enter the interface, the interface is shown as the following figure:

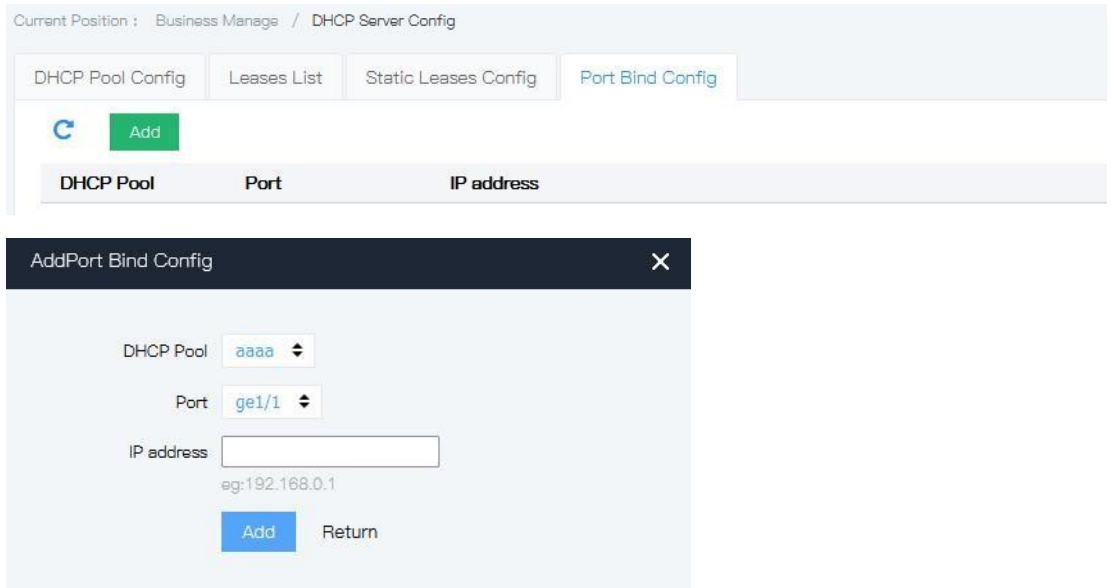

#### Explanations

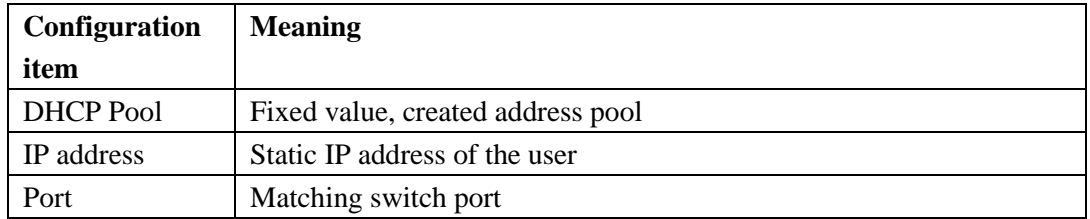

AVCOMM technologies Inc. [www.avcomm.us](http://www.avcomm.us/) 333 West Loop N, St 460, Houston, TX 77024

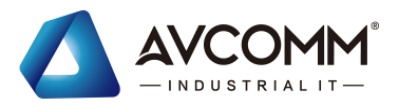

- 2. Fill corresponding configuration items.
- 3. Click "add".

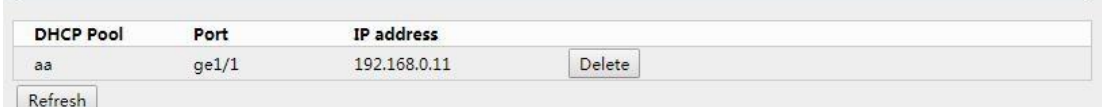

### **5.12.4** Static client config

In the DHCP network, users who obtain IP addresses statically (non-DHCP users) may have various attacks on the network, such as imitating DHCP Server and constructing false DHCP Request messages. This will bring some security risks for legitimate DHCP users to use the network normally.

In order to effectively prevent non-DHCP user attacks, the device can be enabled to generate static MAC table entry functions based on the DHCP Snooping binding table. After that, the device will automatically execute commands to generate static MAC table entries for all the DHCP user's corresponding DHCP Snooping bound table items under the interface, and at the same time shut down the interface's ability to learn dynamic MAC table items. At this point, only the source MAC and static MAC table item matching message can pass through the interface, otherwise the message will be discarded. Therefore, for non-DHCP users under this interface, only if the administrator manually configures the static MAC table items of such users, their messages can pass, otherwise the messages will be discarded.

Static client configuration can be used to satisfy specific devices (such as servers) that require a fixed IP address.

Operation steps:

1. Click the "Business manage >DHCP Server config >Static leases config" menu in the navigation tree to enter the interface, the interface is shown as the following figure:

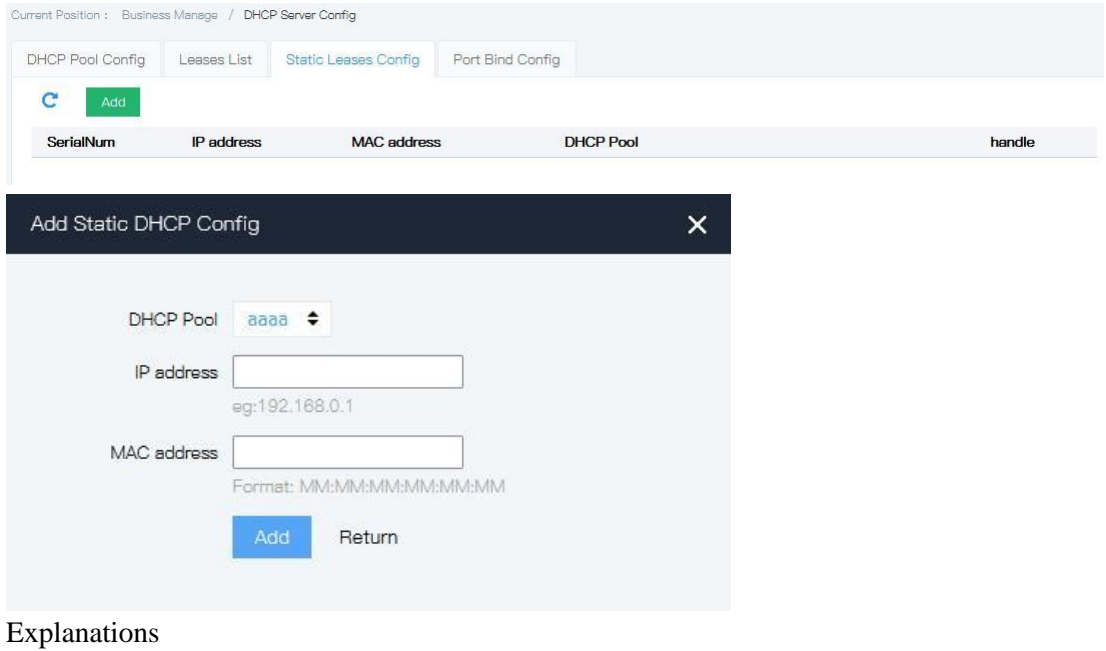

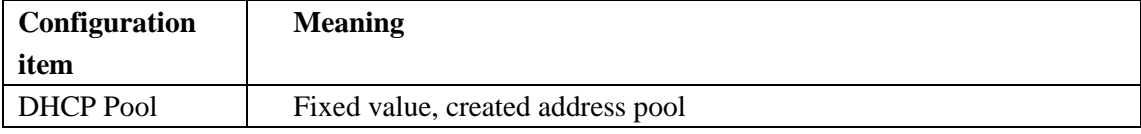

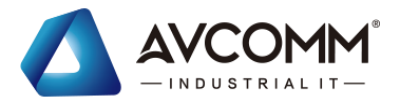

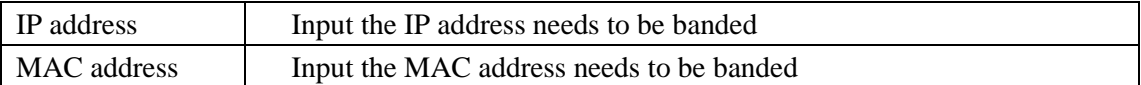

### **5.12.5** Leases list

Operation steps

1. Click the "Business manage >DHCP Server config >LEASES list" menu in the navigation tree to enter the interface, the interface is shown as the following figure:

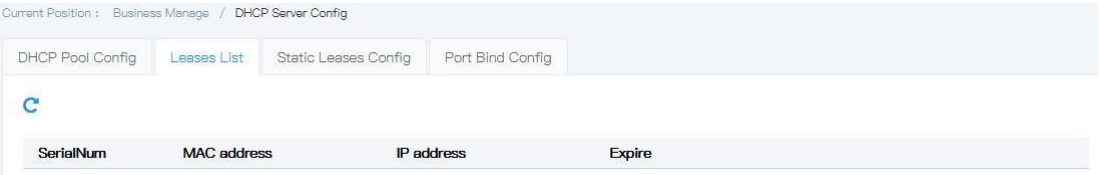

# **6 Route manage**

# **6.1**L3 interface config

### **1. Interface description**

L3 interface is mainly for device IP address setting. On Web of this device, it only supports manual IPV4 setting.

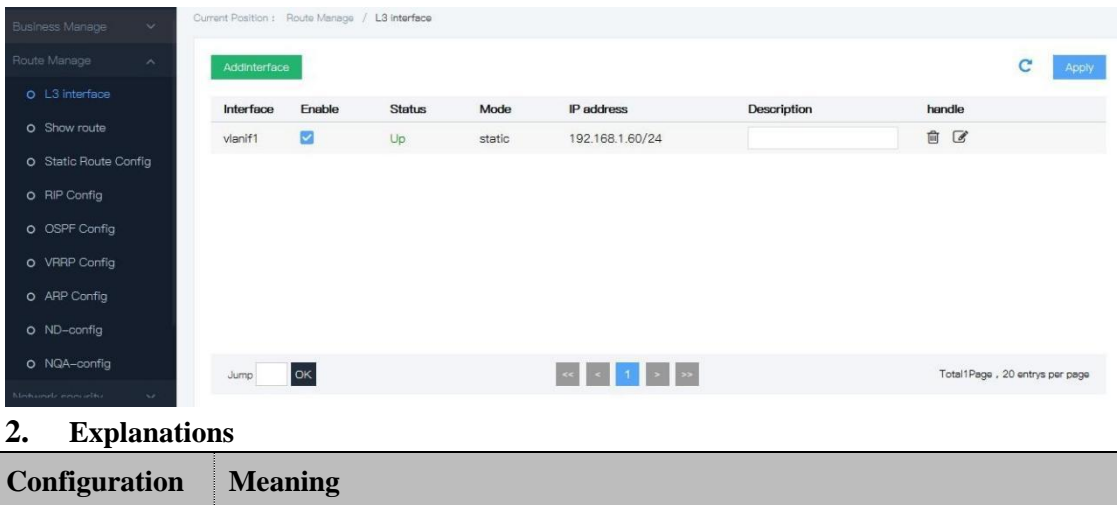

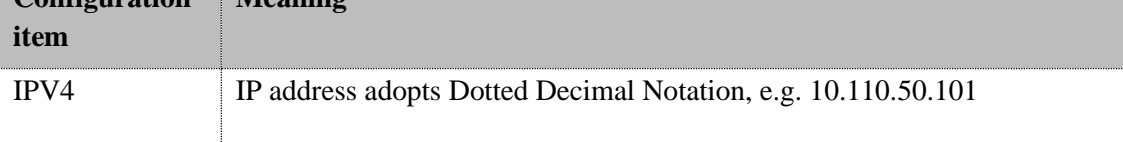

### **3. Operation steps**

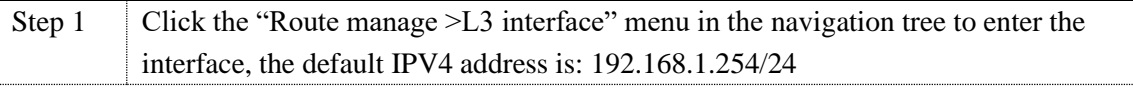

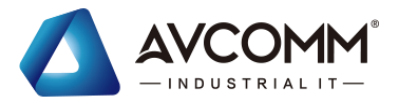

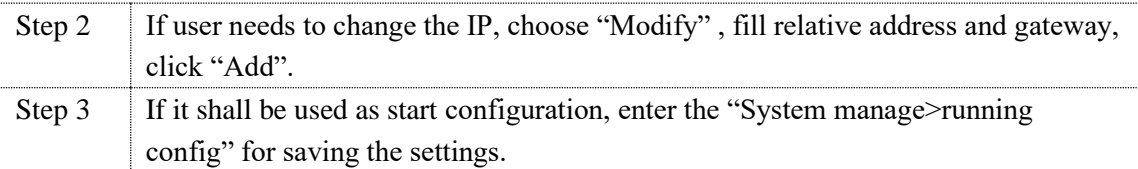

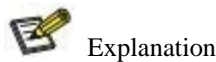

After change IP, you need to login with the new IP address to enter the Web interface.

## **6.2**Show route

User can check the route information

#### Operation steps

1. Click the "Route manage > Show route" menu in the navigation tree to enter the interface, The interface is shown as the following figure:

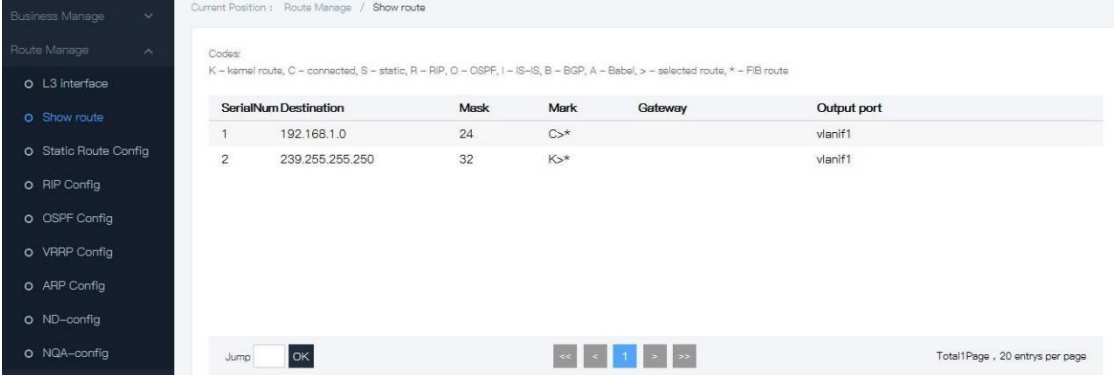

#### Explanations

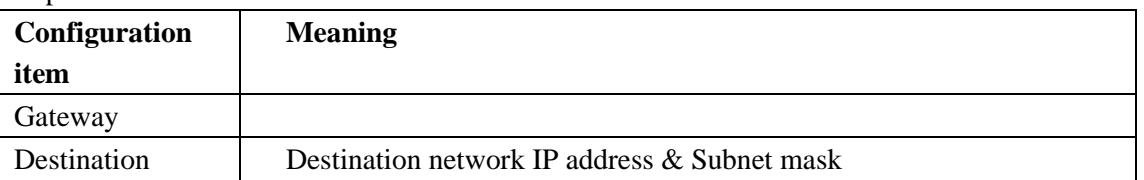

# **6.3**Static config

Static route is manually set by the network administrator. In a network with a relatively simple network structure, the network administrator only needs to manually configure the static route to achieve network interoperation. Static route is typically configured in a small network with a fixed topology. Using appropriate static route in the network can reduce route selection problems and overload of route selection data flow, and improve the forwarding speed of packets. When the network changed, the network administrator needs to modify the configuration parameters again to ensure normal network communication.

Operation steps

1. Click the "Route manage > Static config" menu in the navigation tree to enter the interface, The interface is shown as the following figure:

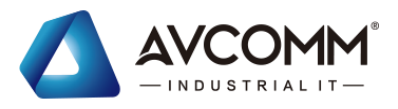

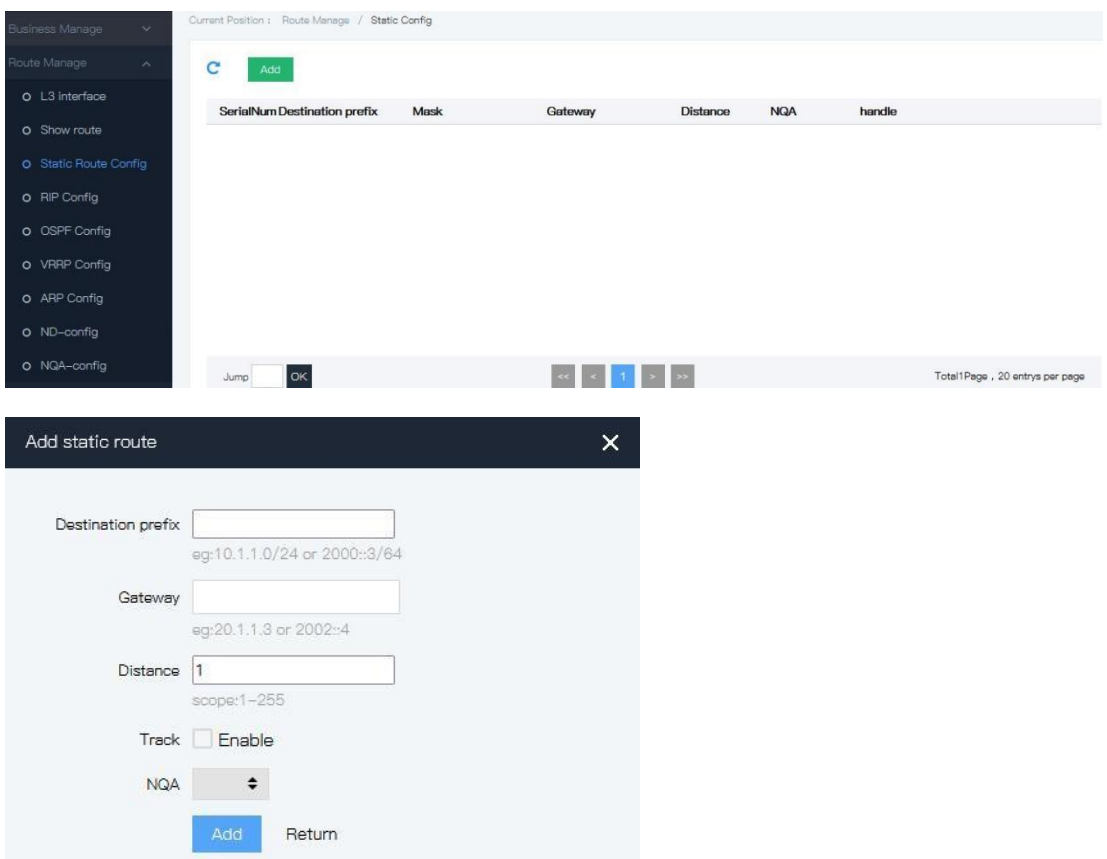

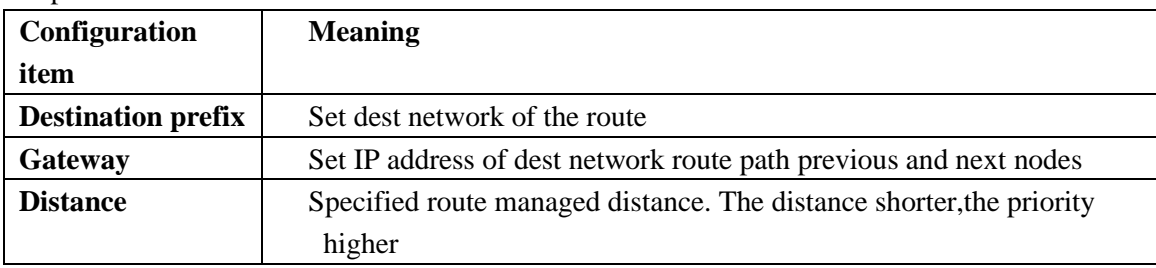

2. Fill corresponding configuration items.

3. Click "add", the interface is shown as the following figure:

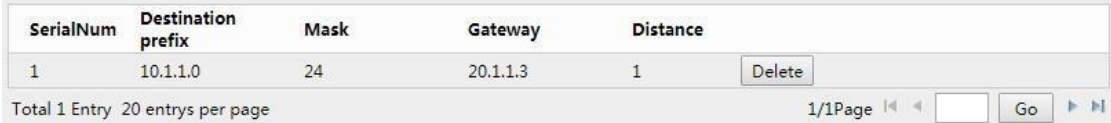

## **6.4**RIP config

RIP (Routing Information Protocol) is a relatively simple dynamic Routing Protocol, which is mainly used in small networks, such as campus network and simple regional network. RIP is generally not used for complex environments and large networks. As one of the earliest Interior Gateway Protocol (IGP), RIP IS still widely used today because of its simpler implementation and easier configuration and maintenance management than OSPF and is-is. RIP currently has both versions of RIPv1 and RIPv2.

RIP adopts the distance-vector algorithm, it uses the number of hops to measure the

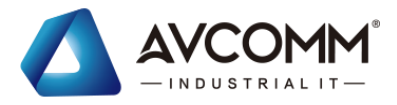

distance to the destination address, and defines the path with the least number of hops as the optimal path. The number of hops from a router to a network directly connected to it is zero, and each hop is incremented by one. The number of jumps is called a metric. In order to limit the convergence time, RIP stipulates that the value range of measured value is integer between 0 and 15, and the value 16 represents infinity, that is, the destination network is unreachable. Because of this limitation, RIP is not suitable for largenetworks.

### **6.4.1** RIP global config

Operation steps

1. Click the "Route manage > RIP global config" menu in the navigation tree to enter the interface, The interface is shown as the following figure:

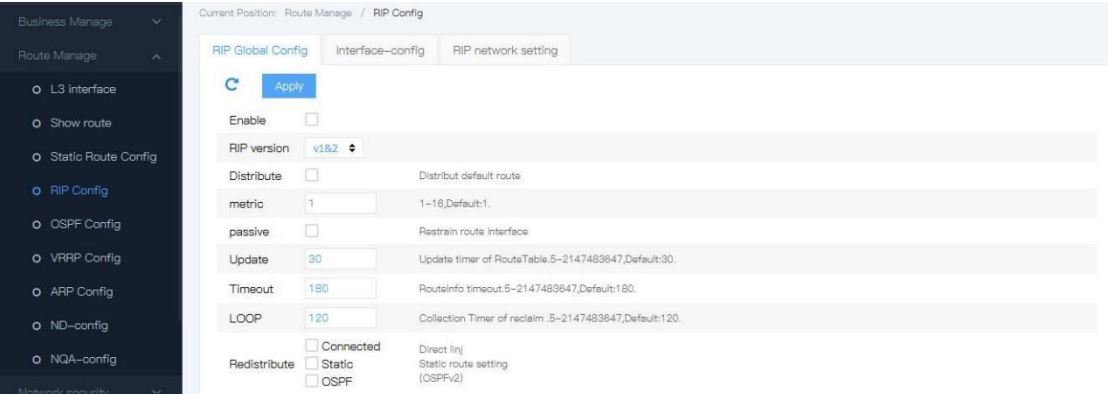

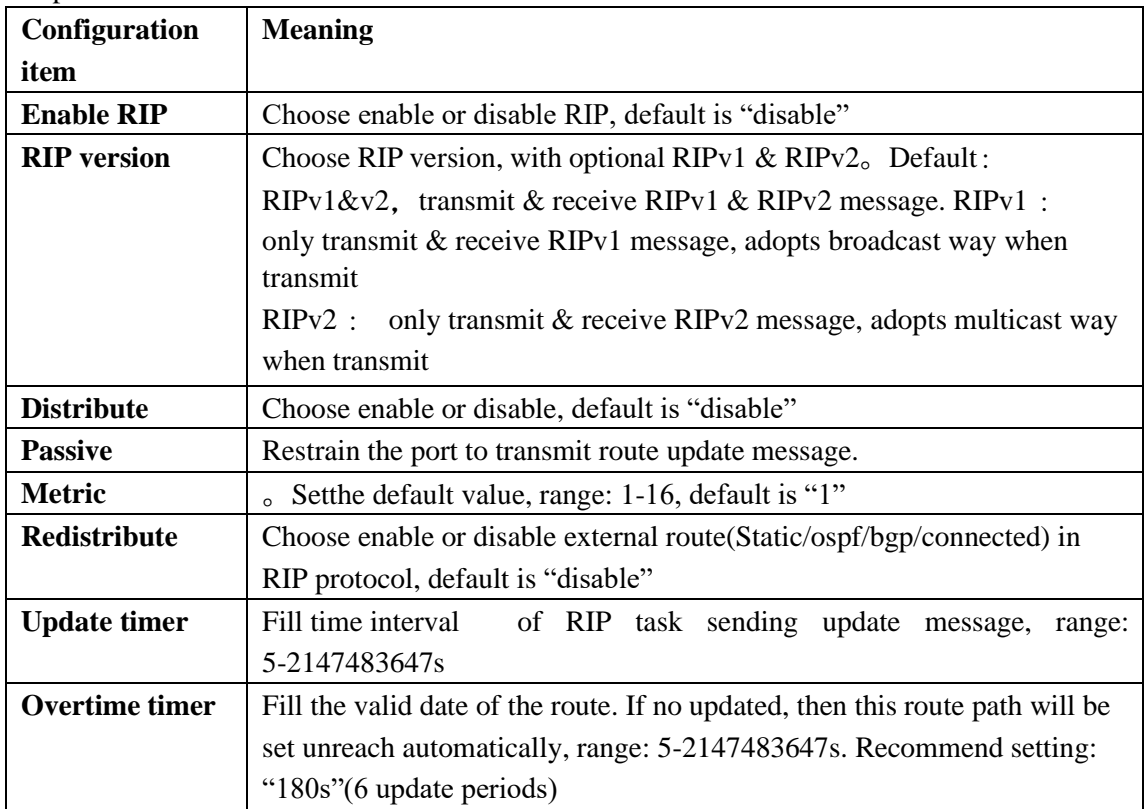

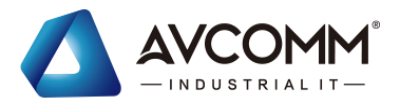

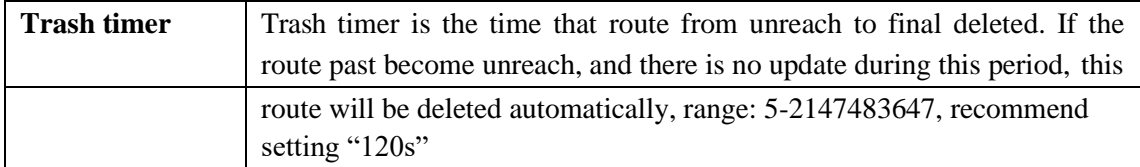

### **6.4.2** RIP config

Operation steps

1. Click the "Route manage > RIP network setting" menu in the navigation tree to enter the interface, The interface is shown as the following figure:

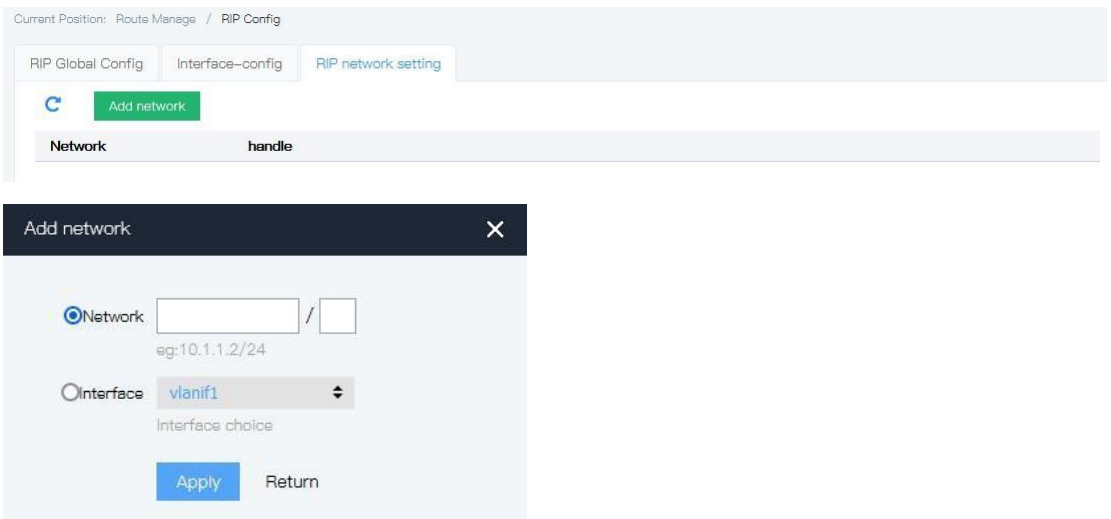

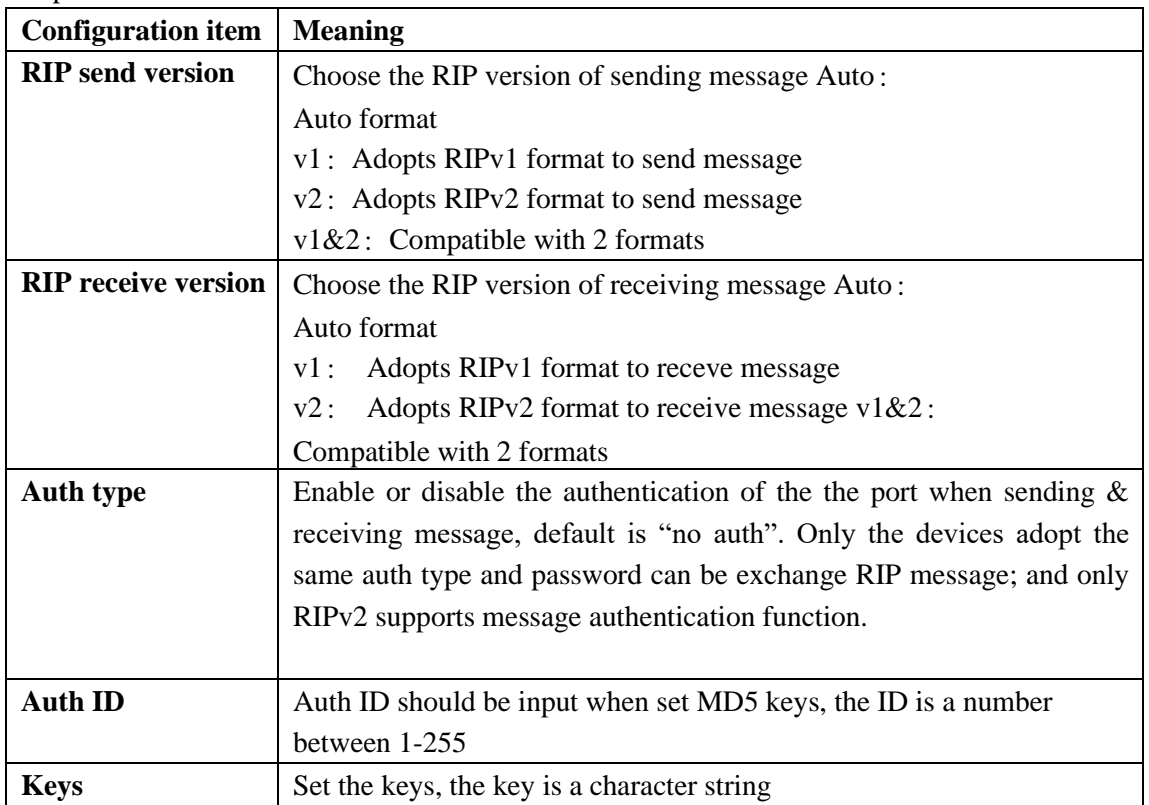

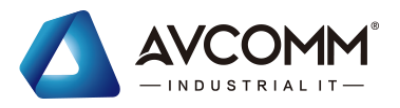

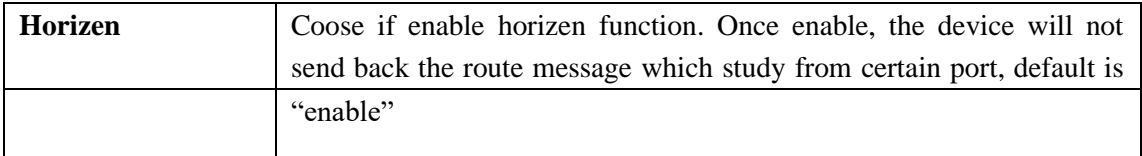

# **6.5**OSPF config

OSPF(Open Shortest Path First) IS an interior gateway protocol(IGP). It is used for single autonomous system route control. It belongs to IGP.

OSPF is an IGP route protocol which developed by IETF OSPF group. It is designed for IP network, and it supports IP subnet and external route information mark. It allows message authentication and IP multicast.

### **6.5.1** OSPF global config

Click the "Route manage > OSPF global config" menu in the navigation tree to enter the interface, The interface is shown as the following figure:

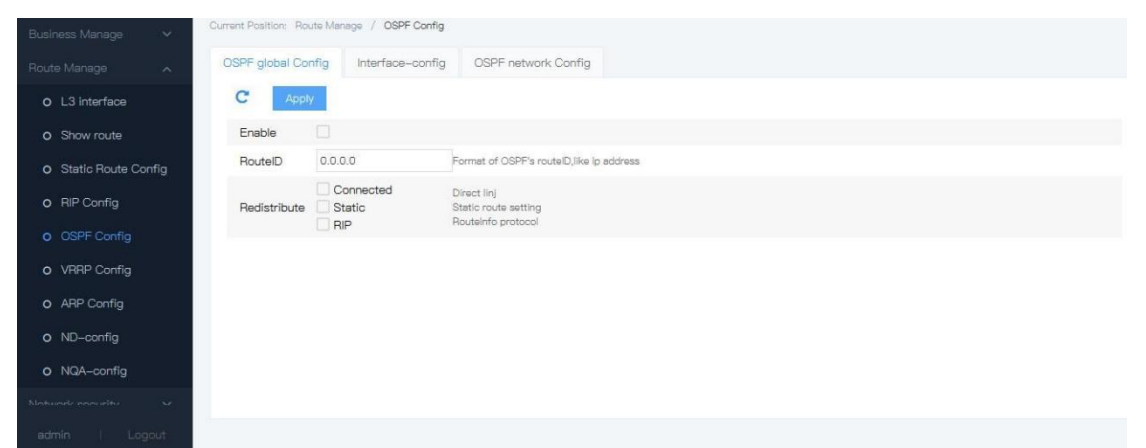

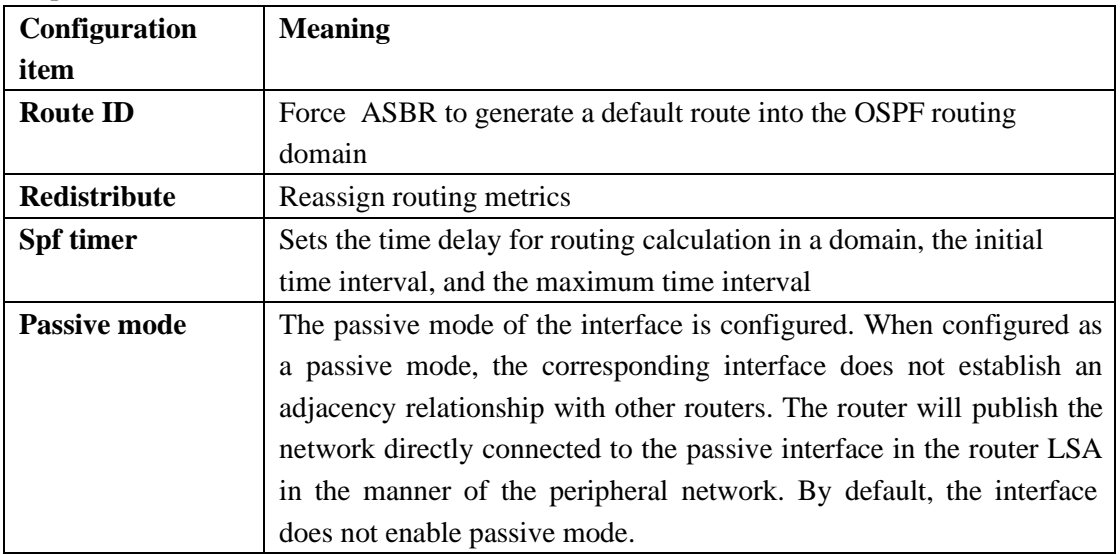

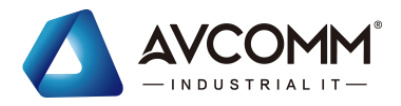

1. Click the "Route manage > OSPF config" menu in the navigation tree to enter the interface, The interface is shown as the following figure:

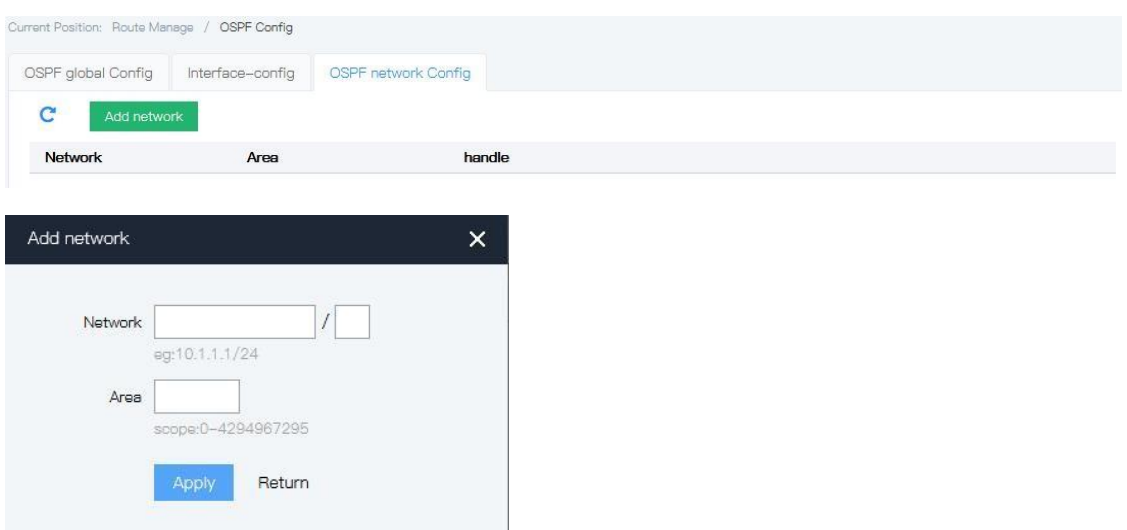

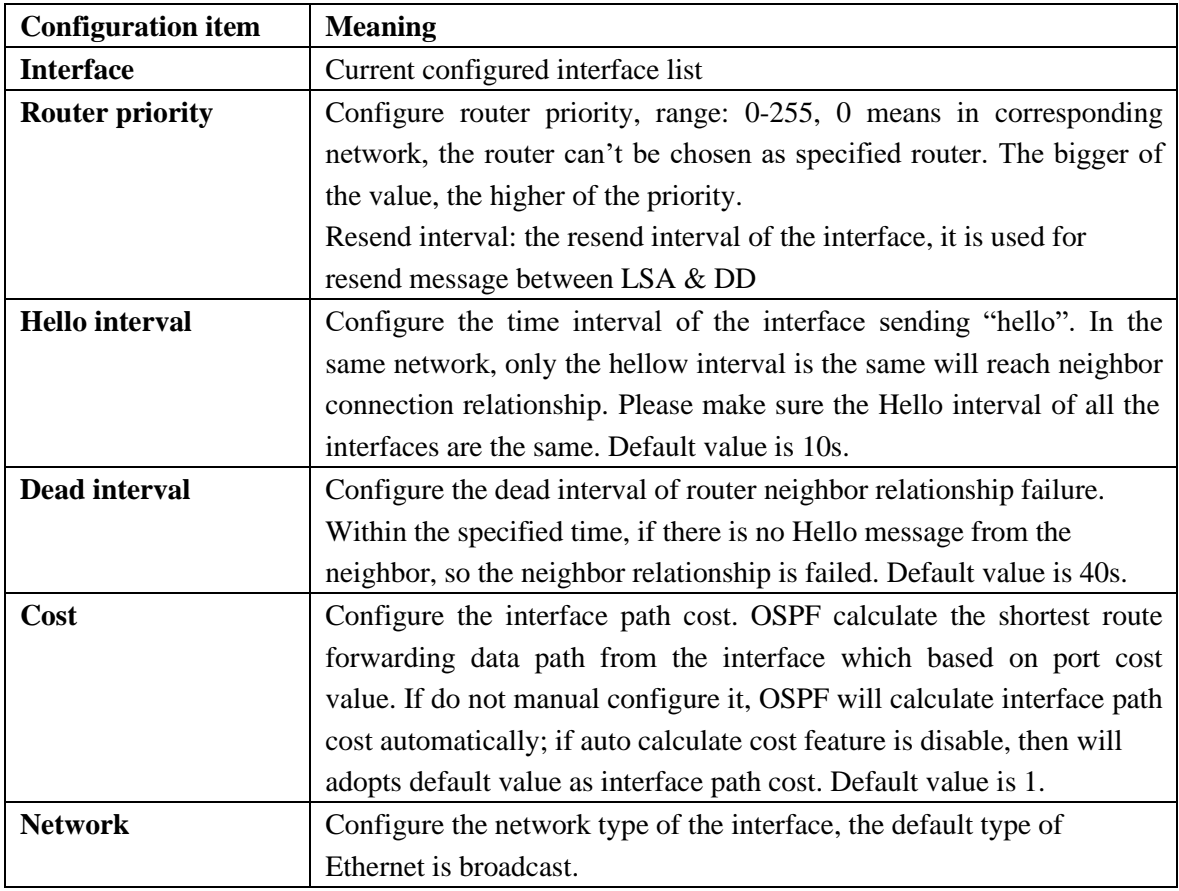

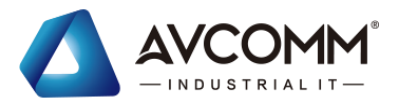

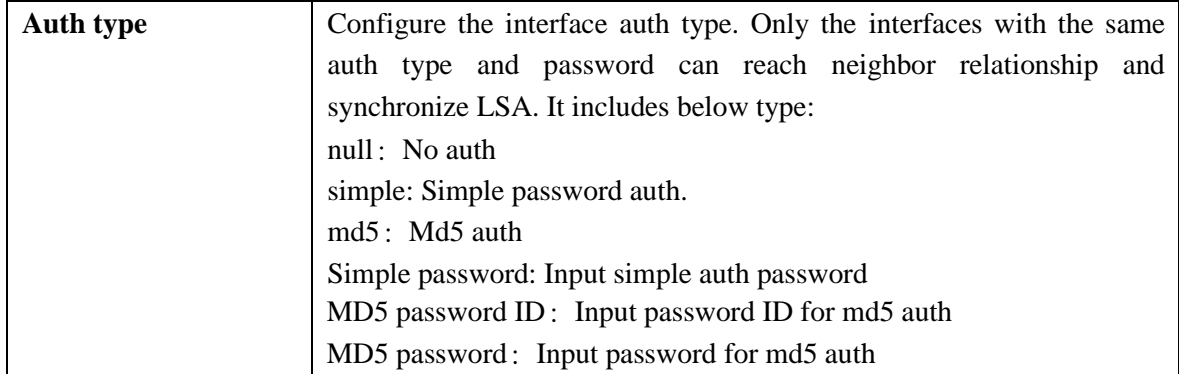

### **6.6**VRRP config

VRRP (Virtual Router Redundancy Protocol) adds a set of routers that can assume gateway functions to the backup group to form a Virtual Router. VRRP's election mechanism determines which Router takes on forwarding tasks. Hosts in the LAN only need to configure the Virtual Router as the default gateway.

VRRP divides up a group of routers in a LAN, called a backup group. The Backup group consists of a Master router and multiple Backup routers that function as a virtual router.

VRRP backup group has the following characteristics:

Virtual routers have IP addresses, called virtual IP addresses. Hosts in the LAN only need to know the IP address of the virtual router and set it to the next hop of the default route.

Hosts in the network communicate with external networks via this virtual router.

The router in the backup group selects the Master router according to the priority, which assumes the gateway function. Other routers serve as Backup routers. When the Master router fails, it replaces Master to continue to perform the gateway responsibility, so as to guarantee the host in the network to continuously communicate with the external network.

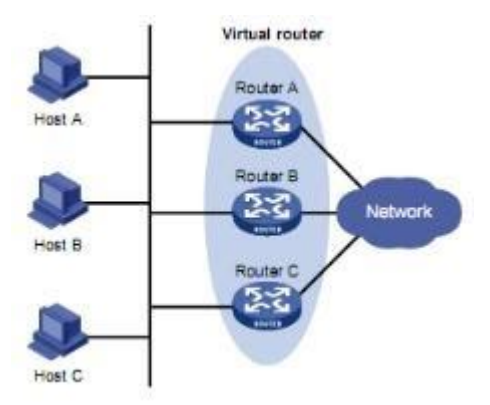

#### VRRP Network schematic

As shown above, Router A, Router B and Router C make up a virtual Router. This virtual router has its own IP address. Hosts in the LAN set the virtual router as default gateway. The highest-priority routers in Router A, Router B and Router C act as Master routers, taking on the functions of gateways.The remaining two routers serve as Backup routers. Explanation:

The IP address of the virtual router can be the unassigned IP address of the network segment where the backup group is located, or it can be the same as the interface IP address of

AVCOMM technologies Inc. [www.avcomm.us](http://www.avcomm.us/) 333 West Loop N, St 460, Houston, TX 77024

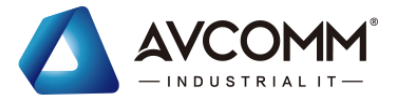

a router in the backup group. The router whose interface IP address is the same as the virtual IP address is called the "IP address owner".

In the same VRRP backup group, only one IP address owner is allowed to be configured.

The status of the router in the Backup group can be Master, Backup and Initialize.

#### **1. The priority of the router in the backup group**

VRRP determines the role of each router (Master router or Backup router) in the Backup group based on priority. The higher the priority, the more likely to become the Master router.

The value range of the priority of VRRP is 0 to 255 (the higher value indicates higher priority), the configurable range is 1 to 254, the priority 0 is reserved for special purposes for the system, and 255 is reserved for IP address owners. When the router is the owner of the IP address, its priority is always 255.Therefore, when there is an IP address owner in the backup group, it is the Master router as long as it is working properly.

#### **2. The working mode of the router in the backup group**

Routers in a backup group work in two modes:

Non-preemptive mode: if the router in the Backup group works in non-preemptive mode, the Backup router will not become the Master router as long as the Master router does not fail, even if it is subsequently configured with higher priority.

Preemption: if the router in the backup group works in preemption mode, it will send a VRRP notification message to the public once it finds that its priority is higher than the current Master router. This causes the routers in the backup group to re-elect the Master router, and eventually replace the original Master router. Accordingly, the original Master router will become the Backup router.

#### **3. The authentication mode of the router in the backup group**

In order to prevent illegal users constructing message attack backup groups, VRRP verifies received VRRP messages by adding authentication words to VRRP messages. VRRP offers two authentication options:

Simple: simple character authentication. The router sending the VRRP message fills the authentication word in the VRRP message, while the router receiving the VRRP message compares the authentication word in the received VRRP message with the locally configured authentication word. If the authentication word is the same, the received message is considered to be true and legitimate VRRP message; otherwise, the received message is considered an illegal message.

Md5: md5 authentication. The router sending the VRRP message USES the Authentication word and MD5 algorithm to abstract the VRRP message, and the result is saved in the Authentication Header. Routers receiving VRRP messages perform the same calculations using the authentication word and MD5 algorithm and compare the results with the content of the authentication header. If it is the same, the received message is considered to be true and legitimate VRRP message; otherwise, the received message is considered an illegal message.

In a secure network, users can also not set authentication mode.

### **6.6.1** VRRP config

Operation steps:

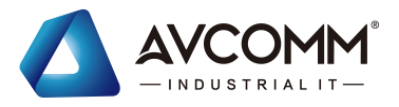

Click the "Route manage > VRRP config" menu in the navigation tree to enter the interface, The interface is shown as the following figure:

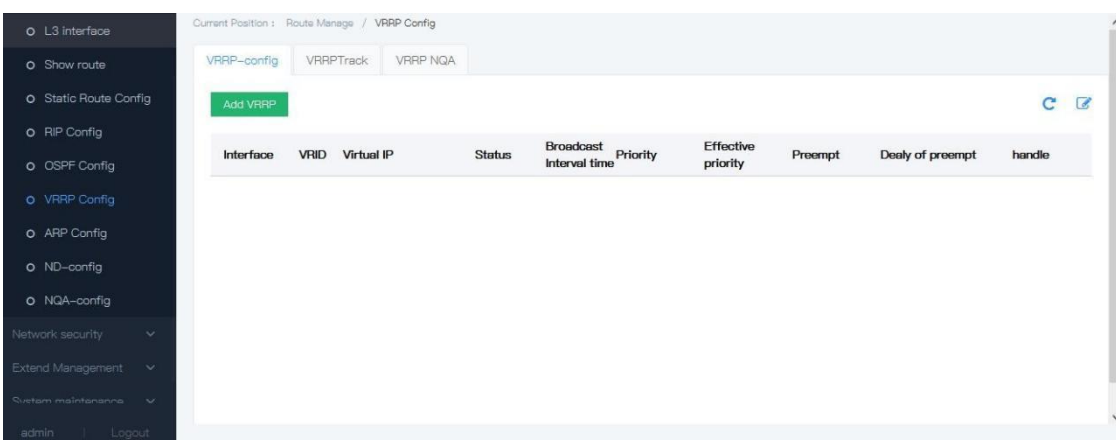

#### Explanations

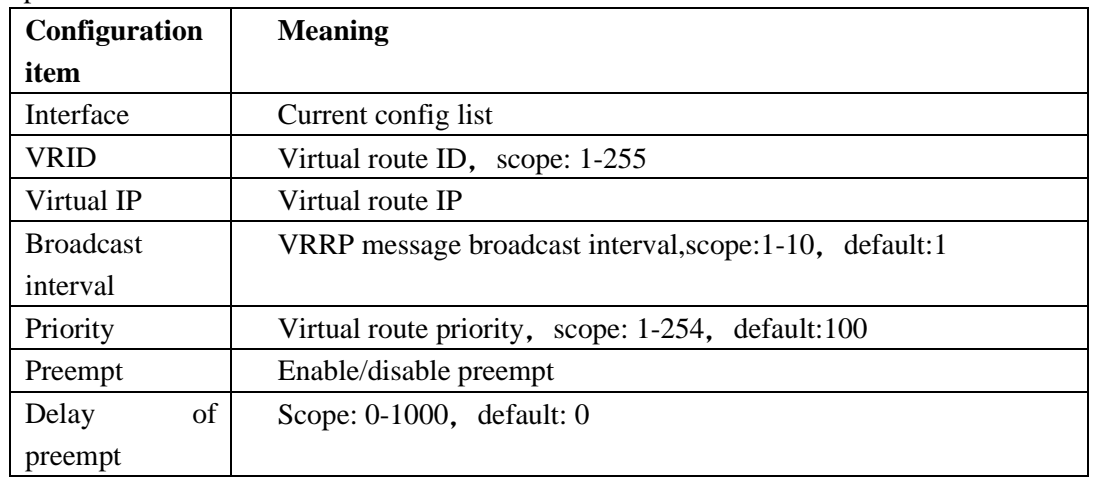

### **6.6.2** VRRP track

Operation steps:

Click the "Route manage > VRRP config > VRRP track" menu in the navigation tree to enter the interface, The interface is shown as the following figure:

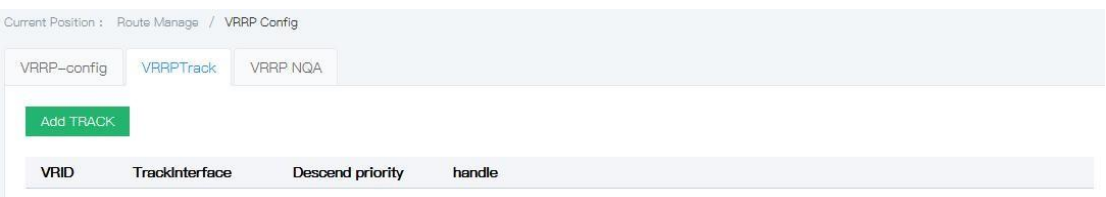

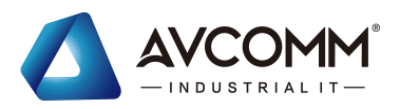

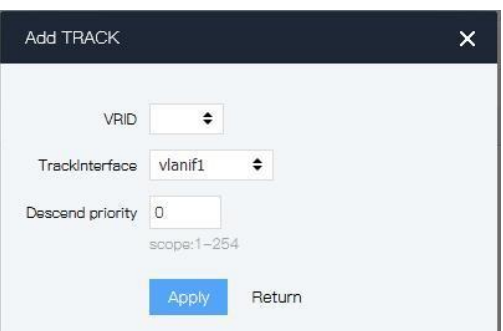

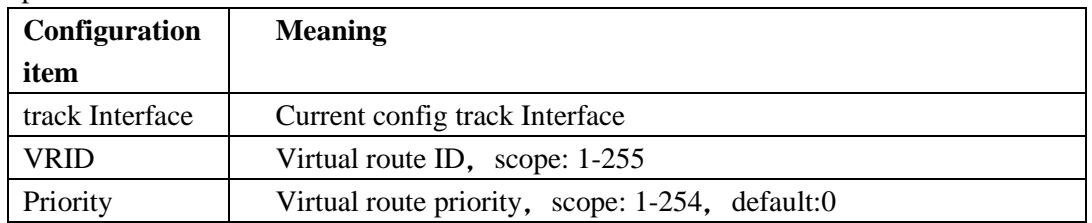

### **6.6.3** VRRP nqa

Operation steps:

Click the "Route manage > VRRP config> VRRP nqa" menu in the navigation tree to enter the interface, The interface is shown as the following figure:

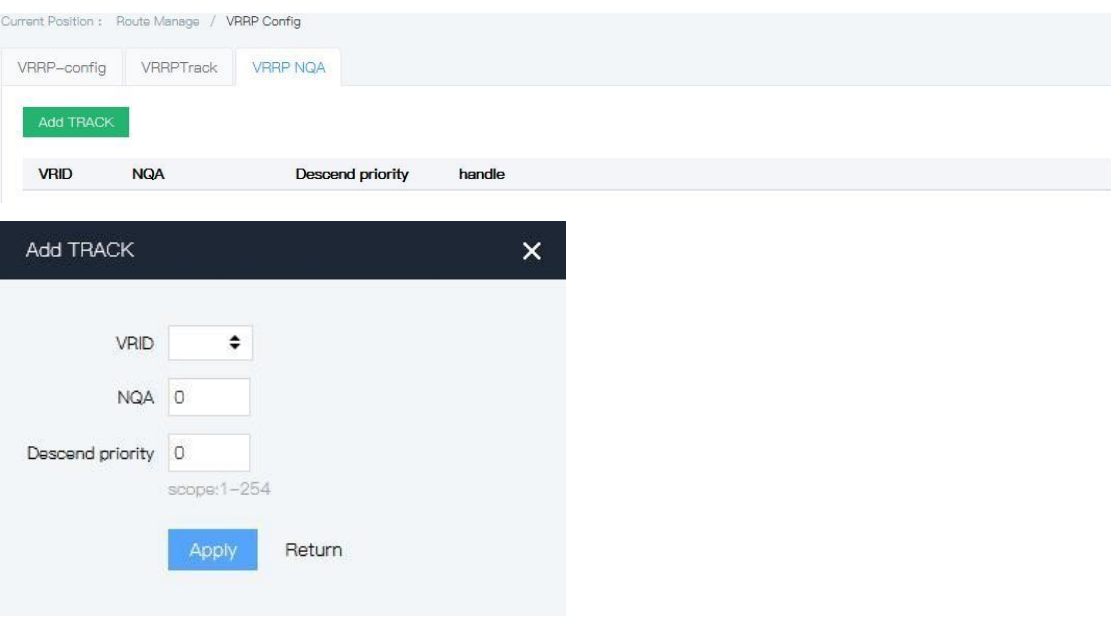

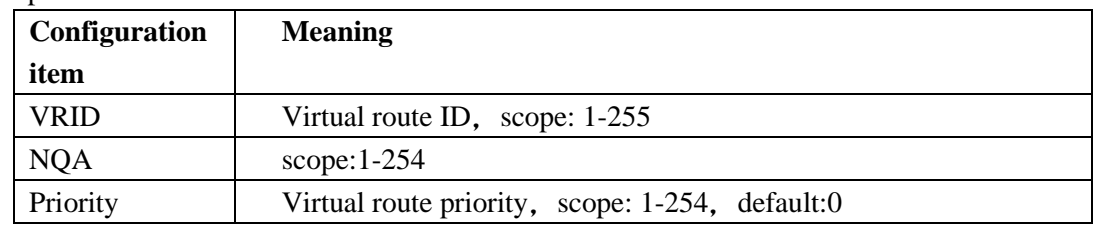

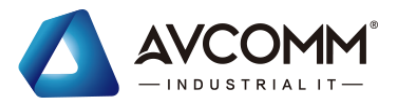

# **6.7**ARP config

ARP (Address Resolution Protocol) is the Protocol for resolving IP addresses to Ethernet MAC addresses(or physical addresses).

In a LAN, when a host or other network device has data to send to another host or device, it must know the other's network layer address ( IP address). But having an IP address is not enough, because IP datagram must be encapsulated in frames to be sent over the physical

network, so the sending station must also have the physical address of the receiving station, a mapping from the IP address to the physical address is required. ARP is the protocol for implementing this functionality.

After the device parses to the destination MAC address through ARP, it will add an IP address to MAC address mapping entry in its ARP table for subsequent forwarding of messages to the same destination.

ARP table items are divided into dynamic ARP table items and static ARP table items.

**1.** Dynamic ARP table items

Dynamic ARP table items are automatically generated and maintained by ARP protocol through ARP messages, which can be aged, updated by new ARP messages, and covered by static ARP table items. When reach the aging time or interface down, corresponding dynamic ARP table entries will be deleted.

**2. S**tatic ARP table items

Static ARP table entries are manually configured and maintained without aging or being covered by dynamic ARP table entries.

Configuring static ARP table entries increases communication security. The static ARP table entry can only use the specified MAC address when communicating with the device with specified IP address. The attack message cannot change the mapping relation between the IP address and MAC address of this table entry, thus protecting the normal communication between this device and the specified device.

Static ARP table entries are divided into long static ARP table entries, short static ARP table entries and multi-port ARP table entries.

When configuring a long static ARP table entry, in addition to the IP address and MAC address entries, you must configure the VLAN and outgoing interface for the ARP table entry. Long static ARP table entries can be used directly for message forwarding.

When configuring a short static ARP table entry, you only need to configure the IP address and MAC address entries. If the outgoing interface is a layer 3 Ethernet port, the short static ARP table item can be directly used for message forwarding. If the outgoing interface is a VLAN interface, short static ARP table entries cannot be directly used for message forwarding. When needs to send the IP packets, it needs to send ARP request packet first, if the received response message in the source IP address and source MAC address is the same as configured IP address and MAC address, it will add the interface of received ARP response message into the static ARP table entries, after this, it can be used for forwarding IP packets.

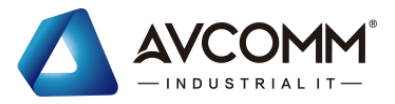

The multi-port ARP table entry is formed by configuring the short static ARP table entry and the multicast MAC address table entry. If the MAC address in the short static ARP table entry is the same as the MAC address in the multicast MAC address table entry, the multi-port ARP table entry will be generated. If the device is sending IP packets, the multi-port ARP table entry guides IP packets to be sent from multiple outgoing ports.

### **6.7.1** Show ARP

Operation steps:

2. Click the "Route manage > ARP config" menu in the navigation tree to enter the "Show ARP"interface, The interface is shown as the following figure:

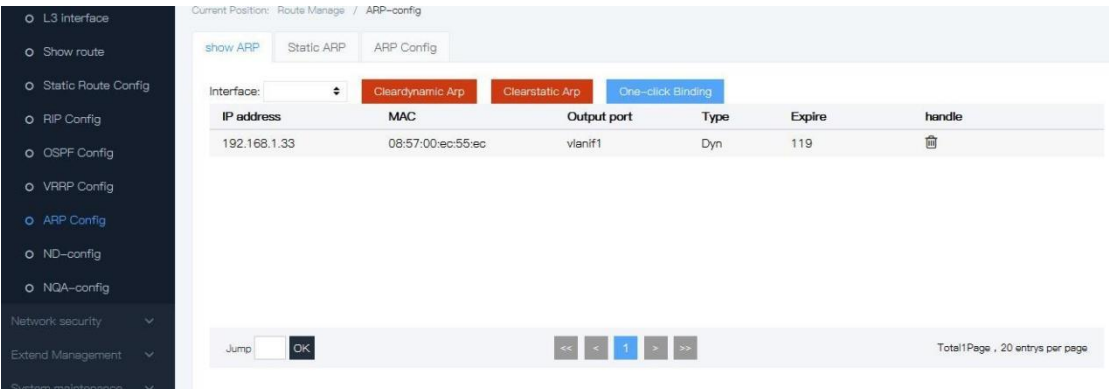

### **6.7.2** Static ARP

Operation steps:

Click the "Route manage > ARP config" menu in the navigation tree to enter the "Static ARP "interface, The interface is shown as the following figure:

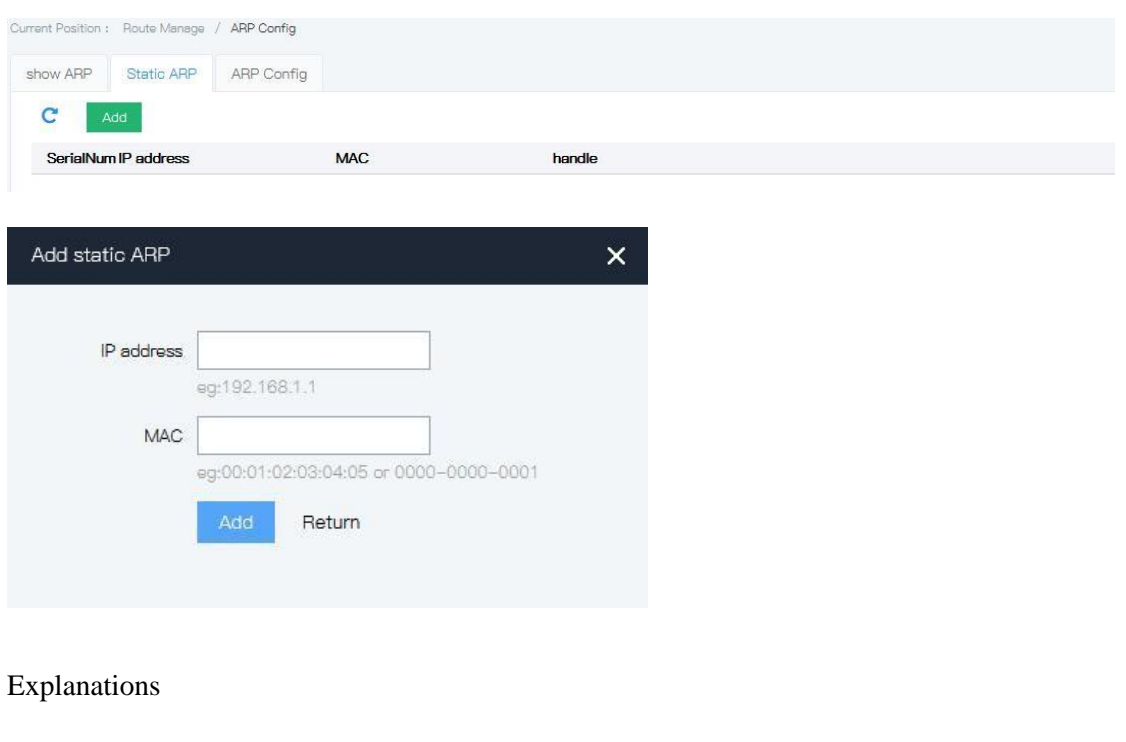

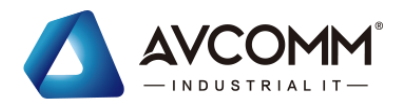

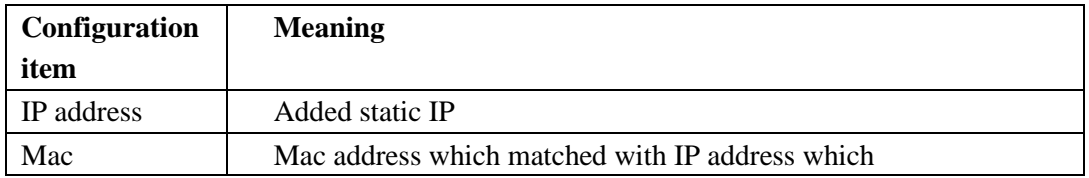

### **6.7.3** ARP age-time

#### **Operation steps:**

1. Click the "Route manage > ARP config" menu in the navigation tree to enter the "ARP age-time"interface, The interface is shown as the following figure:

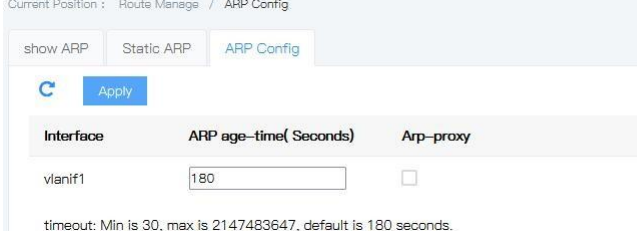

#### **Explanations**

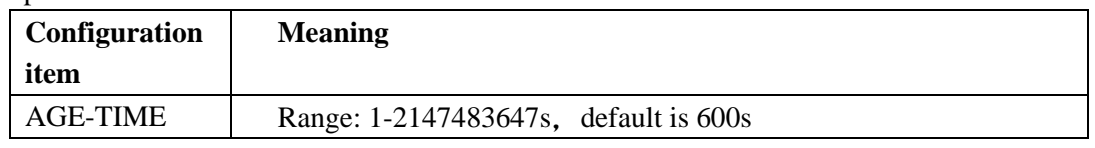

# **6.8**ND config

ND Snooping is a security feature for IPv6 ND (Neighbor Discovery) for use in twolayer switched network environments. By listening to the Neighbor request message NS (Neighbor Solicitation) in the DAD (Duplicate Address Detection) process of the user to establish ND Snooping dynamic binding table. Thus, the source IPv6 address, source MAC address, VLAN, entry port and other information of the message are recorded to prevent subsequent ND message attacks by impersonating users and impersonating gateways.

### **6.8.1** ND list

#### **Operation steps:**

1. Click the "Route manage >ND config >ND list" menu in the navigation tree to enter the "ARP age-time"interface, The interface is shown as the followingfigure:

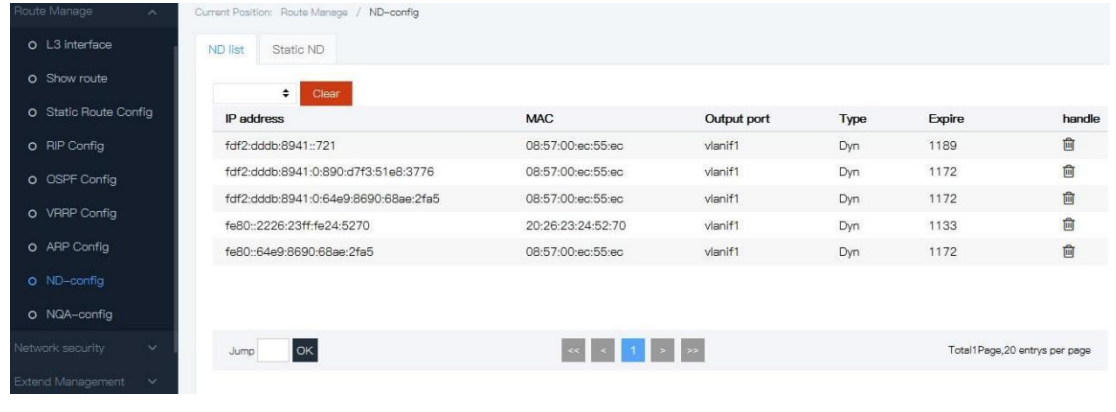

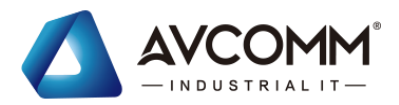

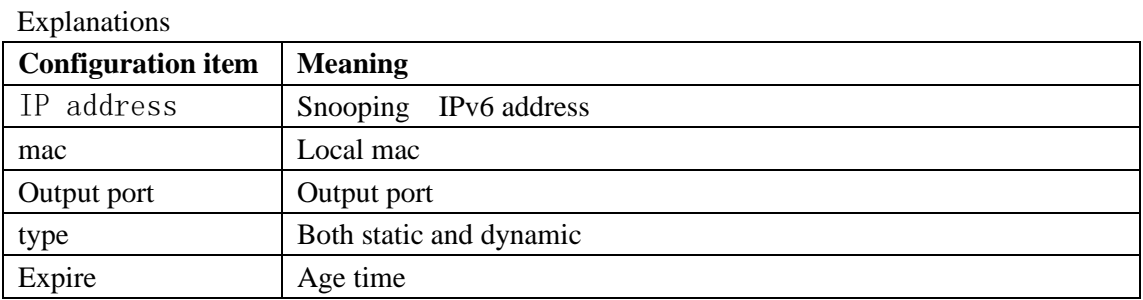

### **6.8.2** Static ND

#### **Operation steps:**

1. Click the "Route manage >ND config >Static ND" menu in the navigation tree to enter the interface, The interface is shown as the following figure:

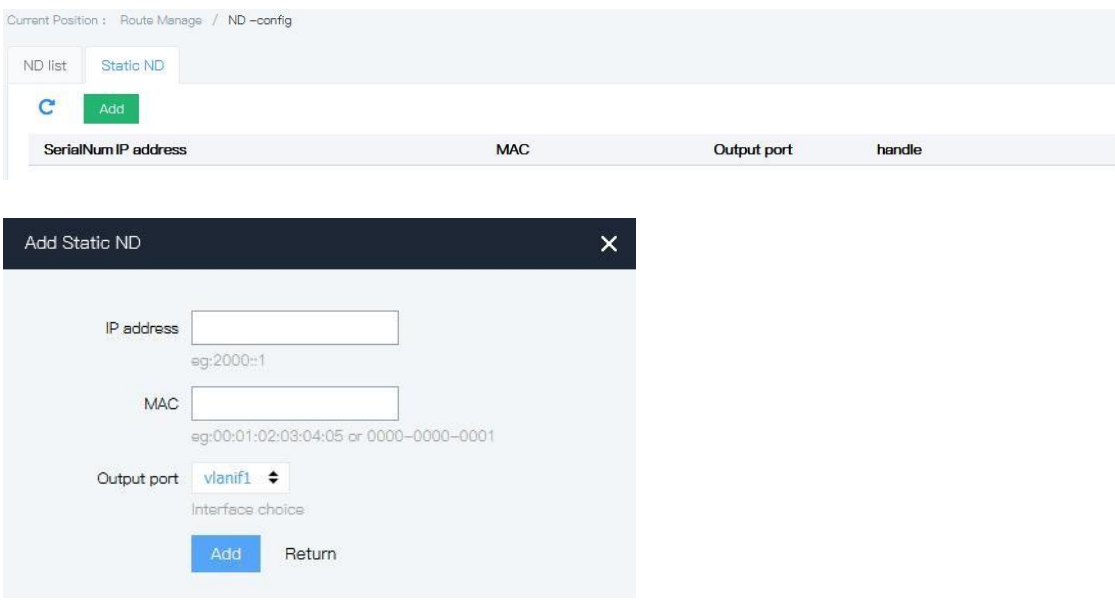

# **6.9**NQA config

Network Quality Analysis (NQA) is a real-time Network performance detection and statistics technology, which can calculate Network information such as response time, Network jitter, packet loss rate and so on.NQA can monitor network QoS in real time, and diagnose and locate network failure effectively.

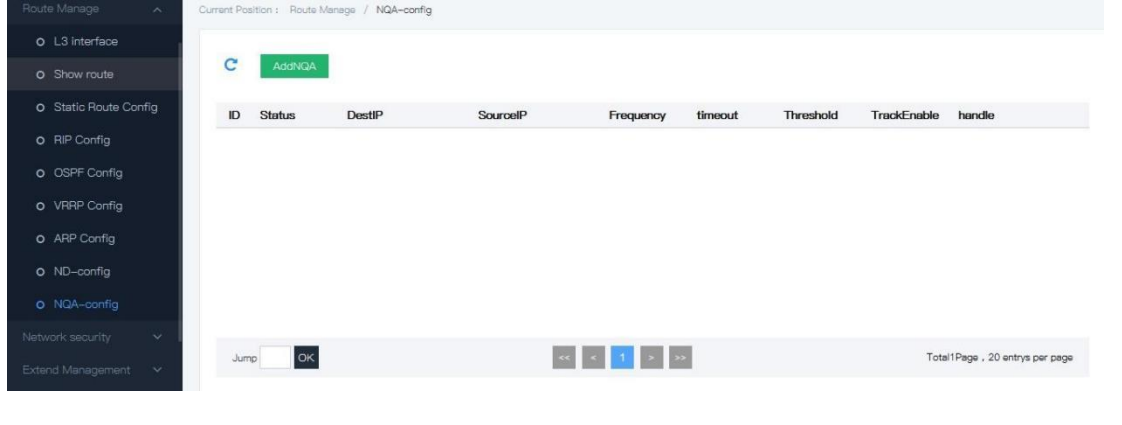

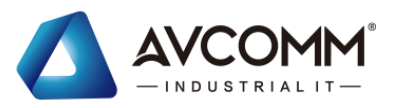

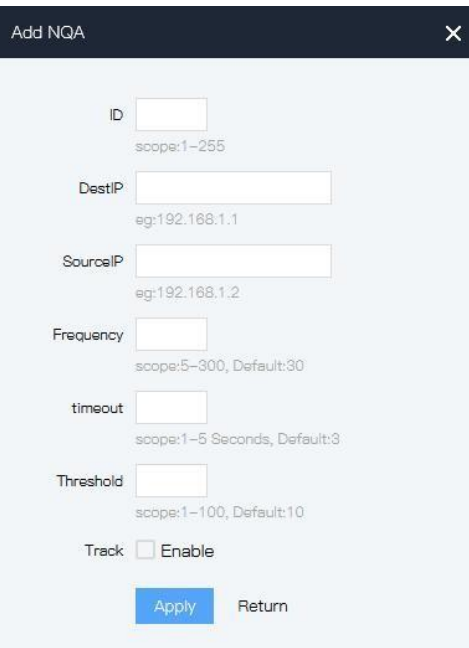

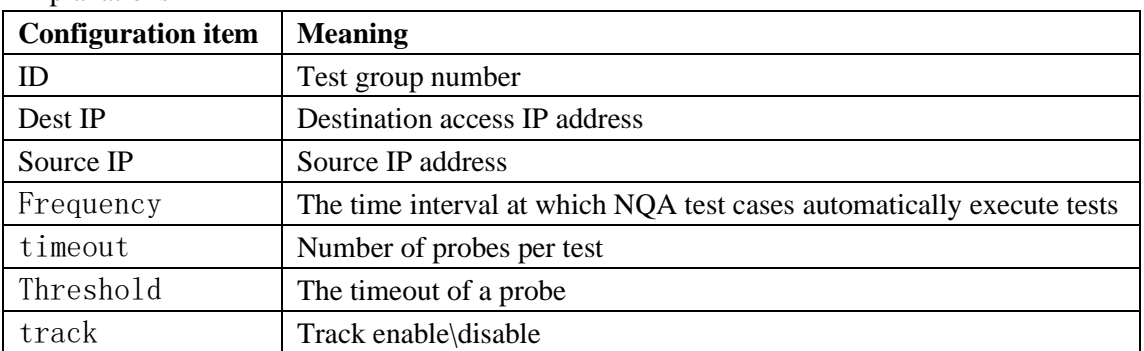

# **7 Network security**

# **7.1**Access control

As the network size and flow data enlarge, control the network security and distribute the bandwidth become very important. It can prevent unlegal user to access the network by data packets filtering. At the same time, it can save the data flow. ACL adopts matched messages rules to filter the data packets.

#### Operation steps

1. Click the "network security >Access control" menu in the navigation tree to enter the interface, the interface is shown as the following figure:

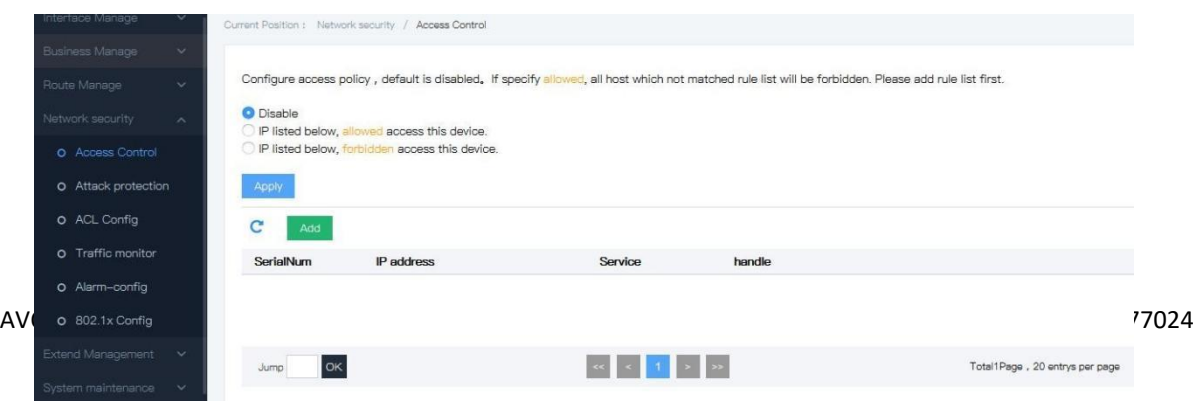

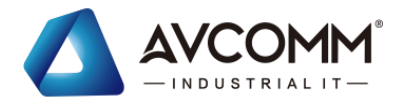

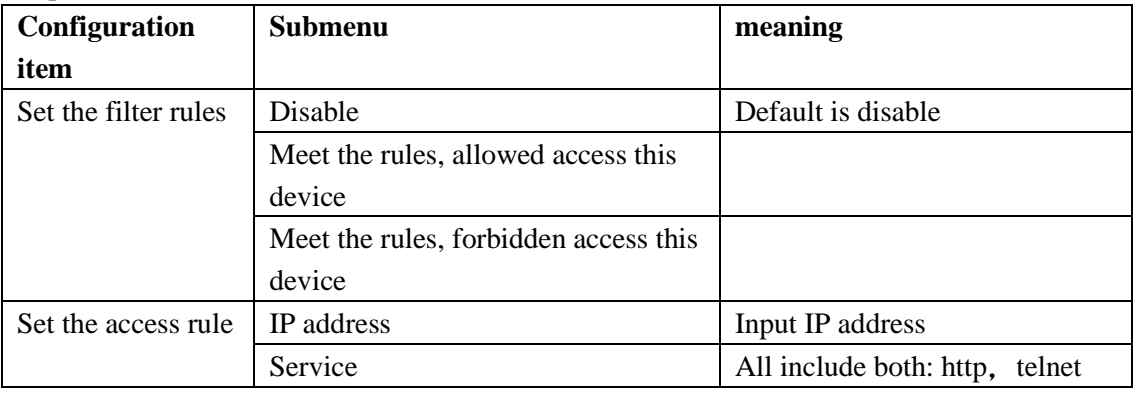

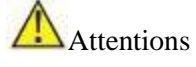

Default is "disable". If specify, Allowed, all host which not matched rule list will be forbidden, please add rule list first.

#### 2.

Please add the device access rule first. Click the "Network security >Access control >configure access rule for system" menu in the navigation tree to enter the interface,

192.168.0.11/24, select "all" service, click "add", check "IP listed below, allowed access this device", click "Apply", the interface is shown as the following figure:

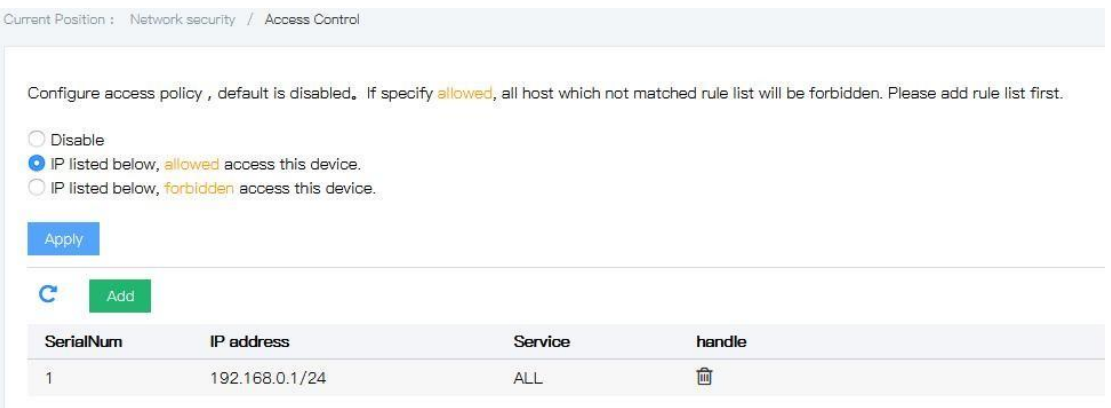

# **7.2**Attack protection config

To enhance the security of the switch, it is enable to open attack protection.

#### Operation steps

1. Click the "Network security >Attack protection " menu in the navigation tree to enter the

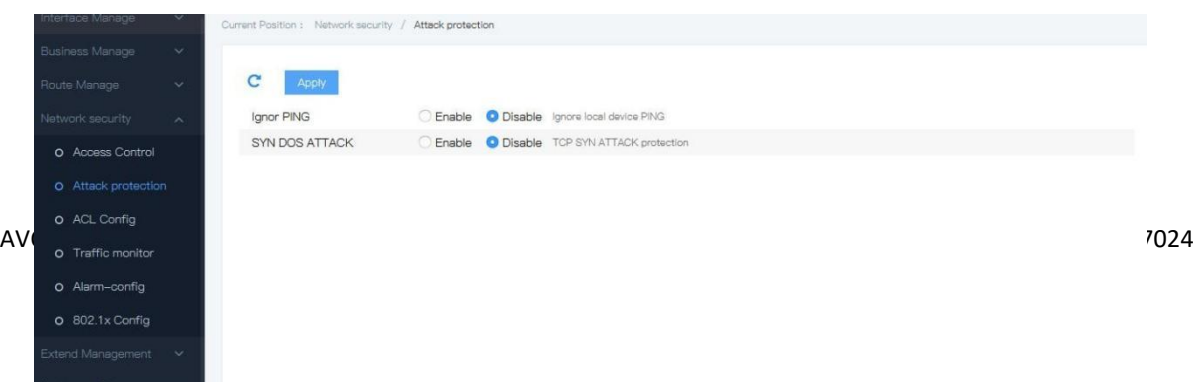

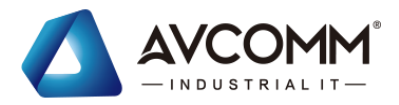

interface, enable "Ignore local device PING" & "TCP SYN ATTACK protection", set the value of "CPU receive threshold", click apply, the interface is shown as the following figure:

Explanations

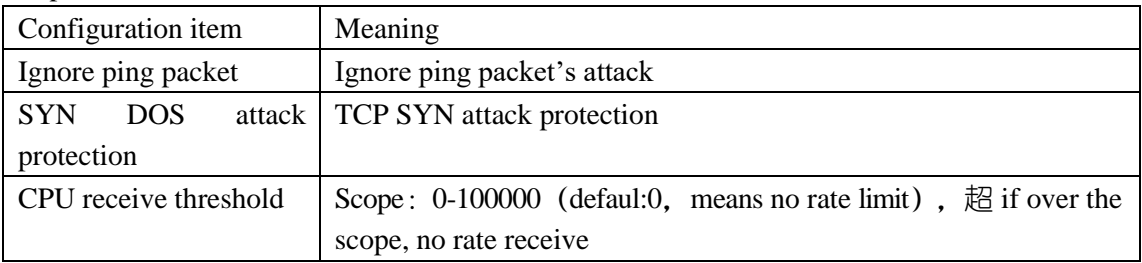

### **7.3**ACL config

The Access Control List (ACL) can realize the packet filtering via configuration of matching rules and processing operations on packets.

After the port of switch receives a packet, it analyzes the fields in the packet based on the ACL rules applied on the current port. After identifying a specific packet, the switch allows or blocks the corresponding packet from passing through according to a preset policy.

The packet matching rules defined by the ACLs can also be referenced by other functions that need to distinguish traffic, such as the definition of traffic classification rules in QoS.

The ACL is a collection of permission and denial conditions that apply to packets. When receiving a packet on an interface, the switch compares the packet field with the ACL used, and judges whether the packet is allowed to be forwarded based on the criteria specified in the access control list. The ACL can classify the packets with a series of matching conditions, which can be the source MAC address, destination MAC address, VLAN, etc. of the packet.

### **7.3.1** MAC ACL config

Layer 2 ACL: Set the rules according to source MAC address, Dest MAC address, VLAN priority, layer 2 protocols, etc.

Operation steps

1. Click the "Network security >ACL config > MAC ACL config" menu in the navigation tree to enter the interface, the interface is shown as the following figure:

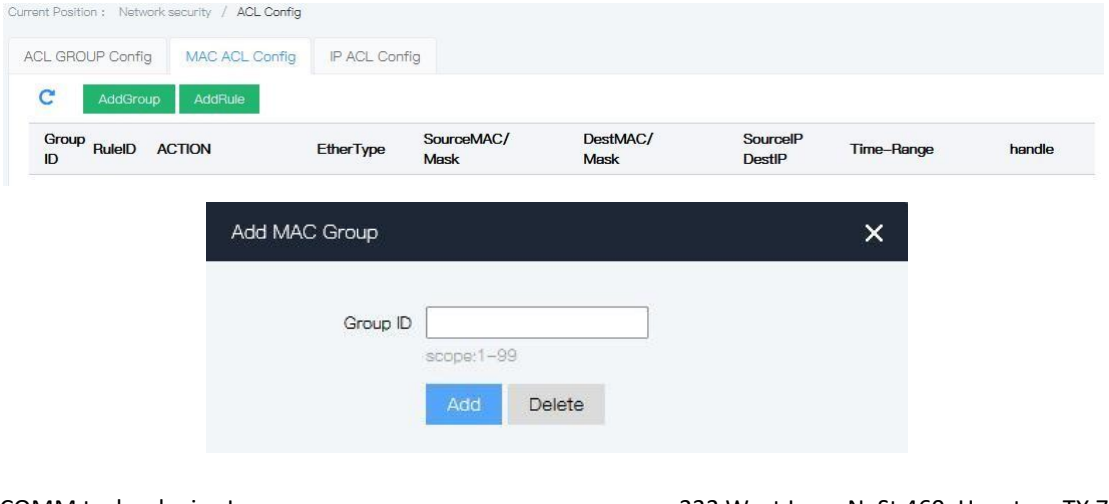

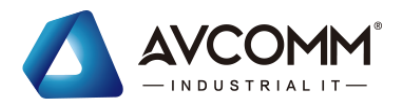

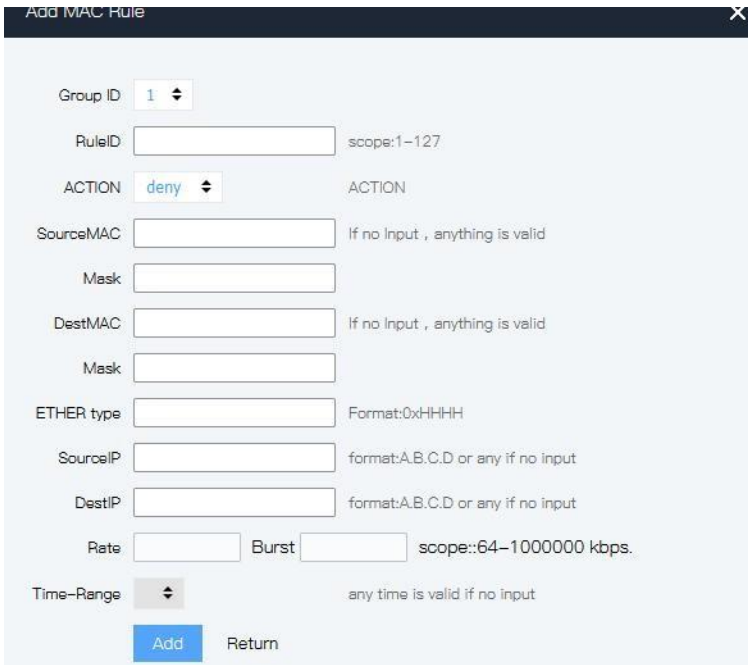

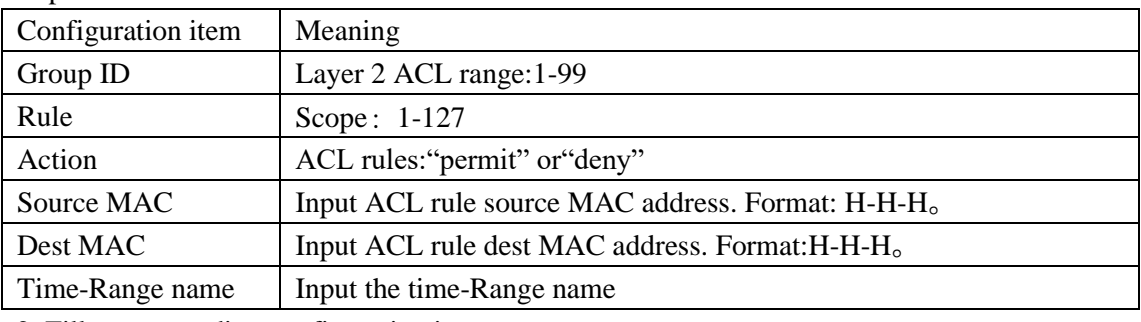

2. Fill corresponding configuration items.

3. Click "add", the interface is shown as the following figure:

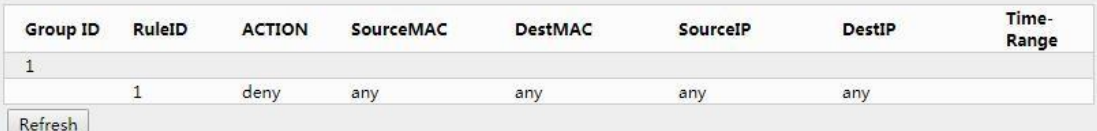

### **7.3.2** IP ACL config

Based on IP ACL (Basic IP ACL): Set the rules based on the source IP address of the packet, ACL ID range:100~999。

Senior IP ACL (Advanced IP ACL): Set the rules based on the source IP address, dest IP address, IP's protocols, etc. ACL ID range: 100~999

Operation steps

1. Click the "Network security >ACL config > IP ACL config" menu in the navigation tree to enter the interface, the interface is shown as the following figure:

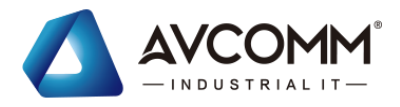

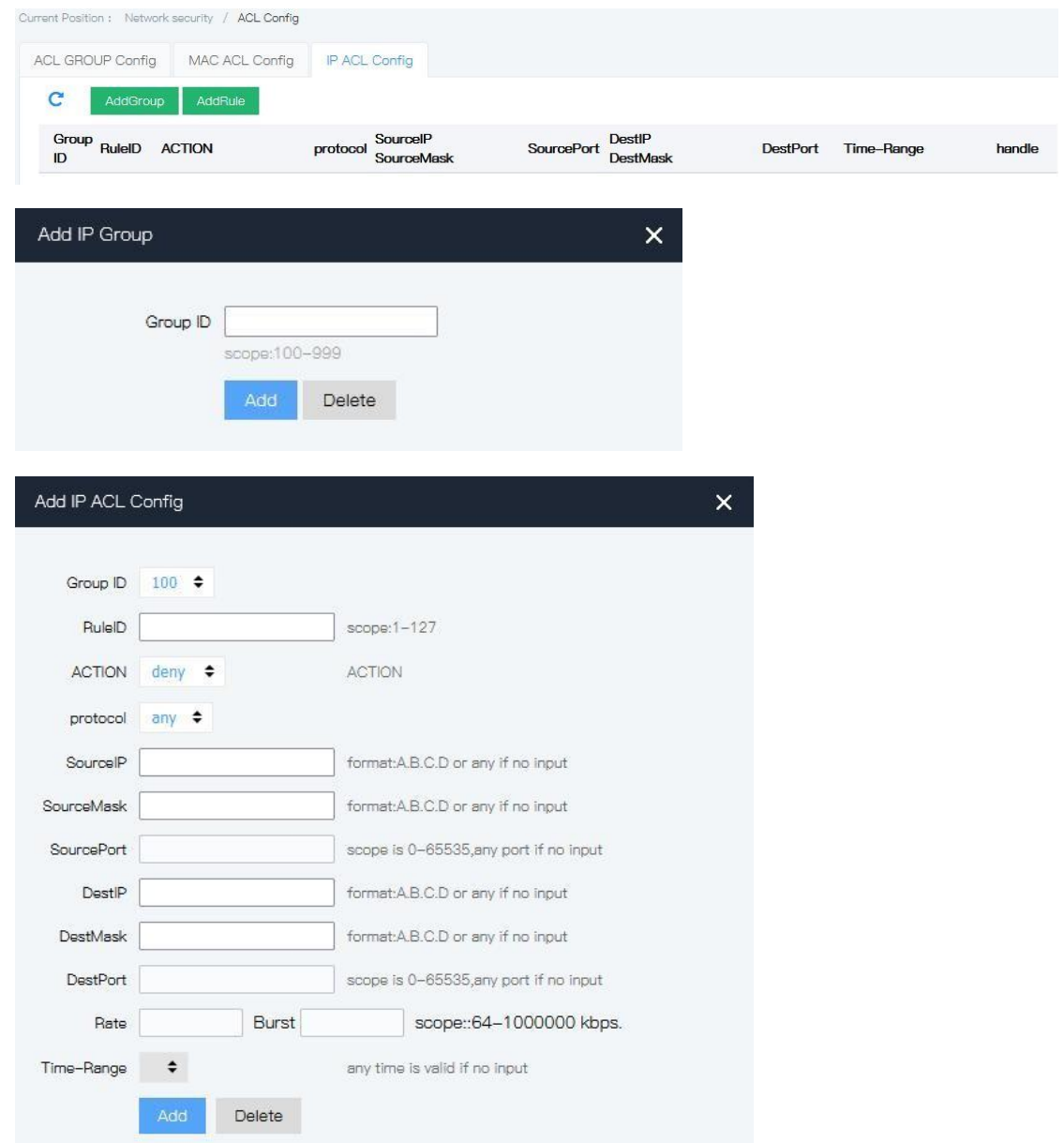

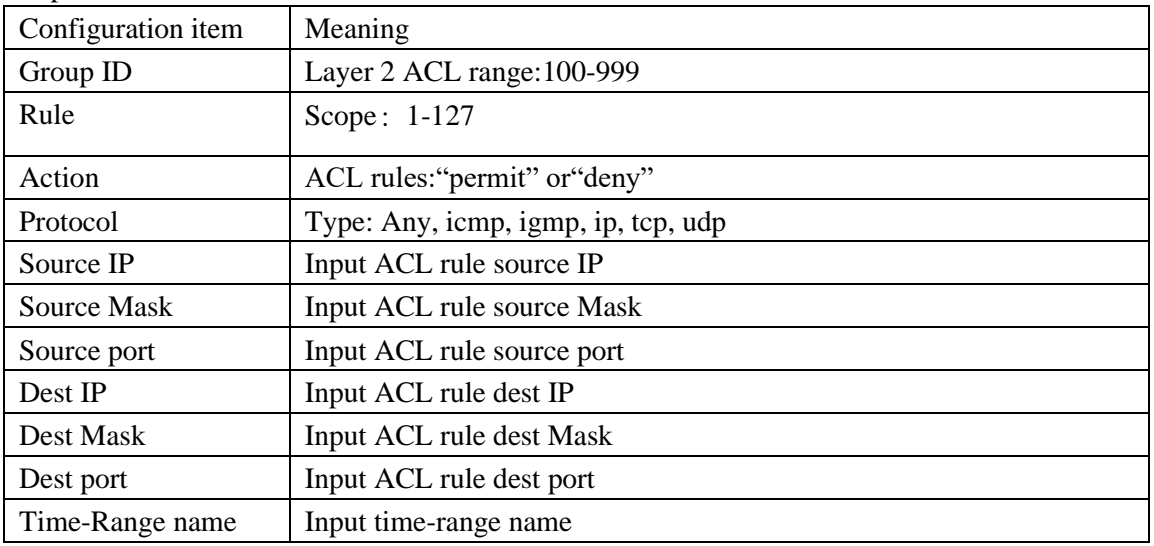

AVCOMM technologies Inc. [www.avcomm.us](http://www.avcomm.us/) 333 West Loop N, St 460, Houston, TX 77024

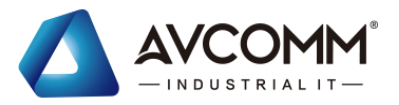

- 2. Fill corresponding configuration items.
- 3. Click "add", the interface is shown as the following figure:

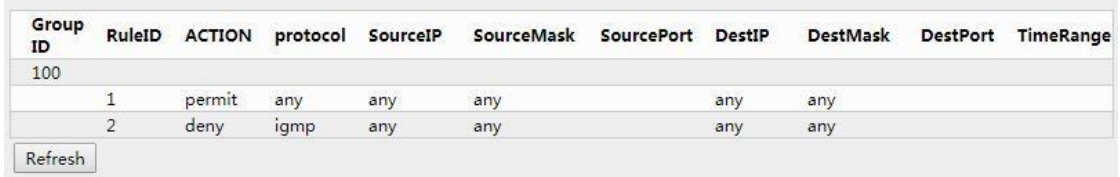

### **7.3.3** ACL GROUP config

After creating the list, it has to be applicated to the ports that you need to set. Operation steps:

Click the "Network security >ACL config > ACL GROUP config" menu in the navigation tree to enter the interface, the interface is shown as the following figure:

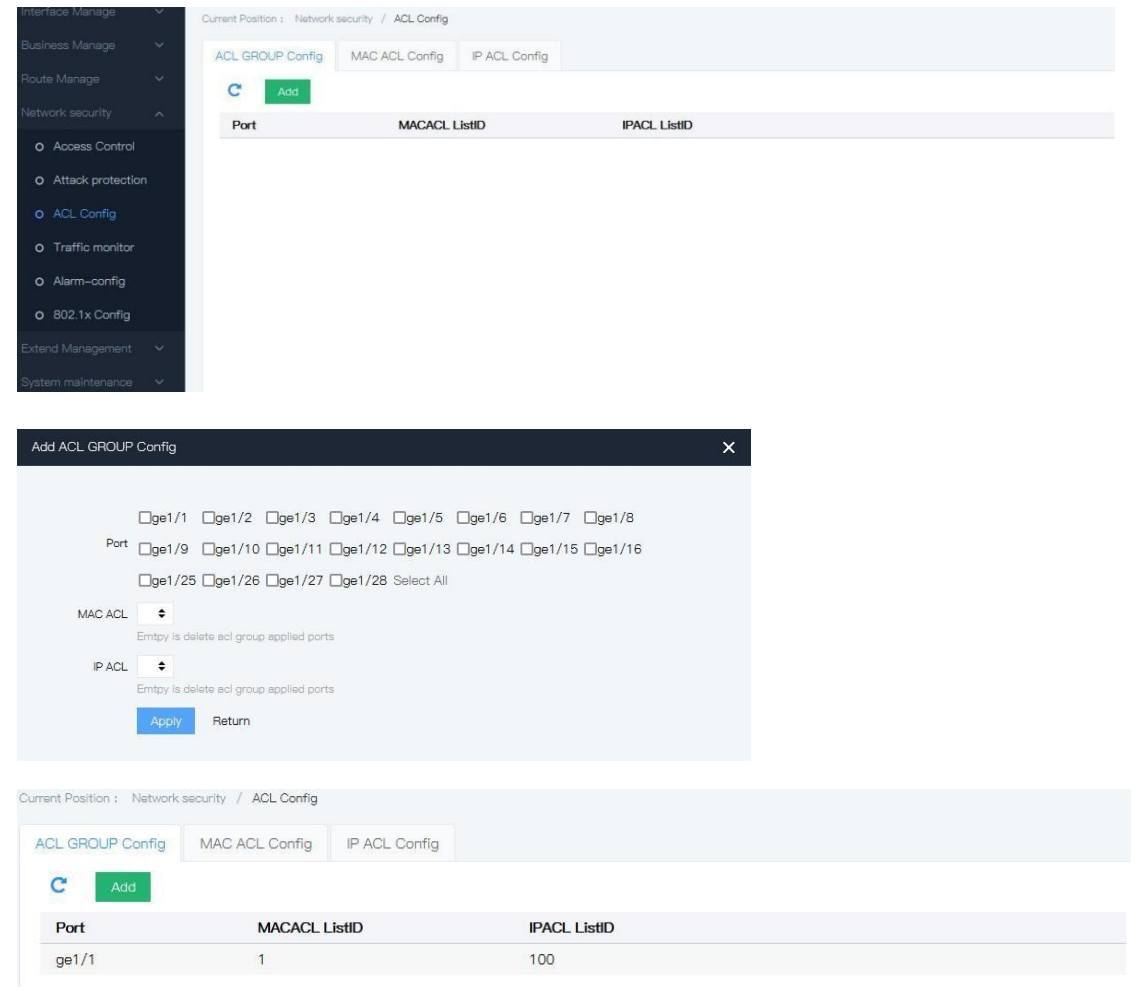

Explanations

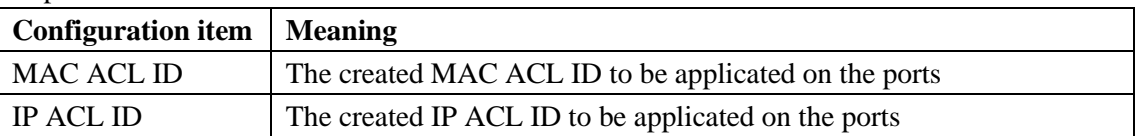

2. Fill corresponding configuration items.

3. Click "add", the interface is shown as the following figure:

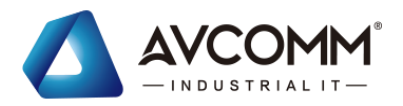

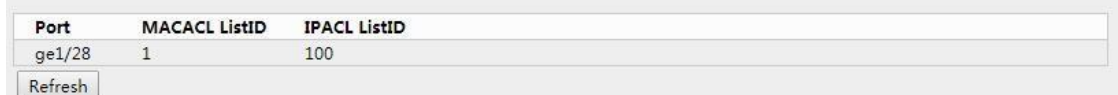

#E.G.

Definition method of time - based ACL.

Current Position : Extend Management / Time Range Config

Suppose an organization wants to use a time based ACL implementation on the switch: Monday to Friday (weekday) mornings from 8:00 to 12:00, afternoons from 13:30 to 17:30, allow for email only, and non-work hours allow for all access.

Steps

1. Define time range. Click the "network security > TIME RANGE config" menu in the navigation tree, enter the "TIME RANGE config" interface, select create "Add TIME", and enter the morning of Monday to Friday (working day) from 8:00 to 12:00, and from 13:30 to 17:30, respectively, as shown in the figure below.

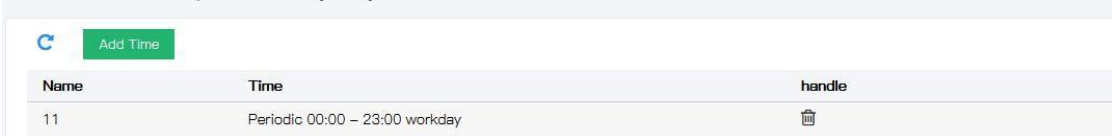

2. Adit ACL. Click the "Network security >ACL config > IP ACL config" menu in the navigation tree to enter the interface, the interface is shown as the following figure:

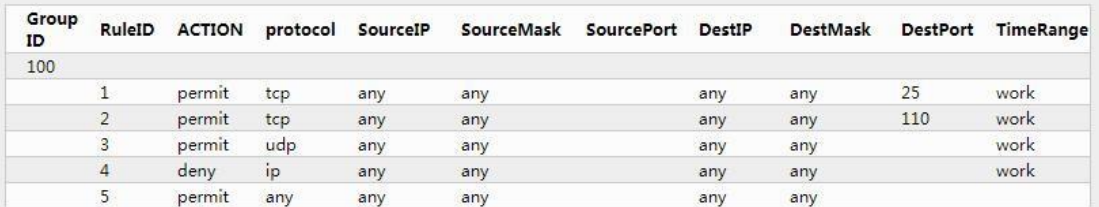

3. ACL100 to be applicated on ge1/1. Click the "Network security >ACL config >ACL GROUP config" menu in the navigation tree to enter the interface, the interface is shown as the following figure:

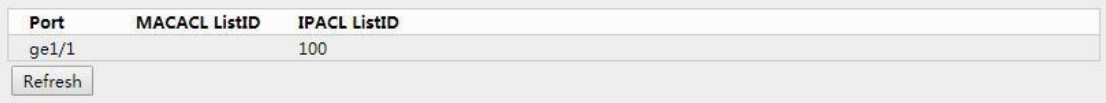

# **7.4**Traffic monitor

Monitor the port rate

Operation steps

1. Click the "Network security >Traffic monitor" menu in the navigation tree to enter the interface, the interface is shown as the following figure:

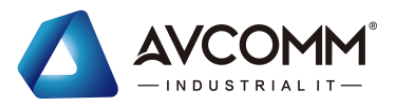

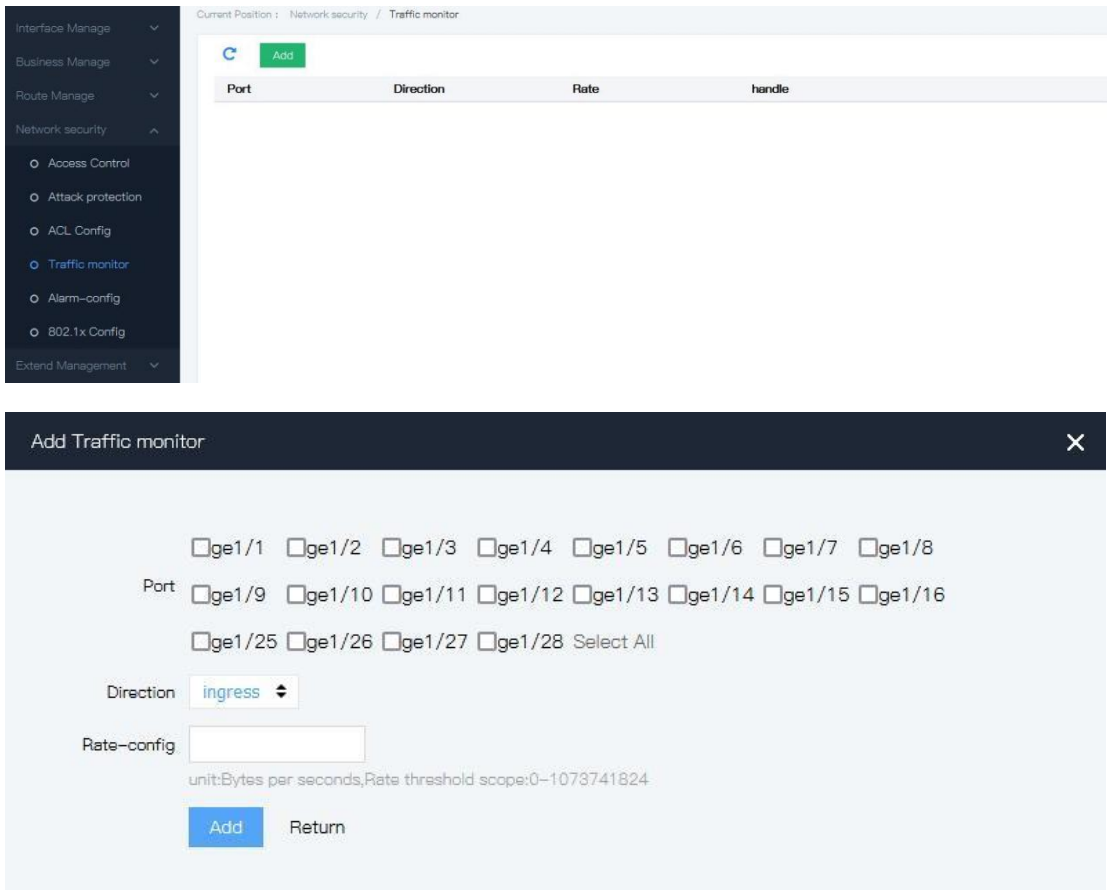

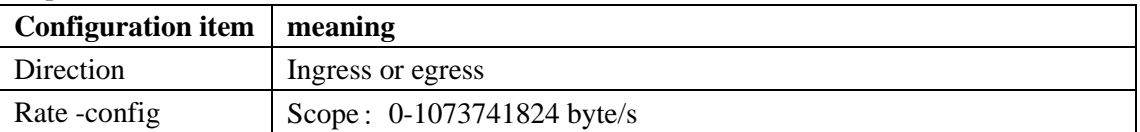

### **7.5**Alarm config **7.5.1** System alarm

The device supports power alarm, user can configure it according.

1. Click the "Network security > Alarm config" menu in the navigation tree to enter the interface, the interface is shown as the following figure:

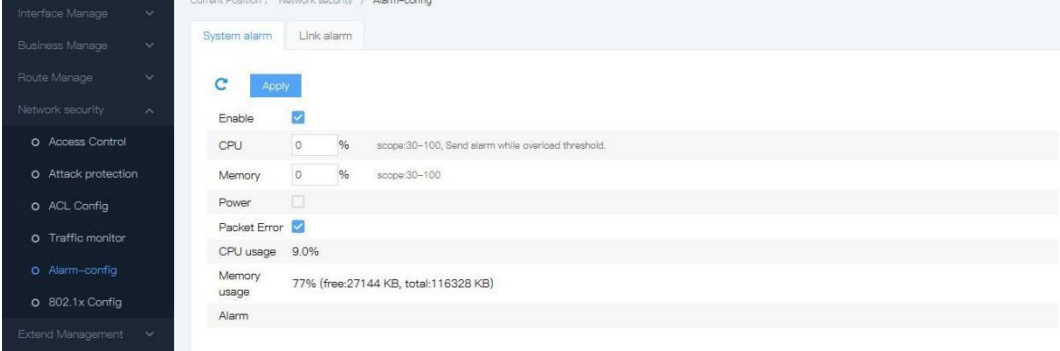

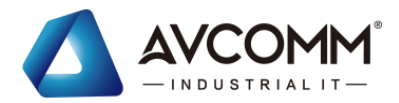

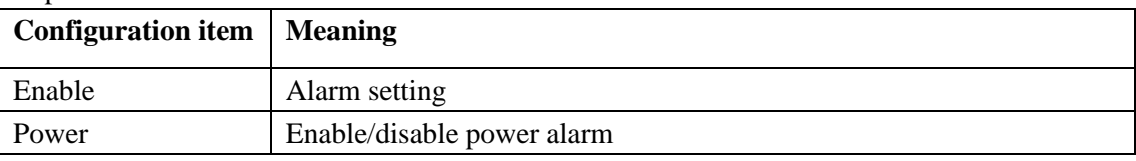

### **7.5.2** Link alarm

User can configure Link alarm according.

1. Click the "Network security > Alarm config >Link alarm" menu in the navigation tree to enter the interface, the interface is shown as the following figure:

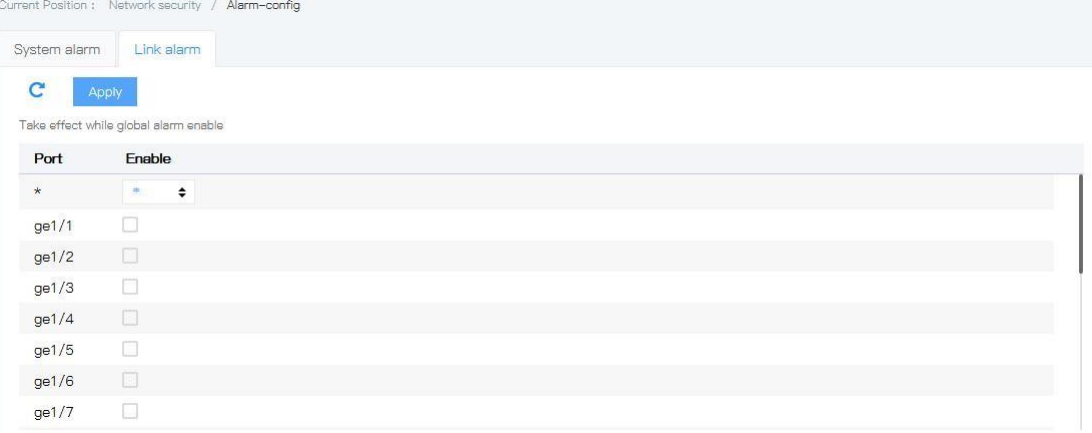

#### Explanations

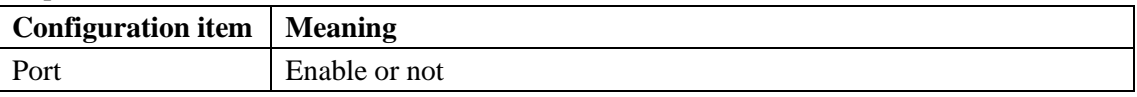

## **7.6**802.1x config

The 802.1X protocol is a port-based network access control protocol that addresses the authentication and security issues in Ethernet, which can authenticate the accessed client devices on the port of the LAN where the devices access, so as to control the access of client devices to network resources.

The 802.1X system consists of three entities: Client, Device, and Authentication server as shown in the figure below.

The system used 802.1x is a typical Client/Server structure, it includes Supplicant System (Client), Authenticator System (Terminal Device) & Authentication Server System (Authentication server). It is shown as the following figure
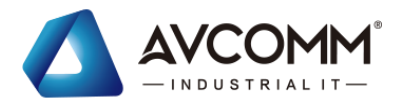

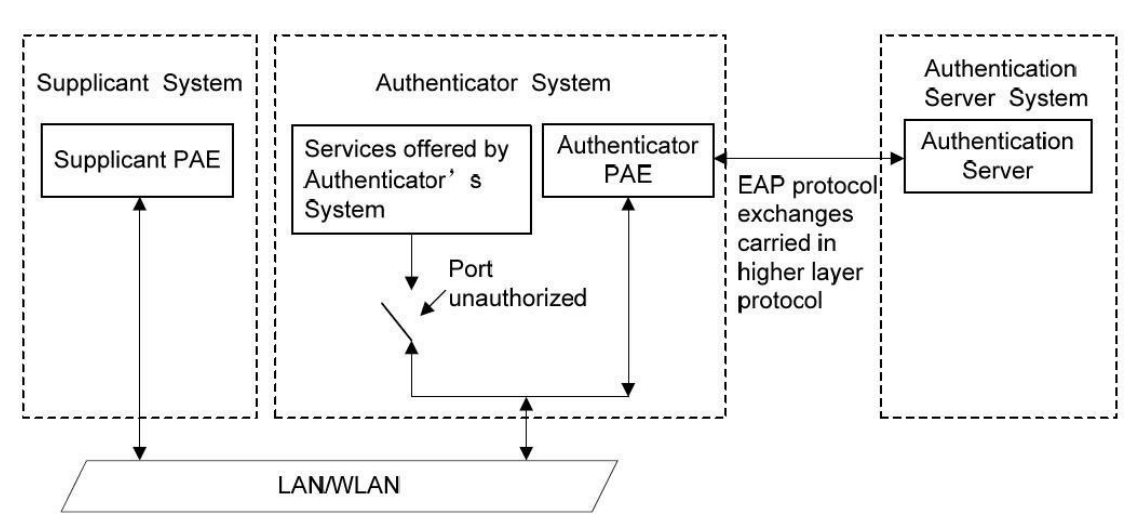

The client is a user terminal device that requests to access the LAN, which shall be authenticated by the device in the LAN. The client shall have the software that supports 802.1X authentication.

The device is a network device to control the client's access to the LAN, which is located between the client and the authentication server, provides the client with the port (physical or logical) for accessing the LAN, and authenticate the client connected through the interaction with the server.

The authentication server is used to authenticate, authorize, and charge clients, which is usually a Remote Authentication Dial-In User Service (RADIUS) server. The authentication server verifies the validity of the client based on the client authentication information sent from the device, and transmit the authentication result to the device, which judges whether the client is allowed to access the LAN. In some small-scale networks, the device may also take place of the role of the authentication server, that is, the device locally authenticates, authorizes, and charges the client.

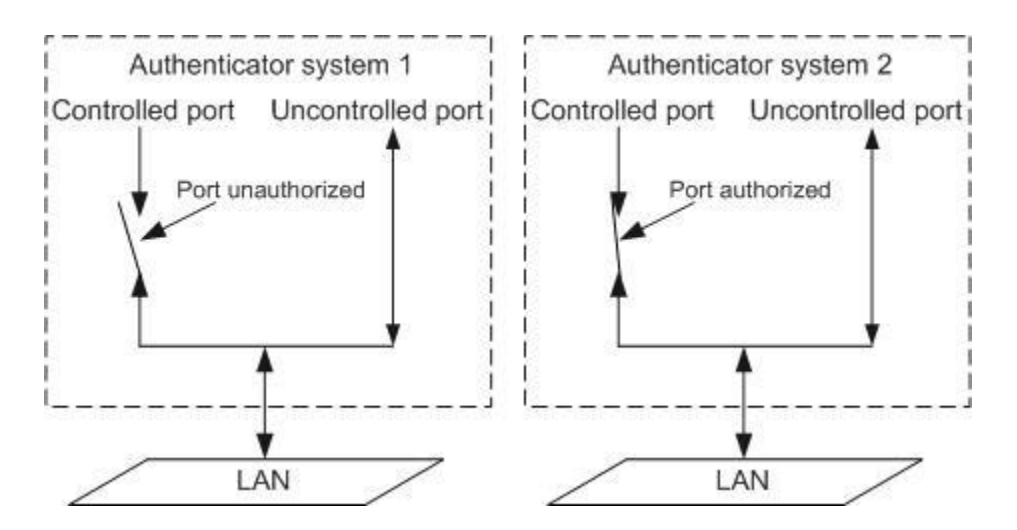

#### 802.1x working mode

IEEE 802.1x authenticator system adopts EAP(Extensible Authentication Protocol) to exchange the authenticator information between the client and authenticator server.

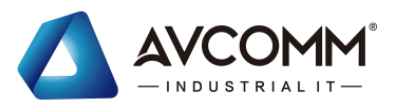

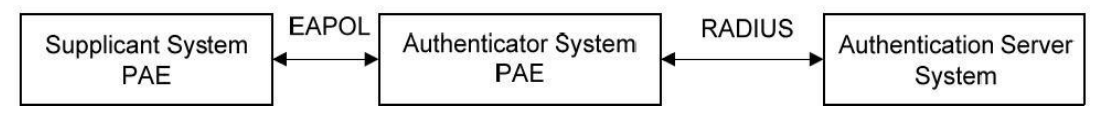

- ⚫ Between client PAE and device PAE, EAP protocol message uses EAPOL encapsulation format, it is directly hosted in a LAN environment.
- ⚫ Between PAE on the device end and RADIUS server, EAP protocol messages can use EAPOR (EAP Over RADIUS) packaging format, which is hosted in RADIUS protocol; It can also be terminated by PAE on the device end, and PAP protocol or CHAP protocol messages are transmitted between PAE on the device end and RADIUS server
- ⚫ When the user is authenticated, the authentication server passes the user's relevant information to the device end, where PAE determines the authorization/unauthorization status of the controlled port according to the instructions of the RADIUS server (Accept or Reject).

### **7.6.1** Global config

Network access control based on 802.1X access control: Auth & control to the access devices which connect with the interface of LAN.

Operation steps:

1. Click the "Network security >802.1x config > global config" menu in the navigation tree to enter the interface, the interface is shown as the following figure:

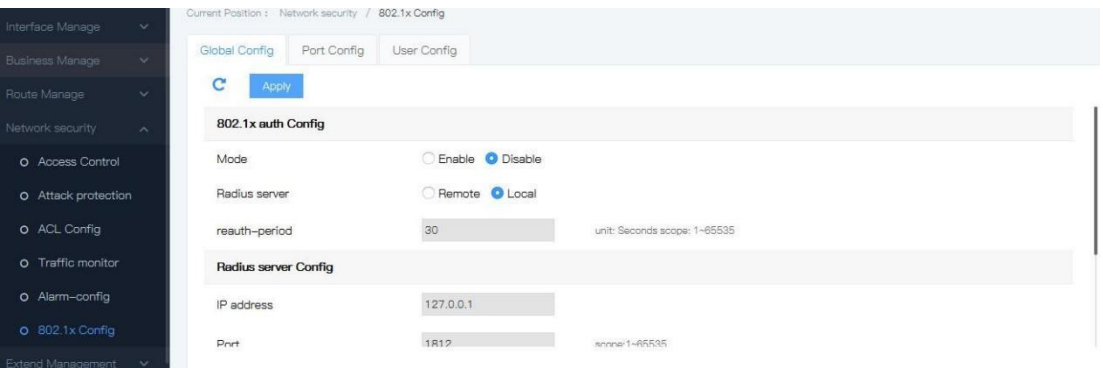

#### Explanations

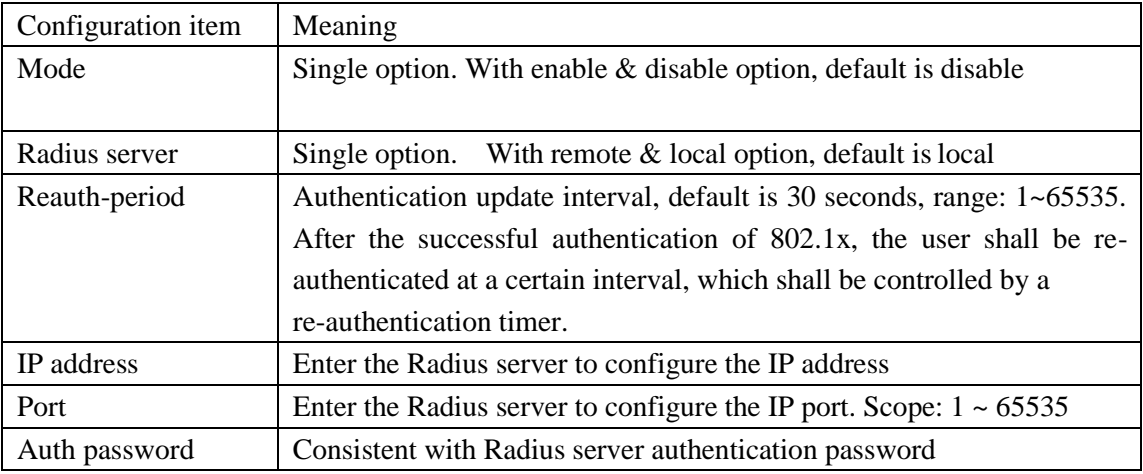

AVCOMM technologies Inc. [www.avcomm.us](http://www.avcomm.us/) 333 West Loop N, St 460, Houston, TX 77024

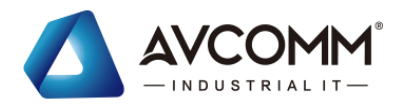

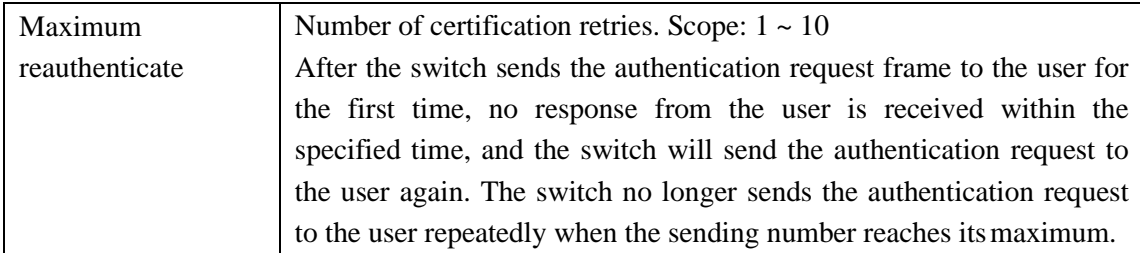

#### 2. Fill corresponding configuration items.

3. Click "Apply", the interface is shown as the following figure:

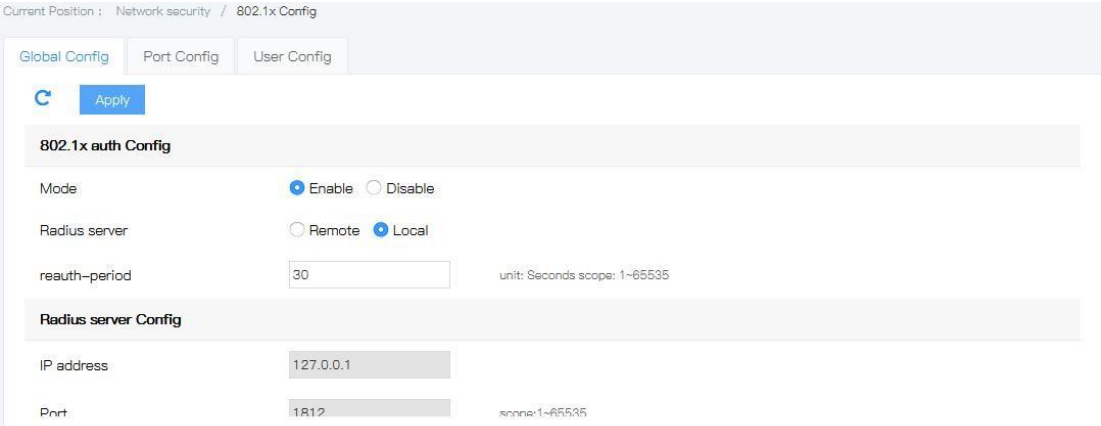

### **7.6.2** Port config

Network access control based on 802.1X access control: Auth & control to the access devices which connect with the interface of LAN.

Operation steps:

1. Click the "Network security >802.1x config > port config" menu in the navigation tree to enter the interface, the interface is shown as the following figure:

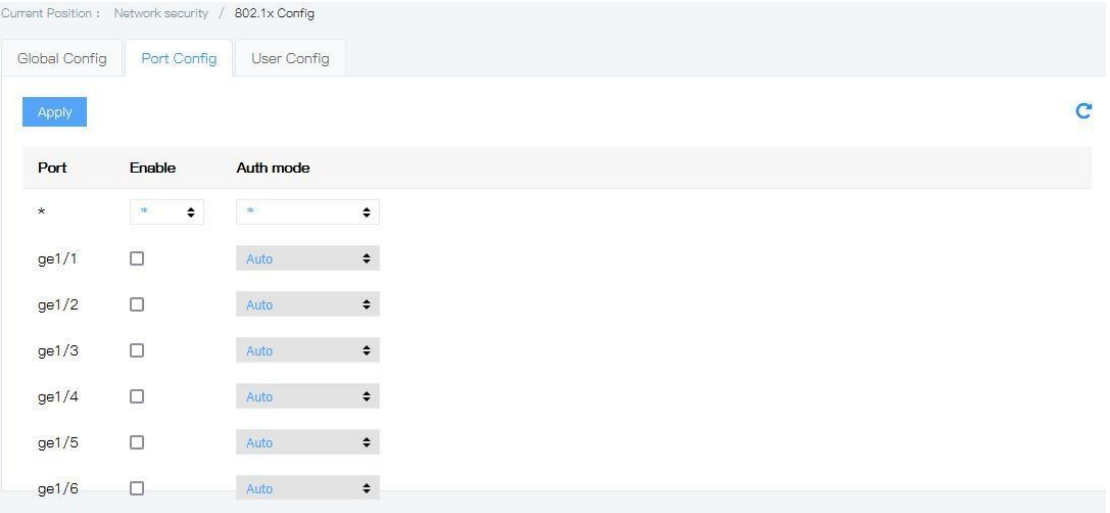

#### Explanations

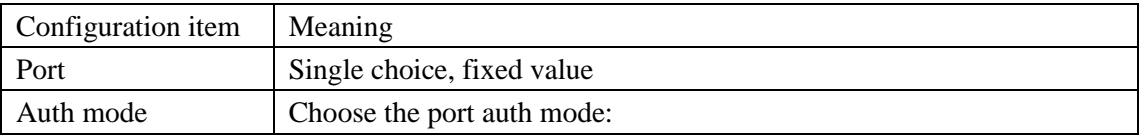

AVCOMM technologies Inc. [www.avcomm.us](http://www.avcomm.us/) 333 West Loop N, St 460, Houston, TX 77024

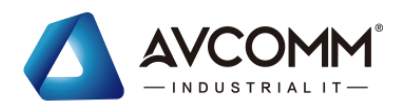

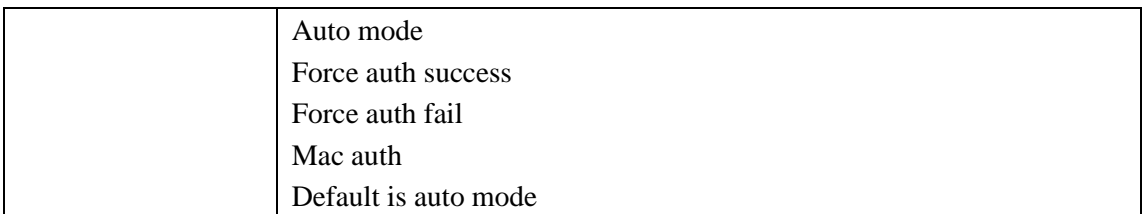

2. Fill corresponding configuration items.

3. Click "add", the interface is shown as the following figure:

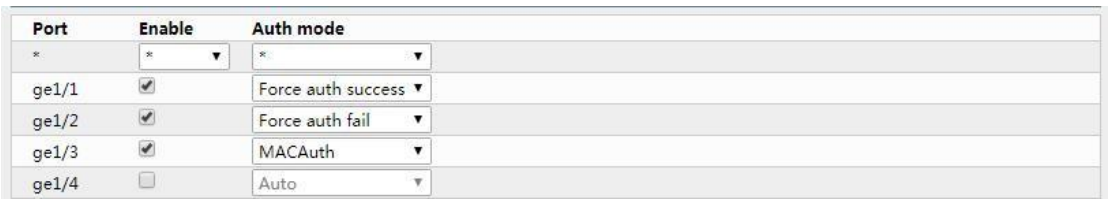

### **7.6.3** User config

Network access control based on 802.1X access control: Auth & control to the access devices which connect with the interface of LAN.

Operation steps:

1. Click the "Network security >802.1x config > user config" menu in the navigation tree to enter the interface, the interface is shown as the following figure:<br> $\frac{C_{\text{current} \text{Postfoot}, i}}{C_{\text{current} \text{Postfoot}, j}}$  / 802.1x Config

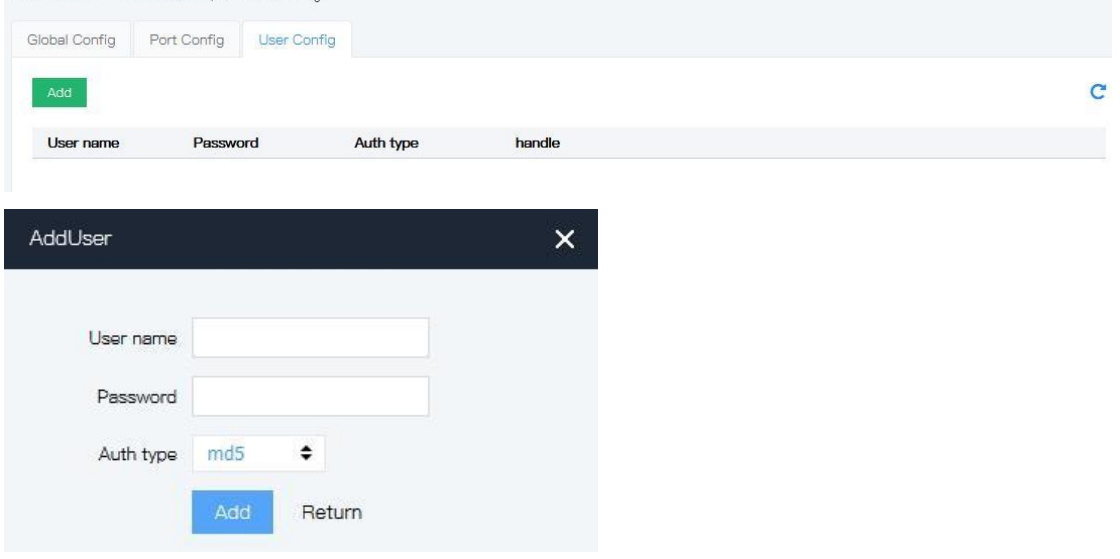

Explanations

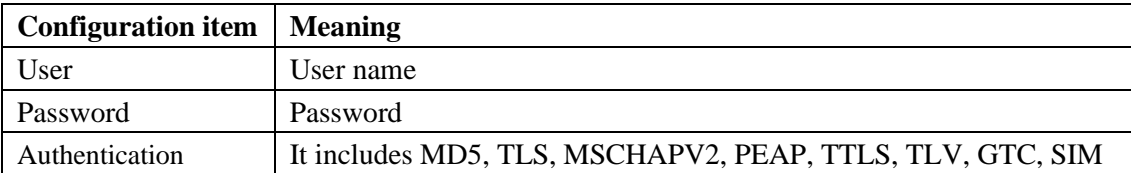

2. Fill corresponding configuration items.

3. Click "add", the interface is shown as the following figure:

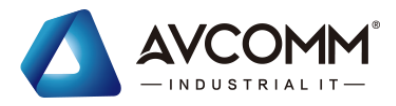

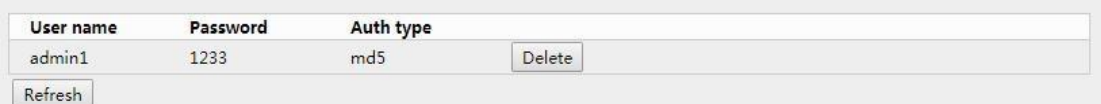

## **8 Extend management 8.1**onvif-config

Click the "Extended Manage >onvif-config" menu in the navigation tree to enter the interface, as shown in the figure below.

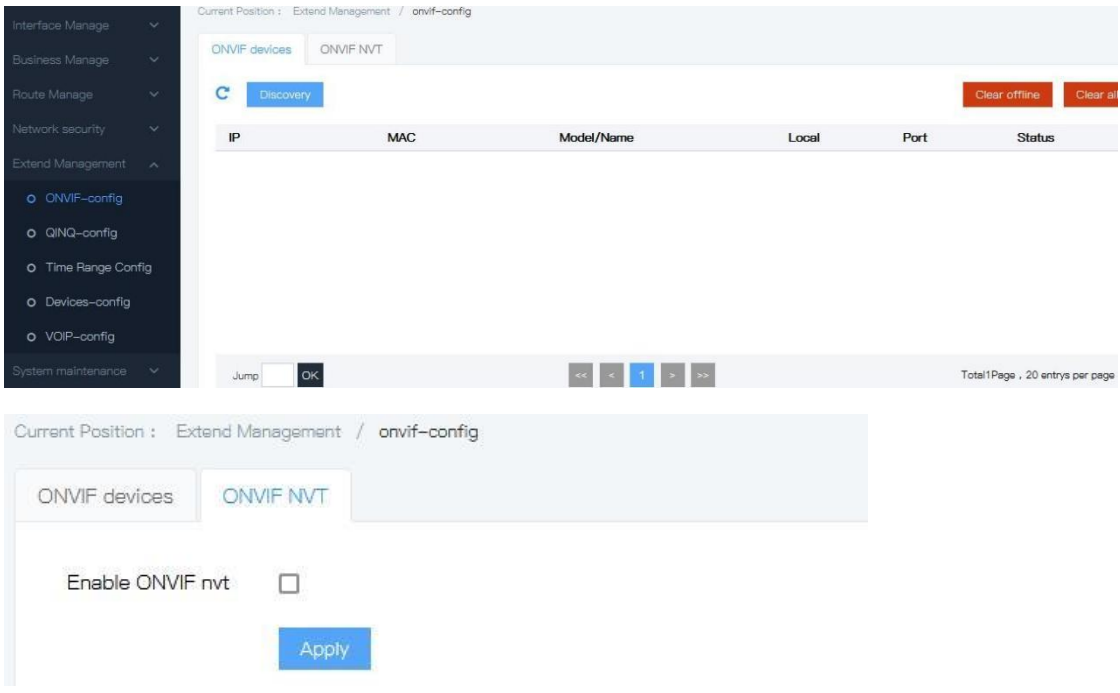

### **8.2**QINQ-config

Click the "Extended Manage >qinq-config" menu in the navigation tree to enter the interface, as shown in the figure below.

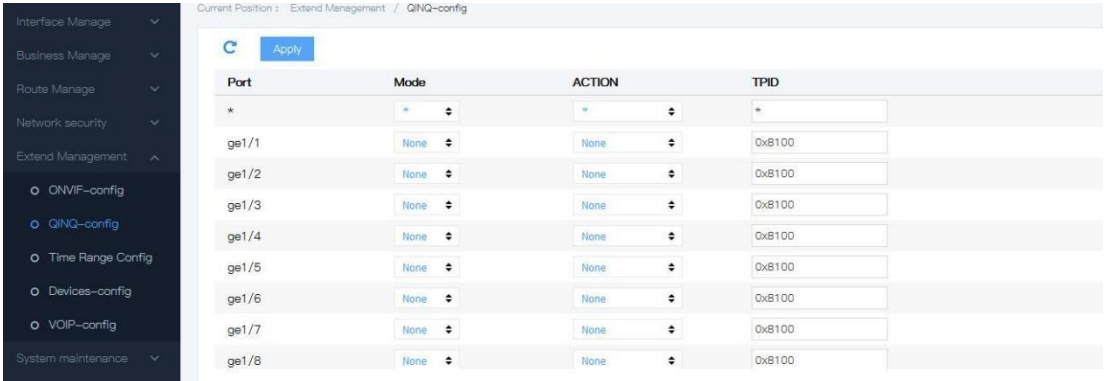

### **8.3** TIME RANGE config

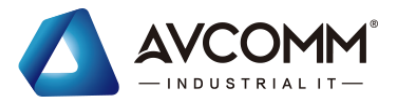

Configuration of effective time periods enables the user to make ACL setting of the message for time periods distinguish.

Time periods are used to describe a particular time range.Users may have requirements that some ACL rules need to be enforced at some time or other, and that they are not used for packet filtering during other time periods, commonly referred to as time period filtering. At this point, the user can configure one or more time periods and then reference that time period when the ACL rules are configured to implement time-based ACL filtering.

The configuration for time periods is as follows: configure period time periods and absolute time periods. The configuration cycle time period takes the form of the weekly days. Configuring absolute time periods takes the form of start time to end time Operation steps

Click the "Business manage  $>$  time range config" menu in the navigation tree to enter the interface, the interface is shown as the following figure:

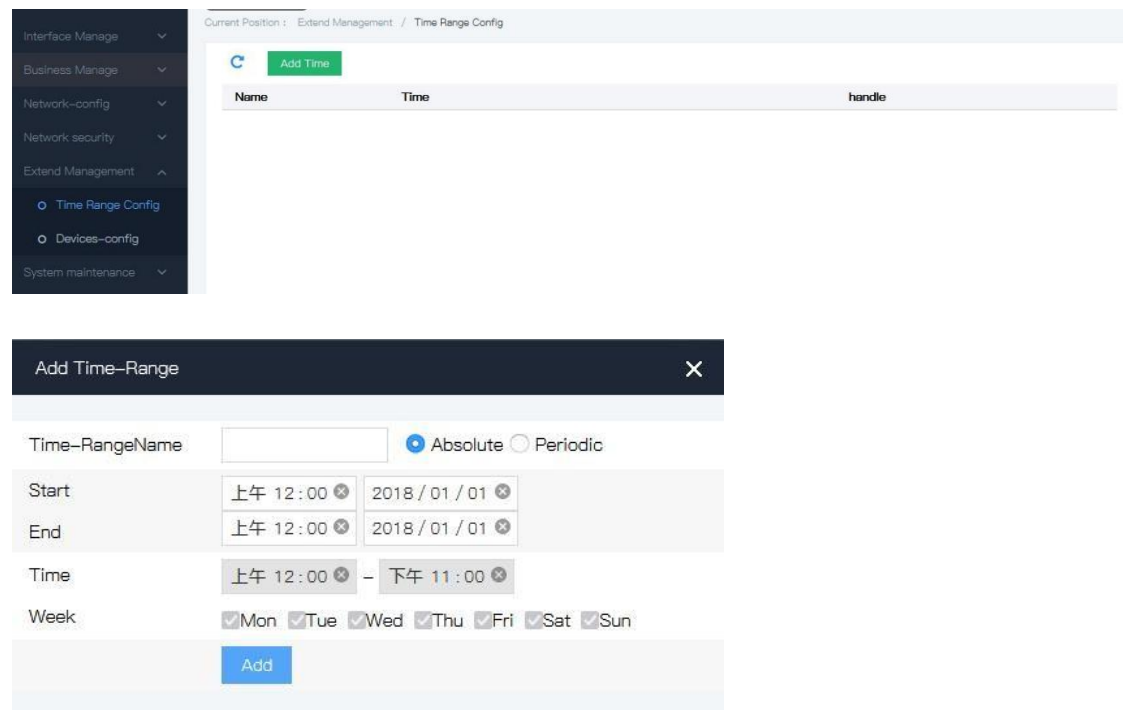

#### Explanations

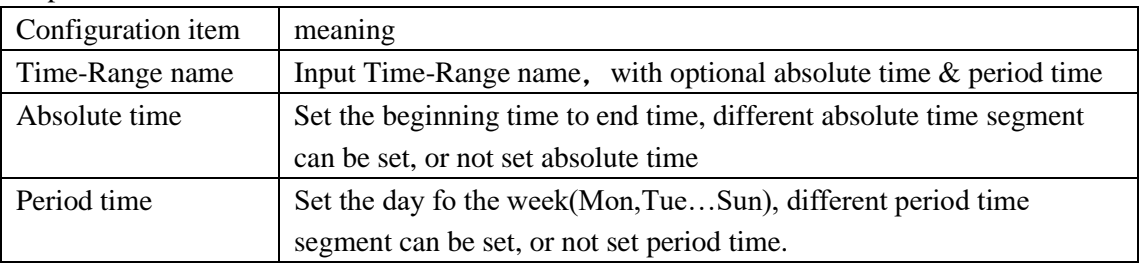

2. Fill corresponding configuration items.

3. Click "add", the interface is shown as the following figure:

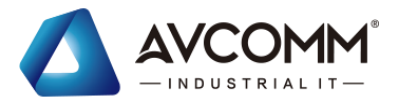

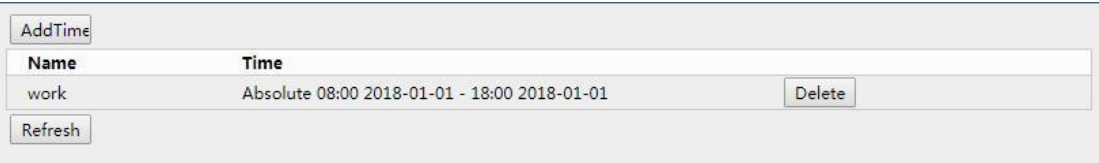

### **8.4**Devices config

To facilitate the user to view the device interface connected to the device related information.

Click the "Extended Manage >Devices Configuration" menu in the navigation tree to enter the interface, as shown in the figure below.

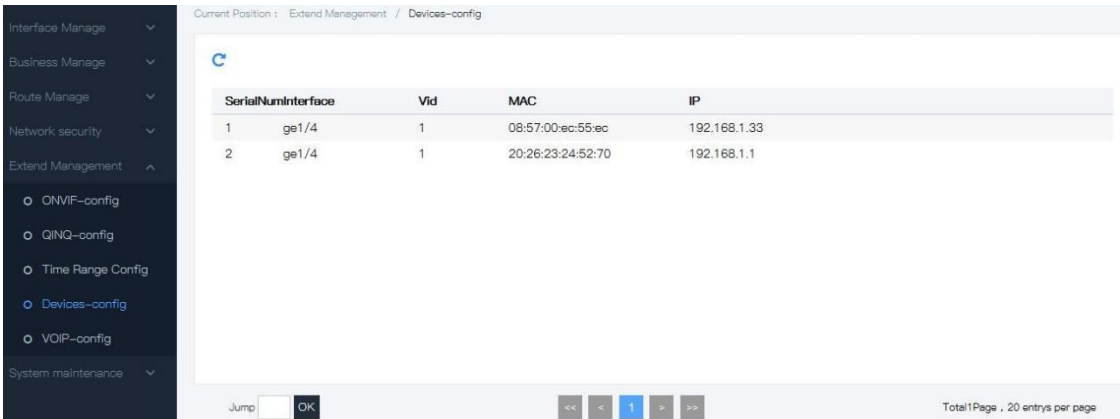

### **8.5**VOIP-config

Click the "Extended Manage >VOIP-config" menu in the navigation tree to enter the interface, as shown in the figure below.

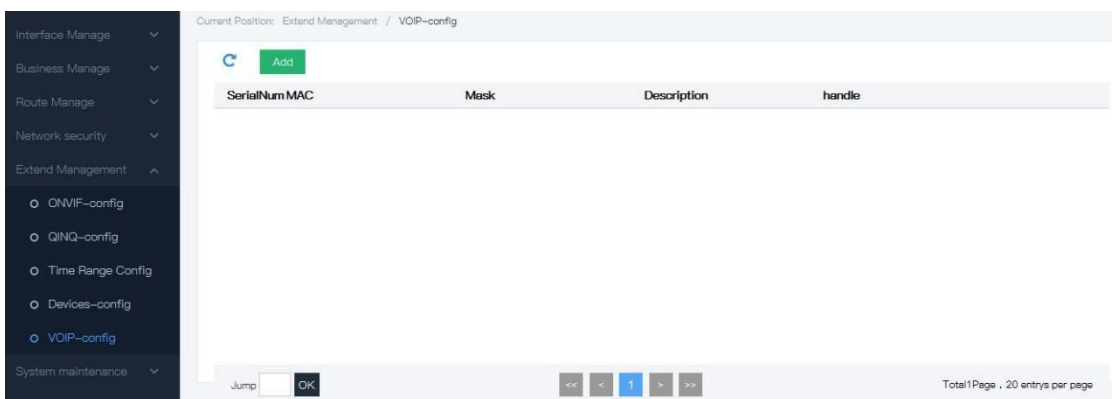

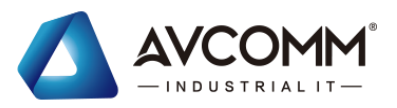

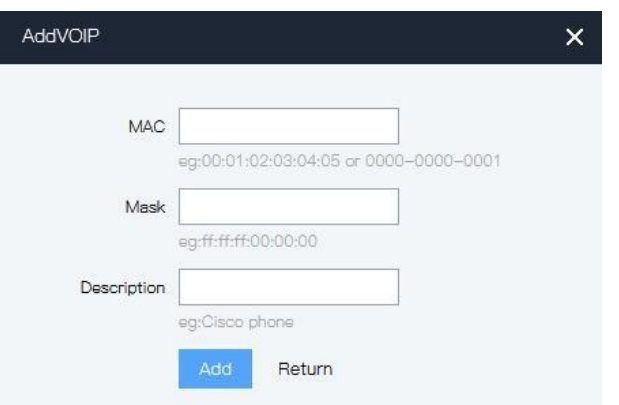

# **9 system maintenance**

### **9.1**Log config

### **1. Interface description**

Function: Check the device log information(history record), upload device log to tftp server,

the interface is shown as the following figure:

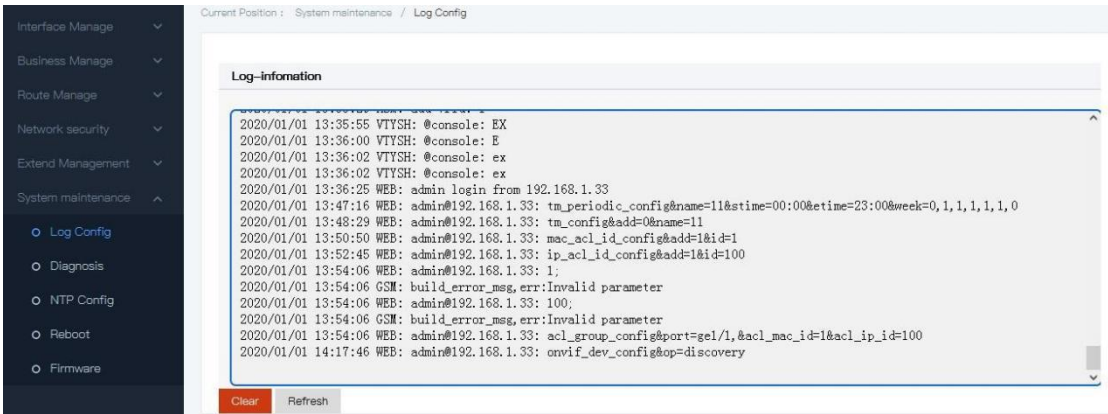

#### **2.Operation steps**

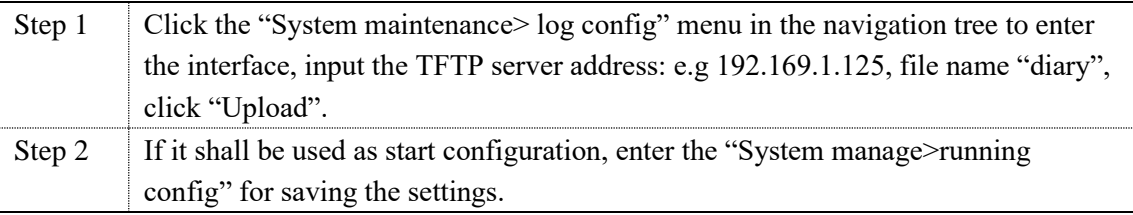

### **9.2**Reboot

### **Operation steps**:

1. Click the "System maintenance> reboot" menu in the navigation tree to enter the "Reboot" interface, click "Reboot", The interface is shown as the followingfigure:

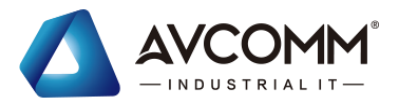

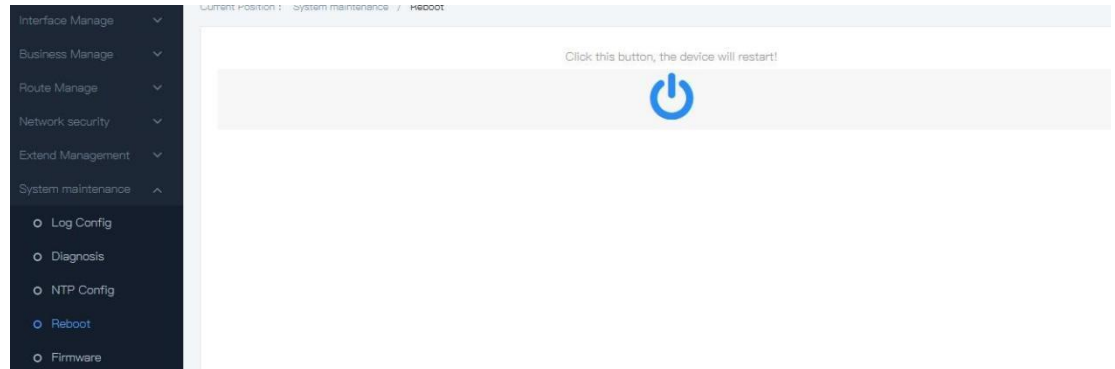

### **9.3**NTP config

Network Time Protocol (NTP) is an application layer Protocol in TCP/IP Protocol family. NTP is used to synchronize the clock between a series of distributed time servers and clients. The implementation of NTP is based on IP and UDP. NTP messages are transmitted through UDP, and the port number is 123. With the complexity of network topology, clock synchronization of devices in the whole network becomes very important. If you rely on the administrator to manually modify the system clock, not only lots of work to do, but also the accuracy of the clock can not be guaranteed. NTP is to solve the synchronization problem of the system clock in the network.

NTP basic principle: NTP implementation process as shown below. RouterA and RouterB are connected through the WAN, and both of them have their own independent system clocks, which can be automatically synchronized through NTP.

Make the following assumptions:

Before RouterA and RouterB's system clock synchronization, RouterA's clock was set to 10:00:00a.m. And RouterB's clock was set to 11:00:00a.m.

As an NTP time server, RouterB's clock is synchronized with RouterB's clock.

The time for one-way transmission between RouterA and RouterB is 1 second.

The time for both RouterA and RouterB process NTP messages is 1 second.

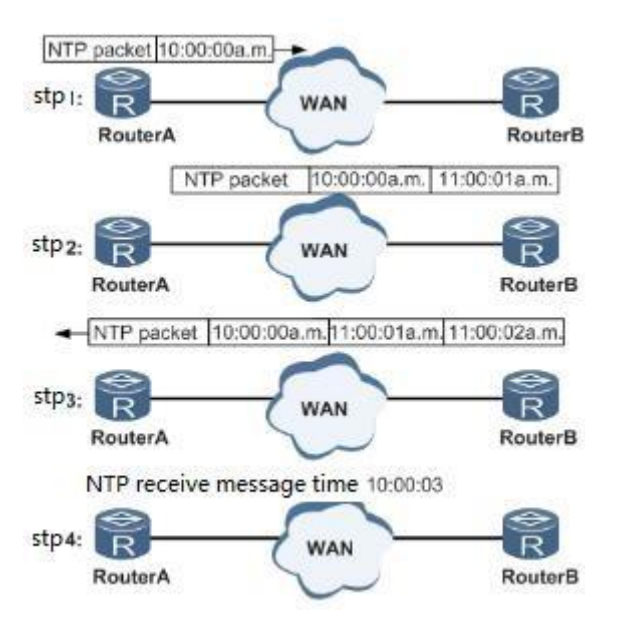

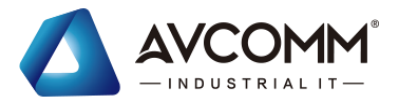

System clock setting:

RouterA sends NTP message to RouterB, this message includes the time mark that it leaves RouterA 10:00:00a.m.(T1)

When the NTP message reach RouterB, RouterB add the reach time mark 11:00:01a.m. (T2)

When the NTP message leaves RouterB, RouterB add the leave time mark 11:00:02a.m. (T3)

RouterA receives this response message, adds new time mark 10:00:03a.m.(T4)

After this, RouterA get enough information to calculate below data:

The delay time that NTP message leave and back in one period: Delay=  $(T4 - T1) - (T3 - T1)$  $T2$ ).

Time difference for RouterA to RouterB: Offset=  $((T2-T1) + (T3-T4) ) / 2_0$ 

The delay time of RouterA after calculation is 2s , Offset is 1h. RouterA set its time according to this information, so as to synchronize with RouterB.

Explanation:

Above is the simple description of NTP, RFC1305 defines the calculation of NTP.

#### Operation steps

1. Click the "System manage >NTP config" menu in the navigation tree to enter the interface, the interface is shown as the following figure:

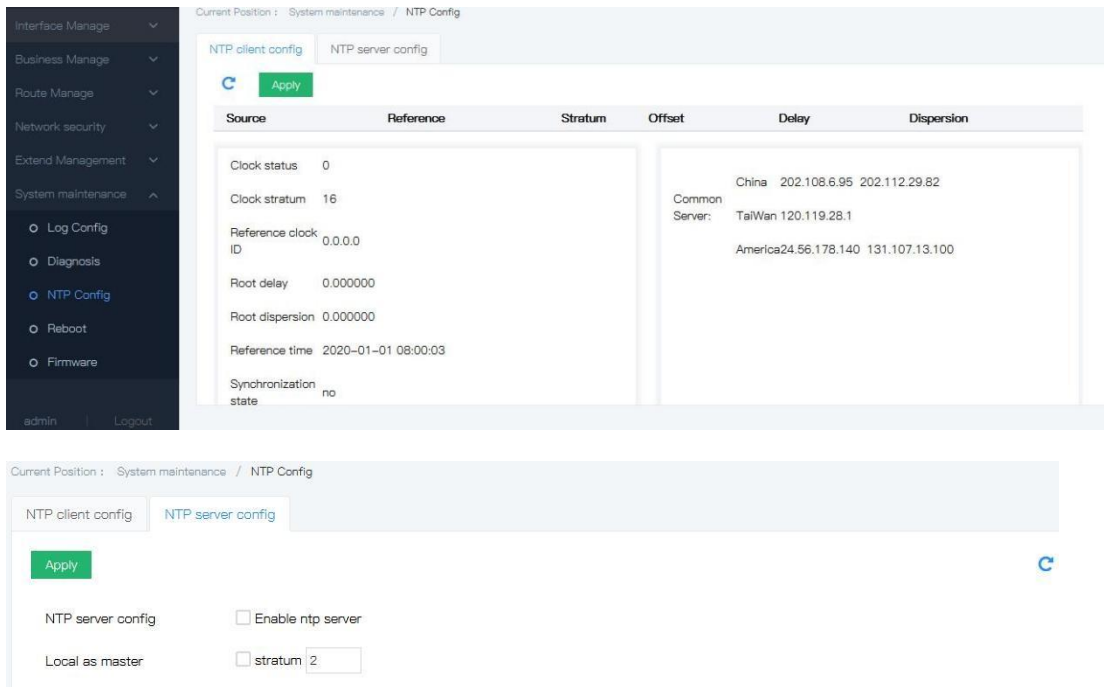

#### Explanations

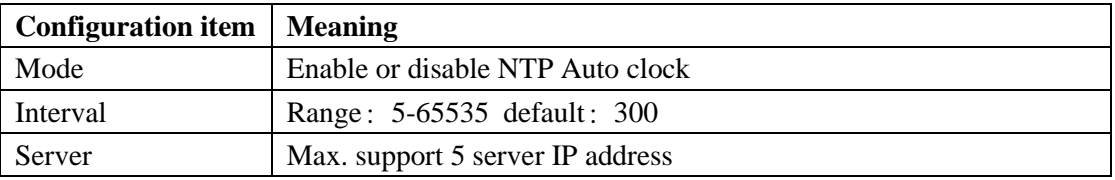

### **9.4**Online Upgrading

### **Operation steps**

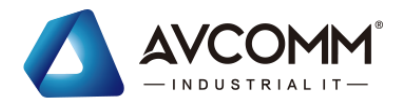

Click the "System maintenance> firmware" menu in the navigation tree to enter the "Firmware" interface, click "choose file>upload", The interface is shown as the following figure:

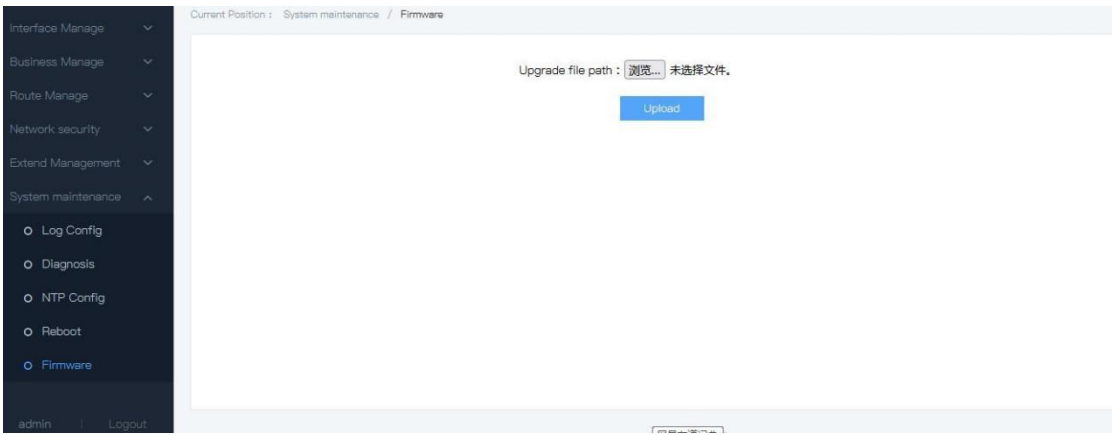

### **9.5**Diagnosis test **9.5.1** ping

### **1. Interface description**

PING is a command for checking the network connection and rate. The IP address is unique, one of the device will send a packet to the dest IP address, and request it to send back the same packet. With this, it can be confirmed that if these two devices are connecting, what the

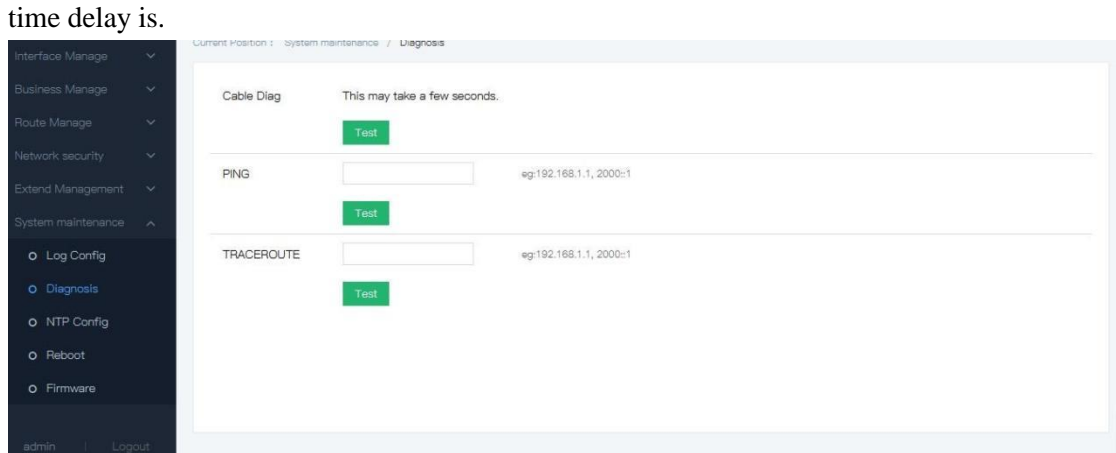

#### **2. Operation steps**

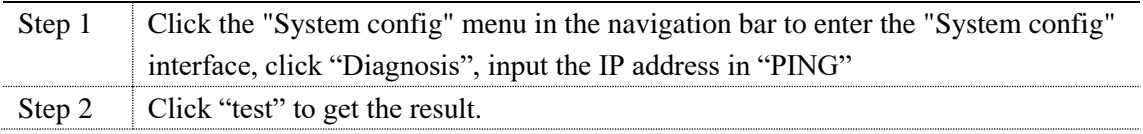

### **3. E.G.**

#ping test IP address is 172.16.14.25

1) IP address input: 172.16.14.25, Click "test".

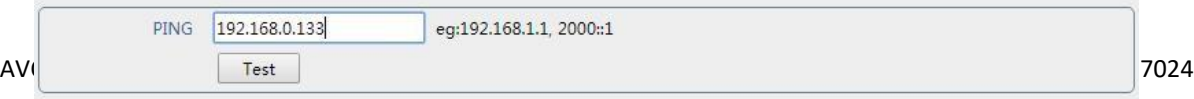

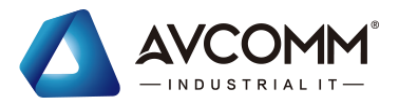

2) Test result is shown as the following figure:

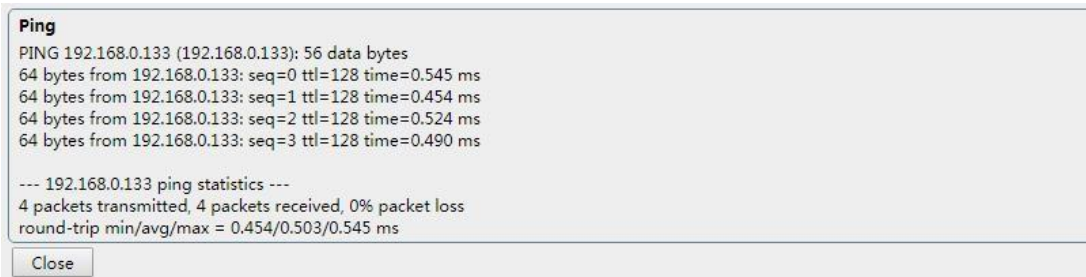

### **9.5.2** Traceroute

#### **1. Interface description**

Traceroute test how long time by sending a small data packet to target device until the data packet are back from the target device. Port circuit includes PHY layer circuit & MAC circuit. The interface is shown as the following figure:

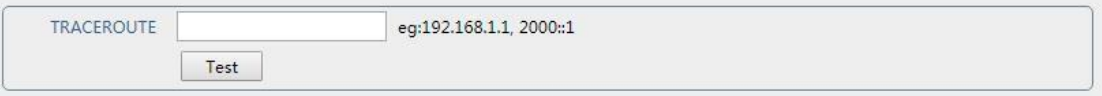

#### **2. Operation steps**

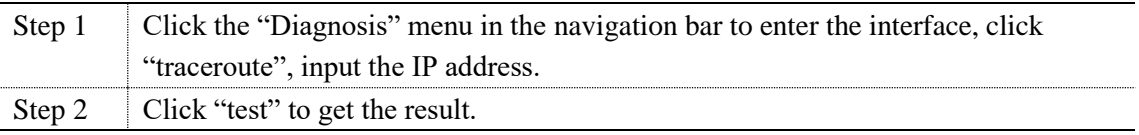